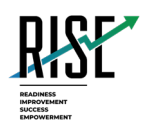

# **Test Information and Distribution Engine User Guide**

2023-2024

Published March 12, 2024

*Prepared by Cambium Assessment, Inc.*

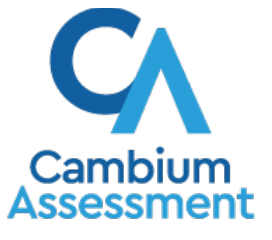

Descriptions of the operation of the Test Information Distribution Engine, Test Delivery System, and related systems are property of Cambium Assessment, Inc. (CAI) and are used with the permission of CAI.

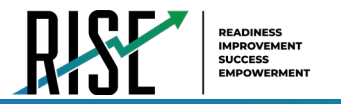

# **Table of Contents**

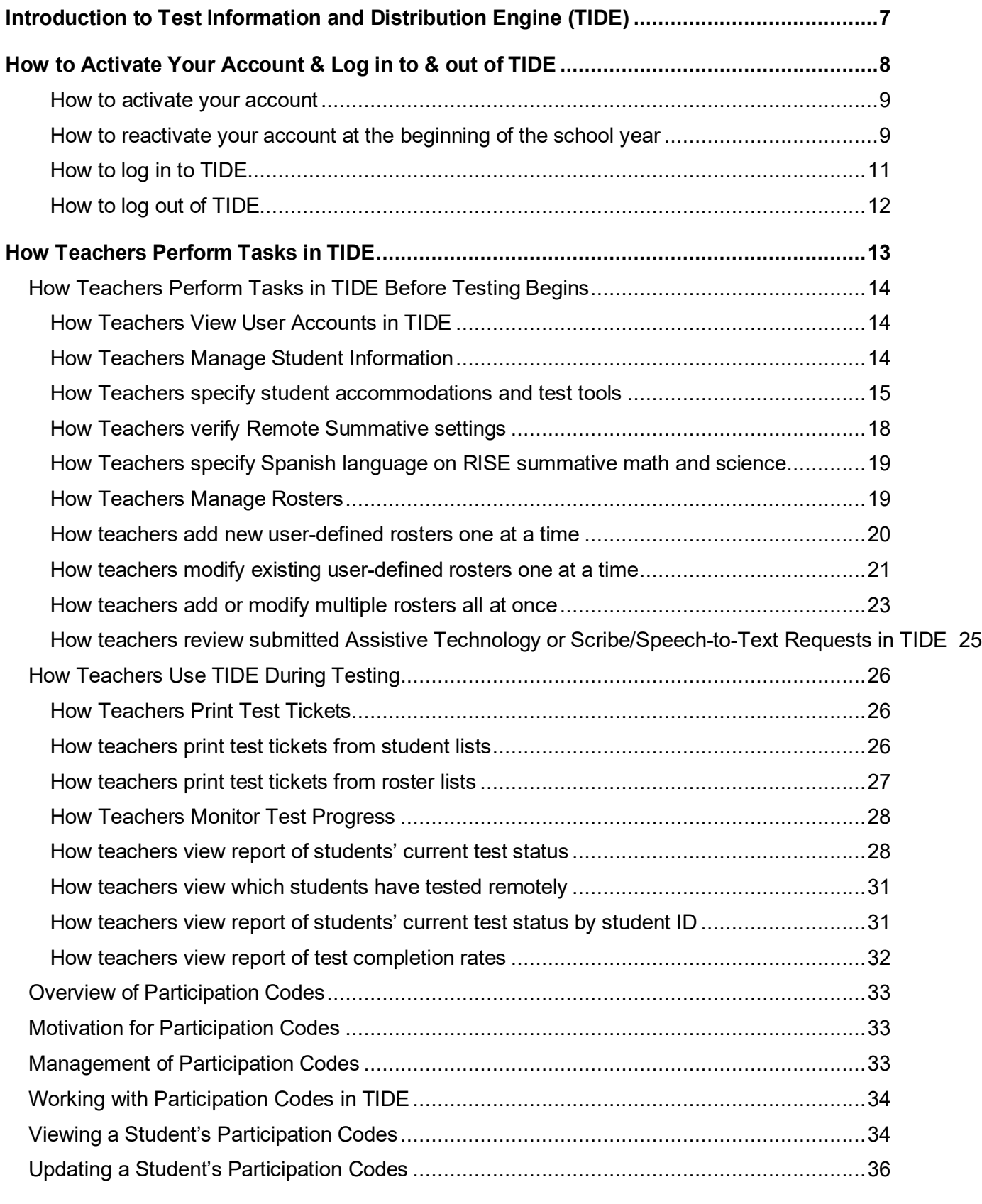

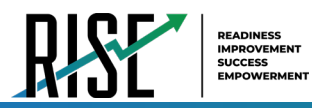

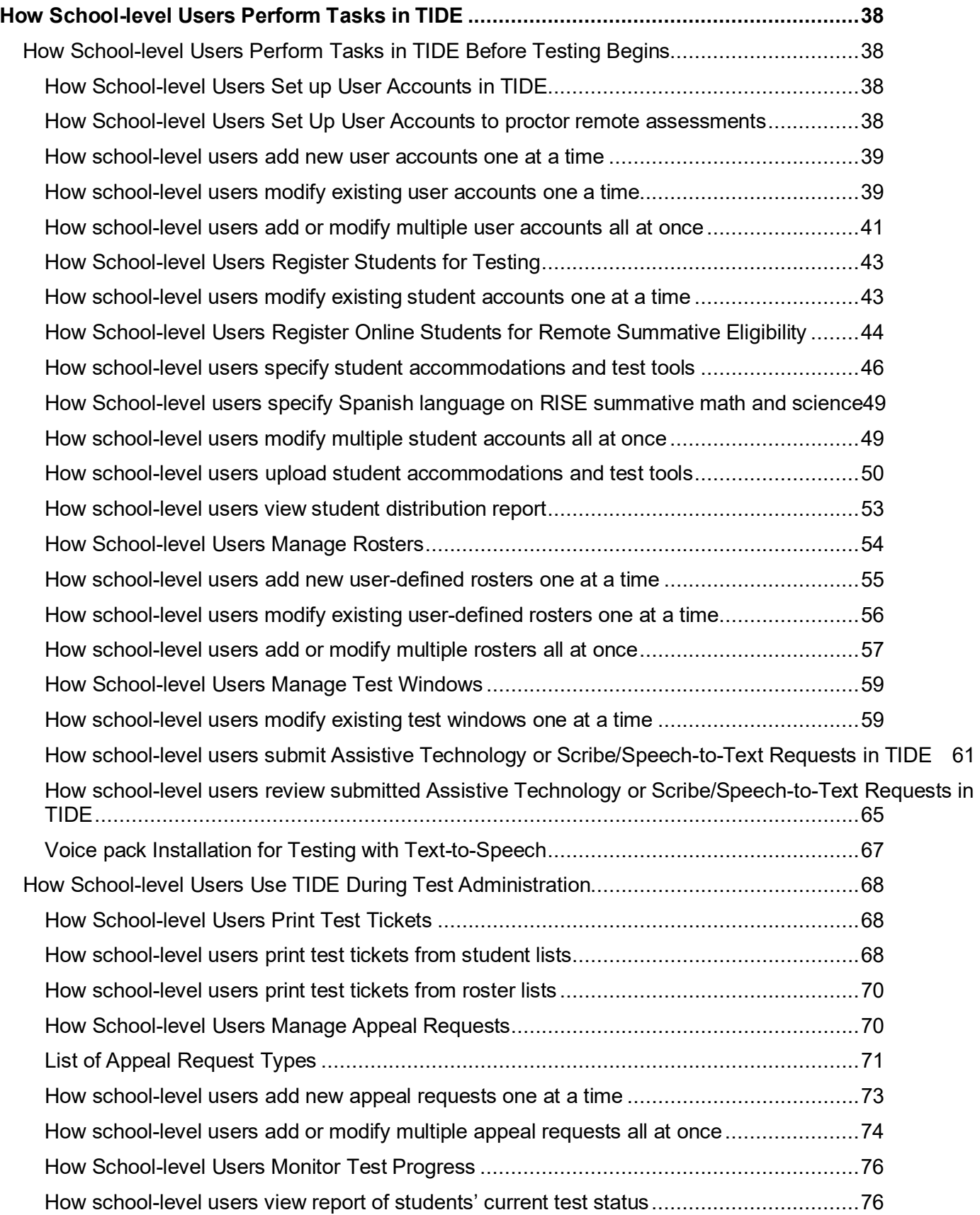

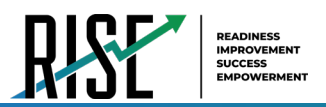

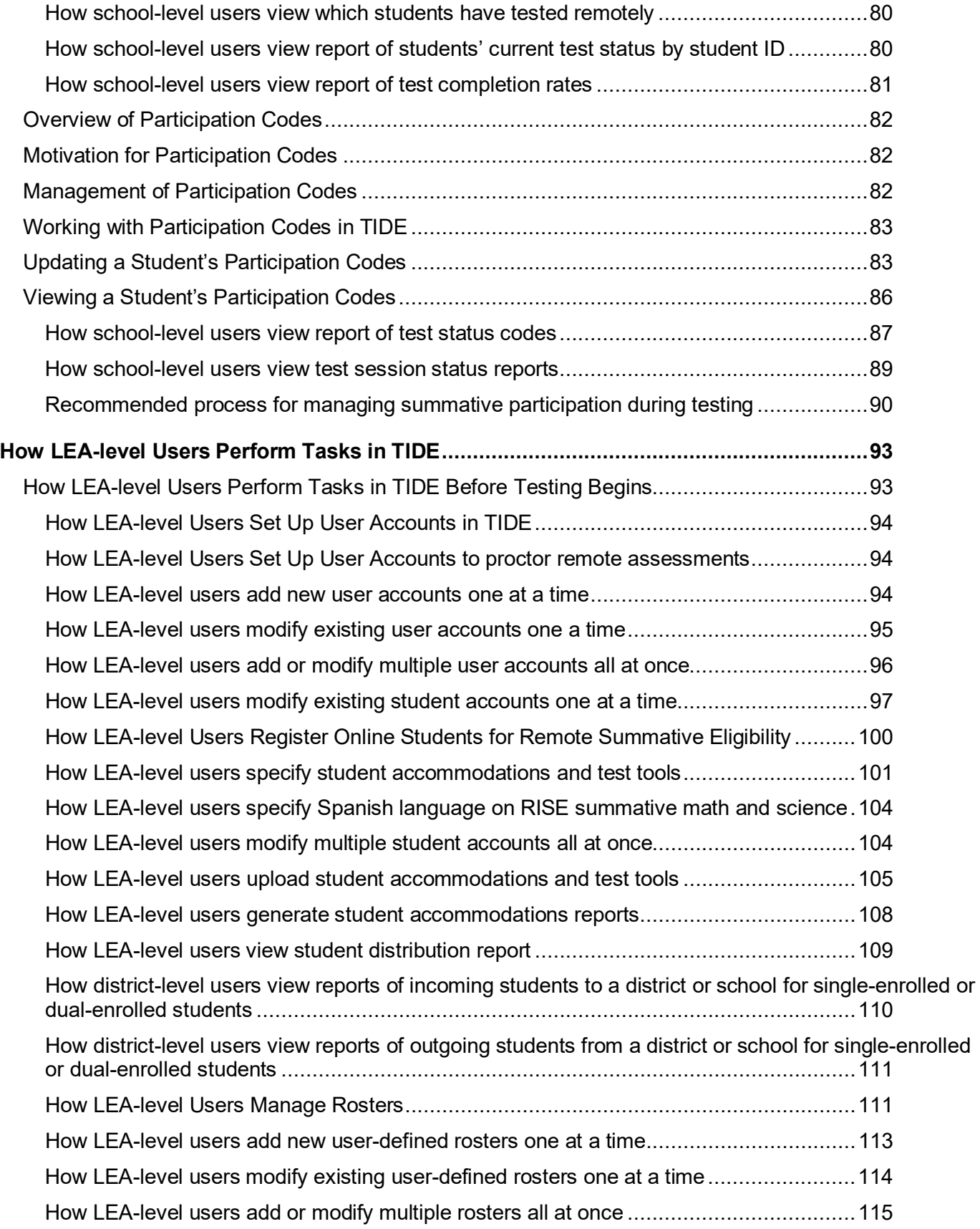

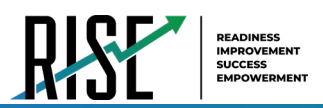

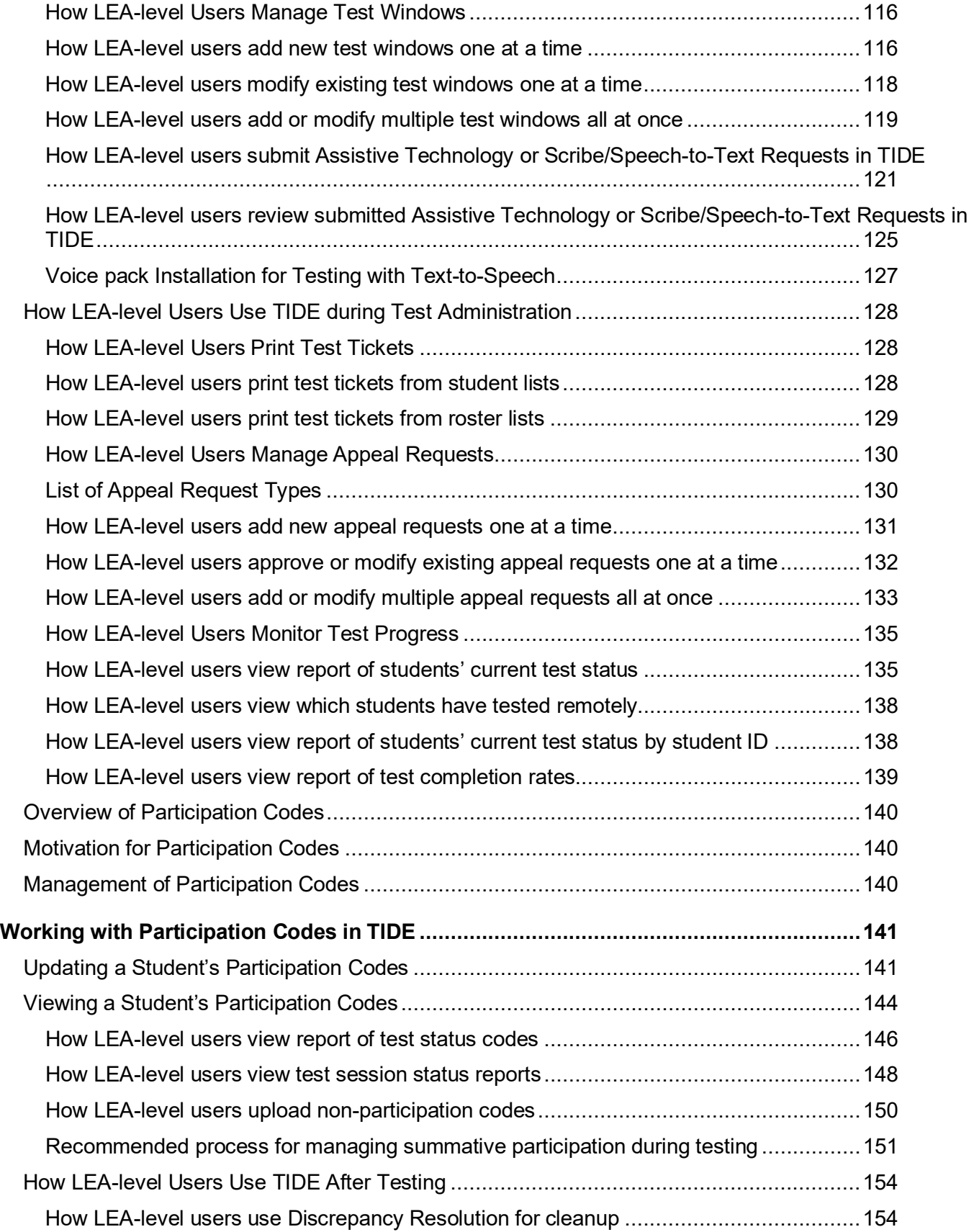

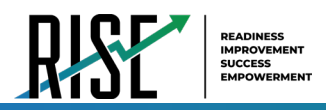

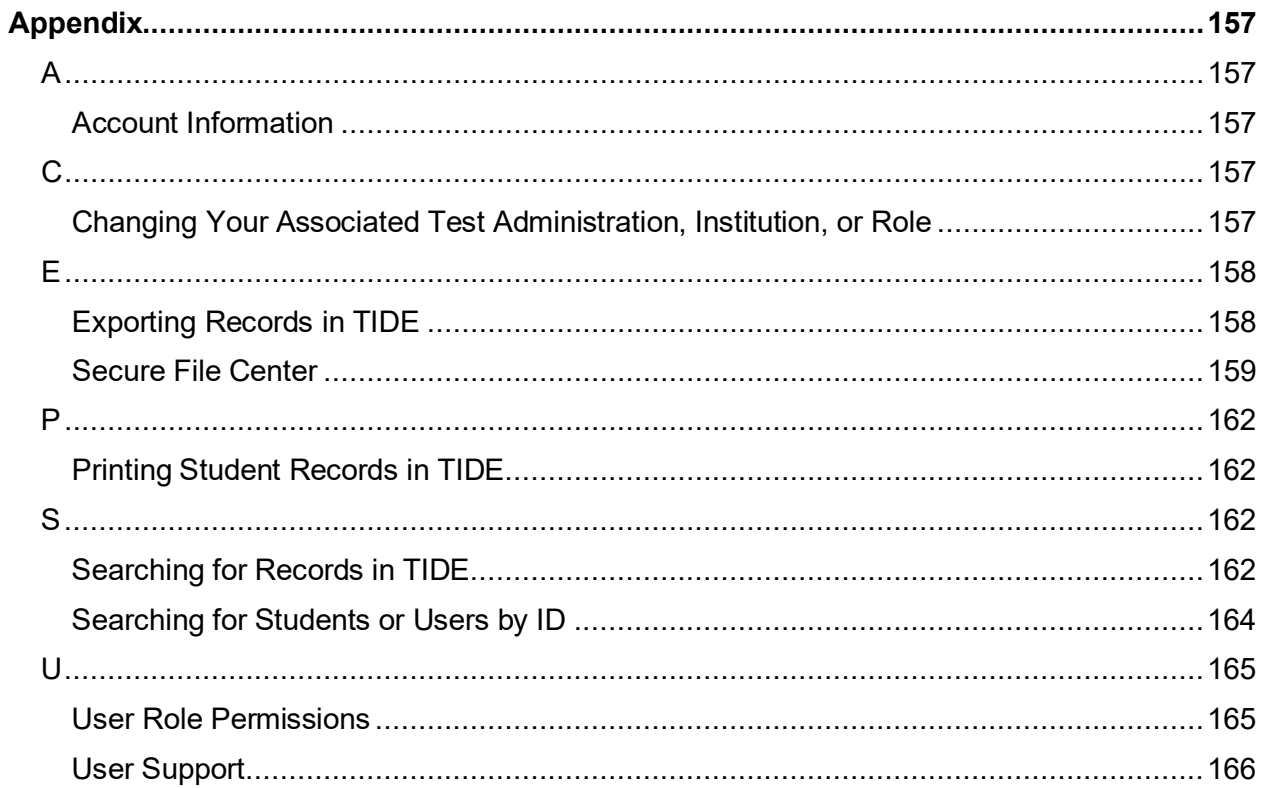

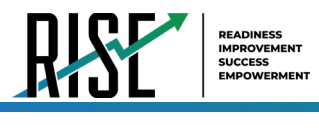

# <span id="page-6-0"></span>**Introduction to Test Information and Distribution Engine (TIDE)**

This user guide provides instructions on how to use TIDE.

At its core, TIDE is a registration system for users who will access CAI systems and students who will take RISE tests. Users of all CAI systems must be added to TIDE before they can access any CAI system. Students must be added to TIDE before they can test in the Test Delivery System (TDS). Rosters must be added in TIDE so the Reporting System can display scores at the classroom, school, LEA, and state level. During testing, TIDE users can print test tickets, manage appeal requests, and monitor test progress. After testing, TIDE users can clean up data before the testing window has closed.

TIDE receives student information and rosters from the Utah State Board of Education UTREx system nightly. Any information provided via the UTREx upload cannot be modified by system users.

TIDE divides tasks by user role. Users with higher roles will have access to more tasks in TIDE than users with lower roles. LEA-level users have access to the most tasks, followed by school-level users, teachers, and test administrators. The structure of this guide is based on user role. It includes the following sections:

- How to Activate Your Account and Log in to TIDE
- How Teachers Perform Tasks in TIDE
- How School-Level Users Perform Tasks in TIDE
- How LEA-Level Users Perform Tasks in TIDE

There is also an [Appendix](#page-156-0) with additional information and instructions.

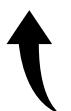

*Please note: To return to the page in this manual that you were on before clicking a link to the appendix, use one of the following keyboard shortcuts: Alt + Left Arrow (for Windows Operating System [OS] on laptops or tablets when viewing the file in Adobe Reader) or Command + Left Arrow (for Mac OS X on laptops or tablets when viewing the file in Adobe Reader). Please note that these keyboard shortcuts do not apply to Chromebooks. If the keyboard shortcuts do not work or apply to your device, you can also scroll back to your previous location.*

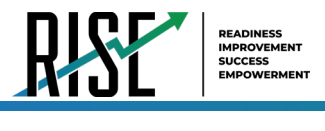

# <span id="page-7-0"></span>**How to Activate Your Account & Log in to & out of TIDE**

Your TIDE administrator creates your account, and then TIDE sends you an activation email. This email contains a link that takes you to the *Reset Your Password* page in TIDE where you can set up your password for logging in to TIDE and other applicable CAI systems. This link expires 15 minutes after the email was sent. If you do not set up your password within 15 minutes, you will need to request a new link as described below:

1. Your username is the email address associated with your account in TIDE. When you are added to TIDE, you receive an activation email containing a temporary link to the *Reset Your Password* page. You will receive this email from [DoNotReply@cambiumassessment.com](mailto:DoNotReply@cambiumassessment.com). To activate your account, you must set your password within 15 minutes of the email being sent.

#### a. **If your first temporary link expired:**

In the activation email you received, select the second link provided and proceed to request a new temporary link.

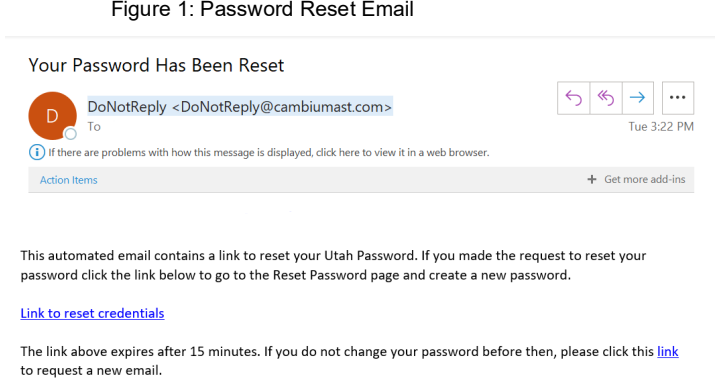

#### b. **If you forgot your password:**

On the *Login* page, select **Forgot Your Password?** and then enter your email address in the *Email Address* field. You will receive an email with a new temporary link to reset your password.

### c. **If you did not receive an email containing a temporary link or authentication code:**

Check your spam folder to make sure your email program did not categorize it as junk mail. Emails are sent from [DoNotReply@cambiumassessment.com,](mailto:DoNotReply@cambiumassessment.com) so you may need to add this address to your contact list. If you still do not have an email, contact your School or LEA Administrator to make sure you are listed in TIDE.

d. **Additional help:** If you are unable to log in, contact the RISE Helpdesk for assistance. You must provide your name and email address. Contact information is available in the [User Support](#page-165-0) section of this user guide.

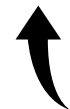

*Please note: To return to the page in this manual that you were on before clicking a link to the appendix, use one of the following keyboard shortcuts: Alt + Left Arrow (for Windows Operating System [OS] on laptops or tablets when viewing the file in Adobe Reader) or Command + Left Arrow (for Mac OS X on laptops or tablets when viewing the file in Adobe Reader). Please note that these keyboard shortcuts do not apply to Chromebooks. If the keyboard shortcuts do not work or apply to your device, you can also scroll back to your previous location.*

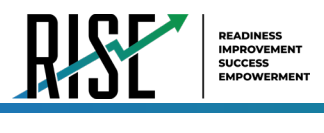

At the beginning of a new school year, your CAI system password and security details will be automatically reset. You will receive an email from [DoNotReply@cambiumassessment.com](mailto:DoNotReply@cambiumassessment.com) to notify you of this occurrence and to alert you that you will not be able to log in to TIDE or any other CAI system until you reactivate your account for the new school year. Follow the instructions in the section "How to reactivate your account" below to reactivate your account for the new school year.

### <span id="page-8-0"></span>**How to activate your account**

- Select the link in the activation email. The *Reset Your Password* page appears (see [Figure 2](#page-8-2)).
- In the *New Password* and *Confirm New Password* fields, enter a new password. The password must be at least eight characters long and must include at least one lowercase alphabetic character, one uppercase alphabetic character, one number, and one special character (e.g.,  $\frac{1}{2}$ , #, or !).
- Select **Submit**.

Account activation is complete. You can proceed to TIDE by selecting the **TIDE** card (see [Figure 3\)](#page-8-3) in the portal page.

<span id="page-8-2"></span>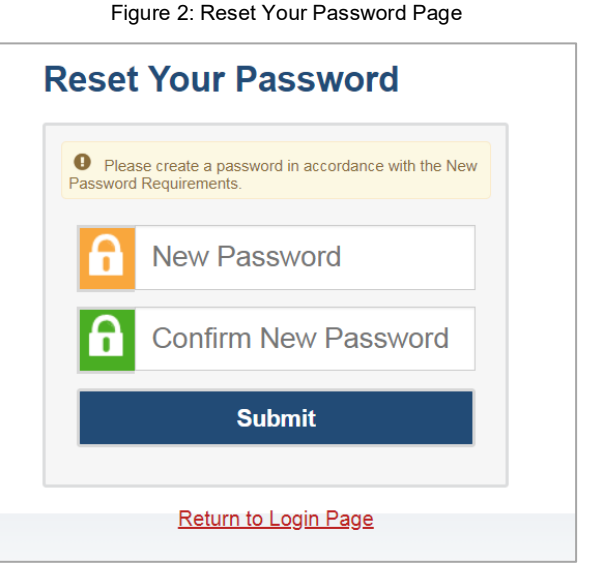

# <span id="page-8-1"></span>**How to reactivate your account at the beginning of the school year**

At the beginning of a new school year, your CAI system password and security details will be automatically reset. You will receive an email from [DoNotReply@cambiumassessment.com](mailto:DoNotReply@cambiumassessment.com) to notify you of this occurrence and to alert you that you will not be able to log in to TIDE or any other system until you reactivate your account for the new school year.

- 1. Navigate to the [RISE Portal.](https://utahrise.org/)
- 2. Select the TIDE (Student and User Management) card from the RISE Portal (see [Figure 3\)](#page-8-3). The *Login* page appears (see [Figure 4](#page-9-0)  on the next page).

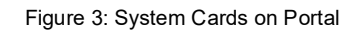

<span id="page-8-3"></span>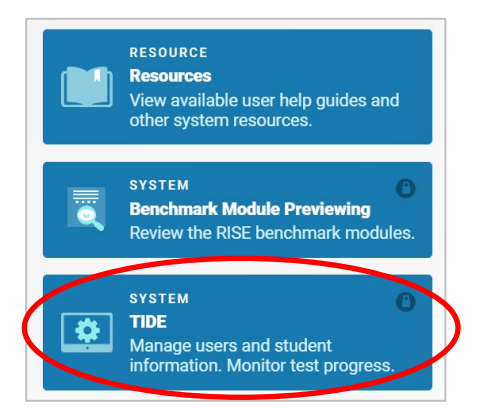

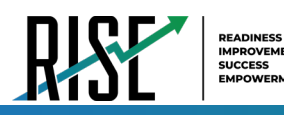

Select **Request a new one for this school year**. The *Reset Your Password: Find Account* page appears (see [Figure 5\)](#page-9-1).

<span id="page-9-0"></span>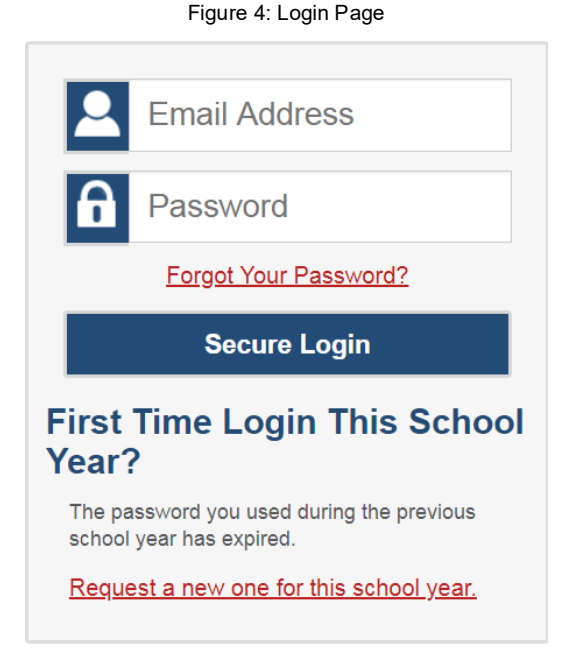

- Enter your CAI system email address and select **Submit**. CAI sends you an email containing a link to reset your password.
- Select the link in the activation email. The *Reset Your Password* page appears (see [Figure 5\)](#page-9-1).
- In the *New Password* and *Confirm New Password* fields, enter a new password. The password must be at least eight characters long and must include at least one lowercase alphabetic character, one uppercase alphabetic character, one number, and one special character (e.g., %, #, or !).
- 7. Select Submit.

<span id="page-9-1"></span>Figure 5: Fields in the Reset Your Password: Find Account Page

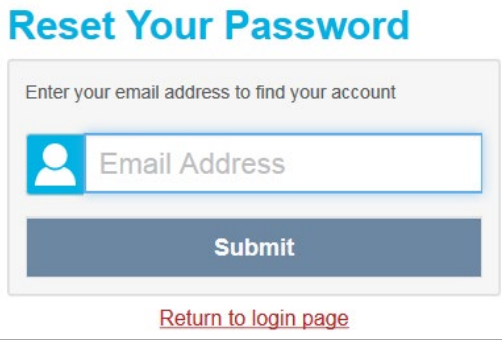

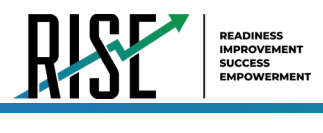

During the reactivation process, you will be taken to the *Enter Code* (se[e Figure 6\)](#page-10-1) page and asked to provide the authentication code sent to your email.

In the *Enter Emailed Code* field, enter the emailed code and select **Submit**.

You must enter the code within fifteen minutes of the email being sent. If your code expires, you can request for a new code by selecting **Resend Code** on the *Enter Code* page.

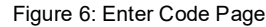

<span id="page-10-1"></span>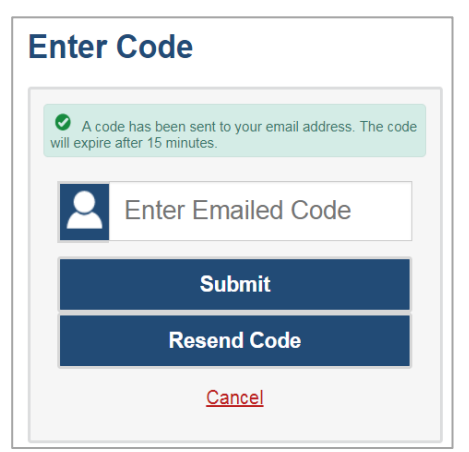

# <span id="page-10-0"></span>**How to log in to TIDE**

Do not share your login information with anyone. All RISE systems provide access to student information, which must be protected in accordance with federal privacy laws.

- 1. Navigate to the RISE Portal [\(UtahRISE.org\)](http://UtahRISE.org).
- 2. Select TIDE (see [Figure 7\)](#page-10-2). The *Login* page appears (se[e Figure 8\)](#page-10-3).

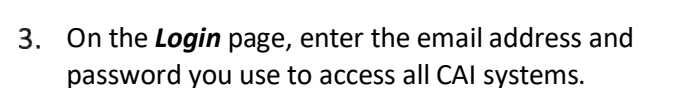

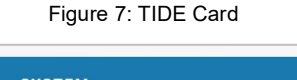

<span id="page-10-2"></span>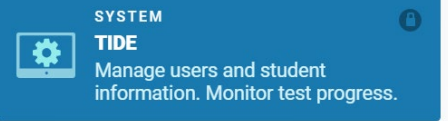

#### Figure 8: Login Page

<span id="page-10-3"></span>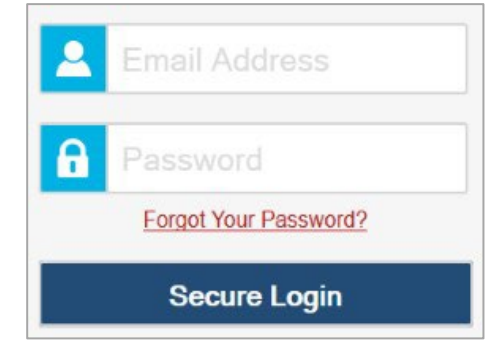

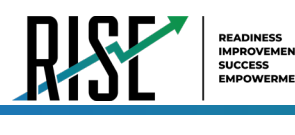

- 4. Select **Secure Login**.
	- a. If you have not logged in using this browser before, or if you have cleared your browser cache, the *Enter Code* page appears (see [Figure 9\)](#page-11-1) and an email is sent to your address. This applies every time you access TIDE with a new browser. The email contains an authentication code, which you must use within 15 minutes of the email being sent.
- i. In the *Enter Emailed Code* field, enter the emailed code. Select **Submit**.
- ii. If the code has expired, Select **Resend Code** to request a new code.

<span id="page-11-1"></span>**Enter Code** A code has been sent to your email address. The code will expire after 15 minutes. **Enter Emailed Code Submit Resend Code** Cancel

Figure 9: Enter Code Page

The *Dashboard* for your user role appears. Depending on your user role, TIDE may prompt you to select a role, LEA, or school to complete the login.

Working with TIDE in more than one browser tab or window may result in changes in one tab overwriting changes made in another tab. Do not have more than one TIDE browser tab or window open at one time.

## <span id="page-11-0"></span>**How to log out of TIDE**

<span id="page-11-2"></span>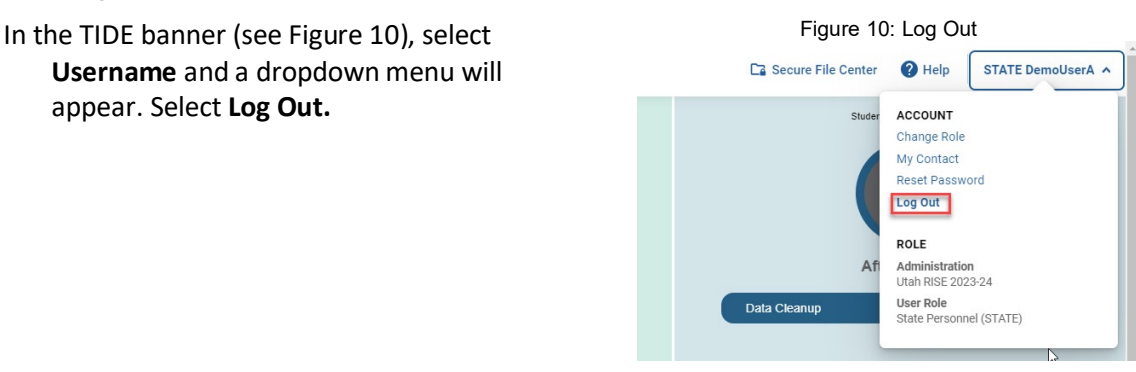

Logging out of TIDE logs you out of all RISE systems.

For example, if you log out of TIDE while administering a test using the TA Interface, your test session will stop and all students in the session will be logged out of their tests. You cannot resume the session. You will have to create a new session, and your students will have to log in to the new session to resume testing.

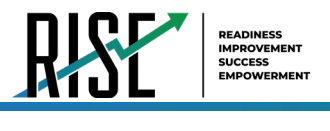

# <span id="page-12-0"></span>**How Teachers Perform Tasks in TIDE**

<span id="page-12-1"></span>The TIDE dashboard for teachers has two sections (see [Figure 11\)](#page-12-1). These sections give tasks for teachers to do **Before Testing** and **During Testing**.

Figure 11: Teacher TIDE Dashboard

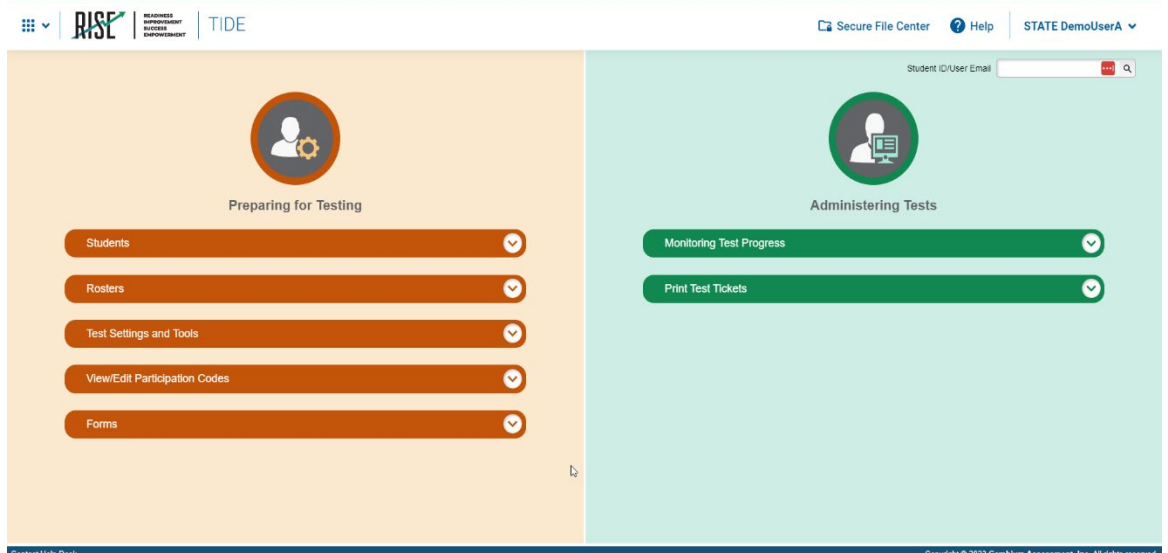

Teachers have access to TIDE under the "TE" role. Teachers have access to some of the same tasks as LEA-level and schoollevel users and perform these tasks the same way a LEA-level or school-level user performs them. Instructions on these tasks and how to perform them are in the sections below.

I

# <span id="page-13-0"></span>**How Teachers Perform Tasks in TIDE Before Testing Begins**

Before testing begins, teachers can perform the following tasks in TIDE:

View **user accounts** to verify their own account information.

View **student accounts** to ensure student details are properly entered into TIDE and edit student test accommodations and test tools, if necessary. If student accounts are not set up in TIDE in the correct test administration before testing begins, those students will not be able to test.

Set up **rosters** so NextGen Reporting System can display scores at the classroom, school, LEA, and state levels.

# <span id="page-13-1"></span>**How Teachers View User Accounts in TIDE**

<span id="page-13-3"></span>Teachers can view their own user account information in TIDE by selecting **their Username** from the banner (see [Figure 12\)](#page-13-3).

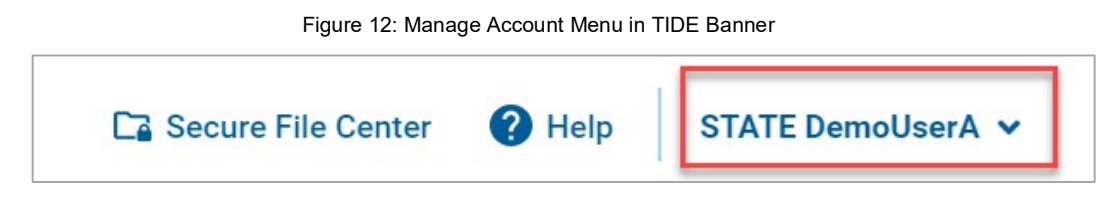

## <span id="page-13-2"></span>**How Teachers Manage Student Information**

Teachers can view student accounts and student distribution reports by selecting the **Student** task menu, selecting **View/Edit/Export Students**, filling out the search criteria, and selecting **Search**. Search results can be viewed in TIDE or exported to the Secure File Center.

*Optional*: To display a list of students who are enrolled in more than one school or district or show only students enrolled in one school, use the *Student Enrollments* filter [\(Figure 13\)](#page-13-4).

<span id="page-13-4"></span>**Note**: Dual-enrolled students display as duplicate records with different schools. However, if a student appears on only one line, it's because the other school(s) were not included in your search, or the other school(s) are part of another district.

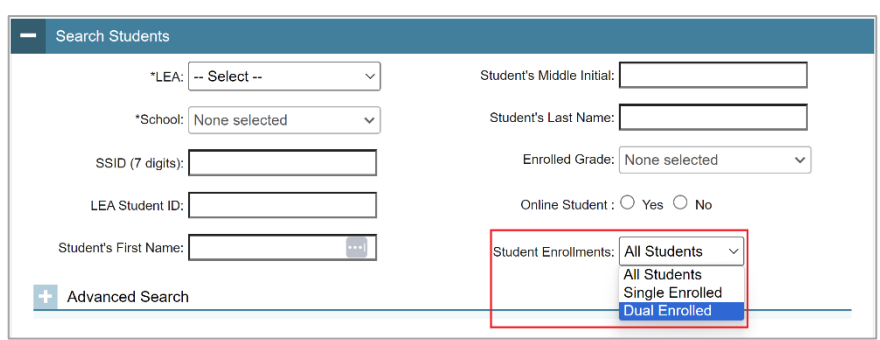

Figure 13 Student Enrollments Filter

Teachers specify students' accommodations and test tools by following the procedure below.

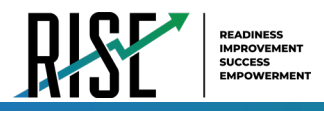

# <span id="page-14-0"></span>**How Teachers specify student accommodations and test tools**

A student's test settings and tools include the available accommodations, such as Descriptive Audio, along with test tools, such as color schemes. This section explains how to edit student test settings and tools via an online form or a file upload.

<span id="page-14-1"></span>From the **Test Settings and Tools** task menu on the TIDE dashboard, select **Test Settings and Tools**. The *Test Settings and Tools* page appears (see [Figure 14\)](#page-14-1).

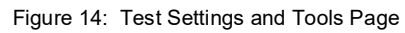

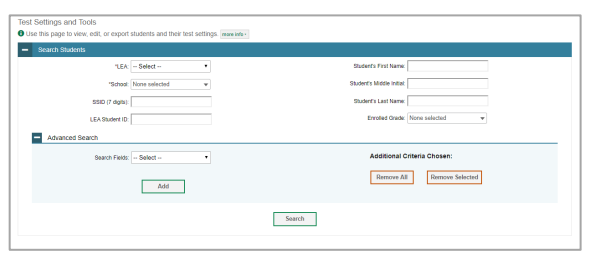

2. Retrieve the student accounts whose settings and tools you want to view or edit by filling out the search fields.

In the list of retrieved students, select **for the student whose test settings and tools you want to edit. The** *View/Edit* 

<span id="page-14-2"></span>**Students: [Student's Name]** form appears (se[e Figure 15\)](#page-14-2). Click to expand each section (see [Figure 16\)](#page-15-0).

Figure 15: View/Edit Student Page

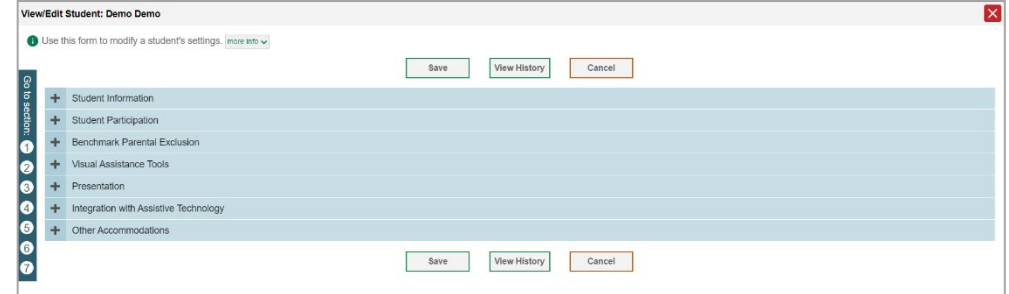

- Modify the student's record as required.
	- a. In the available test settings and tools panels, modify the student's test settings, using [Table 1,](#page-16-0) below. The test settings are grouped into categories, such as visual assistance tools, presentation, and other accommodations. The panels display a column for each of the student's tests. You can select different settings for each test, if necessary. It is recommended that students use the training tests to verify accommodations are set correctly and to allow the student time to practice using the testing tool.

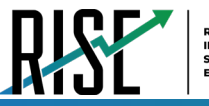

I

#### Figure 16: View/Edit Student Page

<span id="page-15-0"></span>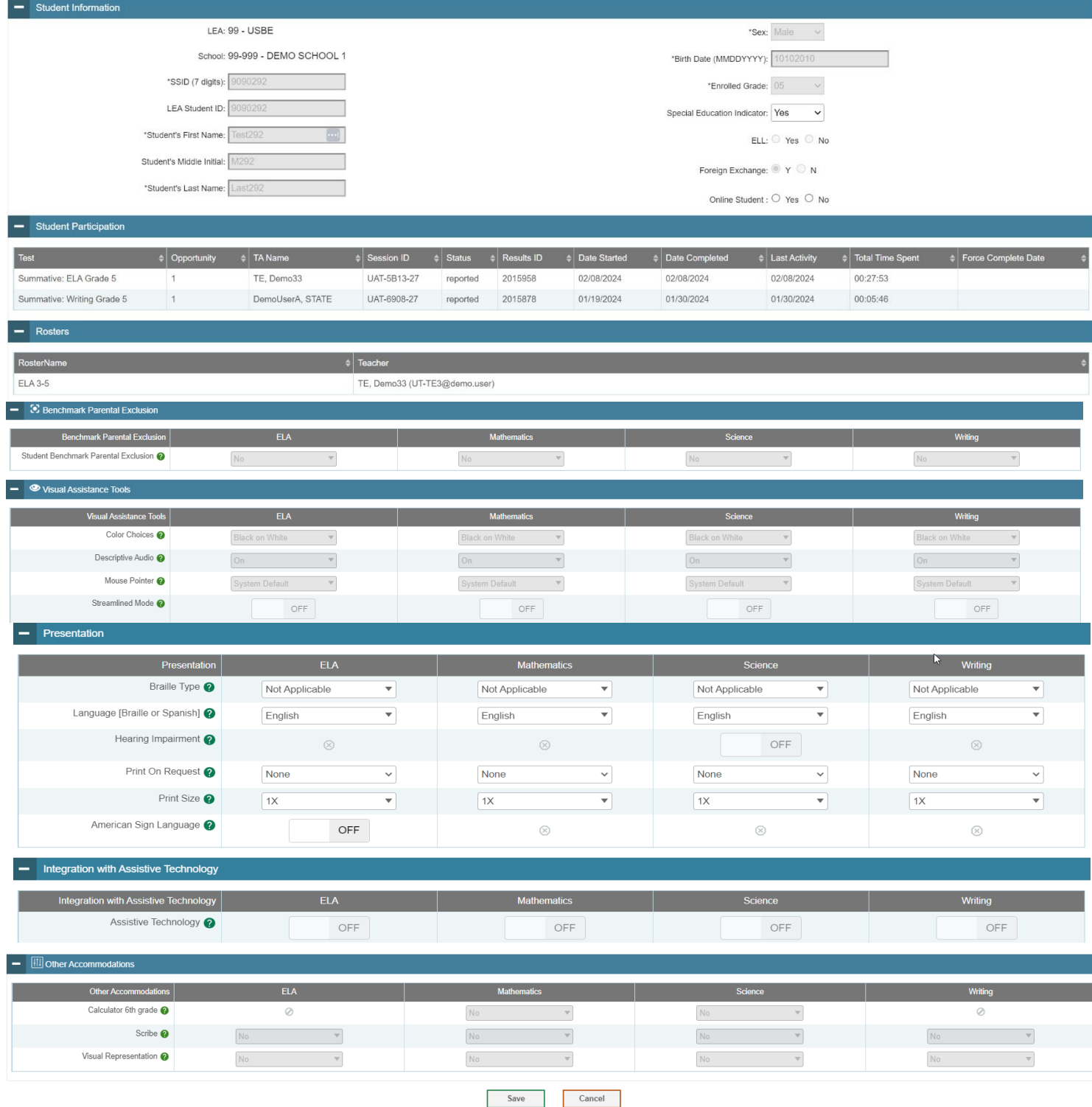

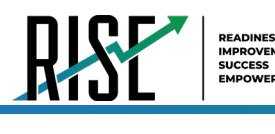

#### Table 1: Fields in the Test Settings and Tools Panels

<span id="page-16-0"></span>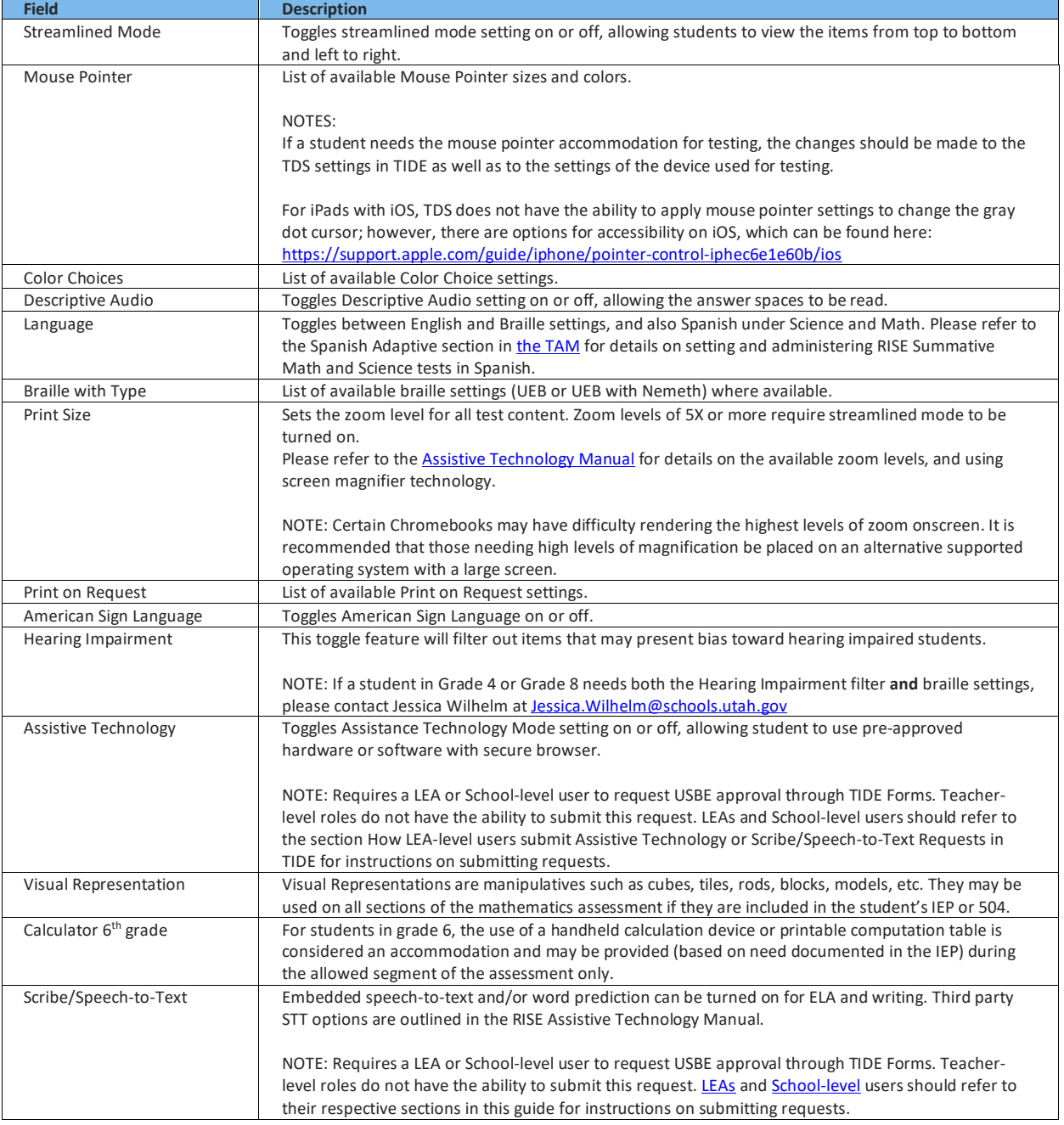

For additional information about Test Settings and Tools, please refer to the *[Assistive Technology Manual](https://utahrise.org/resources/user-guides/user-guides/assistive-technology-manual)*.

Changing a test setting in TIDE after the test starts does not update the student's test setting if the same test setting is available in the TA Interface. In this case, you must change the test setting in the TA Interface, although the student will need to log out and resume the test for the settings to be applied.

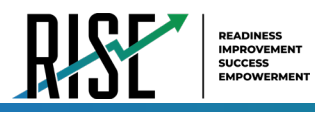

- 4. Select **Save**.
- In the dialog box, select **Continue** to return to the list of student records.

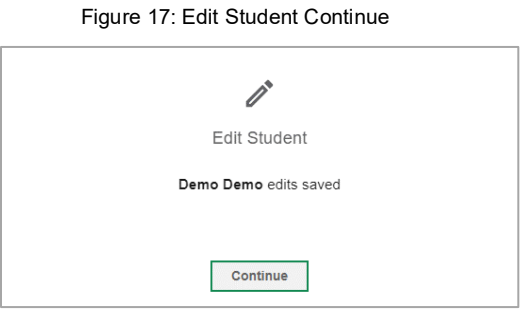

### <span id="page-17-0"></span>**How Teachers verify Remote Summative settings**

The Online Student field at the top of the screen (see [Figure 18\)](#page-17-1)will specify if a student has been marked as eligible for receiving Remote Summative assessments. If set to 'Yes', they may be administered a remote summative assessment. If set to 'No', or unset, they are eligible for the standard in-person summative assessment. Please note that Science summative assessments are in-person regardless of setting.

This setting does not control access to remote interim or benchmark modules. These remain eligible to be proctored remotely to all students, regardless of the Online Student setting.

<span id="page-17-1"></span>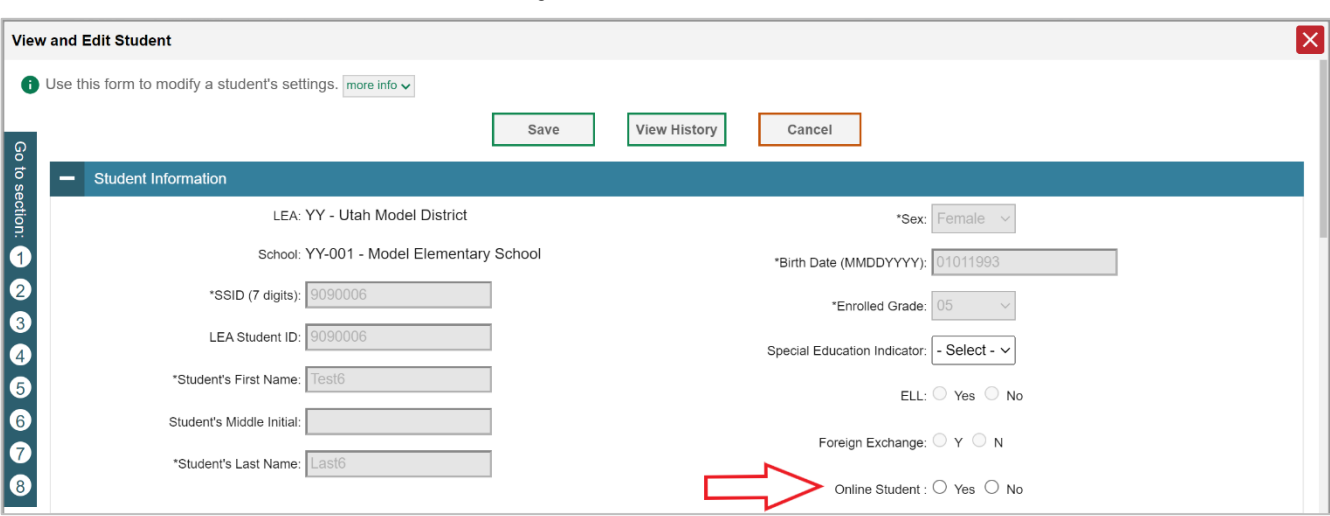

Figure 18: Online Student Field

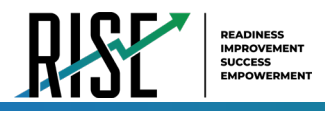

# <span id="page-18-0"></span>**How Teachers specify Spanish language on RISE summative math and science**

The Language [Braille or Spanish] (see [Figure 19\)](#page-18-2) setting sets the language presentation for RISE summative Math and Science test content. When set to Spanish, this setting provides the full translation of each item and the item directions. LEA, School, and Teacher level user roles can apply this setting for students (se[e User Role Permissions](#page-164-1) in this guide's Appendix). Please refer to the Spanish Adaptive section i[n the RISE Test Administration Manual](https://utahrise.org/resources/user-guides/user-guides/test-administration-manual) for details on administering RISE Summative Math and Science tests in Spanish.

<span id="page-18-2"></span>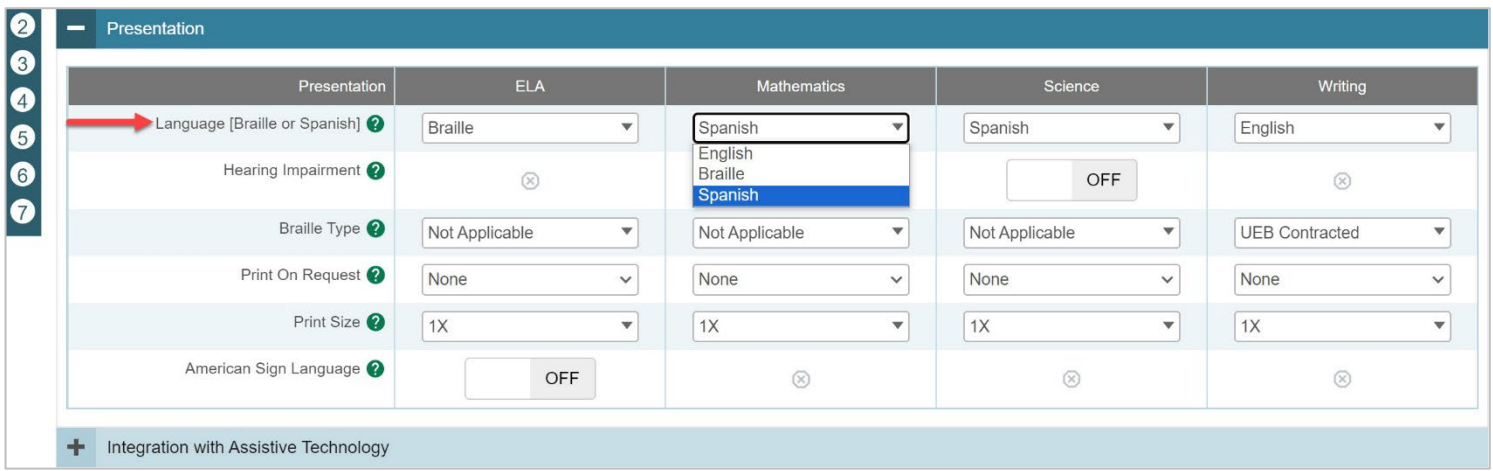

#### Figure 19. The Language [Braille or Spanish] Test Setting

## <span id="page-18-1"></span>**How Teachers Manage Rosters**

Rosters are groups of students associated with a teacher in a particular school. Rosters typically represent entire classrooms in lower grades, or individual classroom periods in upper grades. Rosters can also represent special courses offered to groups of students.

The UTREx system populates rosters in TIDE via the nightly upload process. These rosters are called system-defined and cannot be edited by users. These are directly linked to the course codes assigned by LEAs. User-defined rosters can be created to provide additional student groupings for reporting. All rosters are available in NextGen Reporting. The Reporting System can aggregate test scores at these roster levels. You can also use rosters to print test tickets containing students' login information prior to administering an assessment.

Since teachers are responsible for the growth and development of their student's skills in reading, writing, research, communication, and problem solving, it is important that teachers are able to analyze their student performance data and adjust instructional goals accordingly. For teachers to be able to see student performance data, the students must be included in a roster associated with the teacher. Hence, user-defined rosters may need to be created for all teachers who are responsible for teaching an academic subject, such as Reading/Literacy, Mathematics, Science, Social Studies, and Health.

Teachers can view all rosters but can only add or edit user-defined rosters for students in their school. These rosters are then sent to NextGen Reporting System so those systems can display scores.

If additional user-defined rosters need to be created, it is recommended to follow the guidelines below:

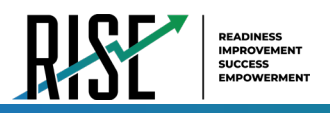

Rosters should ideally include about 25 – 30 students. If a roster is too large or too small, it may affect the credibility and usefulness of the data.

- One or more rosters may need to be created depending on the subjects taught by a teacher. For example, if a group of Grade 3 students have the same teacher for Reading, Mathematics, and Science, then separate rosters do not need to be created for each subject. However, if different teachers are responsible for teaching different subjects then separate rosters need to be created for each teacher and subject.
- When naming rosters, a clear and consistent naming convention should be used that indicates the grade, class name, teacher, and period as applicable. For example, an elementary school roster may be named 'Gr3Jones20-21' and a secondary school roster may be named 'AikenPeriod3Eng9A20-21'.

You can only create rosters from students associated with your school or LEA. Like LEA- and school-level users, teachers can add or modify user-defined rosters one at a time or all at once through file upload.

### <span id="page-19-0"></span>**How teachers add new user-defined rosters one at a time**

- From the **Rosters** task menu on the TIDE dashboard, select **Add Rosters**. The *Add Roster* form appears (se[e Figure](#page-19-1)  [20\)](#page-19-1).
- In the Student *Search*  panel, search for students by filling out the search criteria and selecting **Search**. Use the Quick Roster tab to create a roster from a group of students. Once you select the search criteria, all students who meet those criteria are automatically added to the roster after you select **Create Quick Roster**.

Figure 20: Add Roster Form

<span id="page-19-1"></span>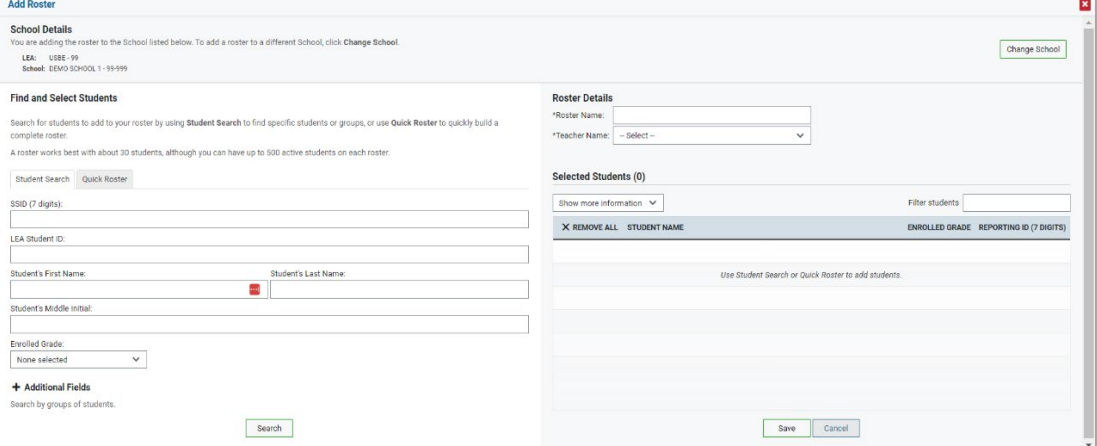

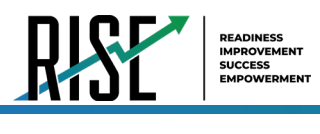

- Under the *Roster Details* panel on the right side (see [Figure 21\)](#page-20-1), do the following:
	- a. In the *Roster Name* field, enter the roster name.
	- b. From the *Teacher Name* drop-down list, select a teacher or school personnel associated with the roster.

<span id="page-20-1"></span>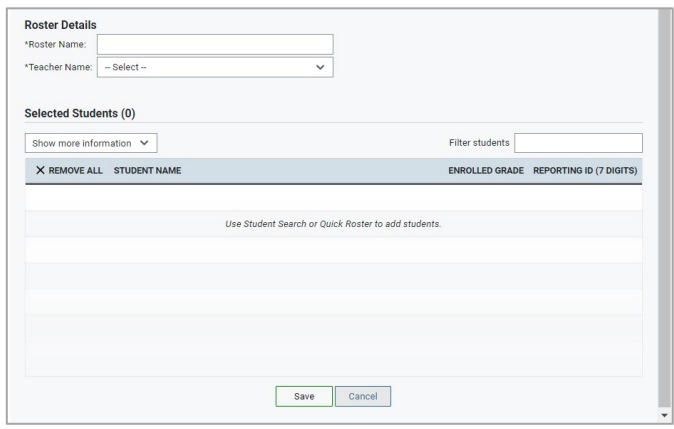

Figure 21: Roster Details

c. Review the students selected for the roster from the *Selected Students* list.

> *Optional*: When students appear under *Selected Students*:

- The **Show more information** drop-down allows you to select or clear additional columns under the Selected Students grid. **Note**: Selecting **Former Students** shows students who are no longer associated with the school in italics with the date they left the school. You can still add these students to your roster. Once a student has been added to a roster, the student will remain in the roster even if the student is no longer enrolled in the school.
- Use the *Filter* field to limit students to those who match the text you enter. This keyword search only finds text in the grid. Be aware if you enter **11** to find students in 11th grade, any content with the text *11* will display. This could potentially pull in results you did not intend to find.
- After saving, rosters must be changed from the *Edit Rosters* screen.

### <span id="page-20-0"></span>**How teachers modify existing user-defined rosters one at a time**

User-defined rosters can be modified; system-defined rosters cannot be modified.

User-defined Rosters: These are rosters that you create through the **Add Roster** page or the **Upload Roster** page. You can modify a user-defined roster by changing its name or by adding students or removing students.

System-defined Rosters: These are rosters that are imported into TIDE via UTREx and cannot be edited.

You can modify existing rosters by performing the following steps:

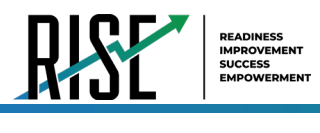

<span id="page-21-0"></span>From the **Rosters** task menu on the TIDE dashboard, select **View/Edit/Export Roster**. The *View/Edit/Export Roster* page appears (see [Figure 22](#page-21-0)).

Figure 22: View/Edit/Export Roster Form

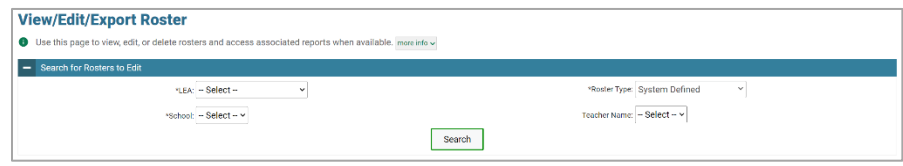

- Retrieve the roster record you want to view or edit by filling out the search criteria and selecting **Search**.
- 3. In the list of retrieved rosters, select  $\log$  for the roster whose details you want to view. The *View/Edit Roster* form appears (see [Figure 23\)](#page-21-1). This form is similar to the form used to add rosters.
- The *Selected Students* list displays students who are currently associated with the roster.
- To add students, select **Find Students** from the Find and Select Students side of the screen. (see [Figure 24\)](#page-21-2):
	- a. Select the **Student Search** tab to add individual students manually.
	- b. Select the **Quick Roster** tab to add a group of students and then remove individual students who do not need to be on the roster.
	- c. To remove students, select  $\times$  next to individual students or select **Remove All** from the top of the grid (se[e Figure 24\)](#page-21-2). Select **Save**, and in the dialog box select **Continue**.

#### <span id="page-21-1"></span>View/Edit ELA 2024 3-5 **Add Students** ster Details<br>Lean change 1 this roster, click Find Stud he name and t A roster works best with about 30 students, altho ster Name: ELA 2024 3-5 \*Teacher Name: TE, Der Find Students Selected Students (9) Show more information Filter students X REMOVE ALL STUDENT NAME ENROLLED GRADE REPORTING ID (7 DIGITS) test, test  $_{03}$ 9909108 test, Test  $\overline{03}$ 9212195 test, Test 9212691  $_{03}$  $\times$ test. Test  $04$ 9210185 test, Tes  $\times$ test, Test  $^{04}$ 9211202

Figure 23: View/Edit Roster Form

#### Figure 24: Find and Select Students

<span id="page-21-2"></span>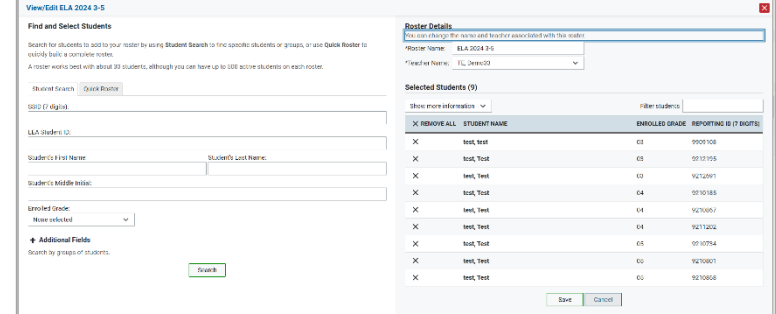

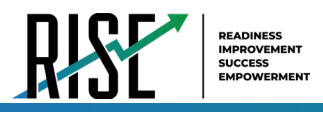

# <span id="page-22-0"></span>**How teachers add or modify multiple rosters all at once**

If you have many rosters to add or modify, you can do so through file upload as shown below.

- From the **Rosters** task menu on the TIDE dashboard, select **Upload Rosters**. The *Upload Rosters* page appears where you can download a template file.
- 2. Fill out the template using [Table 2](#page-22-1) below.

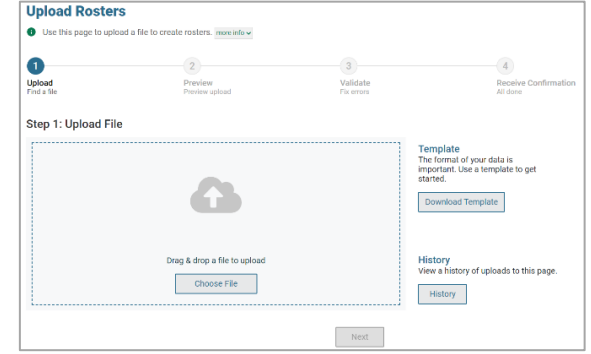

Figure 25: Upload Roster

#### Table 2: Columns in the User-Defined Roster Upload File

<span id="page-22-1"></span>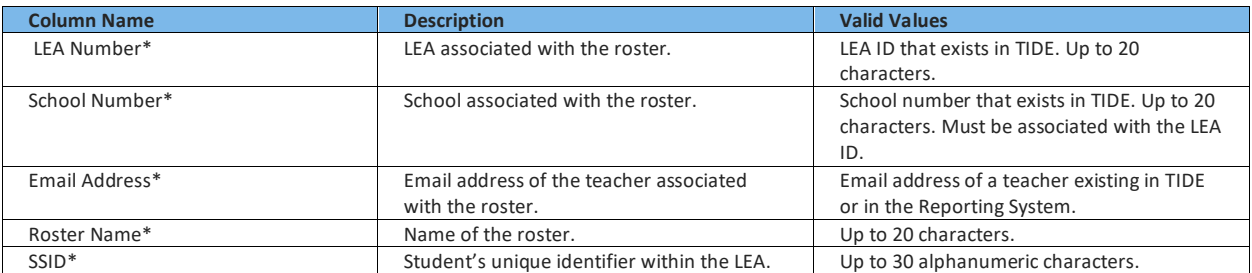

\*Required field.

- 3. Once you've downloaded and filled out the template file, return to the upload screen, select **Browse**, locate the file on your computer, and upload it to TIDE. Select **Next**. The upload preview screen appears (see [Figure 26\)](#page-22-2).
- 4. Once you've verified the information on the preview screen, select **Next** again. The validation screen appears(see [Figure 27\)](#page-22-3).

#### Figure 26: Upload Roster Preview Page

<span id="page-22-2"></span>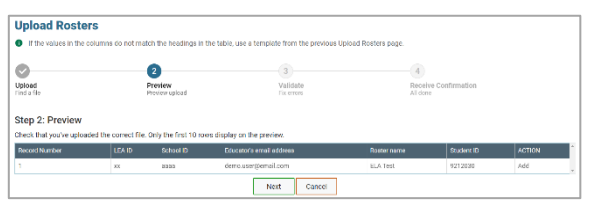

#### Figure 27: Upload Roster Validation Page

<span id="page-22-3"></span>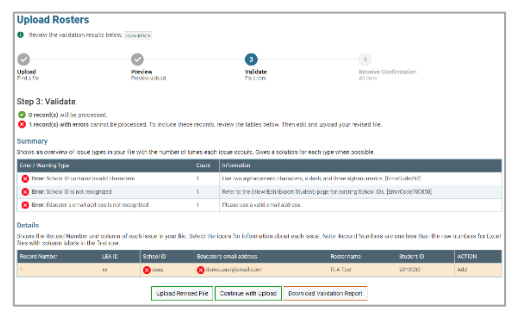

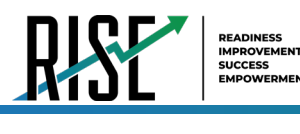

- 5. The validation screen shows errors or warnings associated with your uploaded file.
- 6. To continue with the upload despite these errors or warnings, select **Continue with Upload**. The selected file will be uploaded, but the rows with errors will not be included.
- 7. The confirmation page appears (se[e Figure](#page-23-0)  [28\)](#page-23-0), confirming how many records have been committed as a result of your upload. To upload a new file, select **Upload New File**.

#### Figure 28: Upload Roster Confirmation Page

<span id="page-23-0"></span>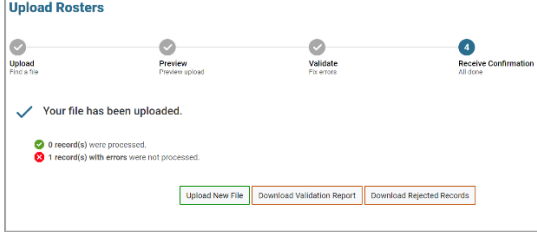

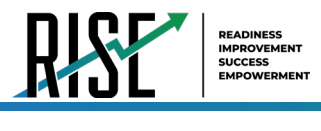

# <span id="page-24-0"></span>**How teachers review submitted Assistive Technology or Scribe/Speech-to-Text Requests in TIDE**

You may view the status of currently pending accommodation requests using the TIDE interface. For any questions regarding assistive technology itself, please review the *[Assistive Technology Manual](https://utahrise.org/resources/user-guides/user-guides/assistive-technology-manual)* or contact Jessica Wilhelm at [Jessica.Wilhelm@schools.utah.gov.](mailto:tracy.gooley@schools.utah.gov)

To review the status of an accommodation request:

- On the TIDE dashboard, click on Forms in the Preparing for Testing grouping and click **View/Edit Forms**.
- 2. On the next page, the View/Edit Forms search box is displayed (se[e Figure 29\)](#page-24-1). Fields denoted with a \* are required. Select and input the relevant search settings based on your previously submitted accommodation form and click **Search.**

Figure 29: View/Edit Forms Page

<span id="page-24-1"></span>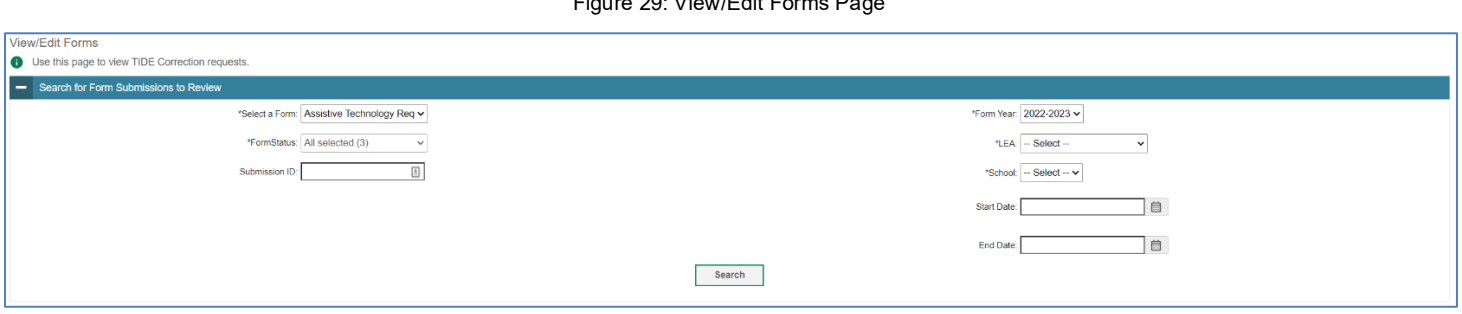

The status of forms matching the selected search criteria are then displayed.

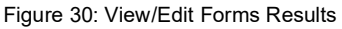

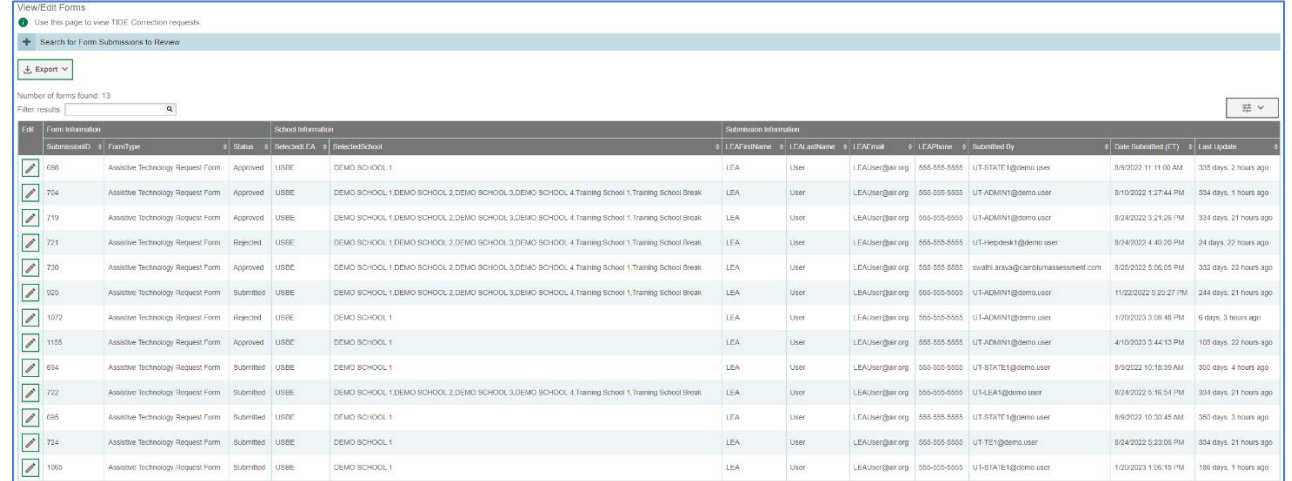

*Optional:* If you desire to view further details about the request, click on the pencil icon to the left of the applicable form.

I

# <span id="page-25-0"></span>**How Teachers Use TIDE During Testing**

During testing, teachers can perform the following tasks in TIDE:

*Optional:* Print **test tickets** to help students log in to tests.

View reports of students' current test statuses and test completion rates.

# <span id="page-25-1"></span>**How Teachers Print Test Tickets**

Teachers can optionally print test tickets for their students. Test tickets are hard-copy forms that includes a student's username for logging in to a test (se[e Figure 31\)](#page-25-3).

TIDE generates the test tickets as PDF files that you download with your browser.

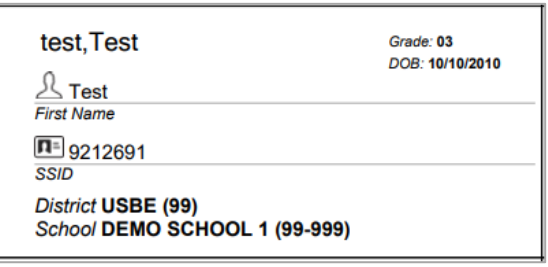

<span id="page-25-3"></span>Figure 31: Sample Test Ticket

### **About Printing Test Tickets for Dual-Enrolled Students**

When printing test tickets for a student who has been dual-enrolled, tickets will be printed for the selected LEAs and schools in which the student is enrolled.

The student can use any of the tickets to log in to the Test Delivery System (TDS). When verifying their information after logging in to the TDS, the first school in which the student was enrolled will be displayed by default. It is okay to continue with the verification process as the school information has no impact on the tests that a student is eligible for.

# <span id="page-25-2"></span>**How teachers print test tickets from student lists**

- From the **Print Test Tickets** task menu on the TIDE dashboard, select **Print from Student List**. The *Print Test Tickets from Student List* page appears.
- 2. Retrieve the students for whom you want to print test tickets by filling out the search criteria and selecting **Search**.
- Select the column headings to sort the retrieved students in the order you want the test tickets printed.

I

4. Specify the students for whom test tickets need to be printed:

To print test tickets for specific students, mark the checkboxes for the students you want to print.

To print test tickets for all students listed on the page, mark the checkbox at the top of the table.

To print test tickets for all retrieved students, no additional action is necessary. The option to print all retrieved records is available by default.

5. Select  $\left|\overline{\oplus} \right|$  and then select the appropriate action:

To print test tickets for selected students, select **My Selected Test Tickets**.

To print test tickets for all retrieved students, select **All Test Tickets**.

- 6. In the new browser window that opens displaying a layout for selecting the printed layout (see [Figure 32\)](#page-26-1), verify **Test Tickets** is selected in the *Print Options* section.
- 7. Select the layout you require, and then select **Print**.

Your browser downloads the generated PDF.

# <span id="page-26-0"></span>**How teachers print test tickets from roster lists**

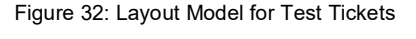

<span id="page-26-1"></span>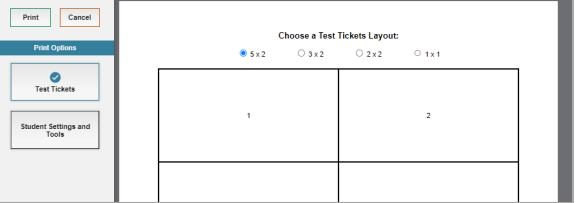

- From the **Print Test Tickets** task menu on the TIDE dashboard, select **Print from Roster List**. The *Print from Roster List* page appears.
- Retrieve the rosters for which you want to print test tickets by filling out the search criteria and selecting **Search**.
- Select the column headings to sort the retrieved rosters in the order you want the test tickets printed.
- 4. Do one of the following:

Mark the checkboxes for the rosters you want to print.

Mark the checkbox at the top of the table to print tickets for all retrieved rosters.

When printing multiple class groups, the total number of students included in the class groups should not exceed 1000.

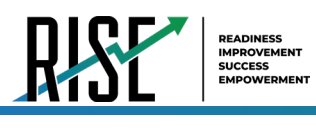

- Select and then select **Test Tickets**. A layout model appears for selecting the printed layout (see [Figure 33\)](#page-27-2).
- Verify **Test Tickets** is selected in the *Print Options* section.
- 7. Select the layout you require, and then select **Print**.

Your browser downloads the generated PDF.

NOTE: When viewing the roster list for your roster, make sure the "Current Students" radio button is selected (not the "Current and Past Students") to ensure that your roster list is showing only current students (and not any students who have exited your roster throughout the school year).

# <span id="page-27-0"></span>**How Teachers Monitor Test Progress**

Like LEA- and school-level users, the tasks available in the **Monitoring Test Progress** task menu for teachers allow you to generate various reports that provide information about a test administration's progress.

The following reports are available for teachers in TIDE:

Plan and Manage Testing Report: Details a student's test opportunities and the status of those test opportunities. You can generate this report from the *Plan and Manage Testing* page or the *Participation Report by SSID* page.

Test Completion Rates Report: Summarizes the number and percentage of students who have started or completed a test.

## <span id="page-27-1"></span>**How teachers view report of students' current test status**

TIDE includes a Plan and Manage Testing report that details all of a student's test opportunities and the status of those test opportunities. For descriptions of the columns in this report, see [Table 3](#page-29-1) below.

Because the report lists testing opportunities, a student can appear more than once on the report.

- From the **Monitoring Test Progress** task menu on the TIDE dashboard, select **Plan and Manage Testing**. The *Plan and Manage Testing* page appears (see [Figure](#page-27-3)  [34\)](#page-27-3).
- 2. In the *Choose What* panel, select the parameters for which tests to include in your report:
	- a. From the **Test** drop-down list, select a test category.

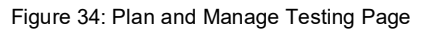

<span id="page-27-3"></span>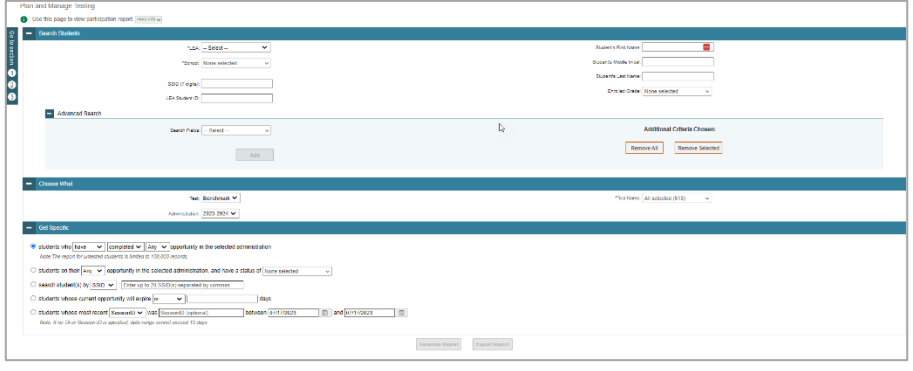

<span id="page-27-2"></span>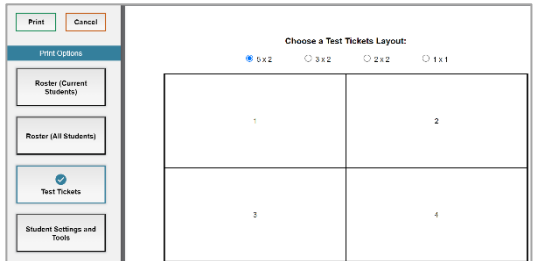

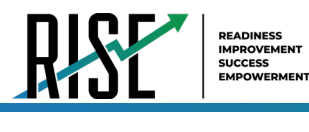

- b. From the **Administration** drop-down list, select an administration.
- c. *Optional*: From the **Test Name** drop-down list, select the test for which you want to generate the report. You may select one, multiple, or all from this list.
- d. *Optional*: From the **Search Fields** drop-down list, select a specific test accommodation or demographic to filter the report.
	- If you select a test accommodation or demographic, a *Values* field is displayed. Select the required filter criteria from the available options.
- In the *Search Students* panel, select the parameters for whose information to include in your report:
	- a. *Note:* Your **LEA** and **School** will be pre-selected in those drop-down lists.
	- b. *Optional:* In the *Student's Last Name* field, enter a student's last name.
	- c. *Optional:* In the *Student's First Name* field, enter a student's first name.
	- d. *Optional:* In the *SSID* field, enter a SSID.
	- e. *Optional:* From the **Grade** drop-down list, select a grade. You may select one, multiple, or all grades from this list.
- In the *Get Specific* panel, select the radio button for one of the options and then set the parameters for that option. The following options are available (parameters for each option are listed in {brackets}):
	- a. Students who {have/have not} {completed/started} the {1st/2nd/Any} opportunity in the selected administration.
	- b. Students on their {1st/2nd/Any} opportunity in the selected administration and have a status of {student test status}.
	- c. Search student(s) by {SSID/Name}: {SSID/Student Name}
	- d. Students whose current opportunity will expire {in/between} {number/range} days.
	- e. If you select "in", you may enter any number in the displayed text box to determine tests expiring in the specified number of days. You may also enter 0 to see opportunities that expire that day.
	- f. If you select "between", you may enter two numbers in the displayed text boxes to signify a range of days (such as  $1-3$ ).
	- g. Students whose most recent {Session ID/TA Name} was {Optional Session ID/TA Name} between {start date} and {end date}.
- 5. Do one of the following:
	- a. To view the report on the page, select Generate Report.
	- b. To open the report in Microsoft Excel, select Export Report.

NOTE: During periods of high testing volume, test statuses and reporting may take up to 24 hours to be reflected in the RISE systems, so please take this timeframe into account as it relates to these reports.

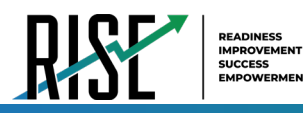

#### Table 3: Columns in the Plan and Manage Testing Report

<span id="page-29-1"></span><span id="page-29-0"></span>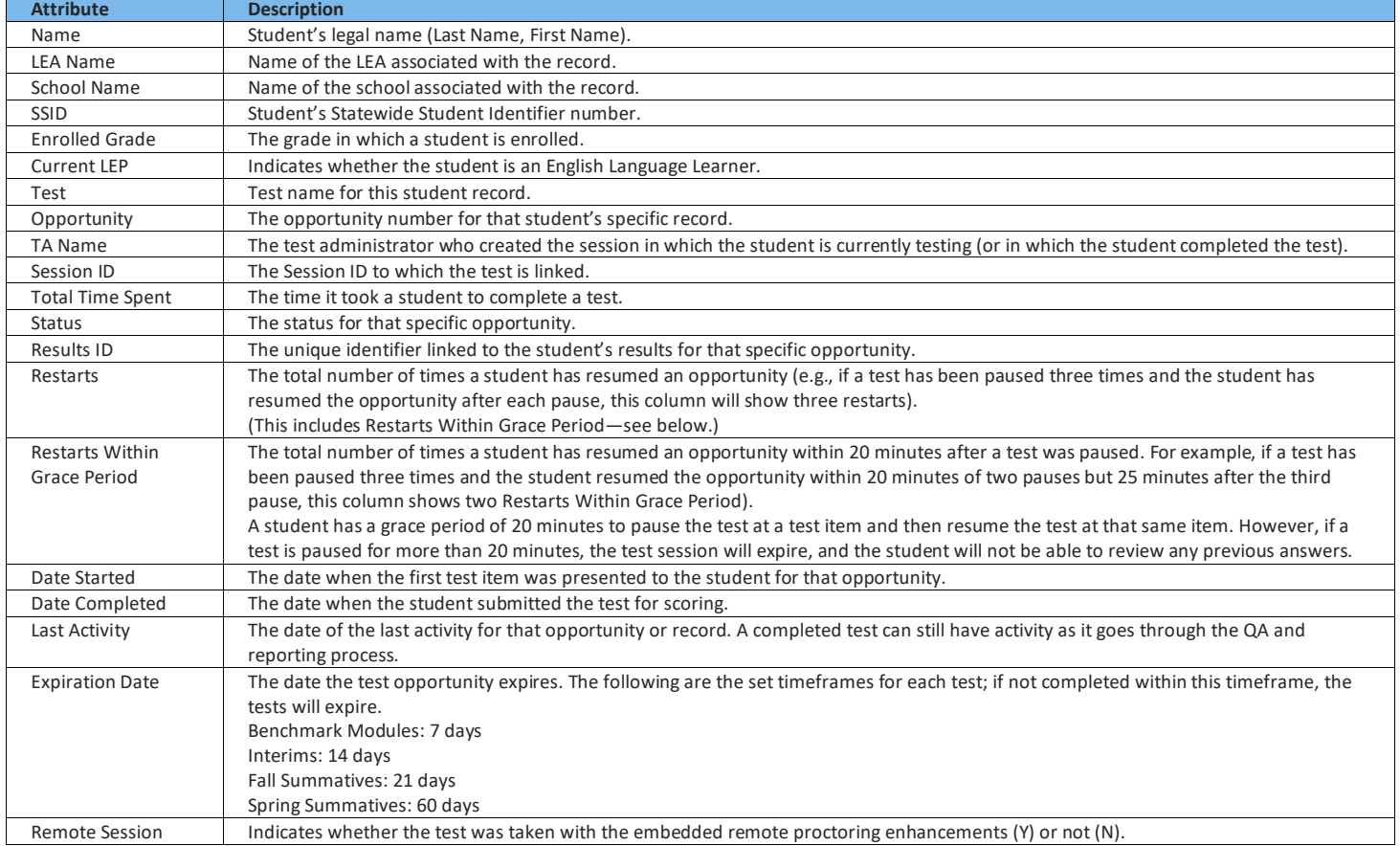

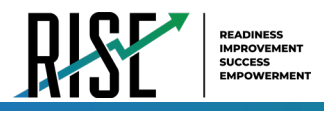

# **How teachers view which students have tested remotely**

Teachers can use the Plan and Manage Testing report to see which students have taken a test that was administered remotely. To do this, teachers will generate the Plan and Manage Testing report with whichever search criteria they want to use by following the steps outlined above. In the report that is generated (or exported), there will be a column labelled "Remote Session" (se[e Figure 35,](#page-30-1) below). A "Y" in this column relays that the given student took the test listed remotely; a "N" in this column relays that the given student did not take the test listed remotely.

<span id="page-30-1"></span>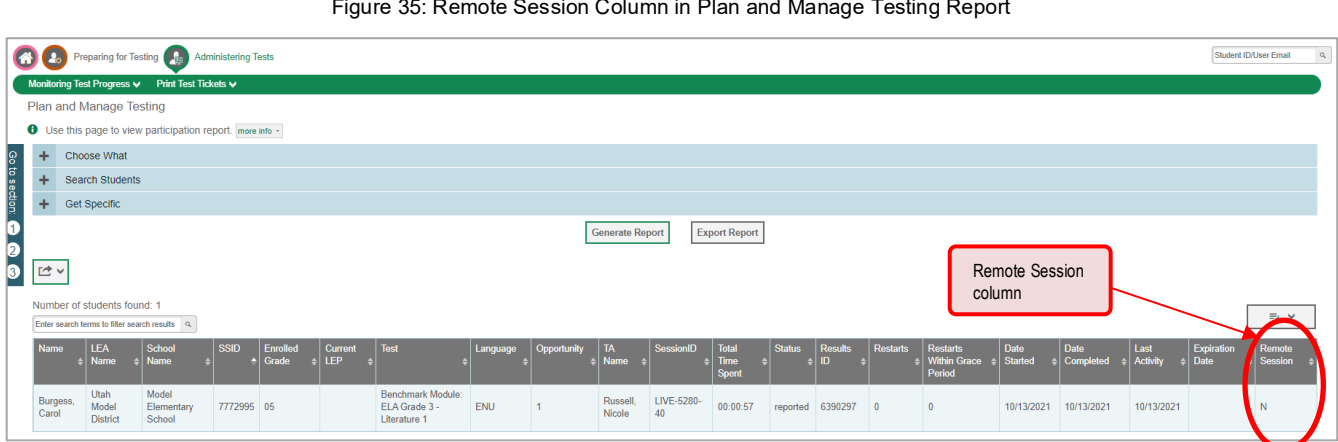

#### Figure 35: Remote Session Column in Plan and Manage Testing Report

### <span id="page-30-0"></span>**How teachers view report of students' current test status by student ID**

You can also generate participation reports for specific students by SSID. This section describes how to generate participation reports for one or more students using students' SSIDs.

Because the report lists testing opportunities, a student can appear more than once on the report.

- From the **Monitoring Test Progress** task menu on the TIDE dashboard, select **Participation Search by SSID**. The *Participation Search by SSID* page appears (se[e Figure 36\)](#page-30-2).
- 2. Do one of the following:

To enter students' SSIDs, select **Enter**. Next, enter one or more SSIDs, separated by commas, in the Student IDs field. You can enter up to 1000 SSIDs.

<span id="page-30-2"></span>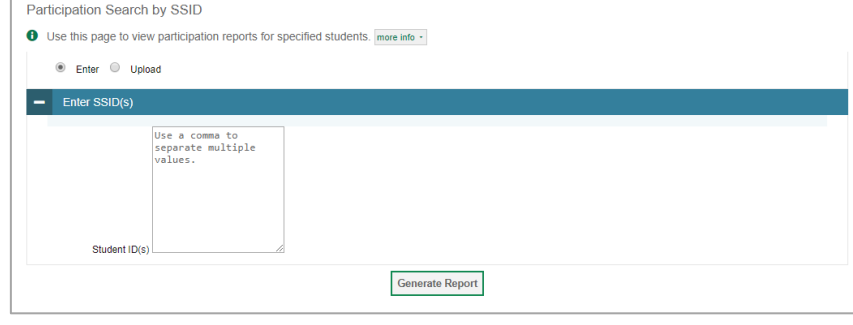

Figure 36: Participation Search by SSID Page

To upload SSIDs, select **Upload**. Next, select **Browse** and then use the file browser to select an Excel or CSV file with Student IDs listed in a single column. You can upload up to 1000 SSIDs.

Select **Generate Report**. The Participation Report by SSID appears.

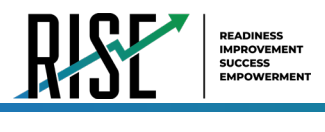

### <span id="page-31-0"></span>**How teachers view report of test completion rates**

The Test Completion Rate report summarizes the number and percentage of students who have started or completed a test.

- From the **Monitoring Test Progress** task menu on the TIDE dashboard, select **Test Completion Rates**. The *Test Completion Rates* page appears.
- In the *Report Criteria* panel (see [Figure 37\)](#page-31-1), select the parameters for which tests to include in your report.
- 3. To open the report in Microsoft Excel, select **Export Report**[. Figure 38](#page-31-2) displays a sample Test Completion Rate report.

For a description of the columns in this report, see [Table 4.](#page-31-3)

#### Figure 37: Test Completion Rates Search Fields

<span id="page-31-1"></span>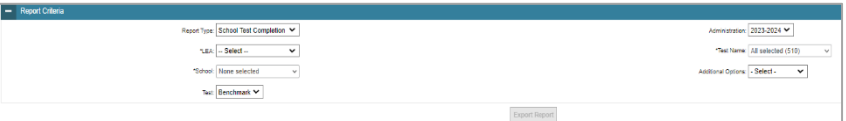

#### Figure 38: Test Completion Rate Report

<span id="page-31-2"></span>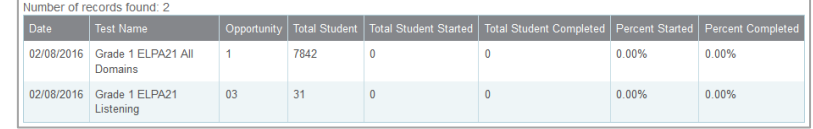

<span id="page-31-3"></span>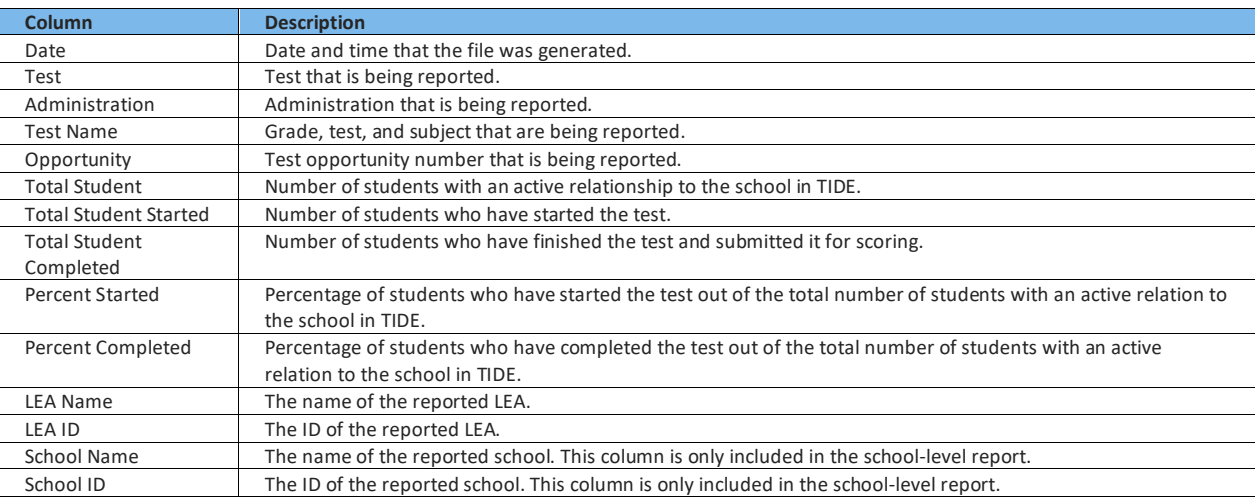

#### Table 4: Columns in the Test Completion Rates Report

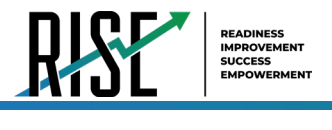

# <span id="page-32-0"></span>**Overview of Participation Codes**

This section addresses the management of participation codes for accountability purposes. **Please note that it is important to monitor test progress and enter any necessary participation codes throughout the test window as it progresses rather than after testing is complete.**

# <span id="page-32-1"></span>**Motivation for Participation Codes**

There are circumstances in which a student did not participate in an expected assessment or participated in an assessment but in a non-standard way. In such instances, participation codes control and document how the test record is handled for reporting aggregates and accountability calculations. The ability to add, modify, or delete participation codes is based on role assignment in RISE. All participation codes are verified and approved by the LEA assessment director.

Participation codes are not intended to explain data errors present in UTREx. As per R277-404, Local Education Agencies (LEAs) are responsible for updating local student information systems (SISs) so that UTREx data are accurate.

Once any participation code is marked in TIDE, that participation code persists until it is changed.

When participation codes are used, only one code can be selected. Participation codes are classified as "non-participation" or "participation." (A student is considered to have attempted a test after answering 6 questions or after responding with any non-blank character to a writing prompt.) For a listing of participation codes, see Table X on page 35.

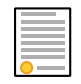

**Policy:** Participation codes are audited for appropriate use. ALL student data will be used for scoring, reporting, and accountability.

# <span id="page-32-2"></span>**Management of Participation Codes**

Using TIDE, you can view participation codes for students enrolled in your classroom. You can add, modify, or delete participation codes only in TIDE.

Test eligibility is controlled by the course code provided via the nightly UTREx upload. Once an enrolled student has been assigned a RISE assessed course for at least 10 days, the student will either be required to take the RISE test by the end of the testing window or must be assigned a participation code.

A student's participation on a test is defined as a student answering 6 or more questions or entering any non-blank character into one writing prompt.

Users can use TIDE's **View/Edit Participation Codes** tab to add, delete, or modify participation codes for eligible tests. In addition, if a participation code had been assigned prior to eligibility being removed, you can still view and modify the code in TIDE as long as the student is enrolled in the LEA or school by using this tab. The ability to add, delete, or modify participation codes is based on role assignment in RISE. All participation codes are verified and approved by the LEA assessment director.

If you assign a non-participation code prior to testing, TIDE removes the student's eligibility and the student will not be able to start that specific test. In order for a student to take the test, you must remove the participation code in TIDE.

The participation and Test Status Code Reports only display eligible tests. However, if a student had started a test that was later invalidated, that test will be included in the generated reports.

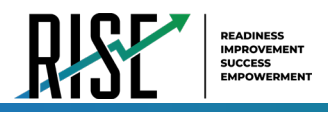

# <span id="page-33-0"></span>**Working with Participation Codes in TIDE**

This section describes how to view, modify, and delete participation codes in TIDE. The ability to modify or delete participation codes is based on user role permissions.

# <span id="page-33-1"></span>**Viewing a Student's Participation Codes**

When you search for student records in TIDE, the search results table displays any assigned participation codes. This can be done from the *View/Edit/Export Students* tab or the *View/Edit Participation Codes* tab.

*To view the participation code in TIDE:*

- 1. Click either the *View/Edit/Export Students* tab or the *View/Edit Participation Codes* tab.
- 2. Search for students using the available filters. (You can use the **Advanced Search** function to search only for students with participation codes.)
- 3. Click **Search**. The search results table displays those students who match the search query. The Participation Codes column lists any assigned participation codes (see [Figure 39](#page-33-2) below). Figure 39: Participation Codes in TIDE

<span id="page-33-2"></span>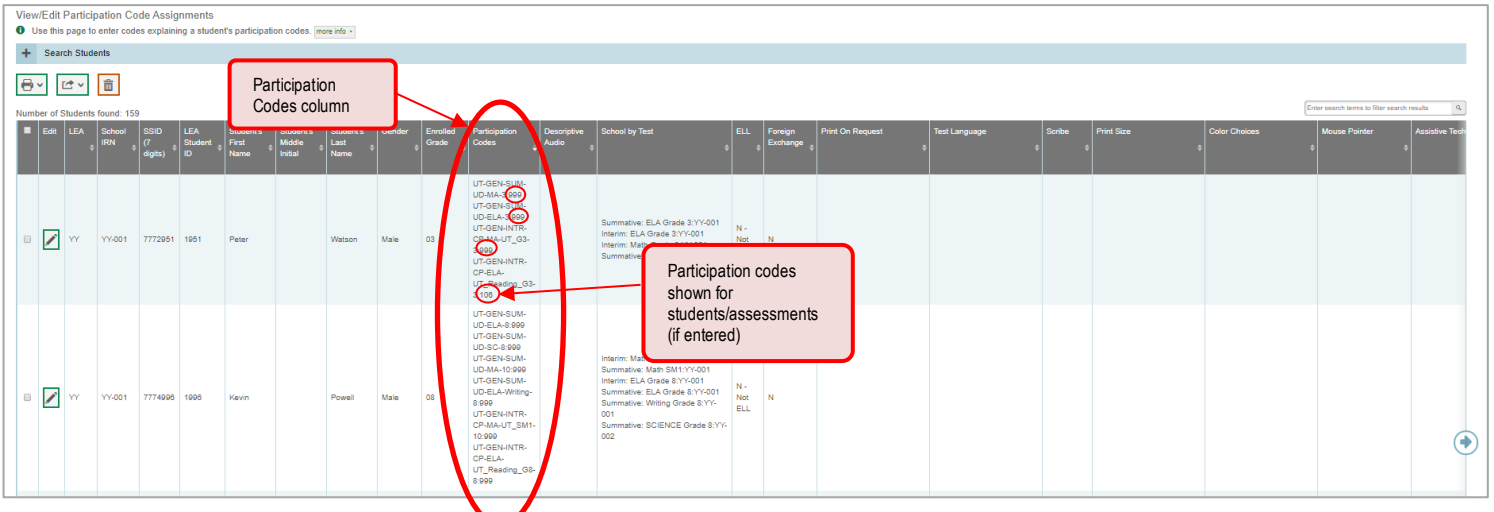

• Note: The code 999 (shown in [Figure 39](#page-33-2) above) indicates that a participation code had been assigned and was then removed. This is different from a blank participation code, which means that a partcipation code had never been assigned for that student's test.

If a participation code needs to be changed for a student, do one of the following:

- If the student is still eligible for the test, use the *View/Edit Participation Codes* tab in TIDE and follow the procedure in the **Updating a Student's Participation Code** section on the following page.
- If the student is no longer eligible for the test and had attempted the test, use the *View/Edit Participation Codes* tab in TIDE and follow the procedure in the **Updating a Student's Participation Code** section on the following page.

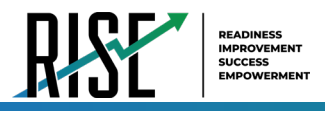

- If the student is no longer eligible for the test and had not attempted the test, use the *View/Edit Participation Codes* tab in TIDE and follow the procedure in the **Updating a Student's Participation Code** section on the following page.
- If the student is no longer enrolled in the LEA, your LEA assessment director will need to use the Discrepancy Resolution tab in TIDE to clean up the data (i.e., to add the appropriate participation code).

If a participation code needs to be added for a student, do one of the following:

- If the student is still eligible for the test, use the *View/Edit Participation Codes* tab in TIDE and follow the procedure in the **Updating a Student's Participation Code** section on the following page.
- If the student is no longer eligible for the test and had attempted the test, your LEA assessment director will need to use the Discrepancy Resolution tab in TIDE to clean up the data (i.e., add the appropriate participation code).
- If the student is no longer eligible for the test and had not attempted the test, your LEA assessment director will need to use the Discrepancy Resolution tab in TIDE to clean up the data (i.e., to add the appropriate participation code).
- If the student is no longer enrolled in the LEA, your LEA assessment director will need to use the Discrepancy Resolution tab in TIDE to clean up the data (i.e., add the appropriate participation code).

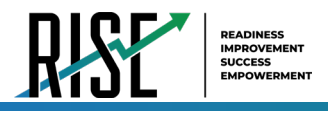

# <span id="page-35-0"></span>**Updating a Student's Participation Codes**

You can add or modify a student's participation codes as long as the student is enrolled in your school or LEA. The ability to add or modify participation codes is based on user role permissions.

*To update a student's participation codes:*

- Log in to TIDE, and click the *View/Edit Participation Codes* tab.
- Search for students using the available filters. (You can use the **Advanced Search** function to search only for students with participation codes.)
- Click **Search**. The search results table displays those students who match the search query. The Participation Codes column lists any assigned participation codes (see [Figure 40](#page-35-1) below).

<span id="page-35-1"></span>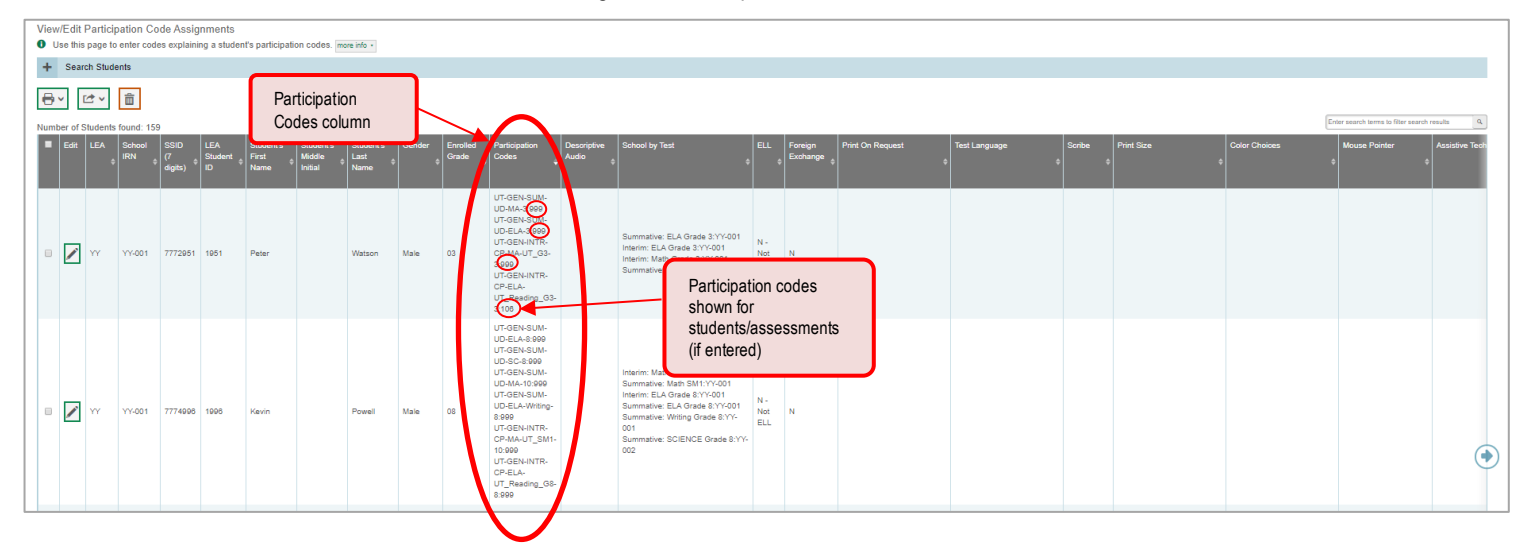

Figure 40: Participation Codes in TIDE

- 4. In the list of retrieved students, select  $\log$  for the student whose participation code you want to update.
- <span id="page-35-2"></span>The **Edit Non-Participation Code** page appears. In the *Participation Codes* section of the page, use the drop-down menus available for each test the student is eligible for to update the participation code(s) as needed (see [Figure 41\)](#page-35-2).

Figure 41: Participation Codes in the Test Information Distribution Engine

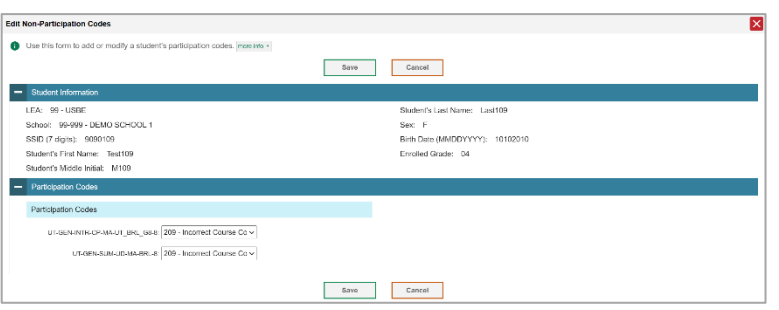

6. Click **Save** when complete.
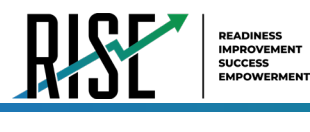

### [Table 5](#page-36-0) below lists the participation codes and their descriptions.

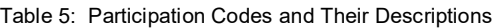

<span id="page-36-0"></span>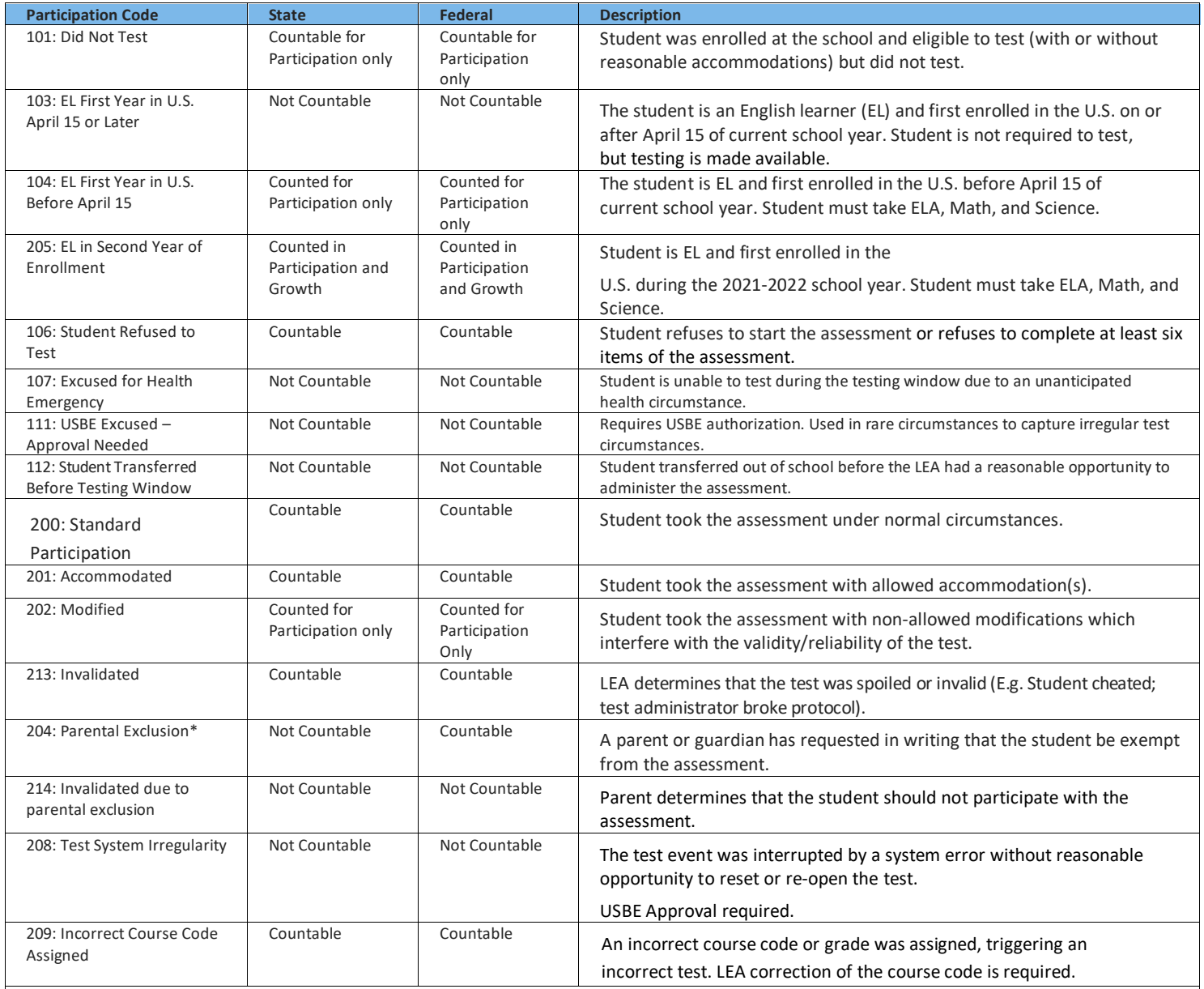

\*If the parental exclusion includes benchmark modules, set the Benchmark Parental Exclusion fields in TIDE found on the View/Edit Student page.

It is set by subject.

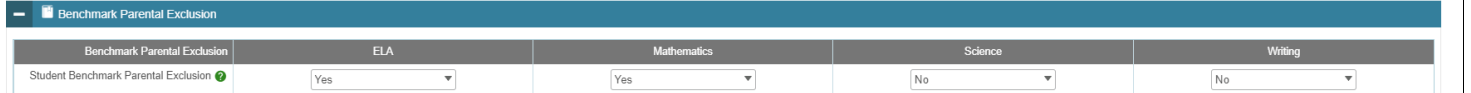

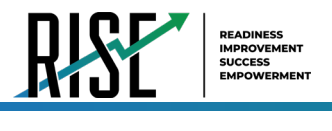

# **How School-level Users Perform Tasks in TIDE**

<span id="page-37-0"></span>The TIDE dashboard for school-level users has two sections (see [Figure 42\)](#page-37-0).

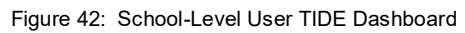

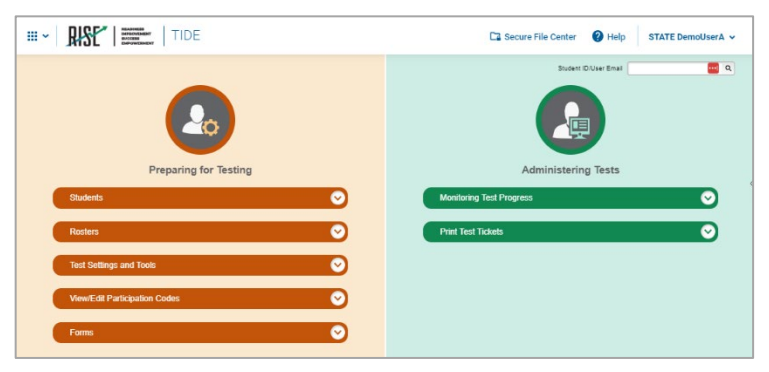

School-level users are school administrators who have access to TIDE under the "SA" role. Instructions on the tasks users with this role can perform and how to perform them are in the sections below.

# **How School-level Users Perform Tasks in TIDE Before Testing Begins**

Before testing begins, school-level users must perform the following tasks in TIDE:

- Set up **user accounts** for teachers so they can sign in to TIDE and other CAI systems. If teachers do not have accounts set up in TIDE, they will not be able to access any CAI systems or administer tests.
- View and modify **student accounts** so students can take the correct tests with the correct test settings at the correct time. If student accounts are not set up in TIDE in the correct test administration before testing begins, those students will not be able to test.
- Set up user-defined **rosters** so NextGen Reporting System can display scores at the classroom, school, LEA, and state levels.

# **How School-level Users Set up User Accounts in TIDE**

School-level users must set up user accounts in TIDE for teachers. If teachers do not have user accounts set up in TIDE before testing begins, they will not have access to any CAI systems or be able to administer tests.

School-level users can add or modify user accounts one at a time or multiple user accounts all at once through file upload.

## **How School-level Users Set Up User Accounts to proctor remote assessments**

In order for a user to proctor assessments remotely, a user must have the **Remote** flag enabled on their user account. As detailed further in the user creation and modification instructions below, the Remote Proctor field needs to have **Remote** checked. If this setting is not enabled for the user, they will be unable to start a remote testing session.

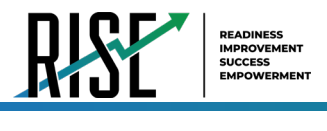

### **How school-level users add new user accounts one at a time**

You can add users to TIDE one at time by following the steps below:

From the **Users** task menu, select **Add Users**. The *Add Users* page appears (see [Figure 43\)](#page-38-0).

<span id="page-38-0"></span>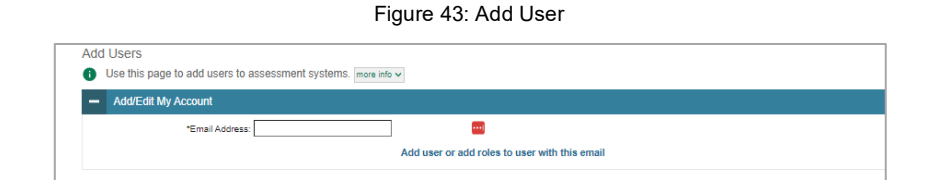

- In the *Email Address* field, enter the new user's email address and select **+Add user or add roles to use with this email**. Additional fields appear (see [Figure 44\)](#page-38-1).
- Enter the new user's first and last names in the required fields and other details in the optional fields.

<span id="page-38-1"></span>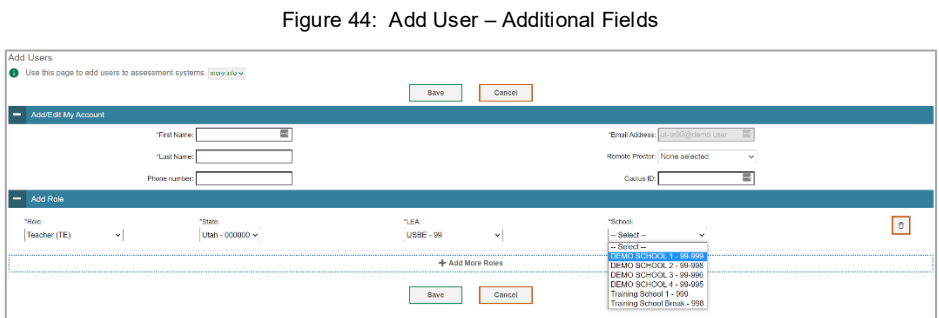

- 4. From the **Role** drop-down, select a role.
- *Optional:* To add multiple roles, select **+Add More Roles** and repeat ste[p 4.](#page-93-0)
- 6. *Optional:* To delete a role, select **D** next to that role.
- *Optional:* To enable user ability to remotely proctor RISE assessments, check **Remote** in the Remote Proctor field.
- Select **Save**. In the affirmation dialog box, select **Continue** to return to the *Add Users* page. TIDE adds the account and sends the new user an activation email from [DoNotReply@cambiumassessment.com](mailto:DoNotReply@cambiumassessment.com).

### **How school-level users modify existing user accounts one a time**

You can view and modify existing user accounts one at a time or multiple existing user accounts all at once through file export. If a user's information changes after you've added the user to TIDE, you must edit the user account to match the most up-to-date information. If the user's account does not include the most up-to-date information, the user may not be able to access other CAI systems or features within those systems. You can also delete users from TIDE.

- From the **Users** task menu, select **View/Edit/Export Users**. The *View/Edit/Export Users* page appears.
- 2. Retrieve the individual user account you want to view, edit, export, or delete. Begin by searching for the record you want to modify. Start at the dashboard that appears when you first log in to TIDE, select the task for which you want to search for records, and select **View/Edit/Export**. Fill out the form that appears and select **Search**.

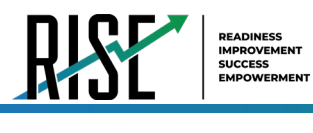

Figure 45: View/Edit/Export User

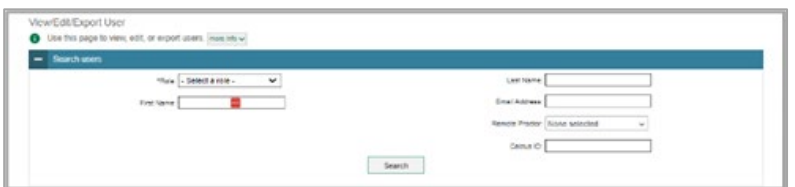

- 3. In the list of retrieved user accounts, select  $\log$  for the user whose account you want to view or edit.
- <span id="page-39-0"></span>Modify the user's details as required, using [Table 6](#page-39-0) below.

Table 6: Fields in the View/Edit Users [User's Name] Page

| <b>Field</b>   | <b>Description</b>                                                                                     |
|----------------|----------------------------------------------------------------------------------------------------|
| First Name     | User's first name.                                                                                     |
| Last Name      | User's last name.                                                                                      |
| Phone Number   | User's phone number.                                                                                   |
| Email Address* | Email address for logging in to TIDE.                                                                  |
| CACTUS ID      | User's C ACTUS ID.                                                                                     |
| User Roles*    | User role(s). For an explanation of user roles, see the User Role Permissions section of the appendix. |
| LEA*           | LEA associated with the user.                                                                          |
| School*        | School associated with the user.                                                                       |
| Remote Proctor | Ability to remotely proctor RISE assessments. Check Remote to allow user to proctor remote sessions.   |

\*Required field.

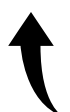

*Please note: To return to the page in this manual that you were on before clicking a link to the appendix, use one of the following keyboard shortcuts: Alt + Left Arrow (for Windows Operating System [OS] on laptops or tablets when viewing the file in Adobe Reader) or Command + Left Arrow (for Mac OS X on laptops or tablets when viewing the file in Adobe Reader). Please note that these keyboard shortcuts do not apply to Chromebooks. If the keyboard shortcuts do not work or apply to your device, you can also scroll back to your previous location.*

- *Optional:* To add more roles for this user, select **+Add More Roles** and then follow the steps as described in the section on adding individual users.
- *6. Optional:* To delete a role, select **next to that role.** You can also delete the user's entire account from the search results table.
- 7. Select Save.
- In the affirmation dialog box, select **Continue** to return to the list of user accounts.

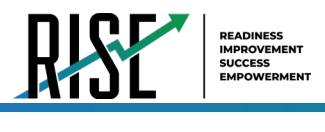

## **How school-level users add or modify multiple user accounts all at once**

You can also add or modify multiple user accounts all at once through file upload by following the steps below:

- From the **Users** task menu, select **Upload Users**. The *Upload Users* page appears where you can download a template file (see [Figure](#page-40-0)  [46\)](#page-40-0).
- 2. To fill out the template, use the information in [Table 7](#page-40-1) below.

### Figure 46: Upload Users Page

<span id="page-40-0"></span>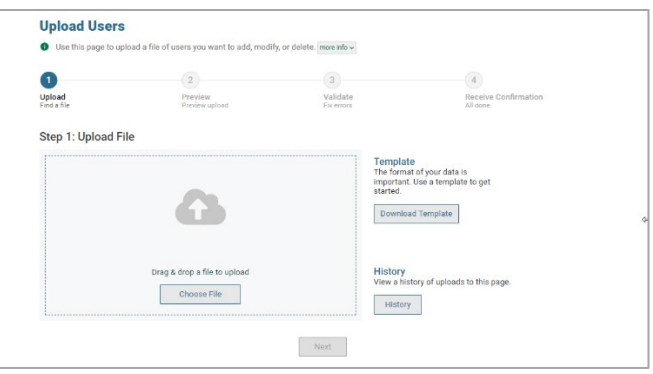

### Table 7: Columns in the User Upload File

<span id="page-40-1"></span>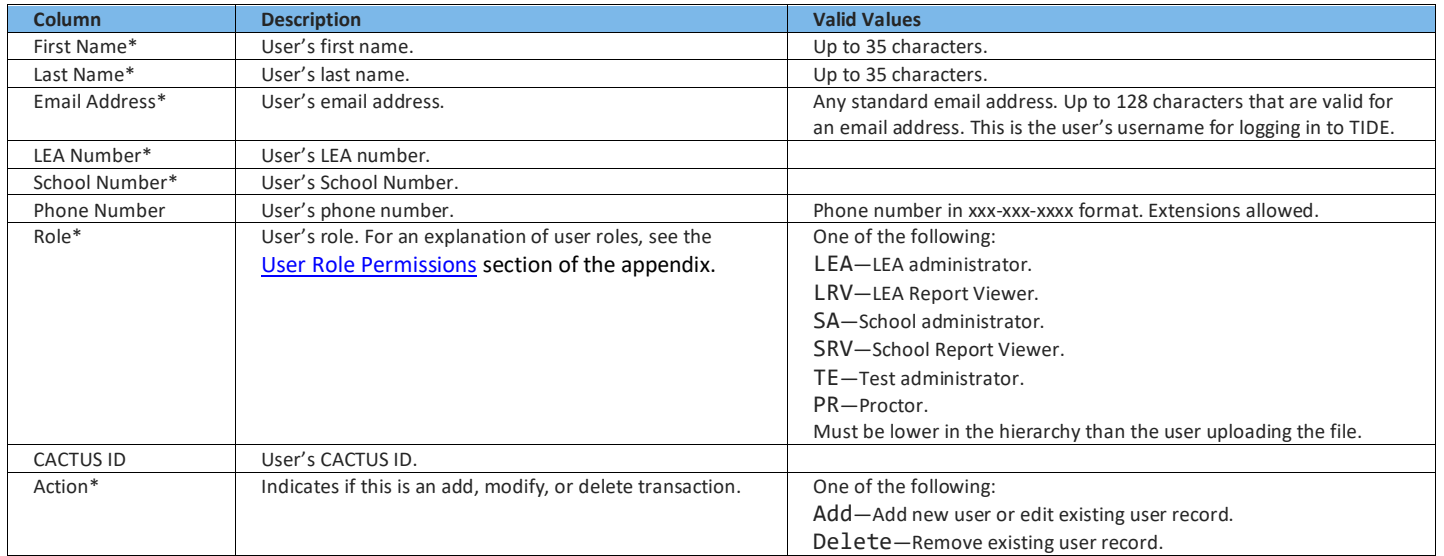

\*Required field.

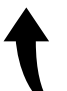

*Please note: To return to the page in this manual that you were on before clicking a link to the appendix, use one of the following keyboard shortcuts: Alt + Left Arrow (for Windows Operating System [OS] on laptops or tablets when viewing the file in Adobe Reader) or Command + Left Arrow (for Mac OS X on laptops or tablets when viewing the file in Adobe Reader). Please note that these keyboard shortcuts do not apply to Chromebooks. If the keyboard shortcuts do not work or apply to your device, you can also scroll back to your previous location.*

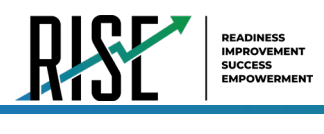

- 3. Once you've downloaded and filled out the template file, return to the upload screen, select **Browse**, locate the file on your computer, and upload it to TIDE. Select **Next**. The upload preview screen appears (see [Figure 47\)](#page-41-0).
- 4. Once you've verified the information on the preview screen, select **Next** again. The validation screen appears(see [Figure 48\)](#page-41-1).

Figure 47: Upload Users Preview Page

<span id="page-41-0"></span>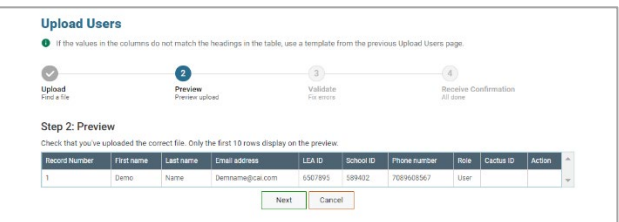

Figure 48: Upload Users Validation Page

<span id="page-41-1"></span>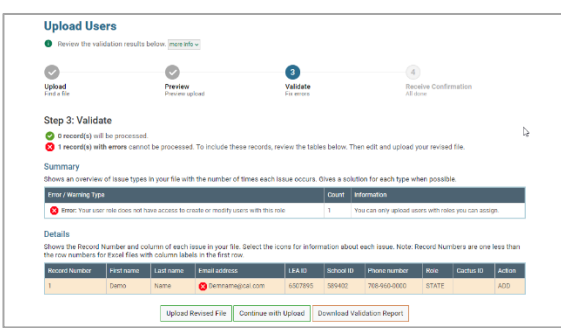

- The validation screen shows errors or warnings associated with your uploaded file. To revise the file before uploading, select **Upload Revised File**.
- To continue with the upload despite these errors or warnings, select **Continue with Upload**. The selected file will be uploaded, but the rows with errors will not be included.
- <span id="page-41-2"></span>The confirmation page appears (see [Figure 49\)](#page-41-2), confirming how many records have been committed as a result of your upload. To upload a new file, select **Upload New File**.

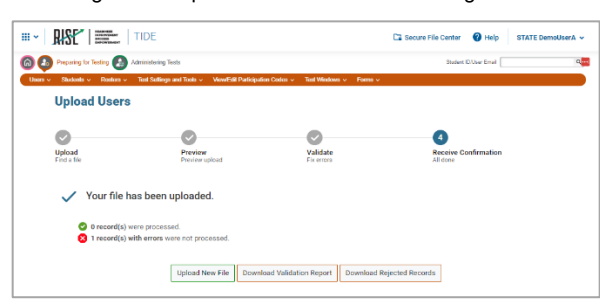

Figure 49: Upload Users Confirmation Page

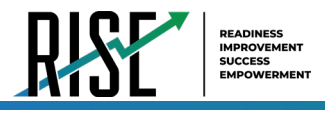

# **How School-level Users Register Students for Testing**

School-level users can view students registered via the nightly UTREx transfer. If students are not registered for testing, they will not be able to sign in to a test.

School-level users can modify student test settings one at a time or all at once through file upload. School-level users can specify or upload student accommodations and test tools, and view student distribution reports. For detailed information, please refer to the following sections:

### **How school-level users modify existing student accounts one at a time**

You can view and edit detailed information about a student's record. You can also view a student's test participation report and rosters to which students are active, if available. Note: student information provided via UTREx upload cannot be modified.

*Optional*: To display a list of students who are enrolled in more than one school or district or show only students enrolled in one school, use the *Student Enrollments* filter [\(Figure 50\)](#page-42-0).

<span id="page-42-0"></span>**Note**: Dual-enrolled students display as duplicate records with different schools. However, if a student appears on only one line, it's because the other school(s) were not included in your search, or the other school(s) are part of another district.

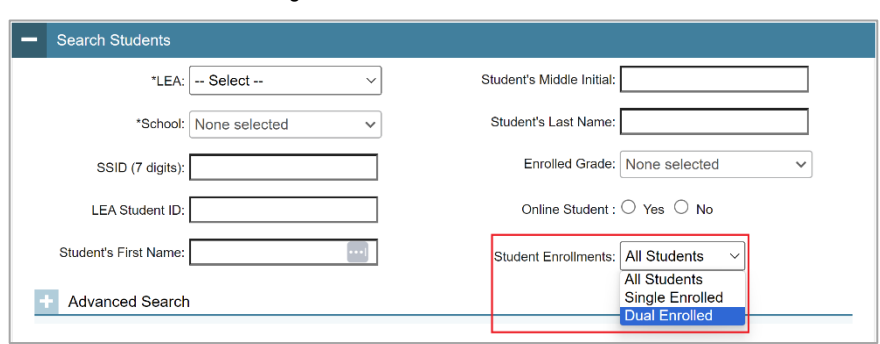

Figure 50 Student Enrollments Filter

- a. In the list of retrieved students (see [Figure 51\)](#page-42-1), select  $\log$  for the student whose account you want to view. The *View/Edit Students: [Student's Name]* form appears (see [Figure](#page-44-0)  [52,](#page-44-0) below).
- b. Modify the student's record as required.
	- In the student information panel, modify the student's record, using [Table 8](#page-43-0) on the following page.
- c. From the *Rosters* panel, view rosters to which the student is currently active, if available.

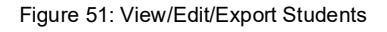

<span id="page-42-1"></span>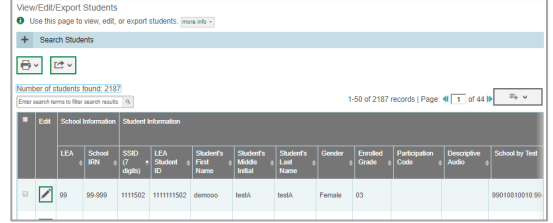

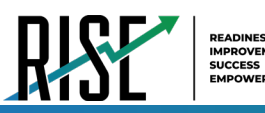

<span id="page-43-0"></span>I

### Table 8: Fields in the Student Information Panel

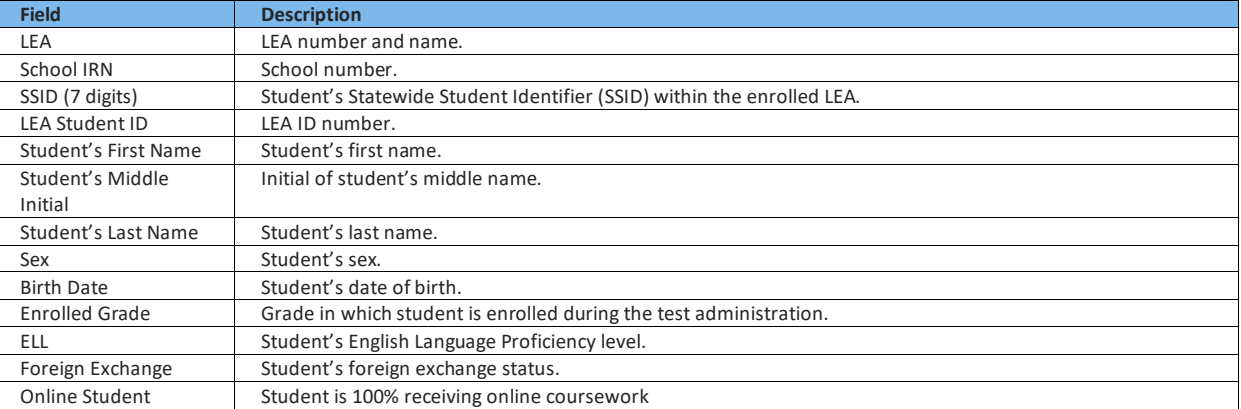

Note: all fields provided by USBE and cannot be modified, with the exception of Ofline Student.

### **How School-level Users Register Online Students for Remote Summative Eligibility**

The 'Online Student' field on the View/Edit Student Page (see [Figure 52\)](#page-44-0) controls student eligibility for the Remote Summative assessments. If set to 'Yes', the student will be eligible for the Remote Summative assessments within a remote test session. This value must be set to 'Yes' prior to testing for the student to access the remote version of the Summative assessment.

If unset, or set to 'No', the student will be eligible for the standard in-person Summative assessment and will not have access to Summative tests within a remote session. This does not need to be edited from the default value if the student is intended to receive the standard in-person Summative assessment.

\*\*Science Summative assessments will be administered with in-person setting regardless of setting. This setting does not affect eligibility for remote interim or benchmark modules, which remain available to all students regardless of setting.

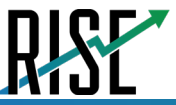

I

### Figure 52: View/Edit Student Page

<span id="page-44-0"></span>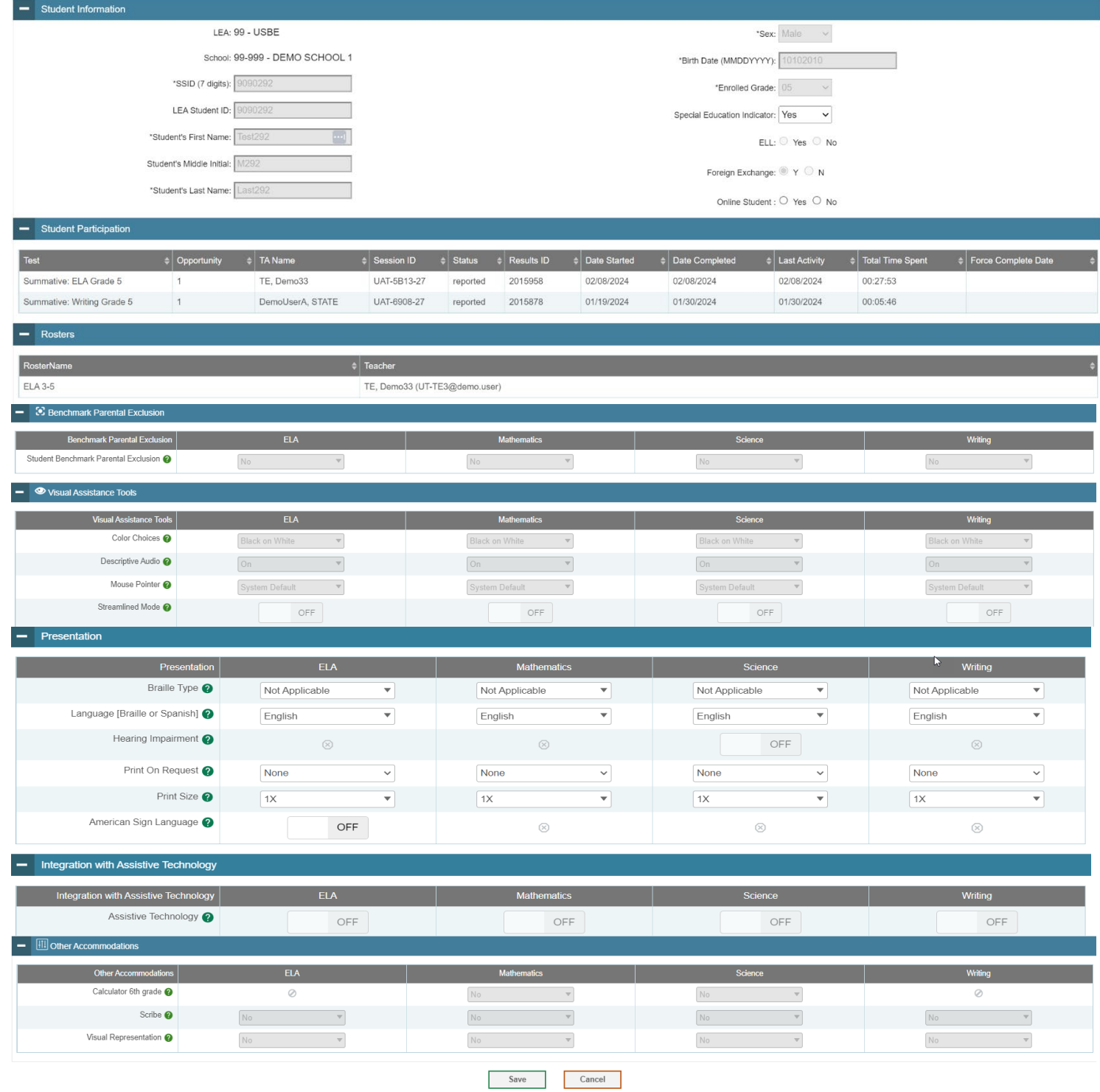

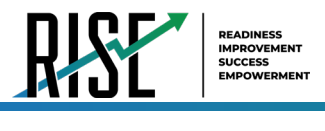

## <span id="page-45-2"></span>**How school-level users specify student accommodations and test tools**

A student's test settings and tools include the available accommodations, such as Descriptive Audio, along with test tools, such as color schemes. This section explains how to edit student test settings and tools via an online form or a file upload. For additional information about Test Settings and Tools, please refer to the *[Assistive Technology Manual](https://utahrise.org/resources/user-guides/user-guides/assistive-technology-manual)*.

<span id="page-45-0"></span>From the **Test Settings and Tools** task menu on the TIDE dashboard, select **Test Settings and Tools**. The *Test Settings and Tools* page appears (see [Figure 53\)](#page-45-0).

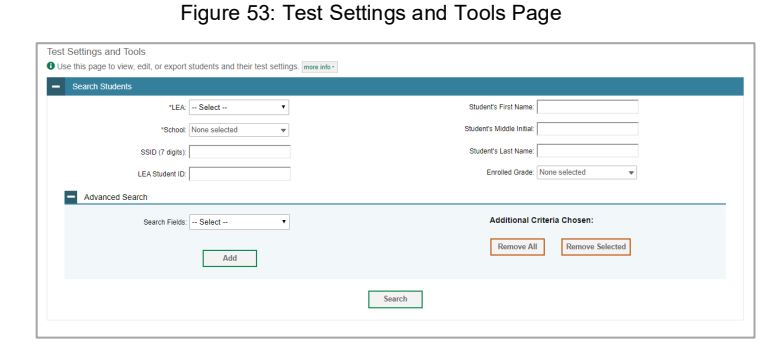

- Retrieve the student accounts whose settings and tools you want by filling out the search fields and selecting **Search**.
- 10. In the list of retrieved students (see [Figure 51\)](#page-42-1), select  $\sqrt{\ }$  for the student whose test settings and tools you want to edit. The *View/Edit Students: [Student's Name]* form appears (see

[Figure 54\)](#page-45-1). Click to expand each section (see [Figure 55: View/Edit Student Page](#page-46-0) on the following page).

- a. Modify the student's record as required.
	- In the available test settings and tools panels, modify the student's test settings, using [Table 9](#page-47-0) on pag[e 48.](#page-47-0) The test settings are grouped into categories, such as visual assistance tools, presentation, and other accommodations. The panels display a column for each of the student's test subjects. You can select different settings for each test subject, if necessary.

Figure 54: View/Edit Student Page

<span id="page-45-1"></span>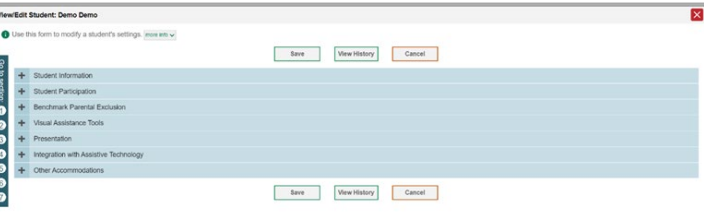

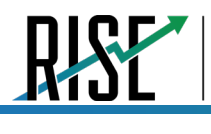

READINESS<br>IMPROVEMENT<br>SUCCESS<br>EMPOWERMEN

Figure 55: View/Edit Student Page

<span id="page-46-0"></span>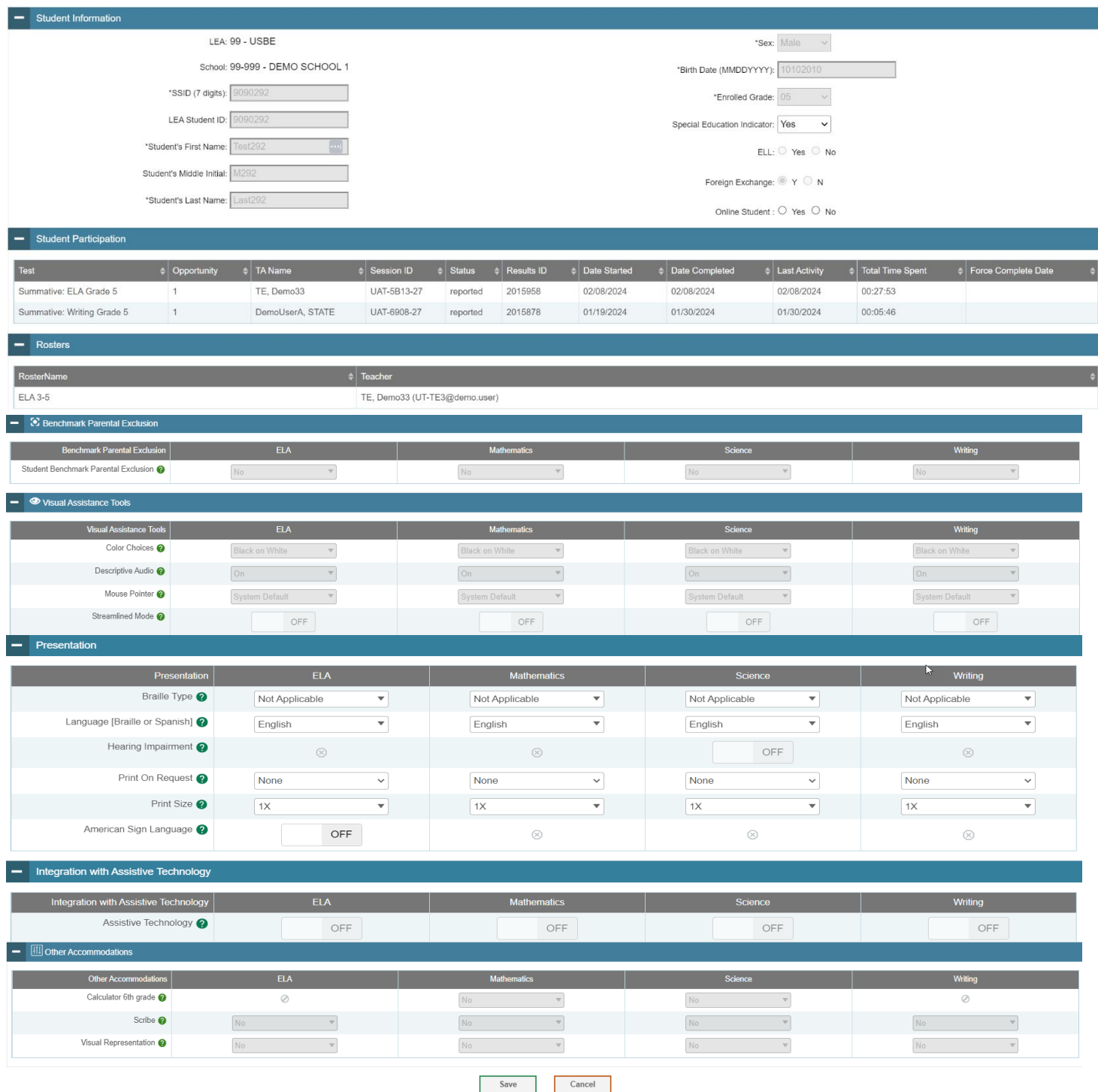

© Cambium Assessment, Inc. 47

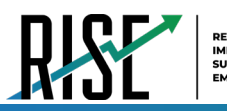

<span id="page-47-0"></span>I

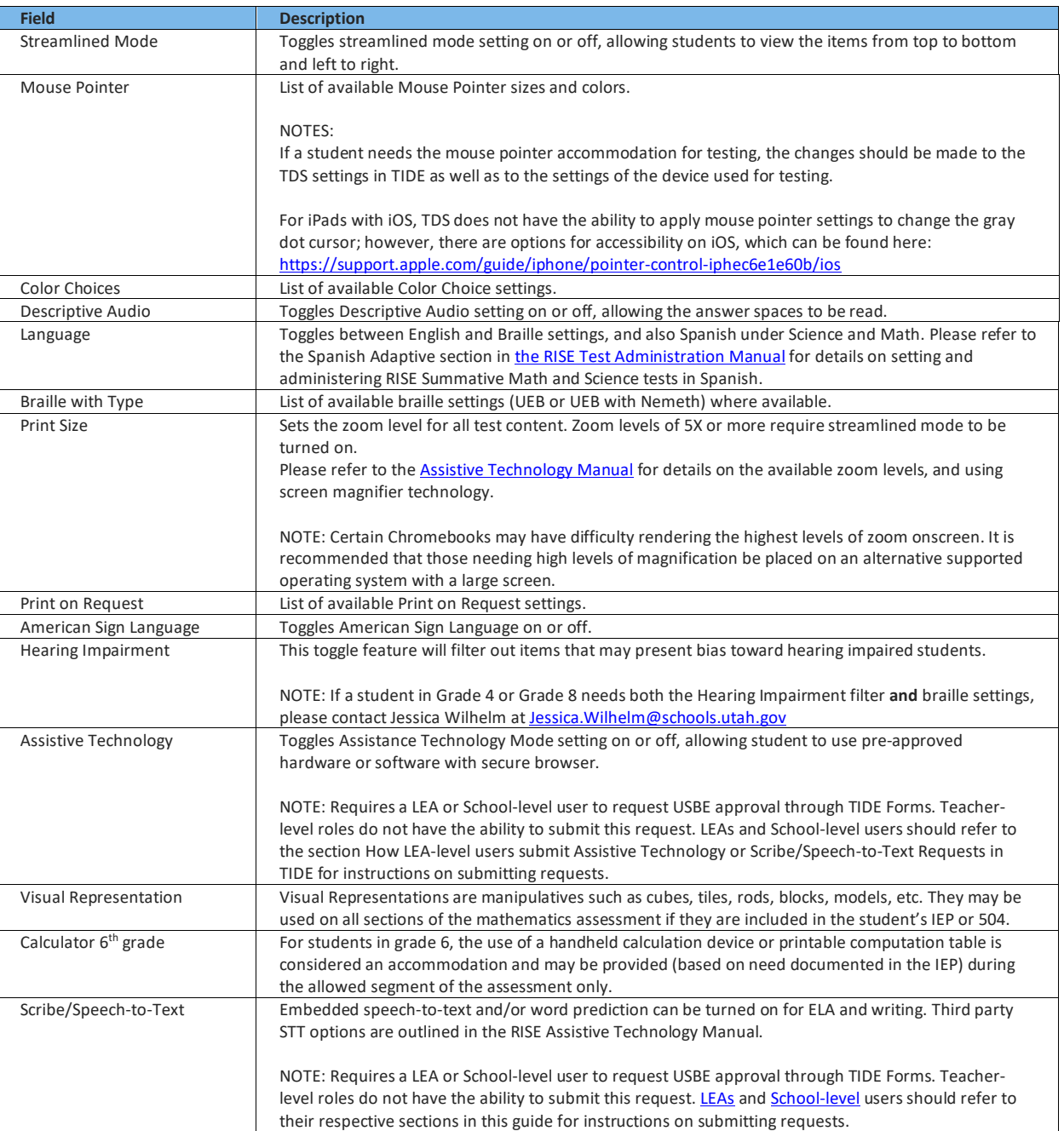

### Table 9: Fields in the Test Settings and Tools Panels

For additional information about Test Settings and Tools, please refer to the *[Assistive Technology Manual](https://utahrise.org/resources/user-guides/user-guides/assistive-technology-manual)*.

Changing a test setting in TIDE after the test starts does not update the student's test setting if the same test setting is available in the TA Interface. In this case, you must change the test setting in the TA Interface, although the student will need to log out and resume the test for the settings to be applied.

11. Select Save.

12. In the dialog box, select **Continue** to return to the list of student records.

© Cambium Assessment, Inc. 48

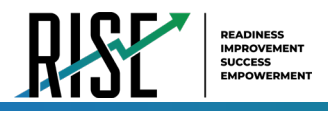

## **How School-level users specify Spanish language on RISE summative math and science**

The Language [Braille or Spanish] (see [Figure 56\)](#page-48-0) setting sets the language presentation for RISE Summative Math and Science test content. When set to Spanish, this setting provides the full translation of each item and the item directions. LEA, School, and Teacher level user roles can apply this setting for students (see [User Role Permissions](#page-164-0) in this guide's Appendix). Please refer to the Spanish Adaptive section in [the RISE Test Administration Manual](https://utahrise.org/resources/user-guides/user-guides/test-administration-manual) for details on administering RISE Summative Math and Science tests in Spanish.

<span id="page-48-0"></span>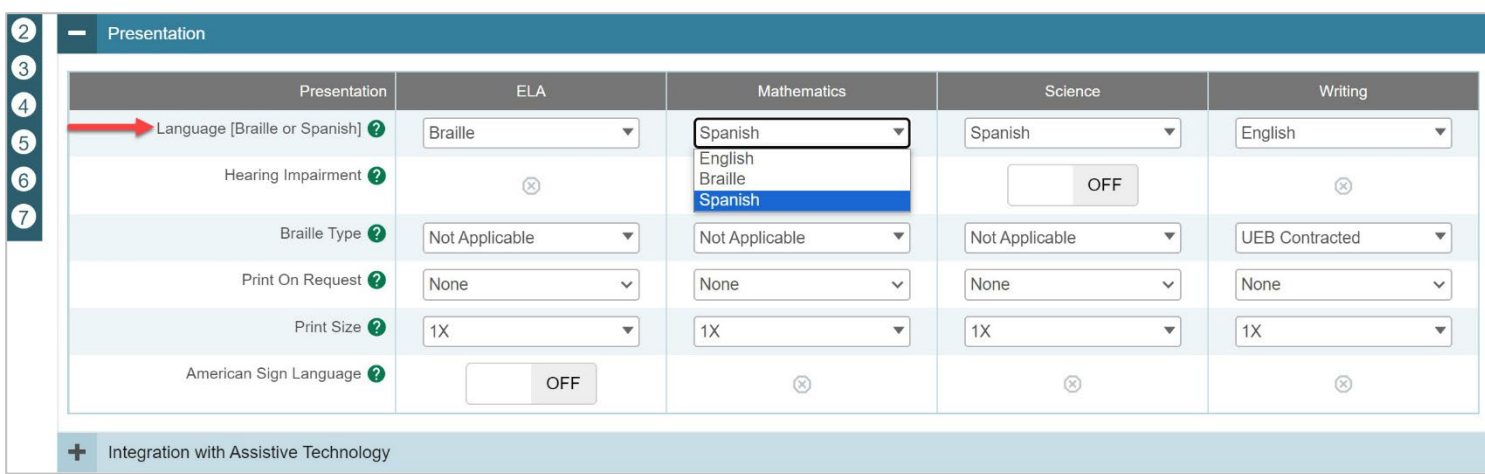

### Figure 56. The Language [Braille or Spanish] Test Setting

### <span id="page-48-2"></span>**How school-level users modify multiple student accounts all at once**

If you have many students to edit all at once (for example, if you need to edit the test settings of multiple students at once), you can do so through file upload as shown below. Note: student information provided via UTREx upload cannot be modified.

- 1. From the **Students** task menu on the TIDE dashboard, select **Upload Student Settings**. The *Upload Student Settings* page appears where you can download a template file (see [Figure](#page-48-1)  [57\)](#page-48-1).
- 2. To fill out the template, use the information in [Table 10](#page-49-0) on the following page.

<span id="page-48-1"></span>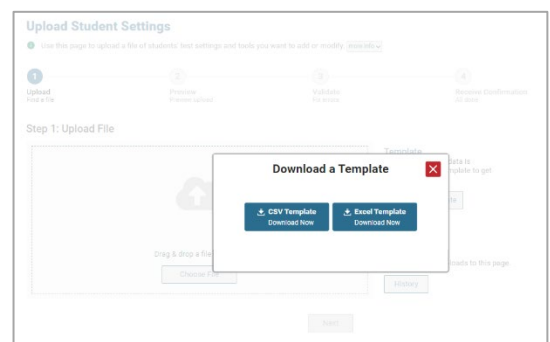

### Figure 57: Upload Student Settings Page

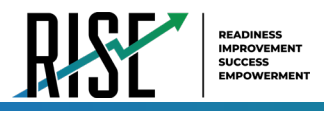

### **How school-level users upload student accommodations and test tools**

If you have many students for whom you need to apply test settings, it may be easier to perform those transactions through file uploads. This task requires familiarity with composing comma-separated value (CSV) files or working with Microsoft Excel.

- From the **Test Settings and Tools** task menu on the TIDE dashboard, select **Upload Student Settings**. The *Upload*  1. *Student Settings and Tools* page appears.
- <span id="page-49-0"></span>2. To fill out the template, use the information in [Table 10](#page-49-0) below.

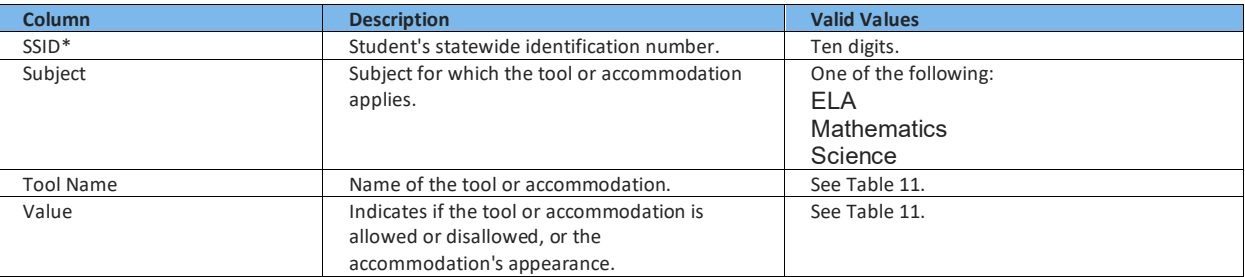

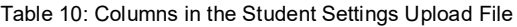

\*Required field.

- <span id="page-49-1"></span>*Optionally*: TIDE can generate student settings files in an upload-ready format (see [Figure 58\)](#page-49-1). This allows you to 3. download a file containing student test settings from students in your search results, edit student settings as necessary, and upload the file back to TIDE to update student settings in the system. You can also access the **Upload-Ready Student Settings File** export from any of these tasks with student search grids:
	- a. View/Edit/Export Student Settings
	- b. View Non-Participation Codes

| Search Students |                                                           |  |
|-----------------|-----------------------------------------------------------|--|
|                 |                                                           |  |
| Number of       | Export All to Excel (5,630)                               |  |
| Filter result   | Export Selected to Excel (2)                              |  |
| Edit            | Export All to CSV (5,630)                                 |  |
|                 | Export Selected to CSV (2)                                |  |
|                 | Export All to Upload-Ready Student Settings File (5,630)  |  |
|                 | Export Selected to Upload-Ready Student Settings File (2) |  |
|                 |                                                           |  |

Figure 58 . Upload Ready Student Settings File

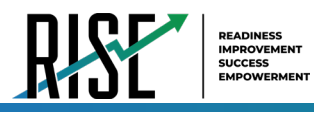

- 4. Retrieve the student(s) you want to include in the student settings file by following the procedure in the section "How [school-level users specify student accommodations and test tools"](#page-45-2).
- When the search results pop-up appears, do one of the following: 5.
- To export an upload-ready student settings file containing records for all students who match your search criteria to the 6. Secure File Center, select **Export to Secure File Center** and then select **Upload-Ready Student Settings File**.
	- a. To view the search results grid and select students to include in the upload-ready student settings file, select **View Results** and continue to the next step.
	- b. From the search results grid, mark checkboxes for students you wish to include in an upload-ready student settings file.
- 7. Select and then do one of the following:

To export the students you selected, if applicable, select **Export Selected to Upload-Ready Student Settings (#)**.

To export all students in the results grid, select **Export All to Upload-Ready Student Settings (#)**.

TIDE generates the upload-ready student settings file and exports it to your device. You can edit student settings as necessary, save your changes, and upload the file back to TIDE to update student settings in the system by following instructions in the section ["How school-level users modify multiple student accounts all at once"](#page-48-2).

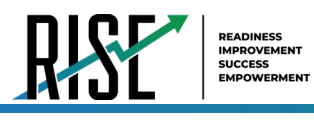

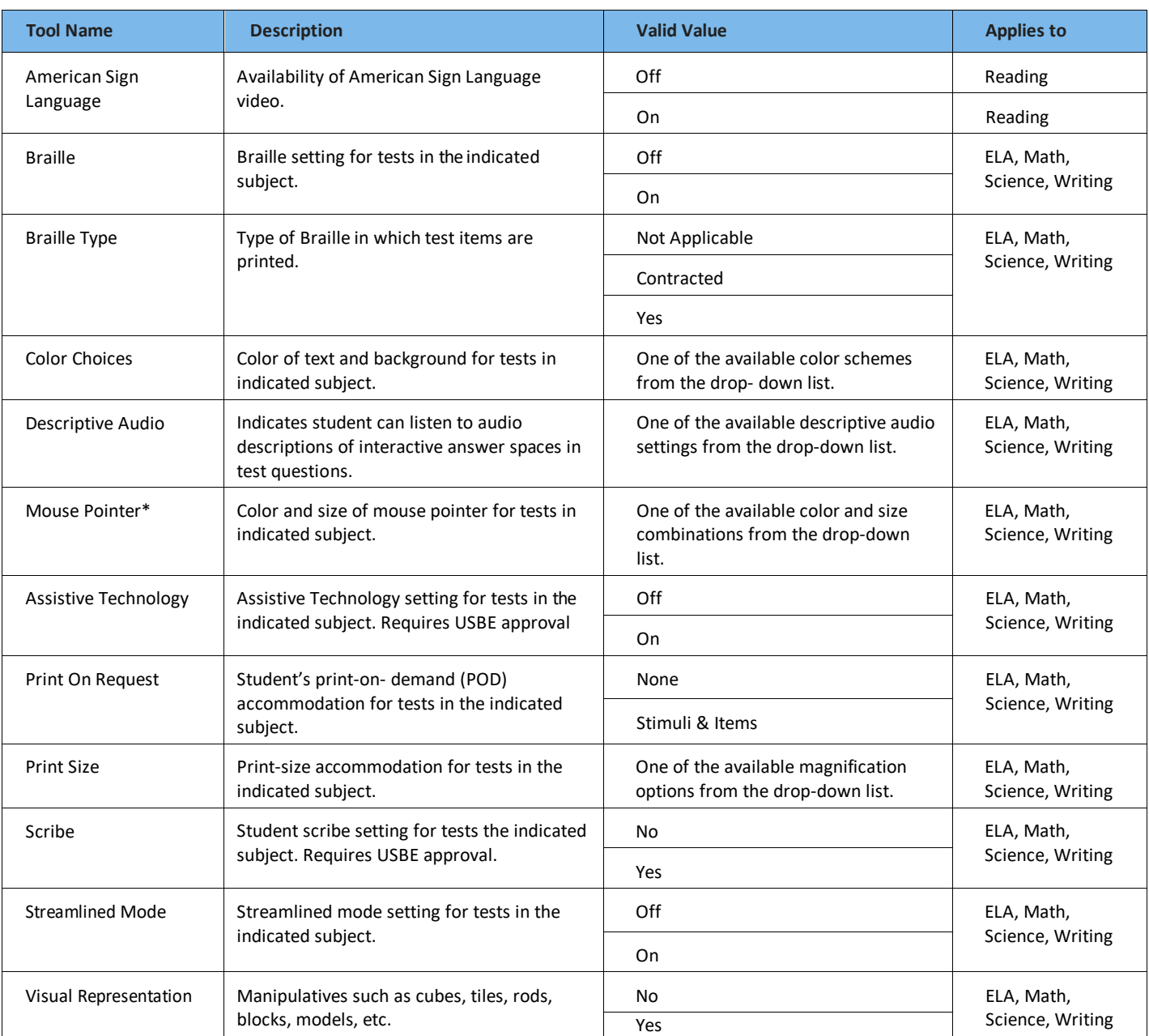

Table 11: Valid Values for Tool Names in the Test Settings Upload File

\*NOTE: If a student needs the mouse pointer accommodation for testing, the changes should be made to the TDS settings in TIDE as well as to the settings of the device used for testing.

 $\int$ 

For additional information about Test Settings and Tools, please refer to the *[Assistive Technology Manual](https://utahrise.org/resources/user-guides/user-guides/assistive-technology-manual)*.

Changing a test setting in TIDE after the test starts does not update the student's test setting if the same test setting is available in the TA Interface. In this case, you must change the test setting in the TA Interface, although the student will need to log out and resume the test for the settings to be applied.

Select **Save**. 8.

9. In the dialog box, select **Continue** to return to the list of student records.

© Cambium Assessment, Inc. 52

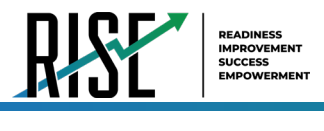

## **How school-level users view student distribution report**

A frequency-distribution report (FDR) shows the number of occurrences of a particular category, such as the number of male and female students. You can generate FDRs for the students in your school by a variety of demographics and accommodations. FDRs are useful for data analysis; they provide a way to easily organize testing data by categories (i.e., sub-groups) so users can easily view, compare, and analyze data across different groupings.

1. From the **Students** task menu on the TIDE dashboard, select **Frequency Distribution Report**. The *Frequency Distribution Report* page appears (se[e Figure 59\)](#page-52-0).

<span id="page-52-0"></span>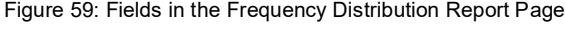

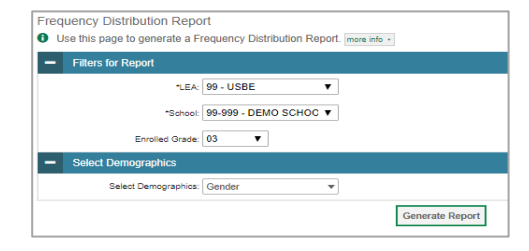

- 2. In the Filters for Report panel, select the report filters:
	- a. From the **School** drop-down list (if available), select a school.
	- b. *Optional:* Select a specific grade or retain the default for all grades.
	- c. *Optional:* In the *Select Demographics* sub-panel, mark checkboxes to filter the report for additional demographics and accommodations.
- Select **Generate Report**. TIDE displays the 3. selected FDRs in grid format (see [Figure 60\)](#page-52-1).
- 4. Do one of the following:
	- a. To display the FDRs in tabular format, select **Grid**.
	- b. To display the FDRs in graphical format, select **Graph**.
	- c. To display the FDRs in both tabular and graphical format, select **Grid & Graph**.
	- d. To download a PDF file of the FDRs, select , and then select **Print** on the new browser window that opens displaying the report. The generated PDF file displays the report in your selected format of **Grid**, **Graph**, or **Grid & Graph**.

<span id="page-52-1"></span>Figure 60: Frequency Distribution Reports by Grade and Sex

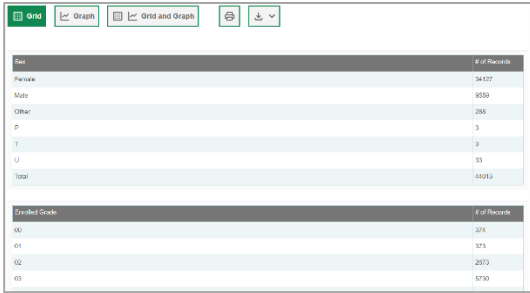

© Cambium Assessment, Inc. 53

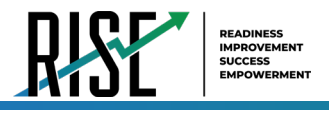

## **How School-level Users Manage Rosters**

Rosters are groups of students associated with a teacher in a particular school. Rosters typically represent entire classrooms in lower grades, or individual classroom periods in upper grades. Rosters can also represent special courses offered to groups of students.

The UTREx system populates rosters in TIDE via the nightly upload process. These rosters are called system-defined and cannot be edited by users. These are directly linked to the course codes assigned by LEAs. User-defined rosters can be created to provide additional student groupings for reporting. All rosters are available in NextGen Reporting. The Reporting System can aggregate test scores at these roster levels. You can also use rosters to print test tickets containing students' login information prior to administering an assessment.

Since teachers are responsible for the growth and development of their student's skills in reading, writing, research, communication, and problem solving, it is important that teachers are able to analyze their student performance data and adjust instructional goals accordingly. For teachers to be able to see student performance data, the students must be included in a roster associated with the teacher. Hence, user-defined rosters may need to be created for all teachers who are responsible for teaching an academic subject, such as Reading/Literacy, Mathematics, Science, Social Studies, and Health.

School-level users can manage rosters for students in their school. These rosters are then sent to the Reporting System so those systems can display scores.

If additional user-defined rosters need to be created, it is recommended to follow the guidelines below:

- Rosters should ideally include about 25 30 students. If a roster is too large or too small, it may affect the credibility and usefulness of the data.
- One or more rosters may need to be created depending on the subjects taught by a teacher. For example, if a group of Grade 3 students have the same teacher for Reading, Mathematics, and Science, then separate rosters do not need to be created for each subject. However, if different teachers are responsible for teaching different subjects then separate rosters need to be created for each teacher and subject.
- When naming rosters, a clear and consistent naming convention should be used that indicates the grade, class name, teacher, and period as applicable. For example, an elementary school roster may be named 'Gr3Jones20-21 and a secondary school roster may be named 'AikenPeriod3Eng9A20-21-20'.

You can only create rosters from students associated with your school or LEA.

School-level users can add or modify user-defined rosters one at a time or all at once through file upload.

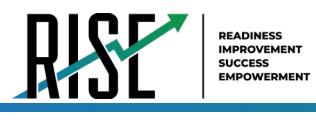

## **How school-level users add new user-defined rosters one at a time**

- 1. From the **Rosters** task menu on the TIDE dashboard, select **Add Rosters**. The *Add Roster* form appears (se[e Figure 61\)](#page-54-0).
- 2. In the Student Search panel, search for students by filling out the search criteria and selecting **Search**. Use the Quick Roster tab to create a roster from a group of students. Once you select the search criteria, all students who meet those criteria are automatically added to the roster after you select **Create Quick Roster**.
- Under the *Roster Details* panel on the right 3. side (see [Figure 62\)](#page-54-1), do the following:
	- a. In the *Roster Name* field, enter the roster name.
	- b. From the *Teacher Name* drop-down list, select a teacher or school personnel associated with the roster.
	- c. Review the students selected for the roster from the *Selected Students* list.

*Optional*: When students appear under *Selected Students*:

- The **Show more information** drop-down allows you to select or clear additional columns under the Selected Students grid. **Note**: Selecting **Former Students** shows students who are no longer associated with the school in italics with the date they left the school. You can still add these students to your roster. Once a student has been added to a roster, the student will remain in the roster even if the student is no longer enrolled in the school.
- Use the *Filter* field to limit students to those who match the text you enter. This keyword search only finds text in the grid. Be aware if you enter **11** to find students in 11th grade, any content with the text *11* will display. This could potentially pull in results you did not intend to find.
- After saving, rosters must be changed from the *Edit Rosters* screen.

<span id="page-54-0"></span>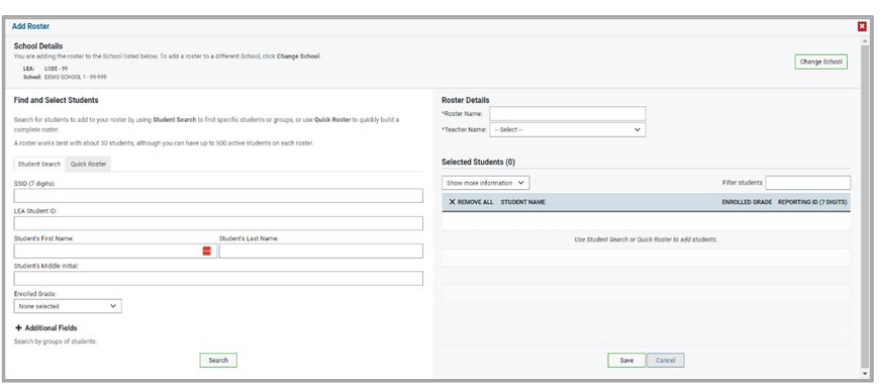

Figure 61: Add Rosters Form

# Figure 62: Roster Details

<span id="page-54-1"></span>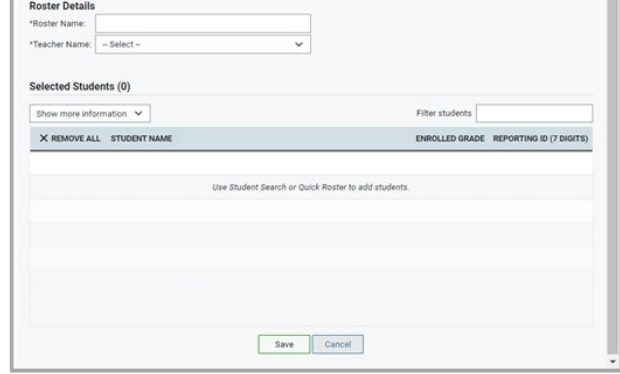

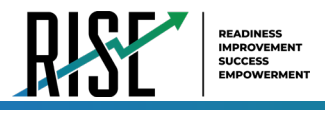

### **How school-level users modify existing user-defined rosters one at a time**

User-defined rosters can be modified; system-defined rosters cannot be modified.

User-defined Rosters: These are rosters that you create through the **Add Roster** page or the **Upload Roster** page. You can modify a user-defined roster by changing its name, associated teacher, or by adding students or removing students.

System-defined Rosters: These are rosters that are imported into TIDE via UTREx and cannot be edited.

You can modify existing rosters by performing the following steps:

<span id="page-55-0"></span>From the **Rosters** task menu on the TIDE dashboard, select **View/Edit/Export Roster**. The *View/Edit/Export*  1. *Roster* page appears (se[e Figure 63\)](#page-55-0).

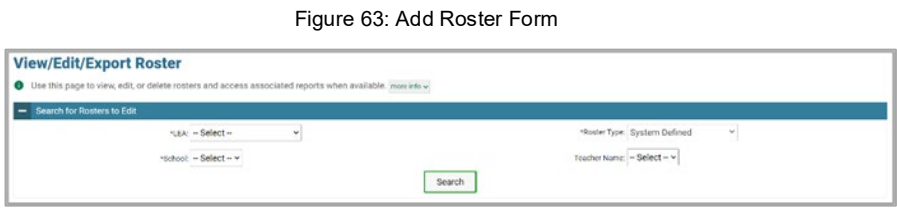

- 2. Retrieve the roster record you want to view or edit by filling out the search criteria and selecting Search.
- 3. In the list of retrieved rosters, select  $\log$  for the roster whose details you want to view. The *View/Edit Roster* form appears (se[e Figure 64\)](#page-55-1). This form is similar to the form used to add rosters.
- The *Selected Students* list displays students who 4. are currently associated with the roster.

<span id="page-55-1"></span>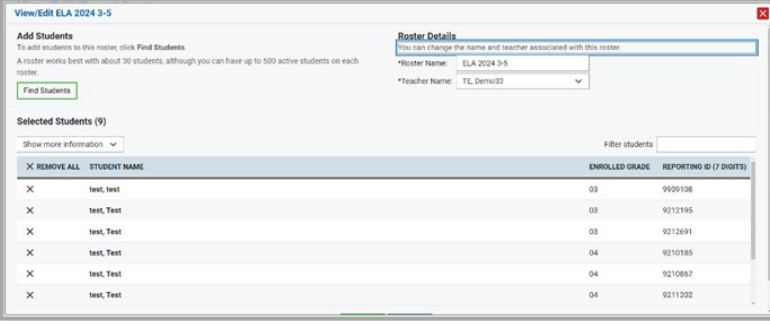

Figure 64: View/Edit Roster Form

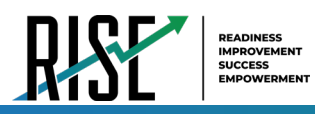

- 5. To add students, select Find Students from the Find and Select Students side of the screen. (see Figure 65):
	- d. Select the Student Search tab to add individual students manually.
	- e. Select the Quick Roster tab to add a group of students and then remove individual students who do not need to be on the roster.
	- f. To remove students, select  $\times$  next to individual students or select Remove All from the top of the grid (see Figure 65). Select Save, and in the dialog box select Continue.

### Figure 65: Find and Select Students

<span id="page-56-0"></span>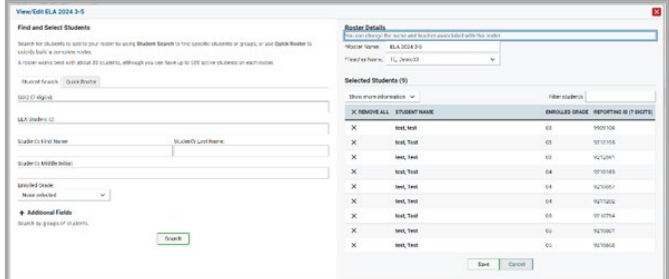

### How school-level users add or modify multiple rosters all at once

If you have many rosters to add or modify, you can do so through file upload as shown below.

- 1. From the Rosters task menu on the TIDE dashboard, select Upload Rosters. The Upload Rosters page appears where you can download a template file.
- 2. Fill out the template using Table 12 below.

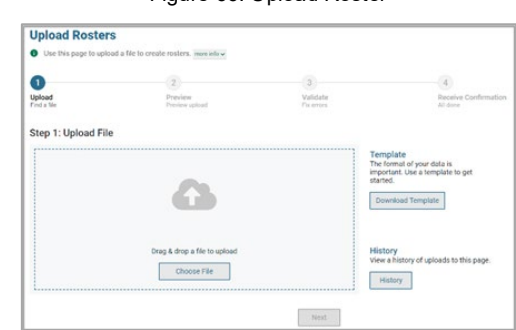

Figure 66: Upload Roster

<span id="page-56-1"></span>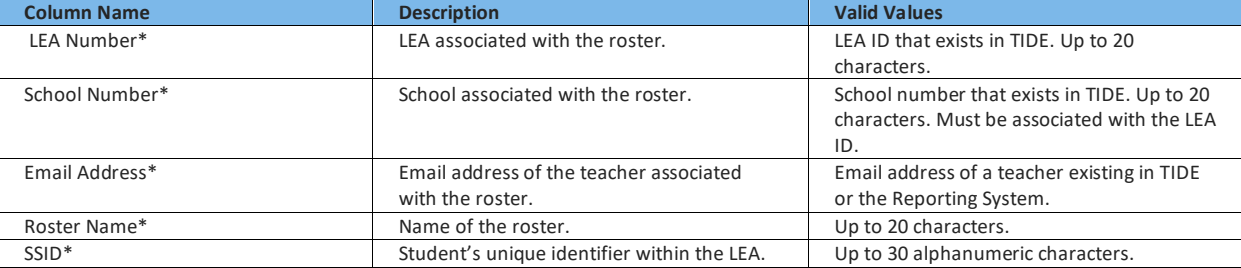

#### Table 12: Columns in the User-Defined Roster Upload File

\*Required field.

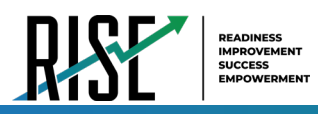

- 3. Once you've downloaded and filled out the template file, return to the upload screen, select **Browse**, locate the file on your computer, and upload it to TIDE. Select **Next**. The upload preview screen appears (see [Figure 67\)](#page-57-0).
- 4. Once you've verified the information on the preview screen, select **Next** again. The validation screen appears(see [Figure 68\)](#page-57-1).

- 5. The validation screen shows errors or warnings associated with your uploaded file.
- 6. To continue with the upload despite these errors or warnings, select **Continue with Upload**. The selected file will be uploaded, but the rows with errors will not be included.
- 7. The confirmation page appears (se[e Figure 69\)](#page-57-2), confirming how many records have been committed as a result of your upload. To upload a new file, select **Upload New File**.

Figure 67: Upload Roster Preview Page

<span id="page-57-0"></span>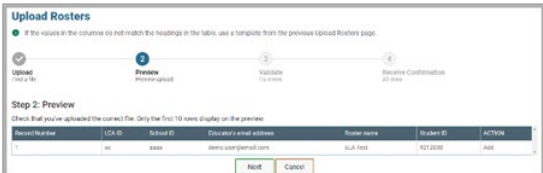

Figure 68: Upload Roster Validation Page

<span id="page-57-1"></span>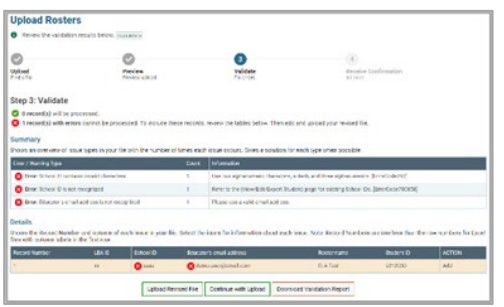

<span id="page-57-2"></span>Figure 69: Upload Roster Confirmation Page

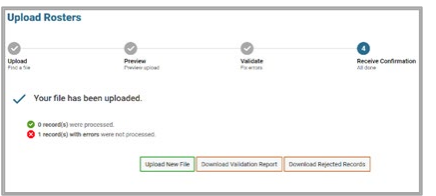

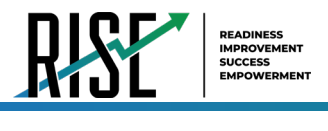

## **How School-level Users Manage Test Windows**

School-level users can view and modify test windows for students in their school. If test windows are not properly set, students will not be able to test at the proper time.

## **How school-level users modify existing test windows one at a time**

School-level administrators can modify a custom test window only by changing its name and dates, or by adding or removing students within the LEA-designated testing window.

- 1) From the **Test Windows** task menu on the TIDE dashboard, select **View/Edit/Export Test Windows**. The *View/Edit/Export Test Window* page appears.
- 2) Retrieve the test window you want to view or edit by filling out the search criteria and selecting **Search**.
- 3) You can review the list of tests that are included in each Test Window in the section under the *ExistingTestIDs* column.
- 4) In the list of retrieved test windows, select  $\partial$  for the test window whose details you want to view. The *View/Edit/Export Test Windows* form appears (se[e Figure 70\)](#page-58-0).
- 5) *Optional*: In the *Test Window Information* panel, do the following:

<span id="page-58-0"></span>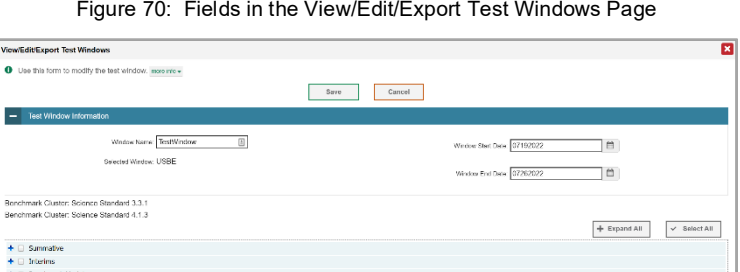

Save Cancel

- a) In the *Window Name* field, enter a new name for the test window. The *Window Name* field only accepts alphanumeric characters. Characters like spaces, dashes, and underscores are not allowed for test window names.
- b) In the *Window Start Date* and *Window End Date* fields, enter the test window's new start and end dates.
- 6) You can review a partial list of tests that are included in the Test Window in the section below the *Test Window Information*. You can see the full list from the test category section when the sections are expanded.
- 7) Select **Save**, and in the affirmation dialog box select **Continue**. All tests now display on the grid.

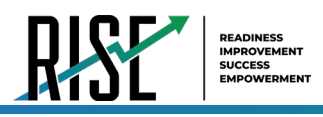

- 8) Optional: In the expandable test categories (see Figure 71), do the following:
	- a) To add test IDs, from the lists of available tests, do one of the following:
	- To move one test ID to the  $\overline{\phantom{a}}$ window, select the check box for that test.
	- To move multiple test IDs to the  $\blacksquare$ window, mark the checkboxes for the tests you want to add, then select Save.

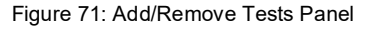

<span id="page-59-0"></span>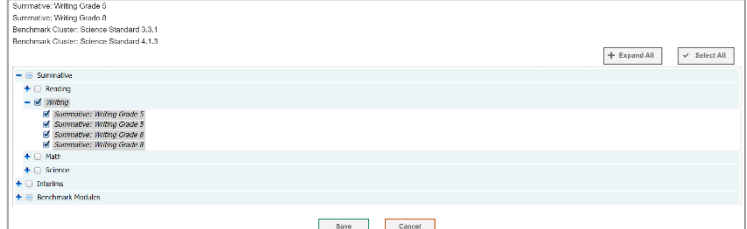

9) To remove test IDs, deselect the checkboxes next to the test IDs you want to remove. Select Save, and in the affirmation dialog box select Continue.

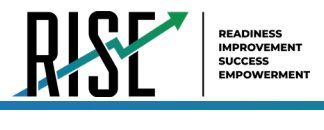

## <span id="page-60-0"></span>**How school-level users submit Assistive Technology or Scribe/Speech-to-Text Requests in TIDE**

If you have students who require the use of assistive technology or scribe, you need to file the request to USBE staff in TIDE using the forms function in the TIDE interface. This will alert USBE staff and they will be able to approve your requested assistive technology settings for the student. Requests should be made 3-4 weeks prior to the student testing date to ensure a timely response. For any questions regarding assistive technology itself, please review the *[Assistive Technology](https://utahrise.org/resources/user-guides/user-guides/assistive-technology-manual)  [Manual](https://utahrise.org/resources/user-guides/user-guides/assistive-technology-manual)* or contact Jessica Wilhelm at [Jessica.Wilhelm@schools.utah.gov.](mailto:tracy.gooley@schools.utah.gov)

<span id="page-60-1"></span>On the TIDE dashboard, click on Forms in the Preparing for Testing grouping and click **Submit Forms** (se[e Figure 72\)](#page-60-1). 1.

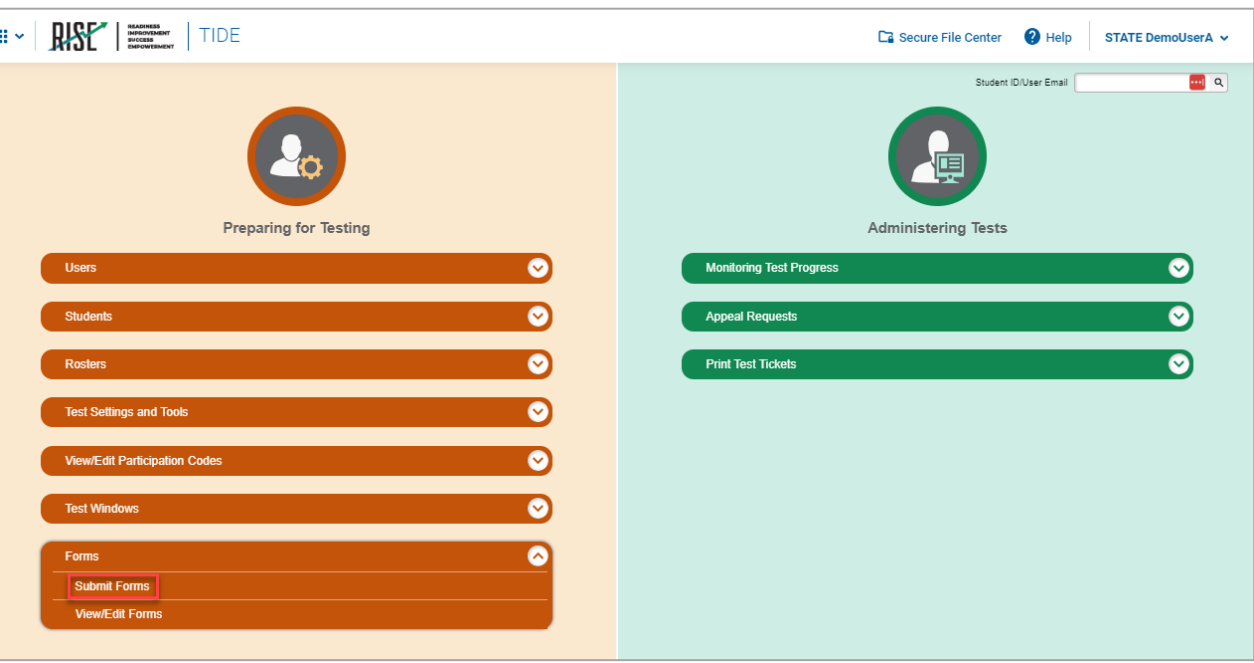

Figure 72. TIDE Dashboard/Submit Forms

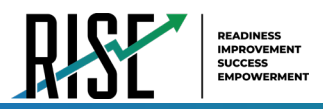

2. On the next page, select the type of form you wish to submit. You may select Assistive Technology Request Form or Scribe/Speech-to-Text Request Form, as applicable to the accommodation being requested (see Figure 73).

Figure 73. Assistive Technology or Scribe/Speech-to-Text Forms

<span id="page-61-0"></span>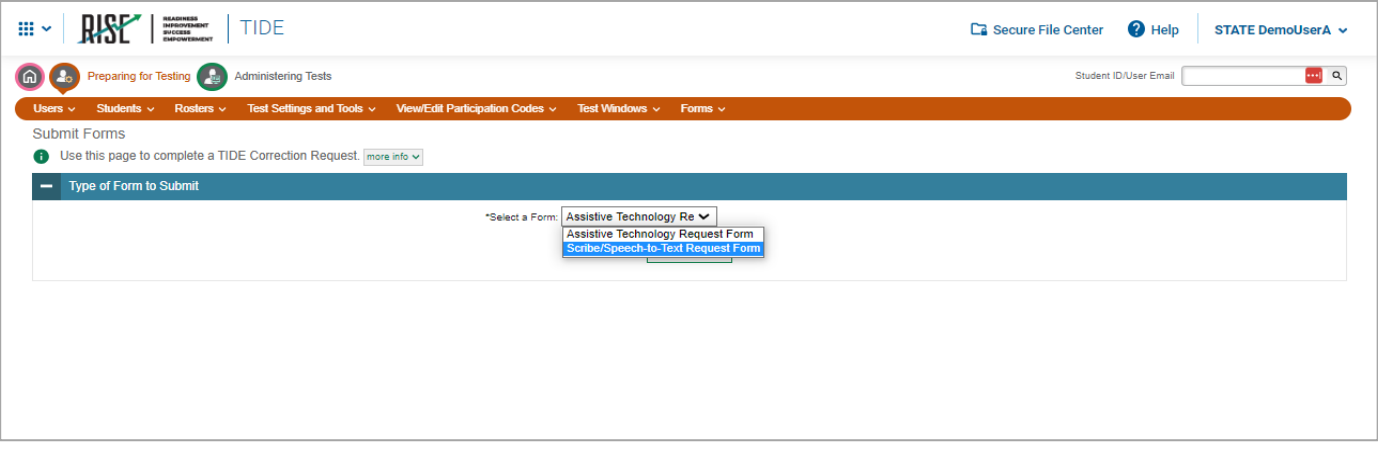

For Assistive Technology requests, you must complete the form detailing the demographic information of the school and detail the requirement of the accommodation. All sections of the form must be completed. The following pages display a blank copy of the Assistive Technology Request Form (see Figure 68) and the Scribe/Speech-to-Text Request Form (see Figure 75).

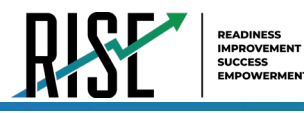

### Figure 74. Assistive Technology Request Form

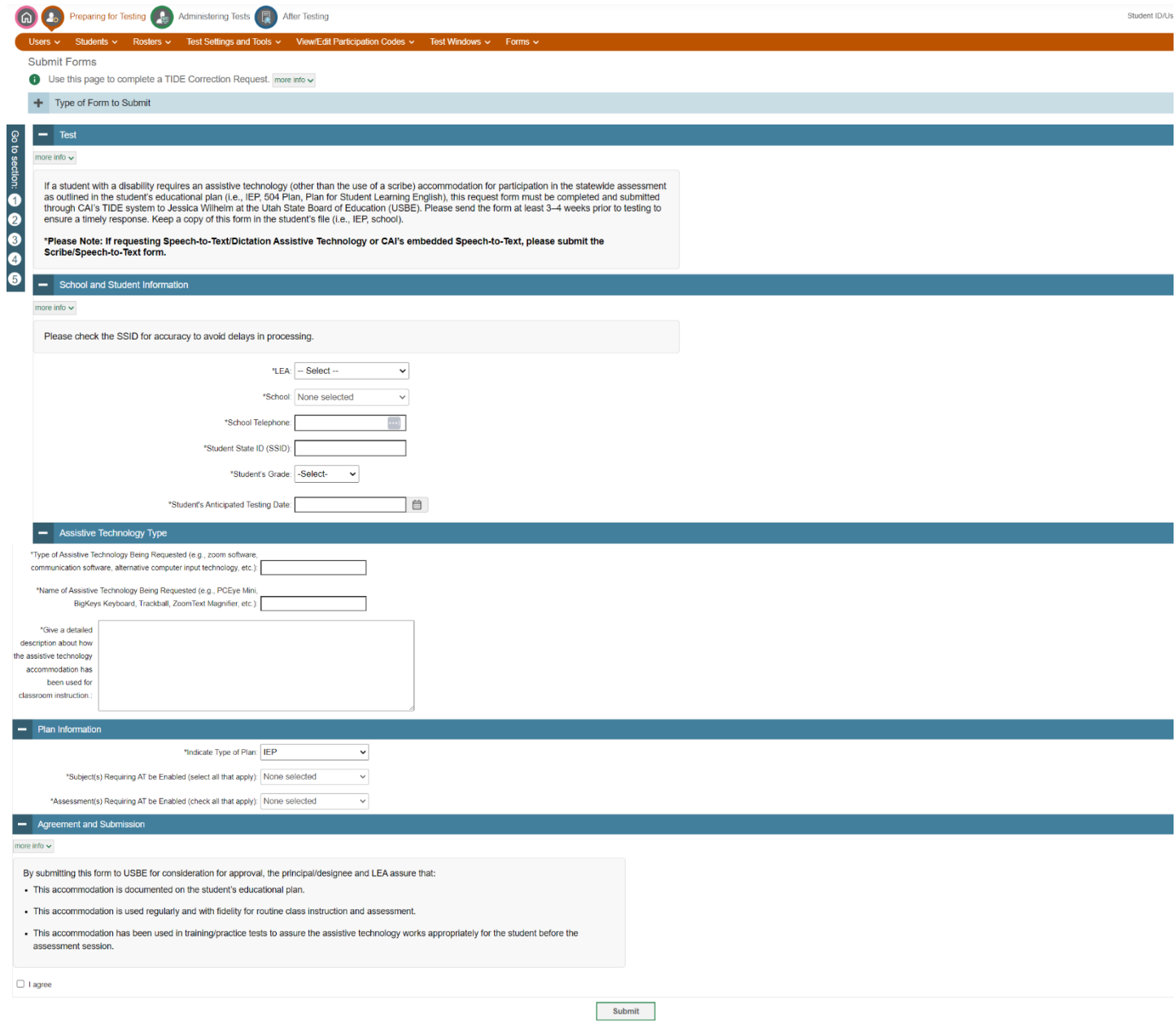

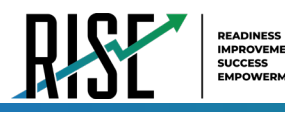

Figure 75. Scribe/Speech-to-Text Request Form

<span id="page-63-0"></span>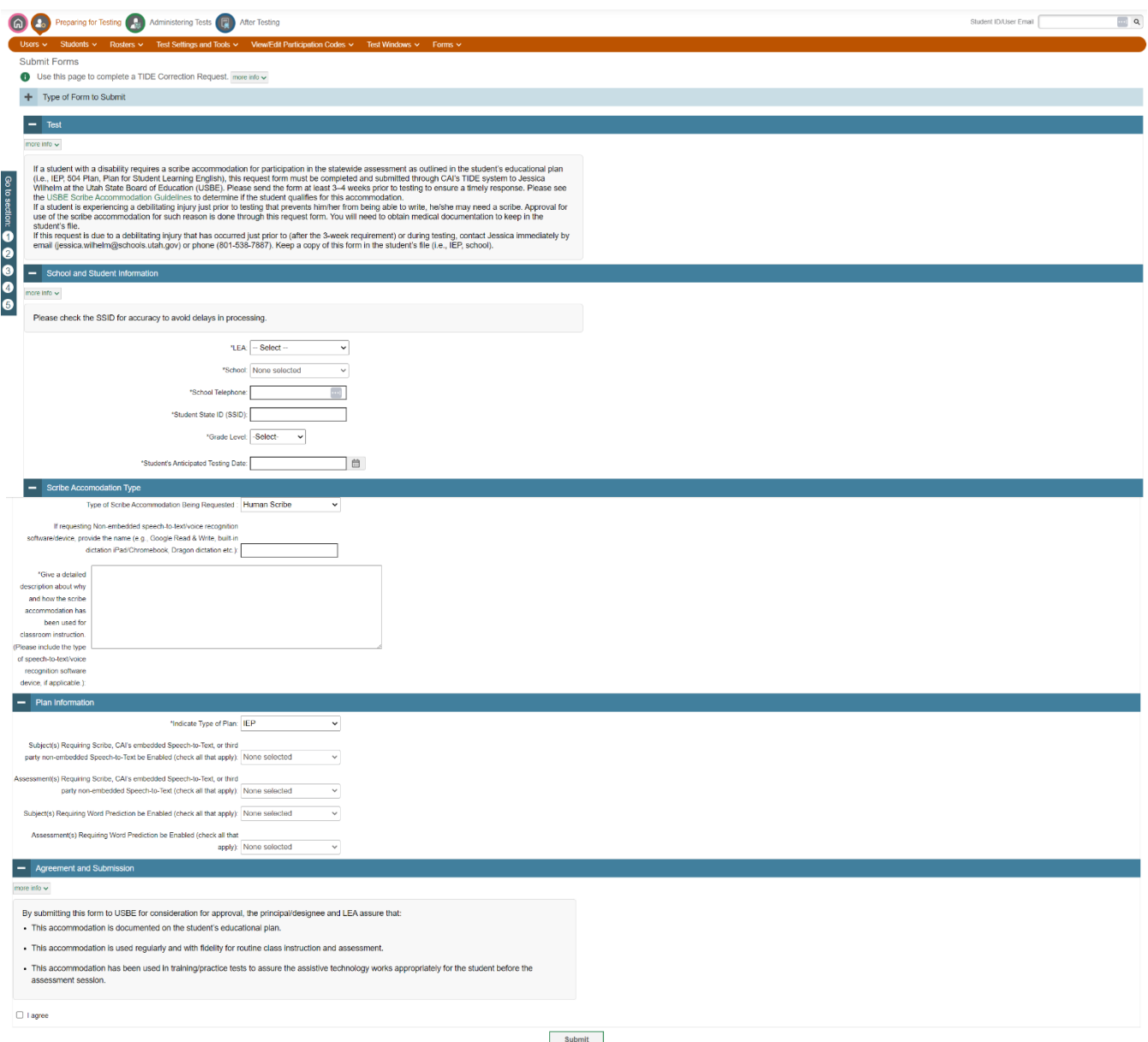

- 3. Once you have completed the form, you must agree that the accommodation is documented, used regularly and with fidelity in class instruction, and has been attempted in training tests to ensure it functions as expected for the student. If you agree, click the I Agree checkbox and click Submit.
	- a. Upon submission, a tracking identifier will be provided. It is recommended you save this identifier to easily track the status of your accommodation request.
		- Please note: Once submitted, requests cannot be edited or changed.  $\bullet$
- 4. The request will be reviewed by USBE staff. Upon approval, USBE staff will enable the requested accommodations in TIDE. Please direct any accommodations questions to Jessica Wilhelm at Jessica. Wilhelm@schools.utah.gov.

© Cambium Assessment, Inc.

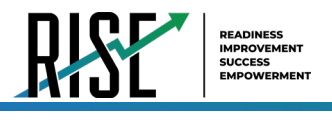

## **How school-level users review submitted Assistive Technology or Scribe/Speech-to-Text Requests in TIDE**

After submission of an accommodation request form in TIDE, you may view the status of currently pending accommodation requests using the TIDE interface. For any questions regarding assistive technology itself, please review the *[Assistive](https://utahrise.org/resources/user-guides/user-guides/assistive-technology-manual)  [Technology Manual](https://utahrise.org/resources/user-guides/user-guides/assistive-technology-manual)* or contact Jessica Wilhelm at [Jessica.Wilhelm@schools.utah.gov.](mailto:tracy.gooley@schools.utah.gov)

To review the status of an accommodation request:

<span id="page-64-0"></span>On the TIDE dashboard, click on Forms in the Preparing for Testing grouping and click **View/Edit Forms** (se[e Figure 76\)](#page-64-0) 1.

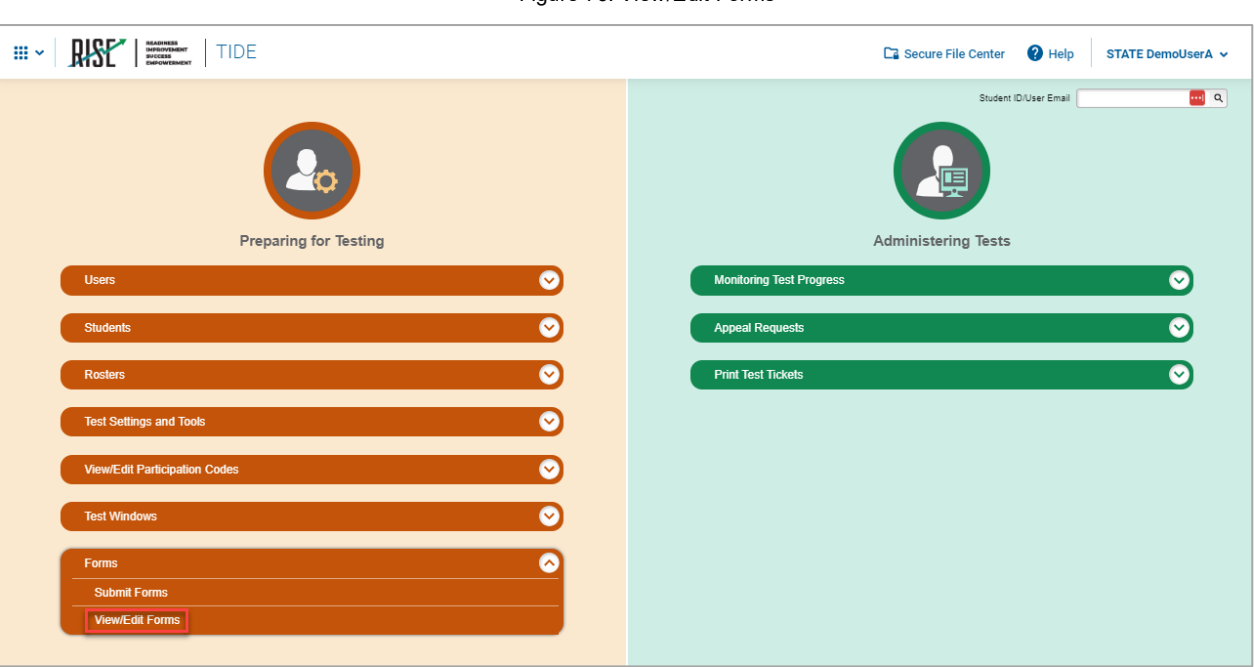

Figure 76. View/Edit Forms

2. On the next page, the View/Edit Forms search box is displayed (see Figure 70). Fields denoted with a \* are required. Select and input the relevant search settings based on your previously submitted accommodation form and click **Search.**

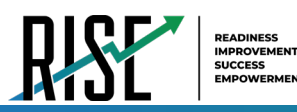

Figure 77. View/Edit Form

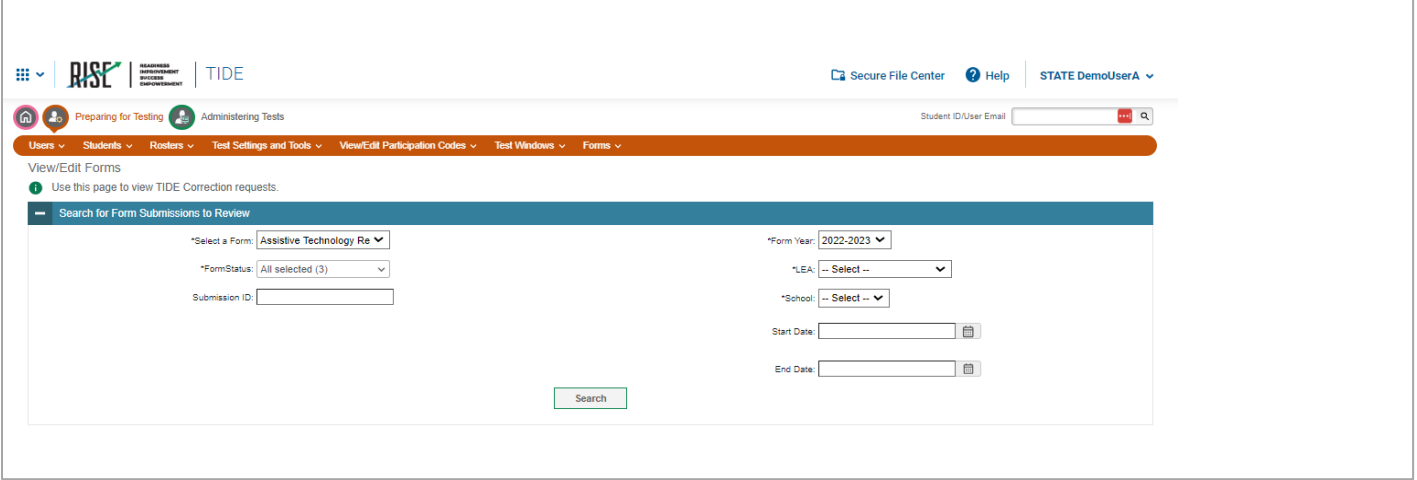

<span id="page-65-0"></span>3. The status of forms matching the selected search criteria are then displayed (see Figure 78).

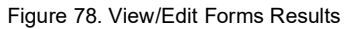

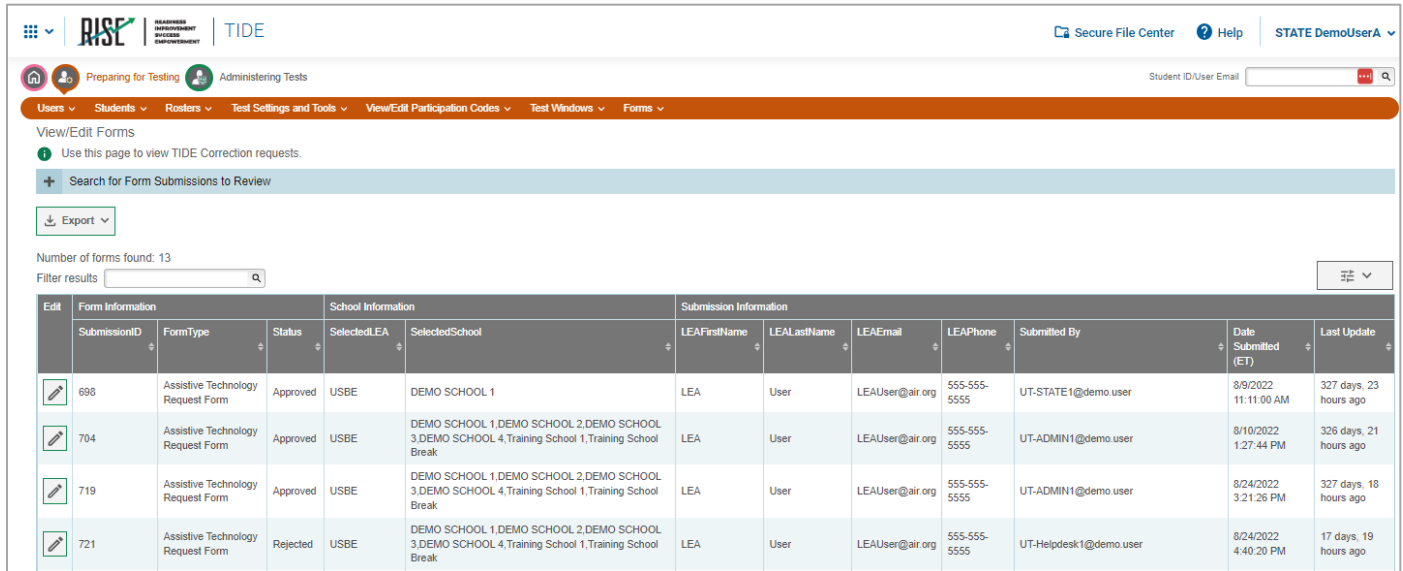

4. Optional: If you desire to view further details about the request, click on the pencil icon to the left of the applicable form.

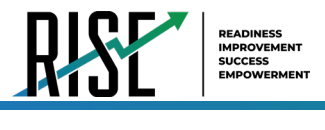

# **Voice pack Installation for Testing with Text-to-Speech**

Text-to-Speech (TTS) tools read aloud text that appears on the screen for all students. TDS includes embedded TTS tools that are automatically turned on for students taking RISE assessments (except for reading passages and excerpts). In order for students to test with TTS tools, a supported voice pack will need to be installed on their device before testing begins, if the device does not already include a built-in voice pack. Students testing with TTS must have headphones.

For more information about enabling English and Spanish voice packs, see the [Windows,](https://support.microsoft.com/en-us/topic/download-languages-and-voices-for-immersive-reader-read-mode-and-read-aloud-4c83a8d8-7486-42f7-8e46-2b0fdf753130) [macOS,](https://support.apple.com/guide/mac-help/change-the-voice-your-mac-uses-to-speak-text-mchlp2290/12.0/mac/12.0) and [Chrome](https://support.google.com/chromebook/answer/11221616?hl=en) support pages on this topic.

TTS is available on all operating systems supported by TDS (for a full list of supported operating systems, see the *[Quick](https://utahrise.org/resources/technology-resources/quick-guide-for-setting-up-your-online-testing-technology)  [Guide for Setting up Your Online Testing Technology](https://utahrise.org/resources/technology-resources/quick-guide-for-setting-up-your-online-testing-technology)*). However, text-to-speech tracking does not function correctly on Linux OS. If students require the use of this accommodation (TTS with tracking), they must use a different operating system[.](#page-66-0)

[Table](#page-66-0) 13 lists the voice packs supported for students testing with TTS. Students can verify that text-to-speech works on their computers by logging in to a training test session and selecting a test for which text-to-speech is available. Students using TTS for the practice tests must log in using a supported Secure Browser or a supported Chrome, Firefox, or Edge browser.

<span id="page-66-0"></span>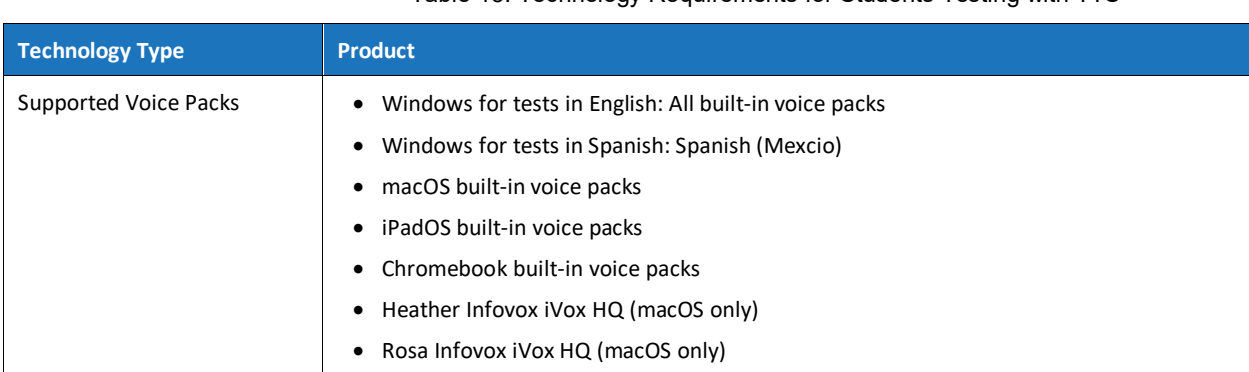

### • Table 13. Technology Requirements for Students Testing with TTS

Note: CAI strongly encourages schools to test the text-to-speech settings before students take operational tests. You can check these settings through the diagnostic page. From the student training perational tests. Tou can crieck these settings through the diagnostic page. From the student the test login screen, click the Run Diagnostics link, and then click the Text-to-Speech Check button.

The best voice packs to use for text-to-speech in the RISE test system are the default ones provided on one's device/operating system; however, the RISE system supports additional voice packs if they've been installed on devices through a third party as long as CAI has them on their allow list. If you've installed an additional voice pack on devices in your LEA through a third party, make sure the license is up-to-date. If you do not see your additional voice pack listed as an available voice for your RISE test in the TTS Sound Check page, contact CAI via the Help Desk

[RISEhelpdesk@cambiumassessment.com](mailto:RISEhelpdesk@cambiumassessment.com) so they can make sure it's on the allow list. CAI and USBE also highly recommends having students use the training tests to check their devices if there are any questions about what the voice packs sound like so they select one they prefer.

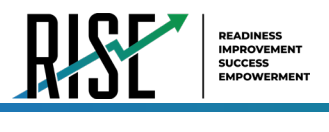

# **How School-level Users Use TIDE During Test Administration**

During testing, school-level users can perform the following tasks in TIDE:

*Optional:* Print **test tickets** to help students log in to tests.

Add, modify, and upload appeal requests.

View reports of students' current test statuses, test completion rates, and test status codes.

## **How School-level Users Print Test Tickets**

A test ticket is a hard-copy form that includes a student's username for logging in to a test (see [Figure 79\)](#page-67-0).

TIDE generates the test tickets as PDF files that you download with your browser.

Figure 79: Sample Test Ticket

<span id="page-67-0"></span>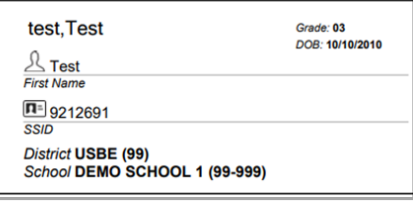

### **About Printing Test Tickets for Dual-Enrolled Students**

When printing test tickets for a student who has been dual-enrolled, tickets will be printed for the selected LEAs and schools in which the student is enrolled.

The student can use any of the tickets to log in to the Test Delivery System (TDS). When verifying their information after logging in to the TDS, the first school in which the student was enrolled will be displayed by default. It is okay to continue with the verification process as the school information has no impact on the tests that a student is eligible for.

# **How school-level users print test tickets from student lists**

- From the **Print Test Tickets** task menu on the TIDE dashboard, select **Print from Student List**. The *Print Test*  1. *Tickets from Student List* page appears.
- 2. Retrieve the students for whom you want to print test tickets by filling out the search criteria and selecting **Search**.
- Select the column headings to sort the retrieved students in the order you want the test tickets printed. 3.

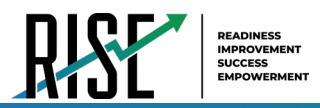

4. Specify the students for whom test tickets need to be printed:

To print test tickets for specific students, mark the checkboxes for the students you want to print.

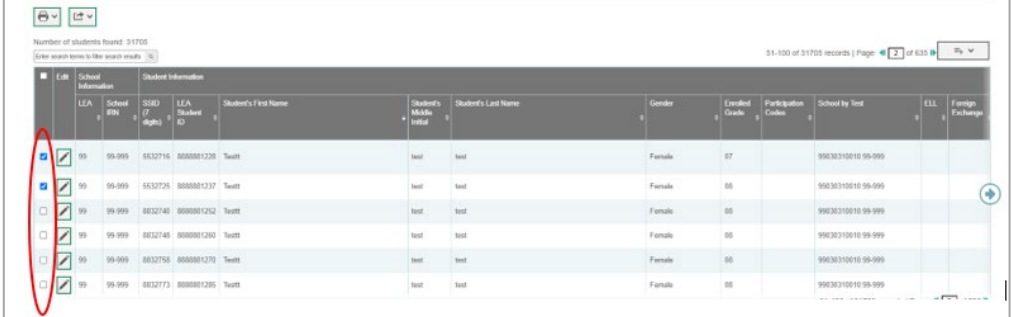

To print test tickets for all students listed on the page, mark the checkbox at the top of the table.

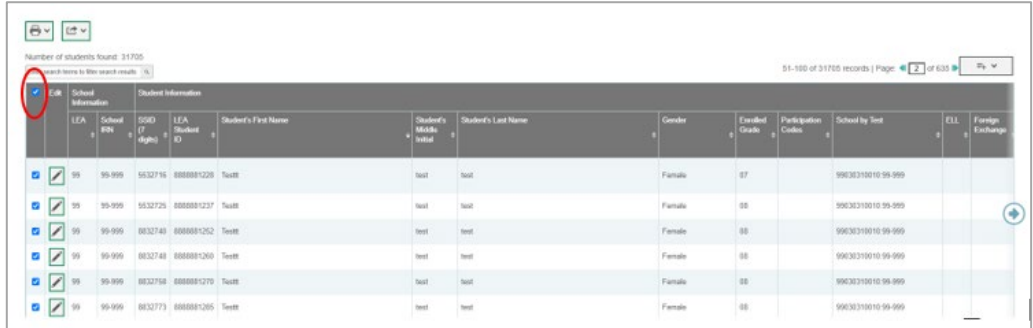

To print test tickets for all retrieved students, no additional action is necessary. The option to print all retrieved records is available by default.

5. Select  $\Box$  and then select the appropriate action:

To print test tickets for selected students, select My Selected Test Tickets.

To print test tickets for all retrieved students, select All Test Tickets.

- 6. In the new browser window that opens displaying a layout for selecting the printed layout (see Figure 80), verify Test Tickets is selected in the Print Options section.
- 7. Select the layout you require, and then select Print.

Your browser downloads the generated PDF.

<span id="page-68-0"></span>

| Print<br>Cancel                                           | <b>Choose a Test Tickets Layout:</b>            |
|-----------------------------------------------------------|-------------------------------------------------|
| <b>Print Options</b>                                      | $\circ$ 5x2 $\circ$ 3x2 $\circ$ 2x2 $\circ$ 1x1 |
| M<br><b>Test Tickets</b><br>Student Settings and<br>Tools | $\overline{2}$                                  |
|                                                           |                                                 |

Figure 80: Layout Model for Test Tickets

© Cambium Assessment, Inc.

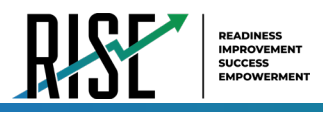

## **How school-level users print test tickets from roster lists**

- From the **Print Test Tickets** task menu on the TIDE dashboard, select **Print from Roster List**. The *View/Edit Rosters* 1. page appears.
- 2. Retrieve the rosters for which you want to print test tickets by filling out the search criteria and selecting Search.
- Select the column headings to sort the retrieved rosters in the order you want the test tickets printed. 3.
- 4. Do one of the following:

Mark the checkboxes for the rosters you want to print.

Mark the checkbox at the top of the table to print tickets for all retrieved rosters.

When printing multiple class groups, the total number of students included in the class groups should not exceed 1000.

- 5. Select **a** and then select **Test Tickets**. A layout model appears for selecting the printed layout (see [Figure 81\)](#page-69-0).
- Verify **Test Tickets** is selected in the *Print*  6. *Options* section.

<span id="page-69-0"></span>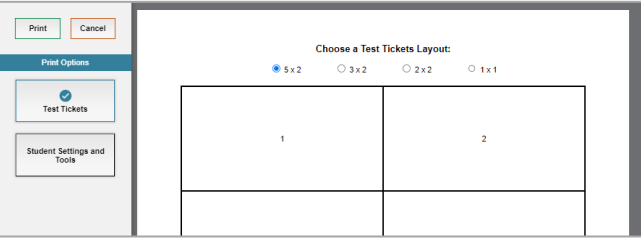

Figure 81: Layout Model for Test Tickets

 $\int$ 

7. Select the layout you require, and then select **Print**.

Your browser downloads the generated PDF.

NOTE: When viewing the roster list for your roster, make sure the "Current Students" radio button is selected (not the "Current and Past Students") to ensure that your roster list is showing only current students (and not students who have exited your roster throughout the school year).

## **How School-level Users Manage Appeal Requests**

In the normal flow of a test opportunity, a student takes the test in TDS and then submits it. Next, TDS forwards the test for scoring, and then the test scores are reported in NextGen Reporting System.

Appeal requests are a way of interrupting this normal flow. A student may need to get back into a segment they incorrectly exited or have a grace period extension if they had to pause their test for more than 20 minutes and didn't have time to review. A test administrator may need to invalidate a test because of a parental exclusion, a hardware malfunction, or a testing impropriety.

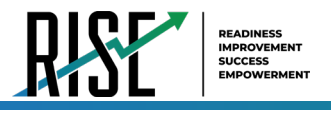

School-level users can create appeal requests for students in their school. Please note that all appeals requests submitted by school-level users will require approval from a LEA-level approver.

School-level users can add an appeal requests one at a time or all at once through file upload.

# **List of Appeal Request Types**

Reset and reopen appeal requests must be submitted at least one day prior to the end of a test window so that students can complete their test opportunity. [Table 14](#page-70-0) lists the types of appeals.

<span id="page-70-0"></span>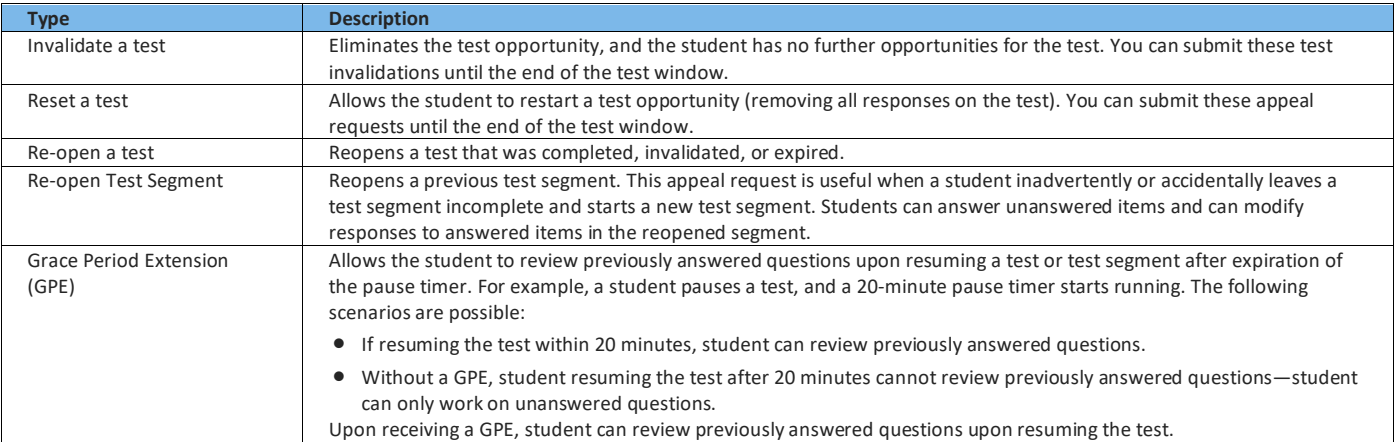

Table 14: Types of Appeals

### <span id="page-70-1"></span>For a list of appeal request statuses, see [Table 15](#page-70-1) below.

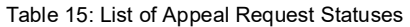

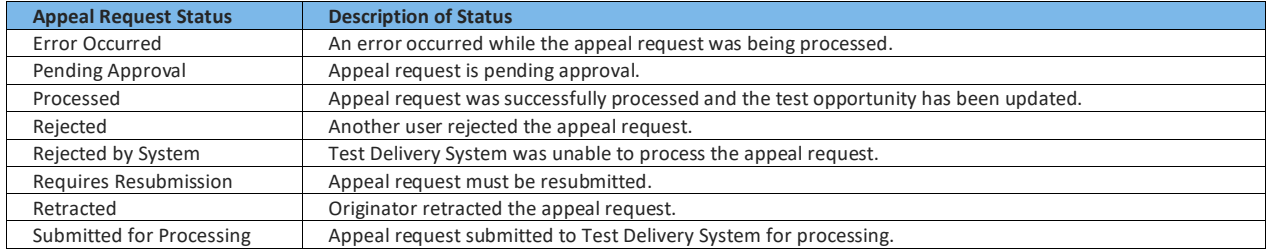

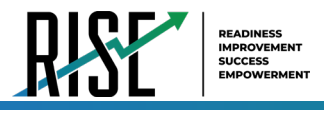

### <span id="page-71-0"></span>For a list of available appeal requests by test status, see [Table 16](#page-71-0) below.

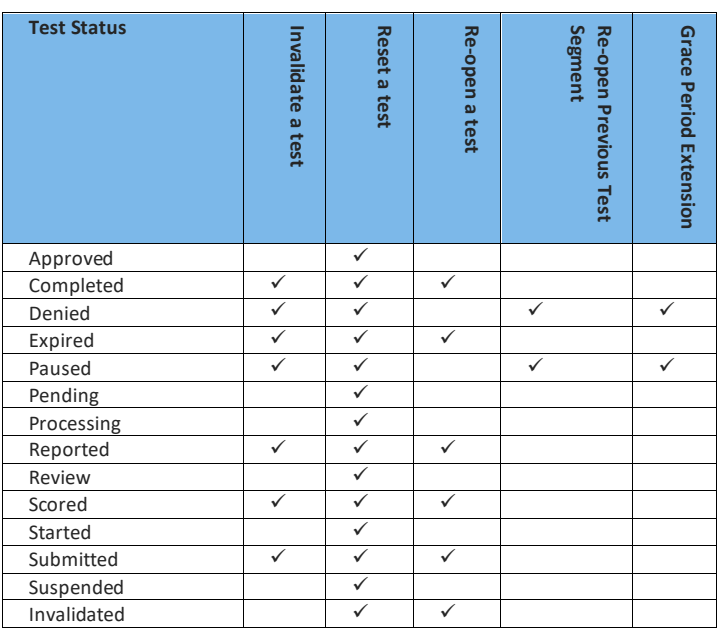

Table 16: List of Appeal Requests by Test Status
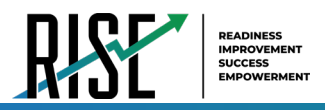

### How school-level users add new appeal requests one at a time

You can create an appeal request for a given test result.

- 1. Retrieve the result for which you want to create an appeal request by doing the following:
	- a. From the Appeal Requests task menu on the TIDE dashboard, select Create Appeal Requests. The Create Appeal Requests page appears (see Figure 82).
	- b. Select a request type.
	- c. From the drop-down lists and in the text field, enter search criteria.
	- d. Select Search. TIDE displays the found results at the bottom of the Create Appeal Requests page (see Figure 83).
- 2. Mark the checkbox for each result for which you want to create a test invalidation, and then select Create.
- 3. From the Select a reason from the list dropdown, select a reason for creating the appeal request. The reasons may vary based on the appeal request type.
- 4. Enter a reason for the request in the window that pops up.
- 5. Select Submit. TIDE displays a confirmation message.

<span id="page-72-0"></span>Figure 82: Selection Fields in the Create Appeal Requests Page

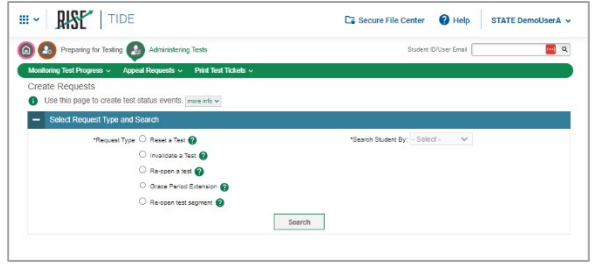

<span id="page-72-1"></span>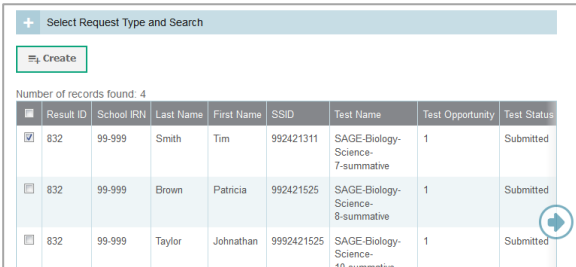

#### Figure 83: Retrieved Test Results

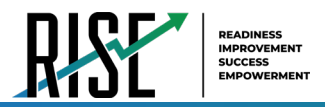

### How school-level users add or modify multiple appeal requests all at once

If you have many appeal requests to create, it may be easier to perform those transactions through file uploads. This task requires familiarity with composing comma-separated value (CSV) files or working with Microsoft Excel.

<span id="page-73-0"></span>1. From the Appeals task menu on the TIDE dashboard, select Upload Appeals. The Upload Appeals page appears where you can download a template file (see Figure 84).

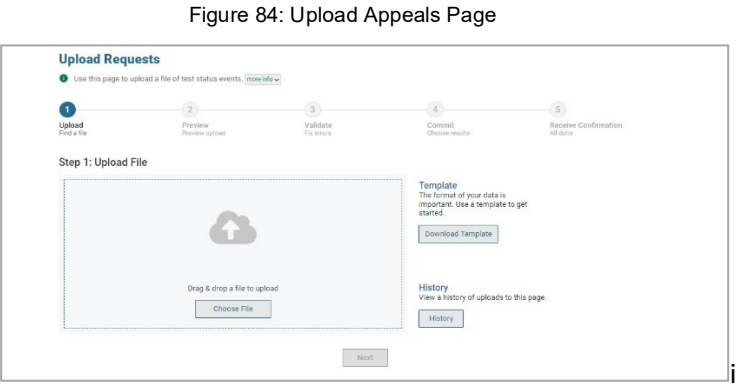

<span id="page-73-1"></span>2. Fill out the template using Table 17 below.

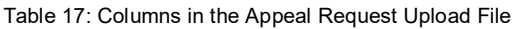

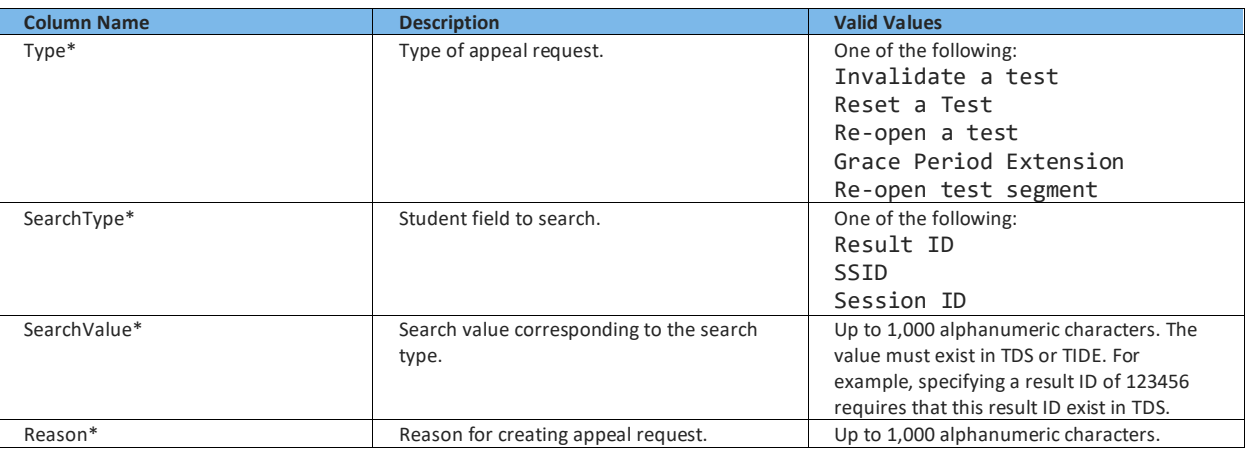

\*Required field.

3. Once you've downloaded and filled out the template file, return to the upload screen, select Browse, locate the file on your computer, and upload it to TIDE. Select Next. The upload preview screen appears (see Figure 85).

#### Figure 85: Upload Appeals Preview Page

<span id="page-73-2"></span>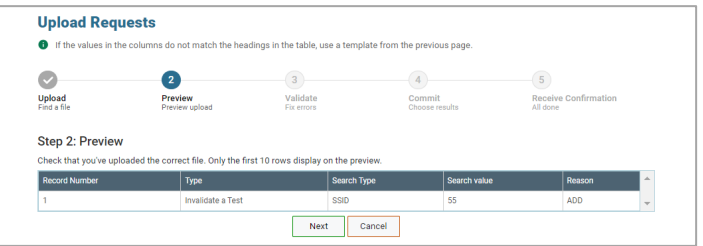

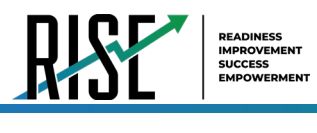

4. Once you've verified the information on the preview screen, select **Next** again. The validation screen appears(see [Figure 86\)](#page-74-0).

- 5. The validation screen shows errors or warnings associated with your uploaded file.
- 6. To continue with the upload despite these errors or warnings, select **Continue with Upload**. The selected file will be uploaded, but the rows with errors will not be included.
- 7. The commit page appears, showing how many records will be committed based on your upload file (see [Figure 87\)](#page-74-1).
- 8. The confirmation page appears next, confirming how many records have been committed as a result of your upload. To upload a new file, select **Upload New File**.
- 9. Appeals submitted are sent to your LEA assessment director for approval. Any pending appeal(s) you submitted will be shown when you search for them, with "Pending Approval" listed in the **Approval Status** column (se[e Figure](#page-74-2)  [88\)](#page-74-2). Once an appeal is approved by your LEA assessment director, it will no longer be shown when you search for it.

#### Figure 86: Upload Appeals Validation Page

<span id="page-74-0"></span>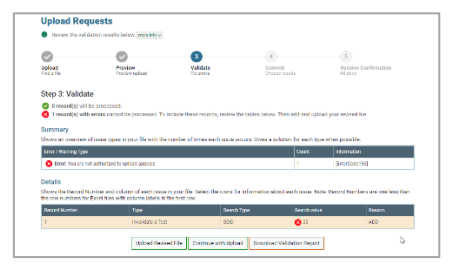

#### Figure 87: Upload Appeals Committ Page

<span id="page-74-1"></span>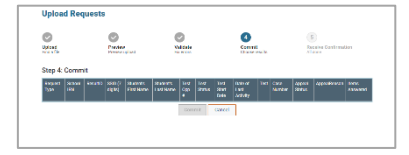

#### Figure 88: Appeals Record List with Appeal Status Shown

<span id="page-74-2"></span>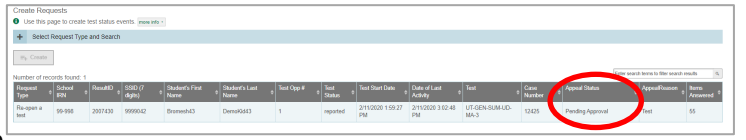

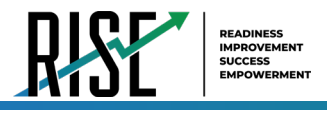

### **How School-level Users Monitor Test Progress**

The tasks available in the **Monitoring Test Progress** task menu for school-level users allow you to generate various reports that provide information about a test administration's progress.

The following reports are available for school-level users in TIDE:

- Plan and Manage Testing Report: Details a student's test opportunities and the status of those test opportunities. You can generate this report from the *Plan and Manage Testing* page (see Figure 75) or the *Participation Report by SSID* page.
- Test Completion Rates Report: Summarizes the number and percentage of students who have started or completed a test.

Test Status Code Report: Displays all the participation codes for a test administration.

### <span id="page-75-1"></span>**How school-level users view report of students' current test status**

TIDE includes a Plan and Manage Testing report that details all of a student's test opportunities and the status of those test opportunities.

Because the report lists testing opportunities, a student can appear more than once on the report.

From the **Monitoring Test Progress** task menu on the TIDE dashboard, select **Plan and Manage Testing**. 1. The *Plan and Manage Testing* page appears (see [Figure 89,](#page-75-0) below)

<span id="page-75-0"></span>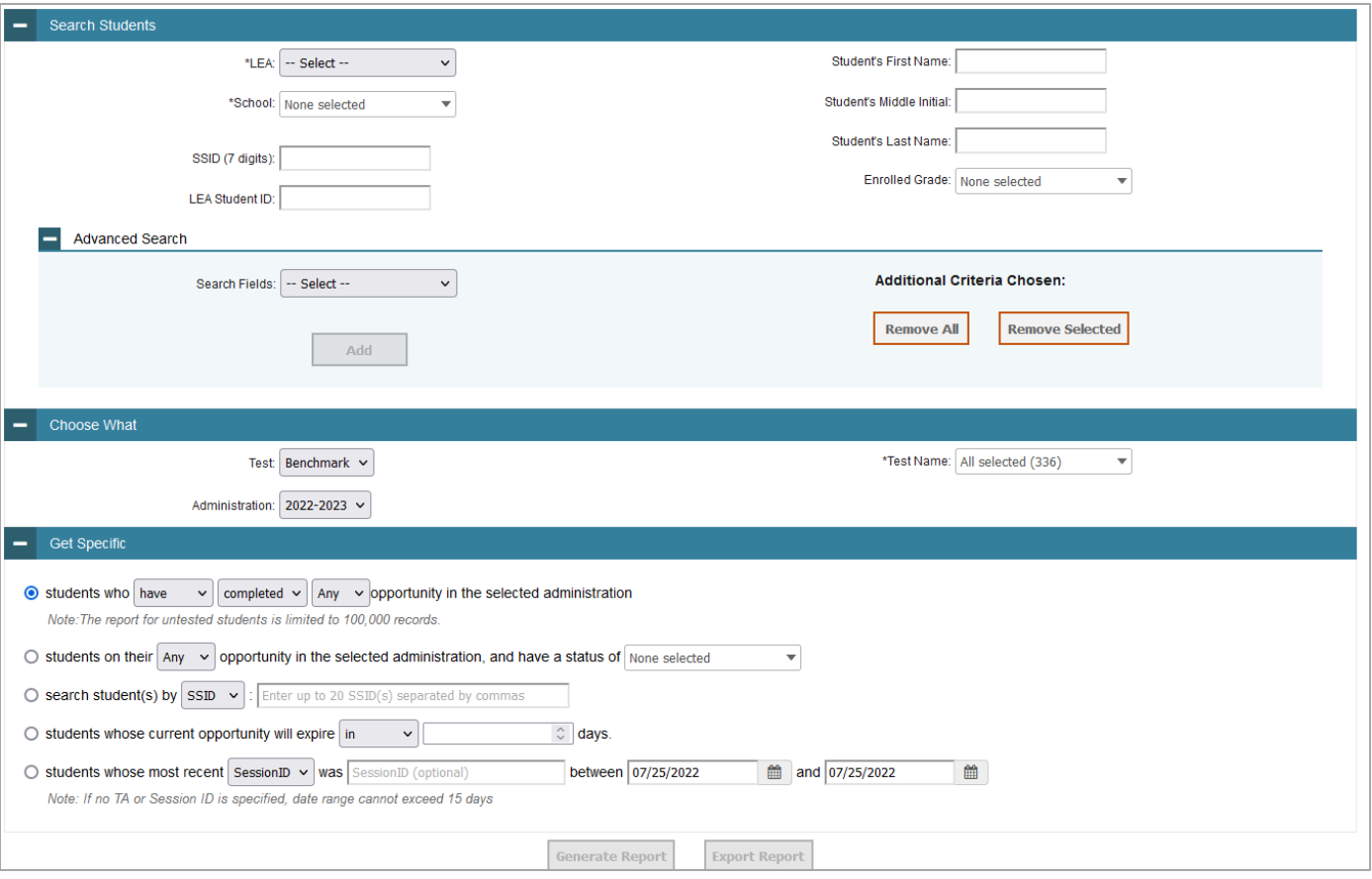

Figure 89: Plan and Manage Testing Page

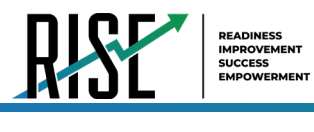

*r* 

- 2. In the *Search Students* panel, select the parameters for whose information to include in your report:
	- a. *Optional*: Choose a teacher from the **Teacher** drop-down list.

#### **About the Teacher Drop-down List**

The **Teacher** drop-down list includes all school-level users, such as teachers and the principal associated with the selected school. When you select a person from the **Teacher** drop-down list, TIDE performs a check to see if the person is associated with any roster. If no class groups exist for the selected person, no data is displayed when you generate the report. If the selected person has an associated roster, the plan and manage testing reports shows the test attempts of the students included in the roster.

If you do not select any person from the **Teacher** drop-down list and use the default value of **All** to generate the report, you will see all the tests taken in that school, irrespective of roster associations.

It is important to note that the Test Administrator Name displayed on the Plan and Manage Testing report does not imply the name of the teacher. The TA is the person who conducts the test. This can be the same as the teacher or it can be a different person.

- b. *Optional:* In the *Student's Last Name* field, enter a student's last name.
- c. *Optional:* In the *Student's First Name* field, enter a student's first name.
- d. *Optional:* In the *SSID* field, enter a SSID.
- e. *Optional:* From the **Grade** drop-down list, select a grade. You may select one, multiple, or all grades from this list.
- 3. In the *Get Specific* panel, select the radio button for one of the options and then set the parameters for that option. The following options are available (parameters for each option are listed in {brackets}):
- 4. Students who {have/have not} {completed/started} the {1st/2nd/Any} opportunity in the selected administration.
- 5. Students on their {1st/2nd/Any} opportunity in the selected administration and have a status of {student test status}.
- 6. Search student(s) by {SSID/Name}: {SSID/Student Name}
- 7. Students whose current opportunity will expire {in/between} {number/range} days.
- 8. If you select "in", you may enter any number in the displayed text box to determine tests expiring in the specified number of days. You may also enter 0 to see opportunities that expire that day.
- 9. If you select "between", you may enter two numbers in the displayed text boxes to signify a range of days (such as 1–3).
- 10. Students whose most recent {Session ID/TA Name} was {Optional Session ID/TA Name} between {start date} and {end date}.
- 11. In the *Choose What* panel, select the parameters for which tests to include in your report:
	- a. From the **Test** drop-down list, select a test category.
	- b. From the **Administration** drop-down list, select an administration.

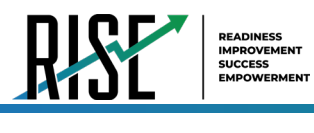

- c. *Optional*: From the **Test Name** drop-down list, select the test for which you want to generate the report. You may select one, multiple, or all from this list.
- d. *Optional*: From the **Search Fields** drop-down list, select a specific test accommodation or demographic to filter the report.
- 12. If you select a test accommodation or demographic, a *Values* field is displayed. Select the required filter criteria from the available options.
- 13. Do one of the following:
	- a. To view the report on the page, select Generate Report.
	- b. To open the report in Microsoft Excel, select Export Report.

NOTE: During periods of high testing volume, test statuses and reporting may take up to 24 hours to be reflected in the RISE systems, so please take this timeframe into account as it relates to these reports.

For descriptions of the columns in this report, see [Table 18](#page-78-0) on the next page.

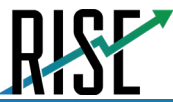

I

#### Table 18: Columns in the Plan and Manage Testing Report

<span id="page-78-0"></span>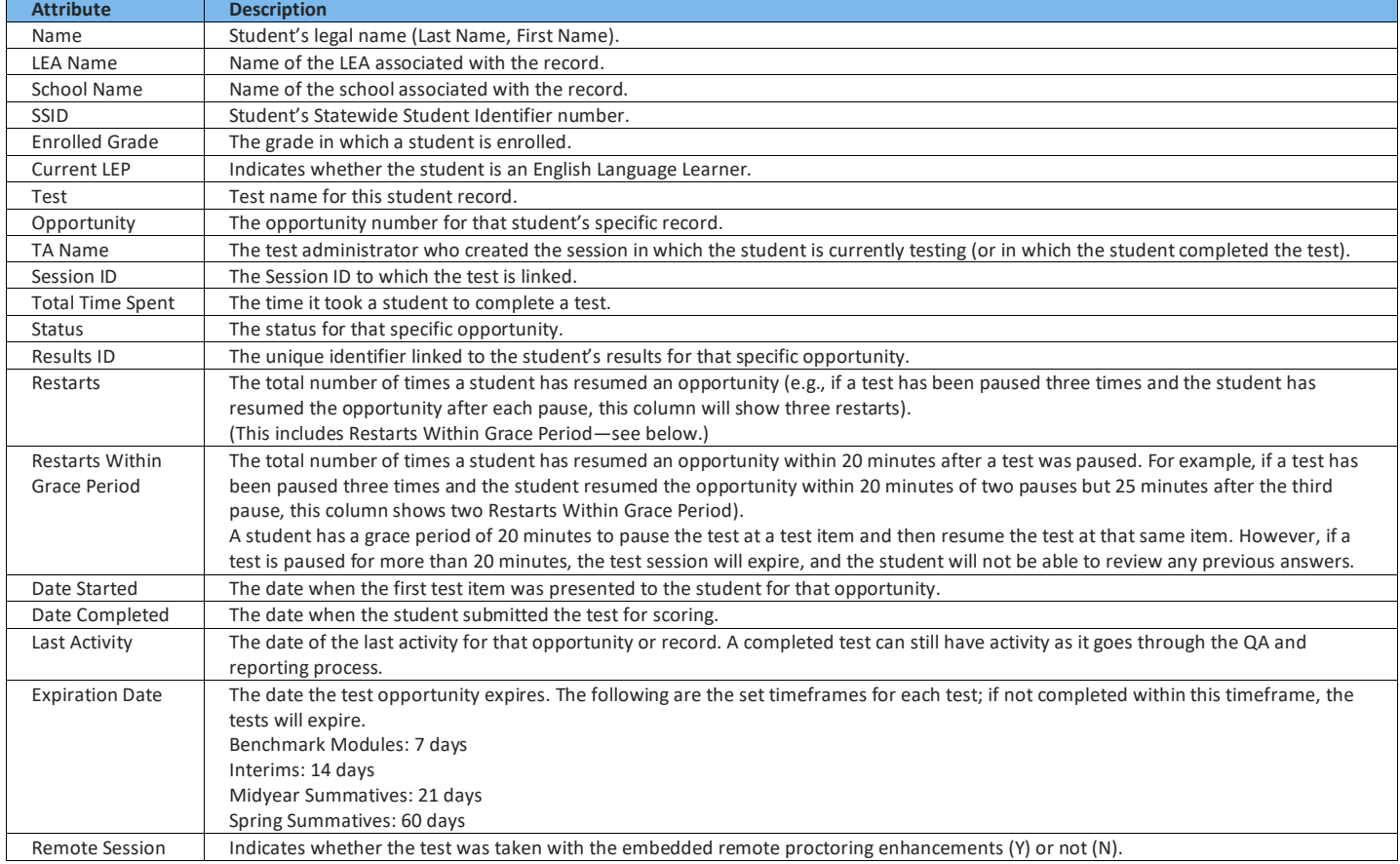

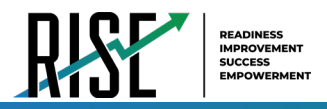

### How school-level users view which students have tested remotely

School-level users can use the Plan and Manage Testing report to see which students have taken a test that was administered remotely. To do this, school-level users will generate the Plan and Manage Testing report with whichever search criteria they want to use by following the steps outlined above. In the report that is generated (or exported), there will be a column labelled "Remote Session" (see Figure 90 below). A "Y" in this column relays that the given student took the test listed remotely; a "N" in this column relays that the given student did not take the test listed remotely.

<span id="page-79-0"></span>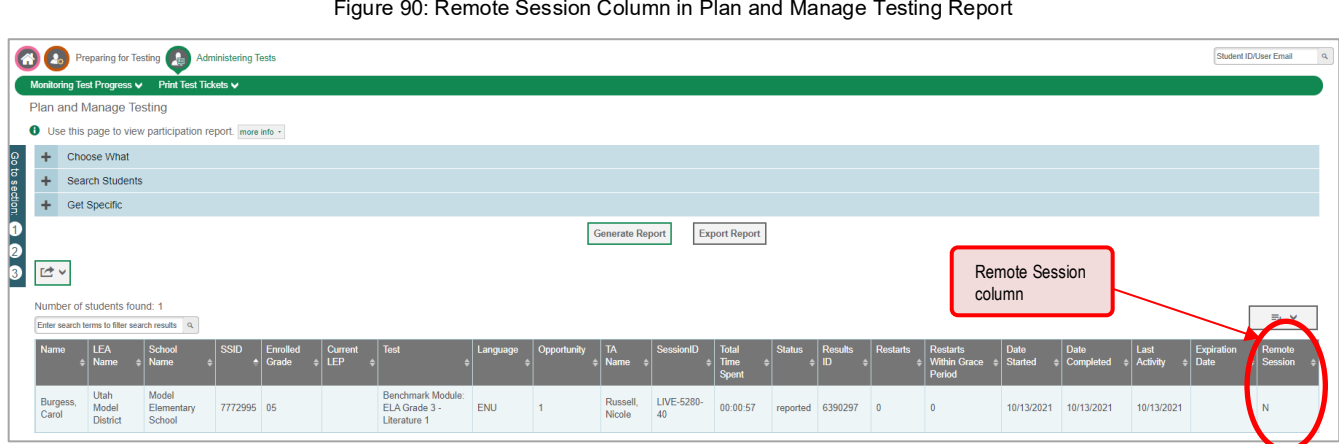

### How school-level users view report of students' current test status by student ID

You can also generate participation reports for specific students by SSID. This section describes how to generate participation reports for one or more students using students' SSIDs.

Because the report lists testing opportunities, a student can appear more than once on the report.

- 1. From the Monitoring Test Progress task menu on the TIDE dashboard, select Participation Search by SSID. The Participation Search by SSID page appears (see Figure 91).
- 2. Do one of the following:

To enter students' SSIDs, select Enter. Next, enter one or more SSIDs, separated by commas, in the Student IDs field. You can enter up to 1000 SSIDs.

<span id="page-79-1"></span>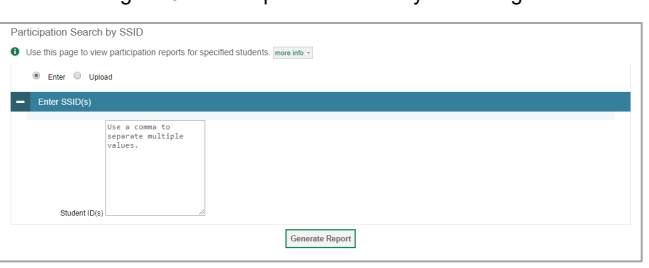

Figure 91: Participation Search by SSID Page

To upload SSIDs, select Upload. Next, select Browse and then use the file browser to select an Excel or CSV file with Student IDs listed in a single column. You can upload up to 1000 SSIDs.

3. Select Generate Report. The Participation Report by SSID appears.

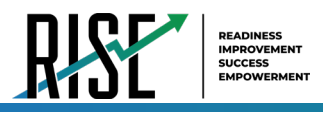

### <span id="page-80-3"></span>**How school-level users view report of test completion rates**

The Test Completion Rate report summarizes the number and percentage of students who have started or completed a test.

- 1. From the Monitoring Test Progress task menu on the TIDE dashboard, select **Test Completion Rates**. The *Test Completion Rates* page appears.
- 2. In the *Report Criteria* panel (see [Figure 92\)](#page-80-0), select the parameters for which tests to include in your report.
- 3. To open the report in Microsoft Excel, select **Export Report**[. Figure 93](#page-80-1) displays a sample Test Completion Rate report.

For a description of the columns in this report, see [Table 19](#page-80-2) below.

<span id="page-80-0"></span>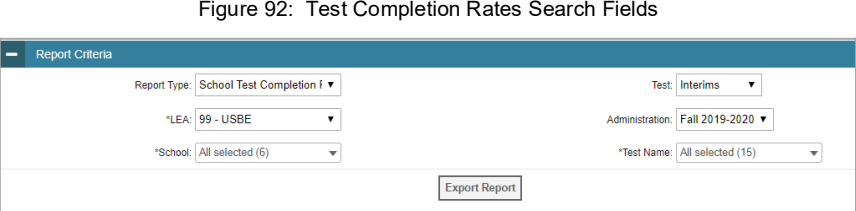

#### Figure 93: Test Completion Rate Report

<span id="page-80-1"></span>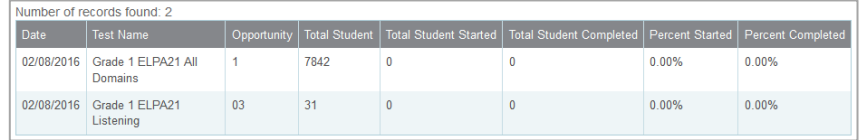

#### Table 19: Columns in the Test Completion Rates Report

<span id="page-80-2"></span>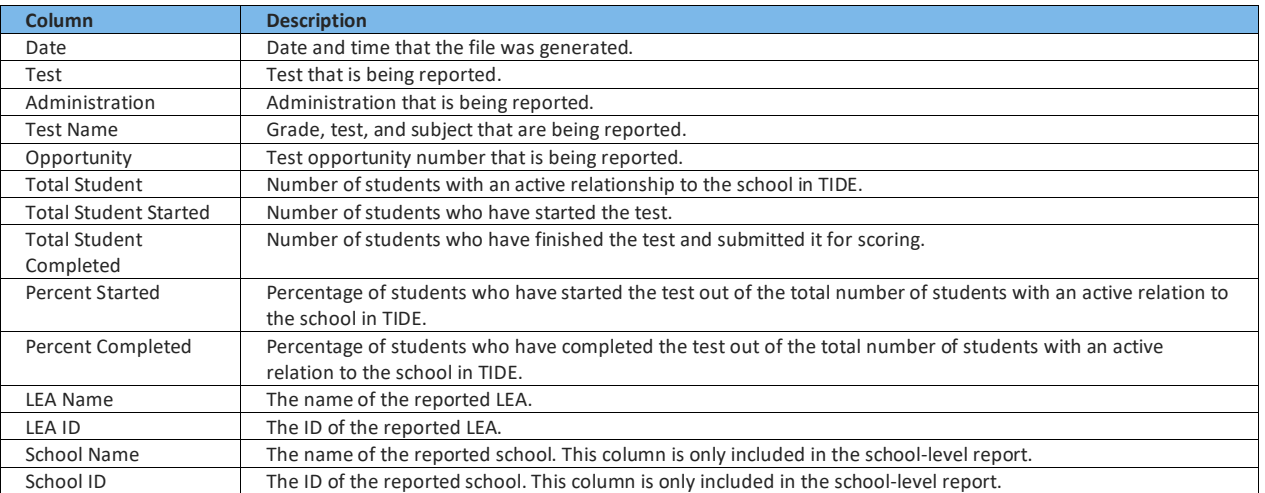

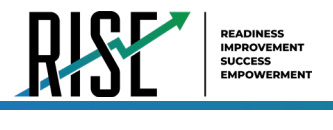

# **Overview of Participation Codes**

This section addresses the management of participation codes for accountability purposes. **Please note that it is important to monitor test progress and enter any necessary participation codes throughout the test window as it progresses rather than after testing is complete.**

# **Motivation for Participation Codes**

There are circumstances in which a student did not participate in an expected assessment or participated in an assessment but in a non-standard way. In such instances, participation codes control and document how the test record is handled for reporting aggregates and accountability calculations.

Participation codes are not intended to explain data errors present in UTREx. As per R277-404, Local Education Agencies (LEAs) are responsible for updating local student information systems (SISs) so that UTREx data are accurate.

Once any participation code is marked in TIDE, that participation code persists until it is changed.

When participation codes are used, only one code can be selected. Participation codes are classified as "non-participation" or "participation." (A student is considered to have attempted a test after answering 6 questions or after responding with any non-blank character to a writing prompt.) For a listing of participation codes, see Table X on the following page.

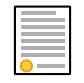

**Policy:** Participation codes are audited for appropriate use. ALL student data will be used for scoring, reporting, and accountability.

# **Management of Participation Codes**

Using TIDE, you can view participation codes for students enrolled in your school. You can add, modify, or delete participation codes only in TIDE.

Test eligibility is controlled by the course code provided via the nightly UTREx upload. Once an enrolled student has been assigned a RISE assessed course for at least 10 days, the student will either be required to take the RISE test by the end of the testing window or must be assigned a participation code.

A student's participation on a test is defined as a student answering 6 or more questions or entering any non-blank character into one writing prompt.

Users can use TIDE's **View/Edit Participation Codes** tab to add, delete, or modify participation codes for eligible tests. In addition, if a participation code had been assigned prior to eligibility being removed, you can still view and modify the code in TIDE as long as the student is enrolled in the school by using this tab.

If you assign a non-participation code prior to testing, TIDE removes the student's eligibility and the student will not be able to start that specific test. In order for a student to take the test, you must remove the participation code in TIDE. The participation and Test Status Code Reports only display eligible tests. However, if a student had started a test that was later invalidated, that test will be included in the generated reports.

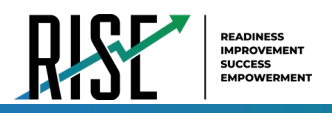

# **Working with Participation Codes in TIDE**

This section describes how to view, modify, and delete participation codes in TIDE.

# **Updating a Student's Participation Codes**

You can add or modify a student's participation codes as long as the student is enrolled in your school.

To update a student's participation codes:

- 1. Log in to TIDE, and click the View/Edit Participation Codes tab.
- 2. Search for students using the available filters. (You can use the Advanced Search function to search only for students with participation codes.
- 3. Click Search. The search results table displays those students who match the search query. The Participation Codes column lists any assigned participation codes (see Figure 94 below).

<span id="page-82-0"></span>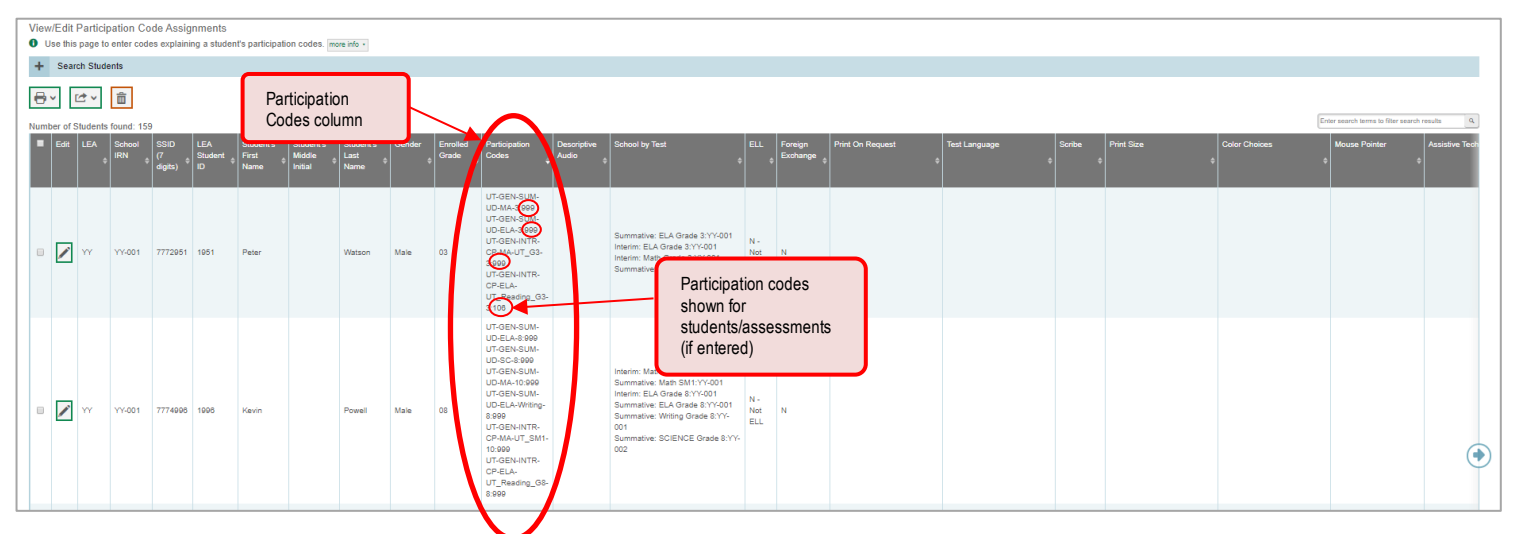

Figure 94: Participation Codes in TIDE

4. In the list of retrieved students, select  $\log$  for the student whose participation code you want to update.

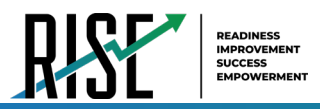

<span id="page-83-0"></span>5. The Edit Non-Participation Code page appears. In the Participation Codes section of the page, use the drop-down menus available for each test the student is eligible for to update the participation code(s) as needed (see Figure 95 on the following page).

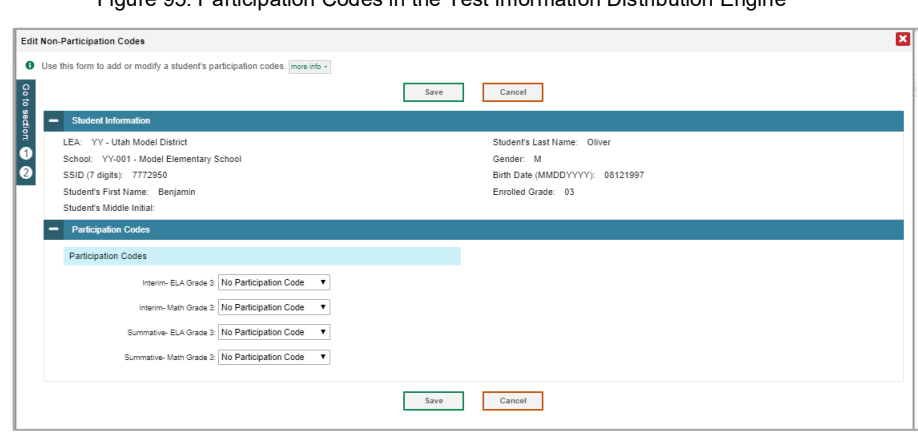

Figure 05: Participation Codes in the Test Information Distribution Engine

6. Click Save when complete.

Table 20: Participation Codes and Their Descriptions on the following page lists the participation codes and their descriptions.

<span id="page-84-0"></span>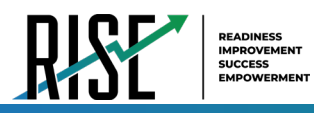

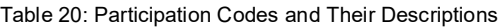

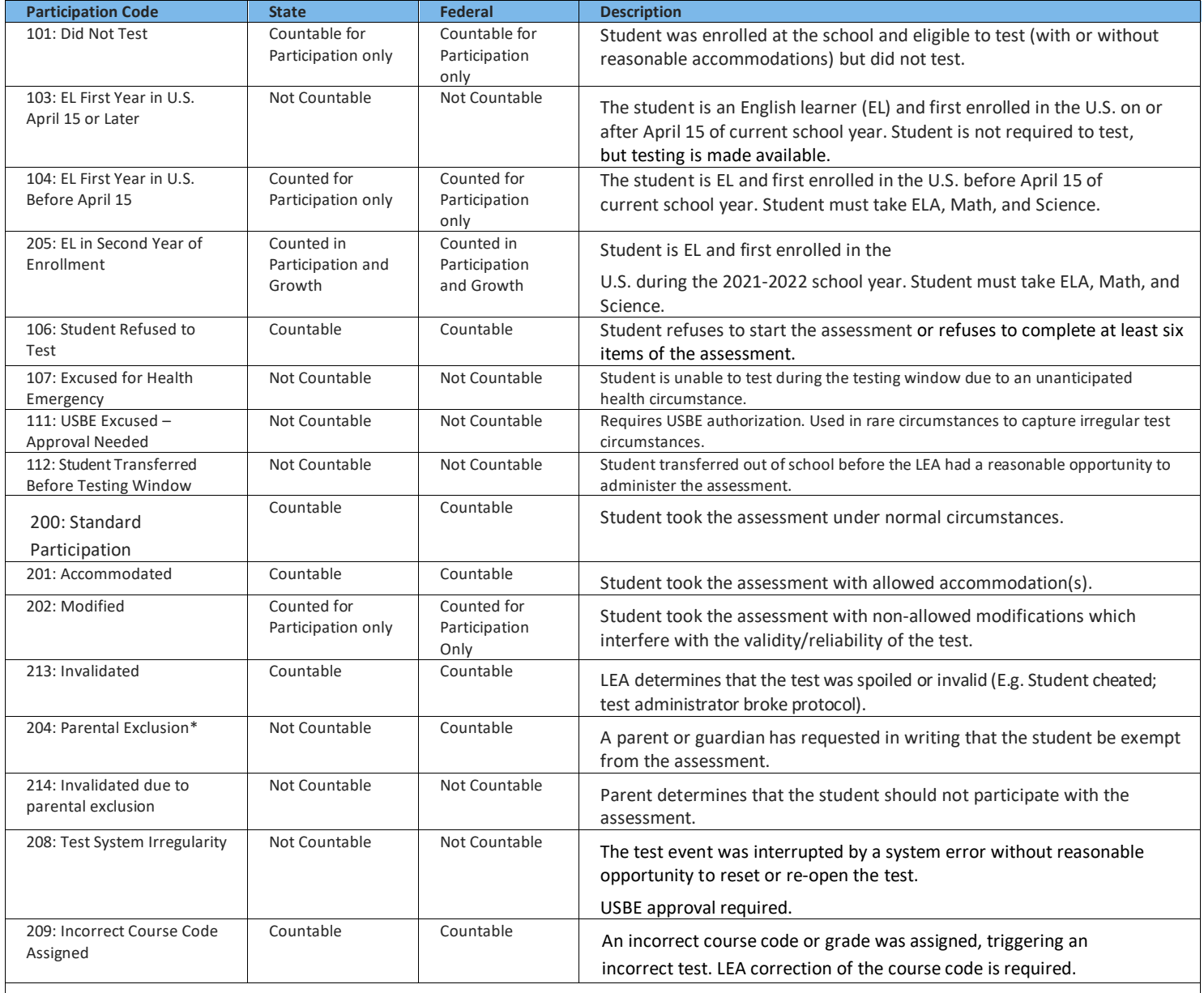

\*If the parental exclusion includes benchmark modules, set the Benchmark Parental Exclusion fields in TIDE found on the View/Edit Student page. It is set by subject.

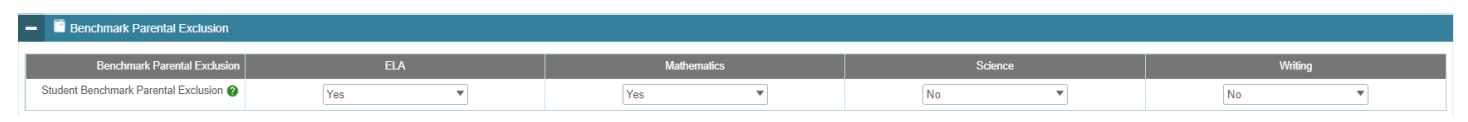

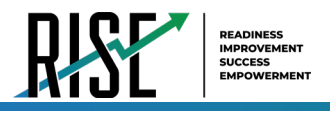

# **Viewing a Student's Participation Codes**

When you search for student records in TIDE, the search results table displays any assigned participation codes. This can be done from the *View/Edit/Export Students* tab or the *View/Edit Participation Codes* tab.

*To view the participation code in TIDE:*

- 1. Click either the *View/Edit/Export Students* tab or the *View/Edit Participation Codes* tab.
- 2. Search for students using the available filters. (You can use the **Advanced Search** function to search only for students with participation codes.)
- 3. Click **Search.** The search results table displays those students who match the search query. The Participation Codes column lists any assigned participation codes (see [Figure 96b](#page-85-0)elow).

<span id="page-85-0"></span>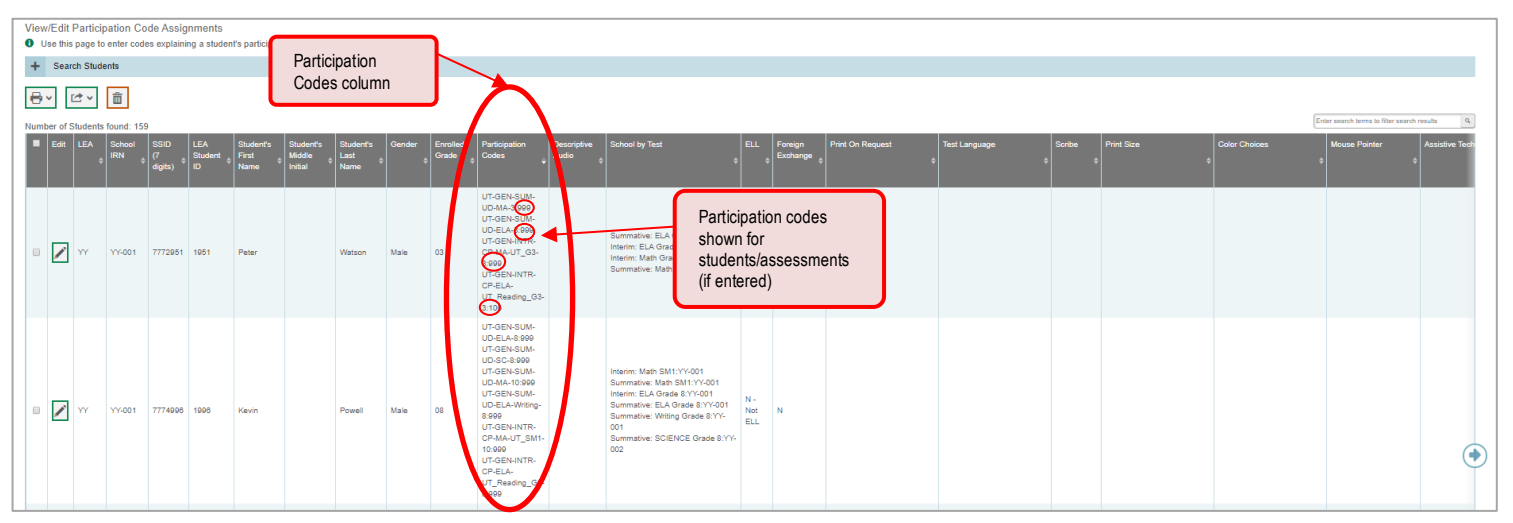

Figure 96: Participation Codes in TIDE

• Note: The code 999 (shown in [Figure 8](#page-85-0)4 above) indicates that a participation code had been assigned and was then removed. This is different from a blank participation code, which means that a partcipation code had never been assigned for that student's test.

If a participation code needs to be changed for a student, do one of the following:

- If the student is still eligible for the test, use the *View/Edit Participation Codes* tab in TIDE and follow the procedure in the **Updating a Student's Participation Code** section below.
- If the student is no longer eligible for the test and had attempted the test, use the *View/Edit Participation Codes* tab in TIDE and follow the procedure in the **Updating a Student's Participation Code** section on the following page.
- If the student is no longer eligible for the test and had not attempted the test, use the *View/Edit Participation Codes* tab in TIDE and follow the procedure in the **Updating a Student's Participation Code** section on the following page.
- If the student is no longer enrolled in the LEA, your LEA will need to use the Discrepancy Resolution tab in TIDE to clean up the data (i.e., to add the appropriate participation code).

If a participation code needs to be added for a student, do one of the following:

I

- If the student is still eligible for the test, use the *View/Edit Participation Codes* tab in TIDE and follow the procedure in the **Updating a Student's Participation Code** section on the following page.
- If the student is no longer eligible for the test and had attempted the test, your LEA assessment director will need to use the Discrepancy Resolution tab in TIDE to clean up the data (i.e., to add the appropriate participation code).
- If the student is no longer eligible for the test and had not attempted the test, your LEA assessment director will need to use the Discrepancy Resolution tab in TIDE to clean up the data.
- If the student is no longer enrolled in the LEA, your LEA assessment director will need to use the Discrepancy Resolution tab in TIDE to clean up the data (i.e., to add the appropriate participation code).

### <span id="page-86-3"></span>**How school-level users view report of test status codes**

The Test Status Code report displays all the non-participation codes for a test administration. For a description of the columns in this report, see [Table 21](#page-86-0) below.

- 1. From the Monitoring Test Progress task menu on the TIDE dashboard, select **Test Status Code Report**. The *Test Status Code Report* page appears.
- In the *Report Criteria* panel (see [Figure 97\)](#page-86-1), **2.**  select search criteria for the test and administration.
- 3. Do one of the following:

To open the report in Microsoft Excel, select **Export Report**.

To view the report on the page, select **Generate Report**. Note: due to the size of this report, it is recommended that users Export instead of Generate.

<span id="page-86-0"></span>TIDE displays the tests and associated statuses and participation codes (see [Figure 98\)](#page-86-2).

#### Figure 97: Test Status Code Report Search Results

<span id="page-86-1"></span>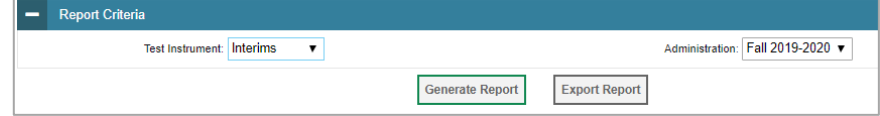

### Figure 98: Test Status Code Report

<span id="page-86-2"></span>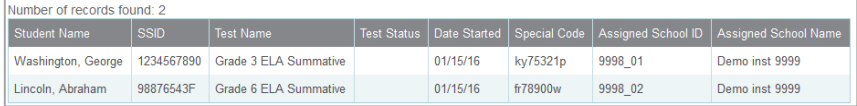

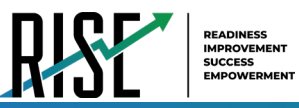

I

#### Table 21: Columns in the Test Status Code Report

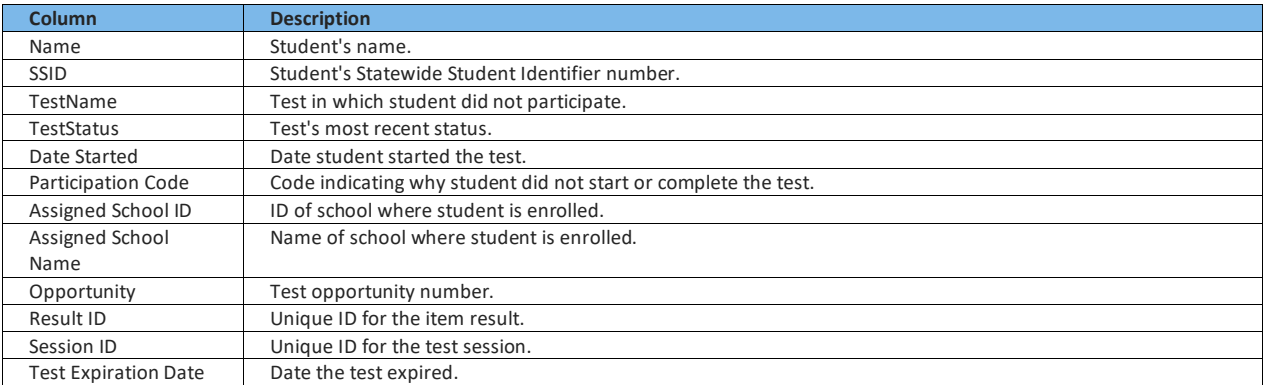

### <span id="page-87-0"></span>For a description of each status that a test opportunity can have, see [Table 22.](#page-87-0)

#### Table 22: Test Opportunity Status Descriptions

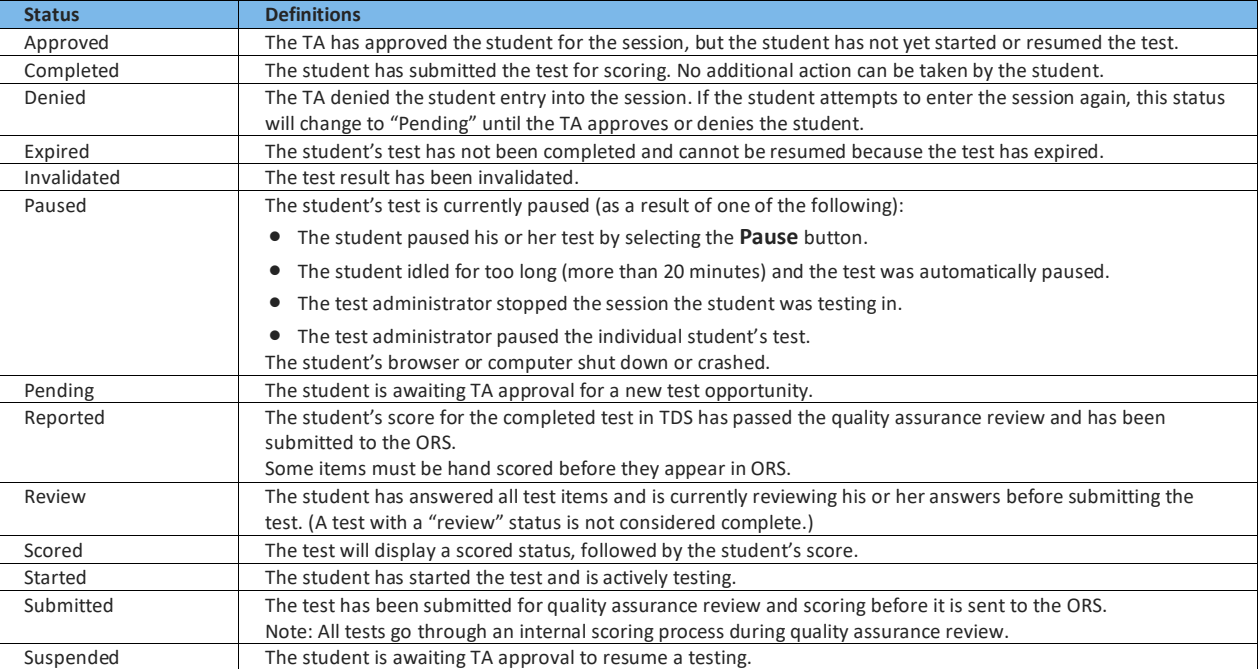

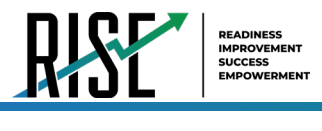

### **How school-level users view test session status reports**

School-level users can view school-level test session status reports for their school. These reports show each active and inactive session ID for a school, along with information like proctor name, test name, the start time of the test session, the total number of students taking the test, and the number of students who have started, paused, and completed the test.

1. From the Monitoring Test Progress task menu on the TIDE dashboard, select **Test Session Status Report**. The *Test Session Status Report* page appears (se[e Figure 99\)](#page-88-0).

#### Figure 99: Test Session Status Report Page

<span id="page-88-0"></span>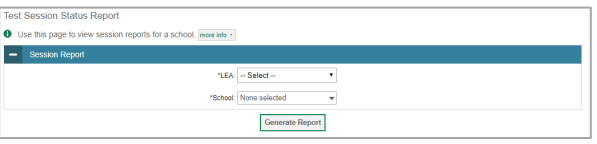

<span id="page-88-1"></span>Figure 100: Detailed Session Report

**a**  0

### 2. Select Generate Report.

- 3. A detailed report will appear after you complete step 2 (se[e Figure 100\)](#page-88-1). For a description of the columns in this report, see [Table 23](#page-88-2) below.
- 4. Optional: Select **Letter Construct Leap** to expand all sessions containing multiple tests (se[e Figure](#page-88-3)  [101\)](#page-88-3). Expand All Sessions to expand all
- 5. *Optional:* Select **Compact All construents** to collapse all expanded sessions. Collapse All Sessions to collapse all
- *Optional:* To view inactive test sessions, mark 6. the Inactive Test Sessions checkbox. Inactive test sessions will appear in italics.

<span id="page-88-3"></span>Figure 101: School Report Page with All Sessions Expanded

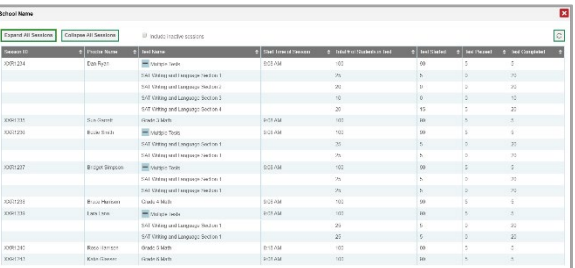

<span id="page-88-2"></span>7. Optional: Select **Defi** to refresh the list of available sessions. Data is refreshed in near real-time.

#### Table 23: Columns in the Detailed Session Report Page

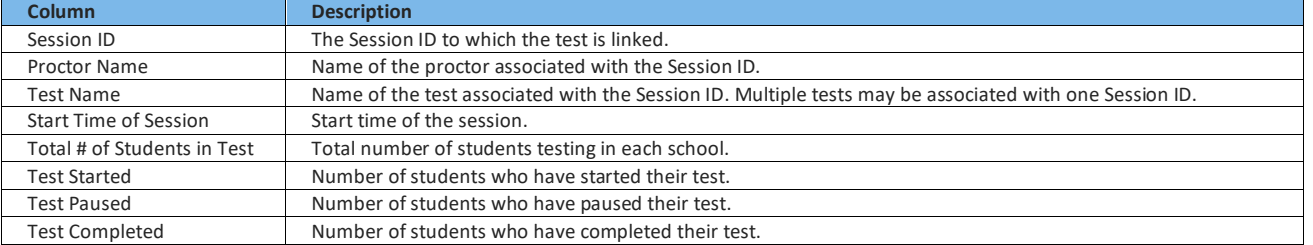

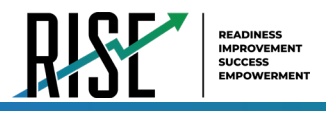

### **Recommended process for managing summative participation during testing**

As users progress through their testing window, they can use the features of TIDE described in previous sections to monitor participation in order to ensure that all students eligible to test are either participating or have a participation code entered before the end of your school year. In particular, users can use the following features found in the **Monitoring Test Progress** task menu on the TIDE dashboard.

- 1. Plan and Manage Testing
	- a. This report allows users to view, at any time, a list of students who have not started their tests or have not completed their tests.

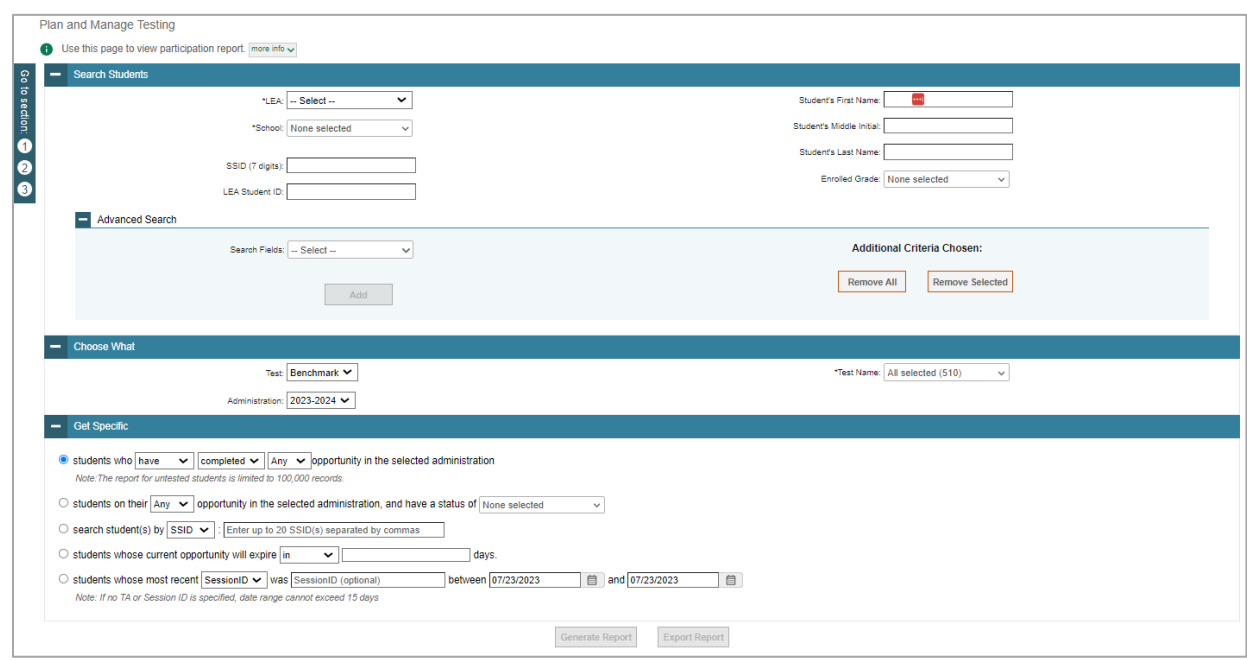

• The data in this report are generated in real-time.

Figure 102: Plan and Manage Testing Results Page

• For the steps to take to generate this report, see the ["How school-level users view report of students' current](#page-75-1)  [test status"](#page-75-1) section of this guide.

*Please note: To return to the page in this manual that you were on before clicking one of these links, use one of the following keyboard shortcuts: Alt + Left Arrow (for Windows Operating System [OS] on laptops or tablets when viewing the file in Adobe Reader) or Command + Left Arrow (for Mac OS X on laptops or tablets when viewing the file in Adobe Reader). Please note that these keyboard shortcuts do not apply to Chromebooks. If the keyboard shortcuts do not work or apply to your device, you can also scroll back to your previous location.*

- 2. Test Completion Rate Report
	- a. This report shows the number of students eligible (Total Student), number of students started (Total Student Started), number of students completed (Total Student Completed), and percentages.
		- The data in this report are generated by the system each night; the data is not generated in real-time.

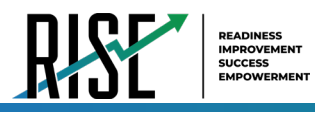

- b. It's recommended for users to view this report by school as they start their Summative test window.
	- The report provides a quick way to monitor progress in a user's school.

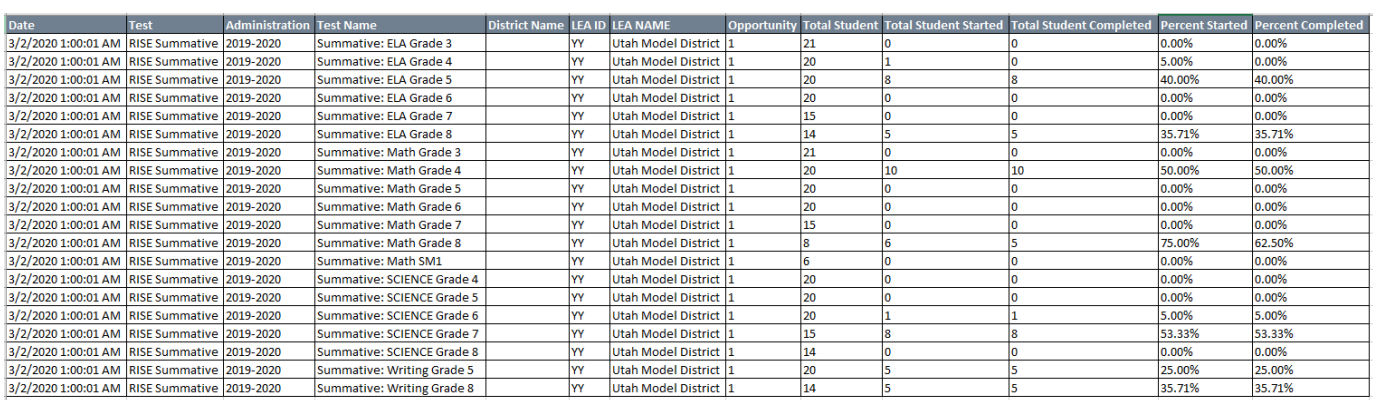

Figure 103: Test Completion Rate Report

• For the steps to take to generate this report, see the "How school-level users view report of test completion [rates"](#page-80-3) section of this guide.

*Please note: To return to the page in this manual that you were on before clicking one of these links, use one of the following keyboard shortcuts: Alt + Left Arrow (for Windows Operating System [OS] on laptops or tablets when viewing the file in Adobe Reader) or Command + Left Arrow (for Mac OS X on laptops or tablets when viewing the file in Adobe Reader). Please note that these keyboard shortcuts do not apply to Chromebooks. If the keyboard shortcuts do not work or apply to your device, you can also scroll back to your previous location.*

- 3. Test Status Code Report
	- a. This is the one report that includes both test status and participation code with a record for every student and every test for which they're eligible.
		- Note: due to the size of this report, it is recommended that users Export instead of Generate. Generating the report can increase the amount of time it takes to load.
	- b. Once a user has downloaded the report, they can turn on filters when viewing it in Excel to control the view:
		- In Column D (Test Status),
			- a. Tests that are listed as completed can be filtered out.
			- b. For tests that are listed as paused, users should make sure the student responded to at least six items or entered one non-blank character if it is a writing test to ensure they count as participated.
		- In Column F (Participation Code),
			- a. Tests with participation codes already assigned can be filtered out.
		- Once these filters have been applied, users can see the students who need to finish or start their Summative test.
	- c. It's recommended that SAs begin to review this report regularly two weeks before their test window closes.

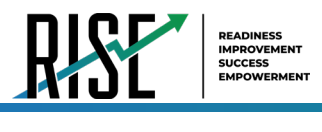

d. SAs should use the Test Status Code Report for current students; for students who have moved, your LEA assessment director should use the Discrepancy Resolution tab in TIDE to clean up the data (i.e., to add the appropriate participation code).

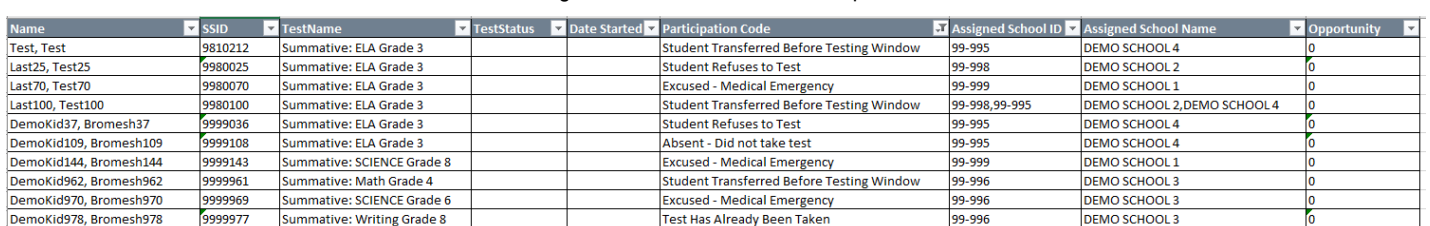

#### Figure 104: Test Code Status Report

• For the steps to take to generate this report, see the ["How school-level users view report of test status codes"](#page-86-3) section of this guide.

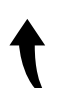

*Please note: To return to the page in this manual that you were on before clicking one of these links, use one of the following keyboard shortcuts: Alt + Left Arrow (for Windows Operating System [OS] on laptops or tablets when viewing the file in Adobe Reader) or Command + Left Arrow (for Mac OS X on laptops or tablets when viewing the file in Adobe Reader). Please note that these keyboard shortcuts do not apply to Chromebooks. If the keyboard shortcuts do not work or apply to your device, you can also scroll back to your previous location.*

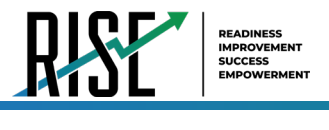

# **How LEA-level Users Perform Tasks in TIDE**

<span id="page-92-0"></span>The TIDE dashboard for LEA-level users has three sections (see [Figure 105\)](#page-92-0). These sections give tasks for LEA-level users to do **Before Testing**, **During Testing** and **After Testing**.

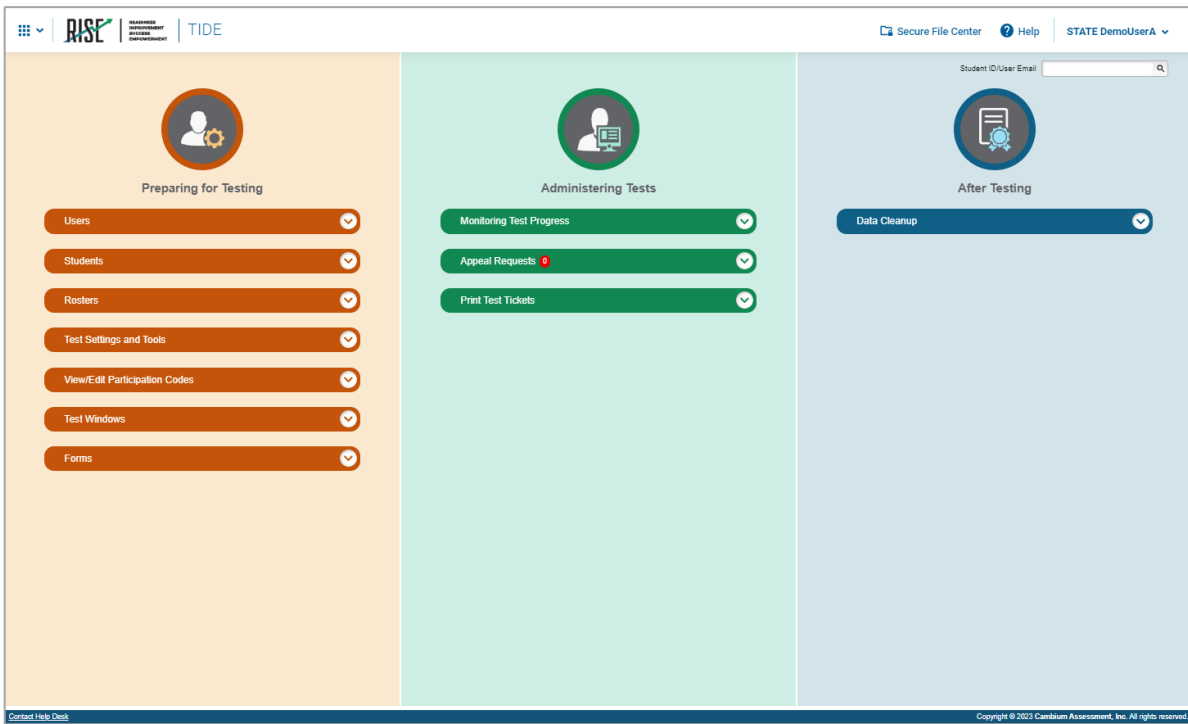

Figure 105: LEA-Level User TIDE Dashboard

LEA-level users can perform all of the tasks available in TIDE. Some of these tasks must be performed before testing begins; some must be performed during testing; and some must be performed after testing.

# **How LEA-level Users Perform Tasks in TIDE Before Testing Begins**

Before testing begins, LEA-level users must perform the following tasks in TIDE:

- Set up **user accounts** for school-level users so they can log in to TIDE and other CAI systems. If user accounts are not set up before testing begins, those users will not be able to access any CAI systems.
- Review **student accounts**, uploaded nightly from UTREx, so students can take the correct tests with the correct test settings at the correct time. If student accounts are not set up in TIDE before testing begins, those students will not be able to test.
- Review system-generated **rosters** so the Reporting System can display scores at the classroom, school, LEA, and state levels.
- If desired, set up customized **test windows** so the correct tests are available when you need them. This is highly recommended.

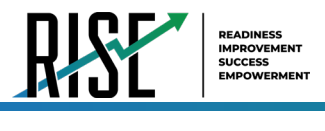

## **How LEA-level Users Set Up User Accounts in TIDE**

LEA-level users must set up user accounts for school-level users to sign in to TIDE and other CAI systems. If these users don't have accounts set up in TIDE, they will not be able to access any CAI systems.

## **How LEA-level Users Set Up User Accounts to proctor remote assessments**

In order for a user to proctor assessments remotely, a user must have the **Remote** flag enabled on their user account. As detailed further in the user creation and modification instructions below, the Remote Proctor field needs to have **Remote** checked. If this setting is not enabled for the user, they will be unable to start a remote testing session.

Add Users

### **How LEA-level users add new user accounts one at a time**

You can add users to TIDE one at time by following the steps below:

From the **Users** task menu, select **Add**  1. **Users**. The *Add Users* page appears.

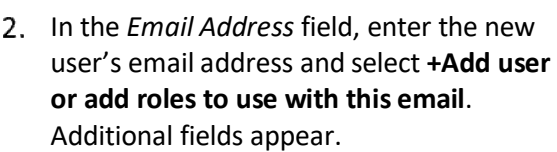

Enter the new user's first and last names 3. in the required fields and other details in the optional fields.

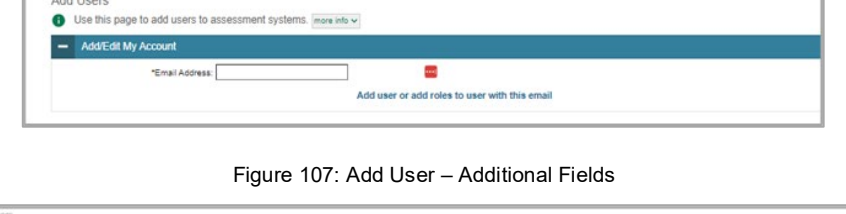

Figure 106: Add User

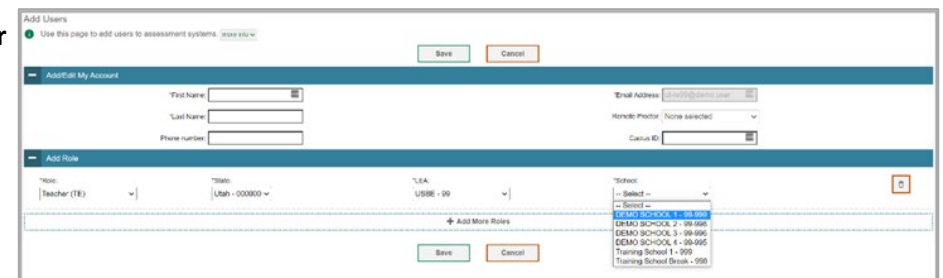

- <span id="page-93-0"></span>4. From the Role drop-down, select a role. From the drop-down menus that appear, select an LEA, and school, if applicable.
- *Optional:* To add multiple roles, select **+Add More Roles** and repeat ste[p 4.](#page-93-0) 5.
- 6. *Optional:* To delete a role, select **D** next to that role.
- *Optional:* To enable user ability to remotely proctor RISE assessments, check **Remote** in the Remote Proctor field. 7.
- Select **Save**. In the affirmation dialog box, select **Continue** to return to the *Add Users* page. TIDE adds the account and 8. sends the new user an activation email from [DoNotReply@cambiumassessment.com](mailto:DoNotReply@cambiumassessment.com).

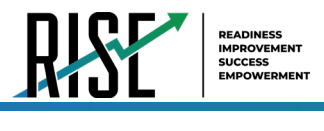

### **How LEA-level users modify existing user accounts one a time**

You can view and modify existing user accounts one at a time or multiple existing user accounts all at once through file export. If a user's information changes after you've added the user to TIDE, you must edit the user account to match the most up-to-date information. If the user's account does not include the most up-to-date information, the user may not be able to access other CAI systems or features within those systems. You can also delete users from TIDE.

- From the **Users** task menu, select **View/Edit/Export Users**. The *View/Edit/Export Users* page appears. 1.
- 2. Retrieve the individual user account you want to view, edit, export, or delete. Begin by searching for the record you want to modify. Start at the dashboard that appears when you first log in to TIDE, select the task for which you want to search for records, and select **View/Edit/Export**. Fill out the form that appears and select **Search**.

Figure 108: View/Edit/Export User

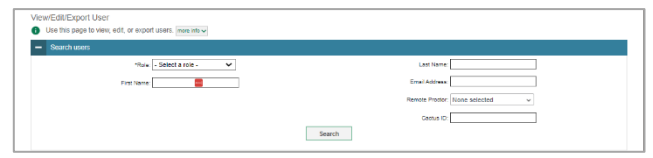

- 3. In the list of retrieved user accounts, select  $\geqslant$  for the user whose account you want to view or edit.
- <span id="page-94-0"></span>Modify the user's details as required, using [Table 24](#page-94-0) below. 4.

Table 24: Fields in the View/Edit Users [User's Name] Page

| <b>Field</b>      | <b>Description</b>                                                                                          |
|-------------------|----------------------------------------------------------------------------------------------------|
| <b>First Name</b> | User's first name.                                                                                          |
| Last Name         | User's last name.                                                                                           |
| Phone Number      | User's phone number.                                                                                        |
| Email Address*    | Email address for logging in to TIDE.                                                                       |
| Cactus ID         | User's cactus ID.                                                                                           |
| User Roles*       | User role(s). For an explanation of user roles, see User Role Permissions.                                  |
| LEA*              | LEA associated with the user.                                                                               |
| School*           | School associated with the user.                                                                            |
| Remote Proctor    | Ability to remotely proctor RISE assessments. Check <b>Remote</b> to allow user to proctor remote sessions. |

\*Required field.

- *Optional:* To add more roles for this user, select **+Add More Roles** and then follow the steps as described in 5. the section on adding individual users.
- 6. *Optional:* To delete a role, select **D** next to that role. You can also delete the user's entire account from the search results table.
- 7. Select **Save**.
- 8. In the affirmation dialog box, select **Continue** to return to the list of user accounts.

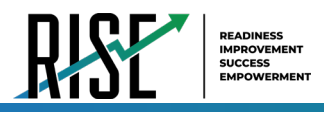

### **How LEA-level users add or modify multiple user accounts all at once**

You can also add or modify multiple user accounts all at once through file upload by following the steps below:

From the **Users** task menu, select **Upload**  1. **Users**. The *Upload Users* page appears where you can download a template file (see [Figure](#page-95-0)  [109\)](#page-95-0).

<span id="page-95-0"></span>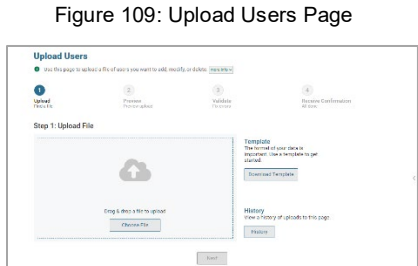

<span id="page-95-1"></span>2. To fill out the template, use the information in [Table 25](#page-95-1) below.

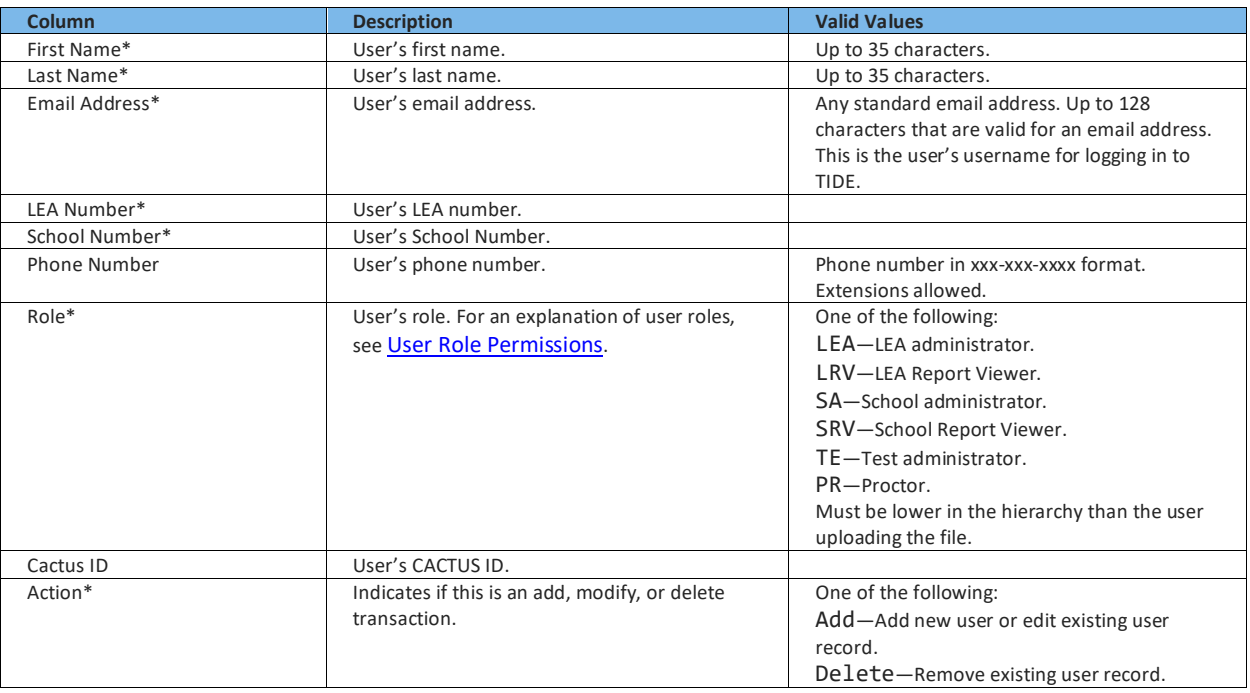

#### Table 25: Columns in the User Upload File

\*Required field.

3. Once you've downloaded and filled out the template file, return to the upload screen, select **Browse**, locate the file on your computer, and upload it to TIDE. Select **Next**. The upload preview screen appears (see [Figure 110\)](#page-95-2).

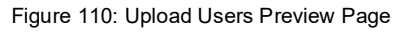

<span id="page-95-2"></span>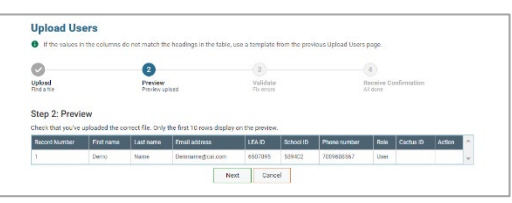

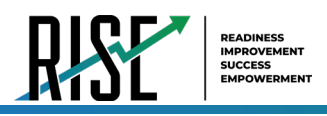

4. Once you've verified the information on the preview screen, select Next again. The validation screen appears (see Figure 111).

Figure 111: Upload Users Validation Page

<span id="page-96-0"></span>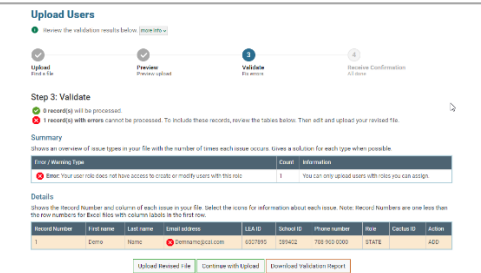

- 5. The validation screen shows errors or warnings associated with your uploaded file. To revise the file before uploading, select Upload Revised File.
- 6. To continue with the upload despite these errors or warnings, select Continue with Upload. The selected file will be uploaded, but the rows with errors will not be included.
- <span id="page-96-1"></span>7. The confirmation page appears (see Figure 112), confirming how many records have been committed as a result of your upload. To upload a new file, select Upload New File.

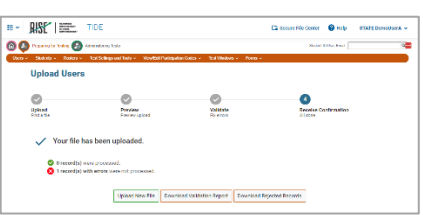

Figure 112: Upload Users Confirmation Page

### How LEA-level users modify existing student accounts one at a time

You can view and edit detailed information about a student's record. You can also view a student's test participation report, if available. Note: student information provided via UTREx upload cannot be modified.

Optional: To display a list of students who are enrolled in more than one school or district or show only students enrolled in one school, use the **Student Enrollments** filter (Figure 113).

<span id="page-96-2"></span>Note: Dual-enrolled students display as duplicate records with different schools. However, if a student appears on only one line, it's because the other school(s) were not included in your search, or the other school(s) are part of another district.

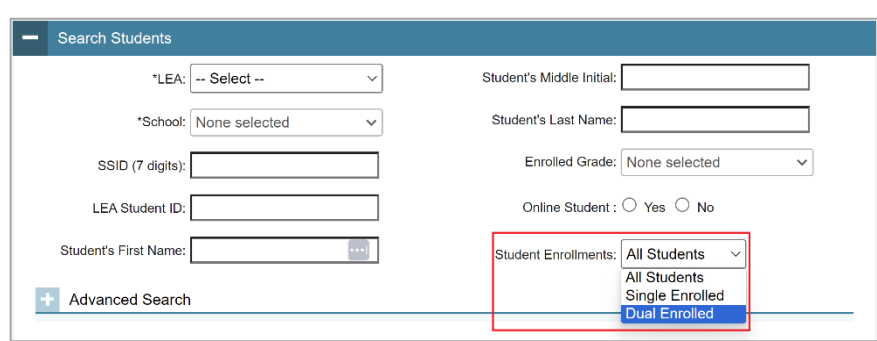

Figure 113 Student Enrollments Filter

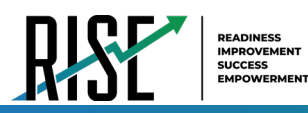

- a. From the Students task menu on the TIDE dashboard, select View/Edit/Export Students. The View/Edit/Export Students page appears (see Figure 114). Fill out the given fields and hit Search.
- b. Optional: To display a list of students who are enrolled in more than one school or district or show only students enrolled in one school, use the Multiple **Associations filter.** 
	- Note: Dual-enrolled students display as duplicate  $\bullet$ records with different schools. However, if a student appears on only one line, it's because the other school(s) were not included in your search, or the other school(s) are part of another district.
- c. In the list of retrieved students (see Figure 115), select  $\sqrt{\ }$  for the student whose account you want to view. The View/Edit Students: [Student's Name] form appears (see Figure 116, below).
- d. Modify the student's record as required.
	- In the student information panel, modify the student's record, using Table 26.

Figure 114: View/Edit/Export Students

<span id="page-97-0"></span>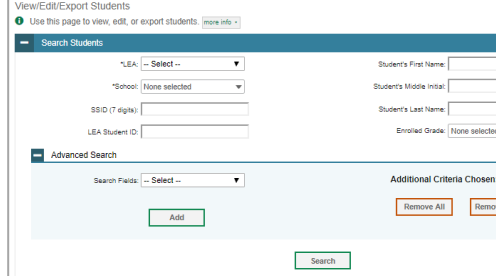

#### Figure 115: View/Edit/Export Students

<span id="page-97-1"></span>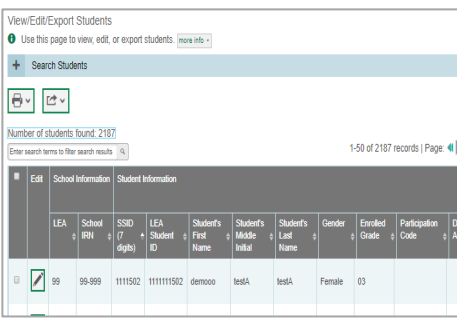

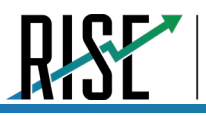

READINESS<br>IMPROVEMENT<br>SUCCESS<br>EMPOWERMEN

Figure 116: View/Edit Student Page

<span id="page-98-0"></span>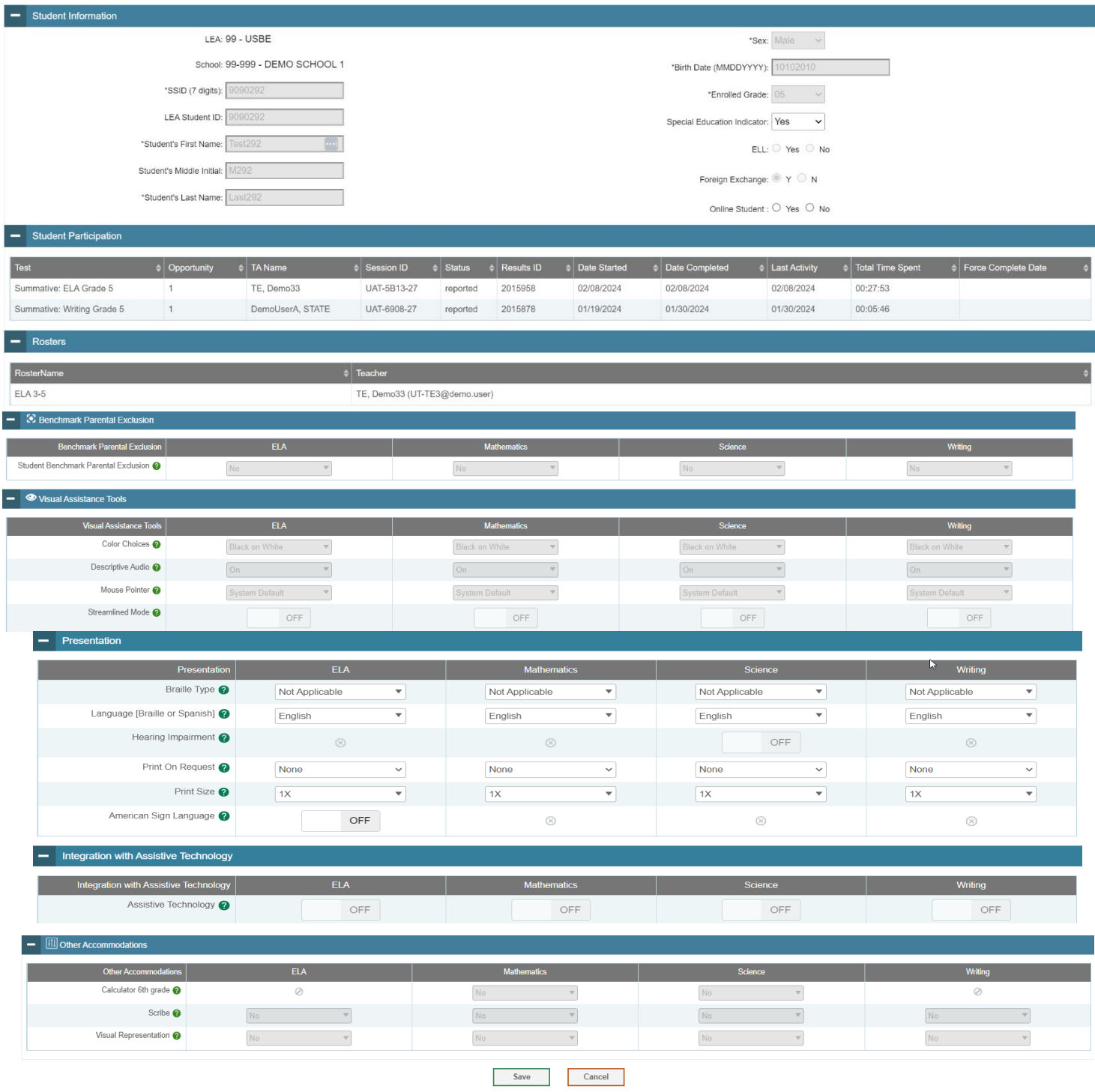

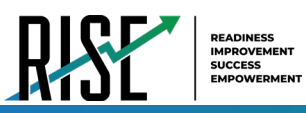

<span id="page-99-0"></span>I

#### Table 26: Fields in the Student Information Panel

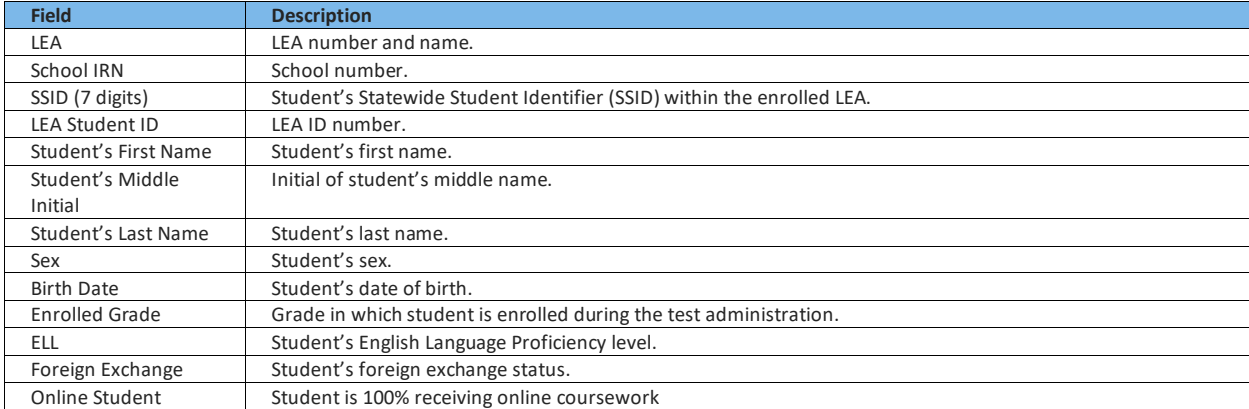

Note: all fields provided by USBE and cannot be modified with the exception of Online Student.

### **How LEA-level Users Register Online Students for Remote Summative Eligibility**

The 'Online Student' field on the View/Edit Student page (see [Figure 117\)](#page-99-1) controls student eligibility for the Remote Summative assessments. If set to 'Yes', the student will be eligible for the Remote Summative assessments within a remote test session. This value must be set to 'Yes' prior to testing for the student to access the remote version of the Summative assessment.

If unset, or set to 'No', the student will be eligible for the standard in-person Summative assessment and will not have access to Summative tests within a remote session. This does not need to be edited from the default value if the student is intended to receive the standard in-person Summative assessment.

\*\*Science Summative assessments will be administered with in-person setting regardless of setting. This setting does not affect eligibility for remote interim or benchmark modules, which remain available to all students regardless of setting.

<span id="page-99-1"></span>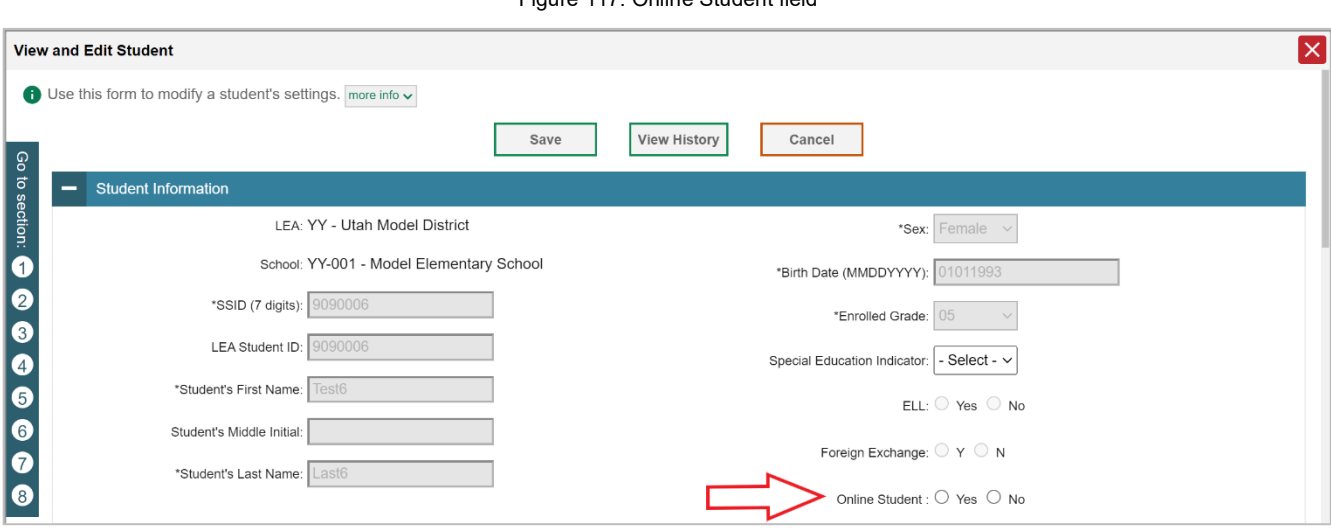

Figure 117: Online Student field

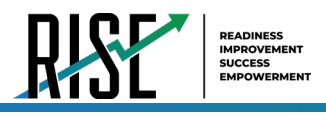

Save Cancel

El

### <span id="page-100-2"></span>**How LEA-level users specify student accommodations and test tools**

A student's test settings and tools include the available accommodations, such as Descriptive Audio, along with test tools, such as color schemes. This section explains how to edit student test settings and tools via an online form or a file upload. For additional information about Test Settings and Tools, please refer to the *[Assistive Technology Manual](https://utahrise.org/resources/user-guides/user-guides/assistive-technology-manual)*.

<span id="page-100-0"></span>From the **Test Settings and Tools** task menu on the TIDE dashboard, select **Test Settings and Tools**. The *Test Settings*  1. *and Tools* page appears (see [Figure 118\)](#page-100-0).

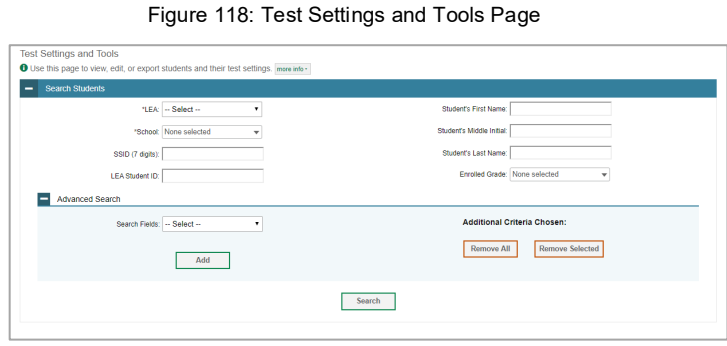

2. Retrieve the student accounts whose settings and tools you want by filling out the search fields and selecting Search.

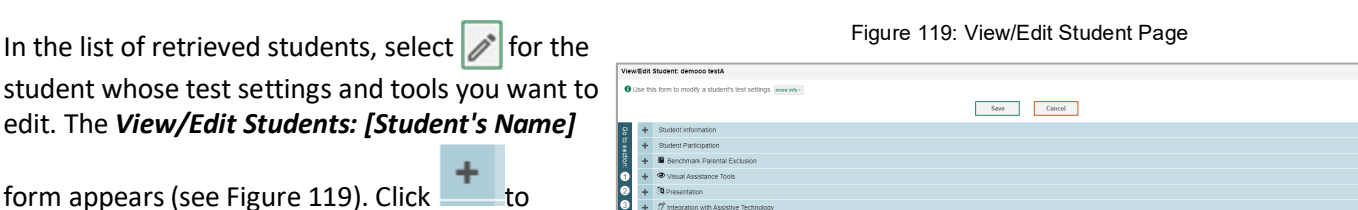

<span id="page-100-1"></span> $\frac{1}{2}$ 

a. Modify the student's record as required.

expand each section (see [Figure 120\)](#page-101-0).

• In the available test settings and tools panels, modify the student's test settings, usin[g Table 27](#page-102-0) on page 103. The test settings are grouped into categories, such as visual assistance tools, presentation, and other accommodations. The panels display a column for each of the student's test subjects. You can select different settings for each test subject, if necessary.

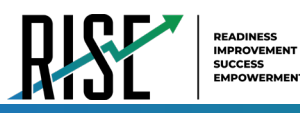

Figure 120: View/Edit Student Page

<span id="page-101-0"></span>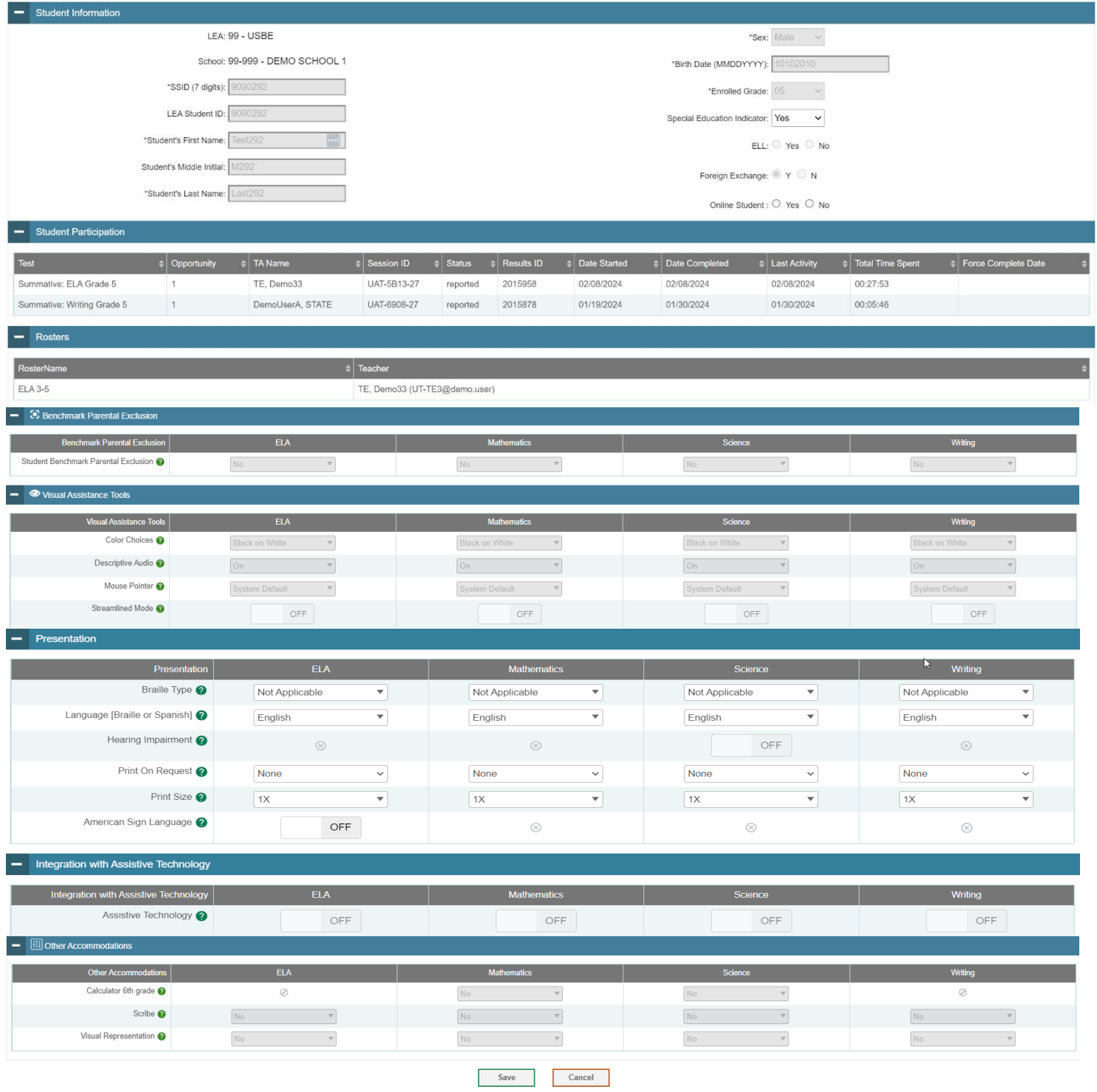

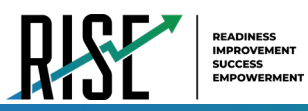

<span id="page-102-0"></span>I

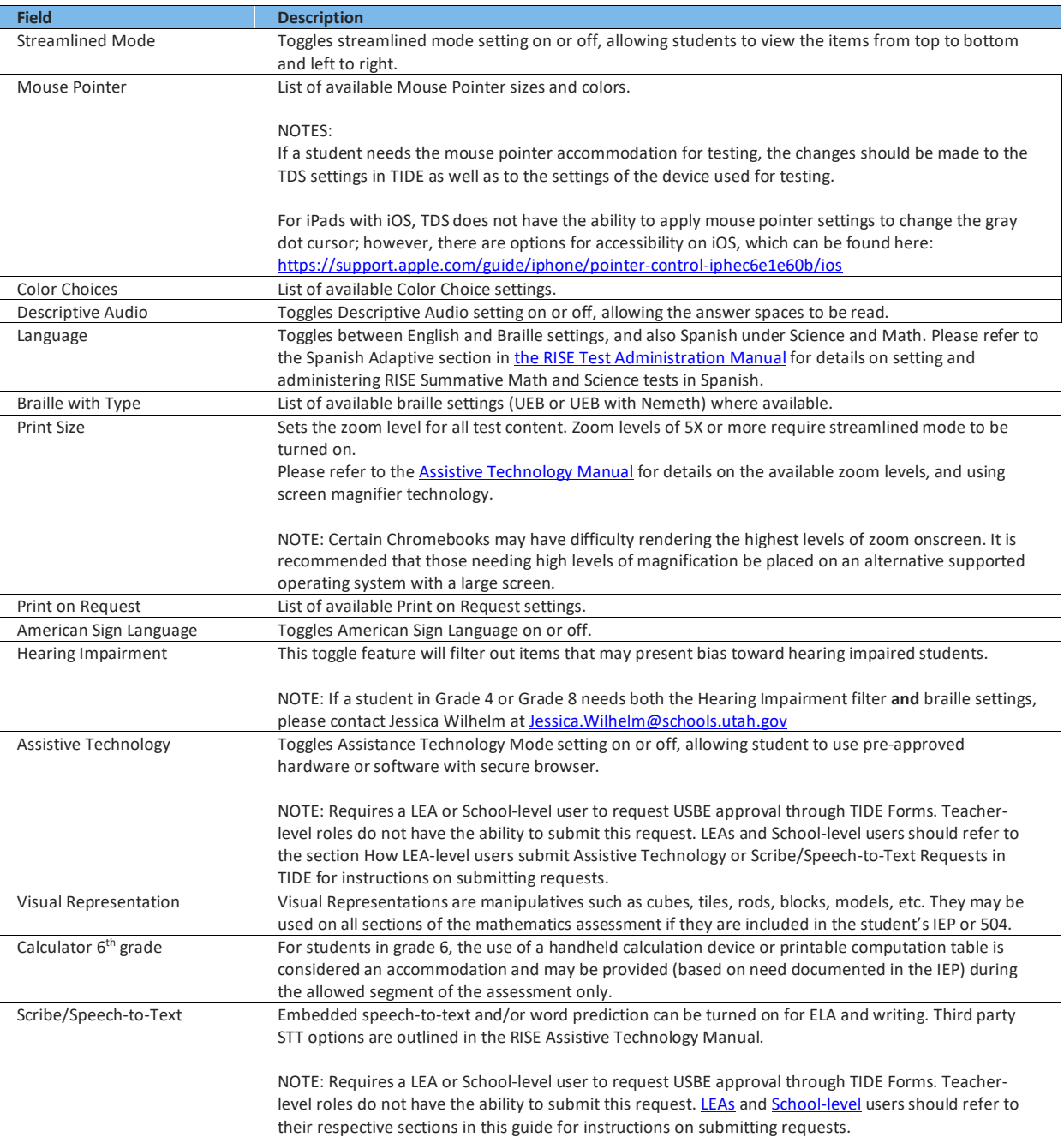

#### Table 27: Fields in the Test Settings and Tools Panels

For additional information about Test Settings and Tools, please refer to the *[Assistive Technology Manual](https://utahrise.org/resources/user-guides/user-guides/assistive-technology-manual)*.

Changing a test setting in TIDE after the test starts does not update the student's test setting if the same test setting is available in the Test Administration Interface. In this case, you must change the test setting in the TA Interface, although the student will need to log out and resume the test for the settings to be applied.

#### Select **Save**. 3.

4. In the dialog box, select **Continue** to return to the list of student records.

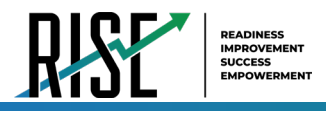

### **How LEA-level users specify Spanish language on RISE summative math and science**

The Language [Braille or Spanish] (see [Figure 121\)](#page-103-0) setting sets the language presentation for RISE summative Math and Science test content. When set to Spanish, this setting provides the full translation of each item and the item directions. LEA, School, and Teacher level user roles can apply this setting for students (se[e User Role Permissions](#page-164-0) in this guide's Appendix). Please refer to the Spanish Adaptive section in [the RISE Test Administration Manual](https://utahrise.org/resources/user-guides/user-guides/test-administration-manual) for details on administering RISE Summative Math and Science tests in Spanish.

<span id="page-103-0"></span>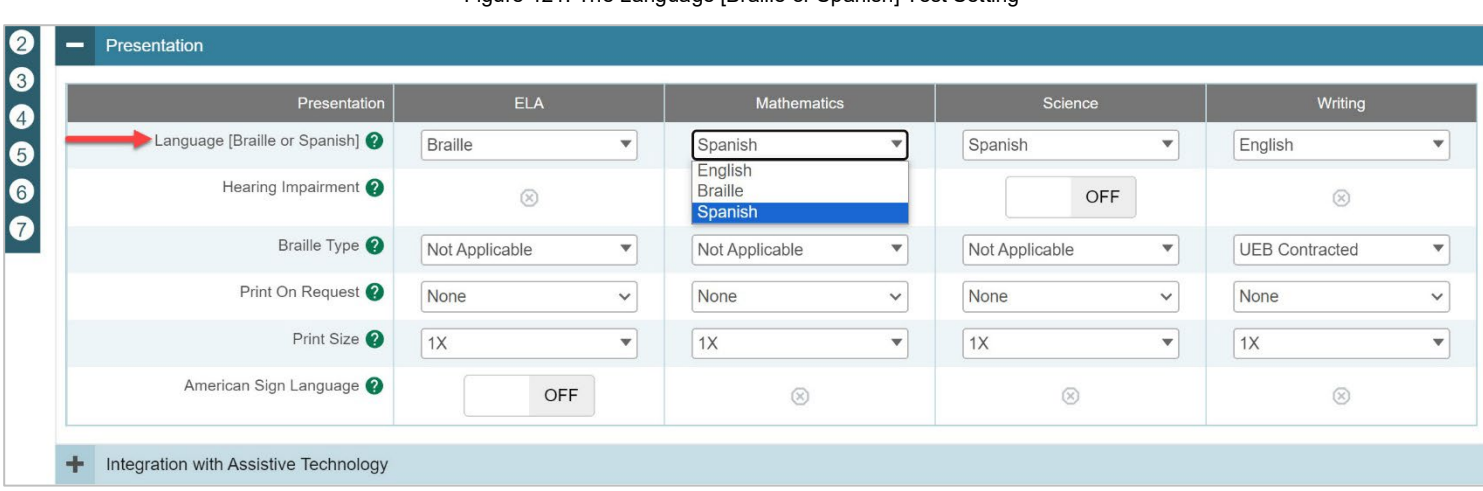

#### Figure 121. The Language [Braille or Spanish] Test Setting

## <span id="page-103-2"></span>**How LEA-level users modify multiple student accounts all at once**

If you have many students to edit all at once (for example, if you need to edit the test settings of multiple students at once), you can do so through file upload as shown below. Note: student information provided via UTREx upload cannot be modified.

- 1. From the **Students** task menu on the TIDE dashboard, select **Upload Student Settings**. The **Upload Student Settings** page appears where you can download a template file (see [Figure](#page-103-1)  [122\)](#page-103-1).
- 2. To fill out the template, use the information in [Table 28](#page-104-0) below.

<span id="page-103-1"></span>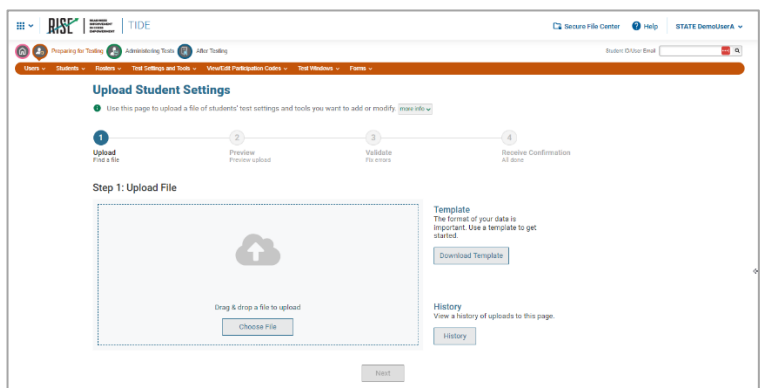

#### Figure 122: Upload Student Settings Page

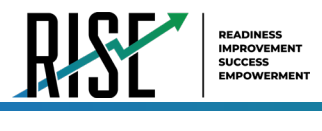

### **How LEA-level users upload student accommodations and test tools**

If you have many students for whom you need to apply test settings, it may be easier to perform those transactions through file uploads. This task requires familiarity with composing comma-separated value (CSV) files or working with Microsoft Excel.

- From the **Test Settings and Tools** task menu on the TIDE dashboard, select **Upload Student Settings**. The **Upload**  1. **Student Settings and Tools** page appears where you can download a template file.
- <span id="page-104-0"></span>2. To fill out the template, use the information in [Table 28](#page-104-0) below.

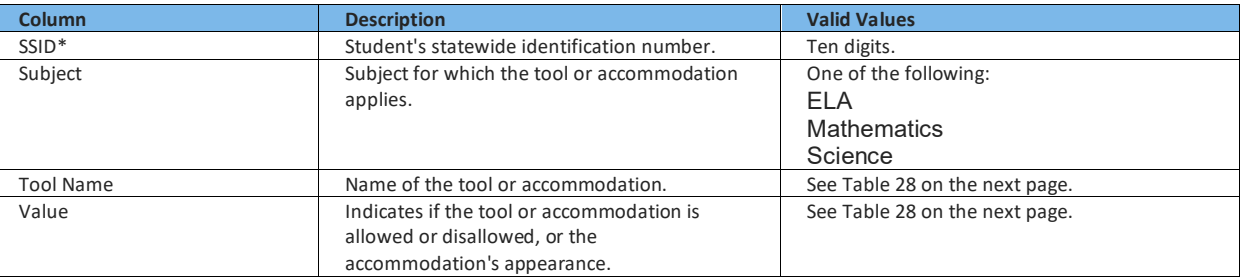

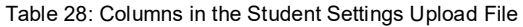

- <span id="page-104-1"></span>*Optionally*: TIDE can generate student settings files in an upload-ready format (see [Figure 123\)](#page-104-1). This allows you to 3. download a file containing student test settings from students in your search results, edit student settings as necessary, and upload the file back to TIDE to update student settings in the system. You can also access the **Upload-Ready Student Settings File** export from any of these tasks with student search grids:
	- a. View/Edit/Export Student Settings
	- b. View Non-Participation Codes

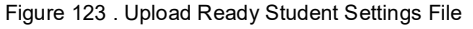

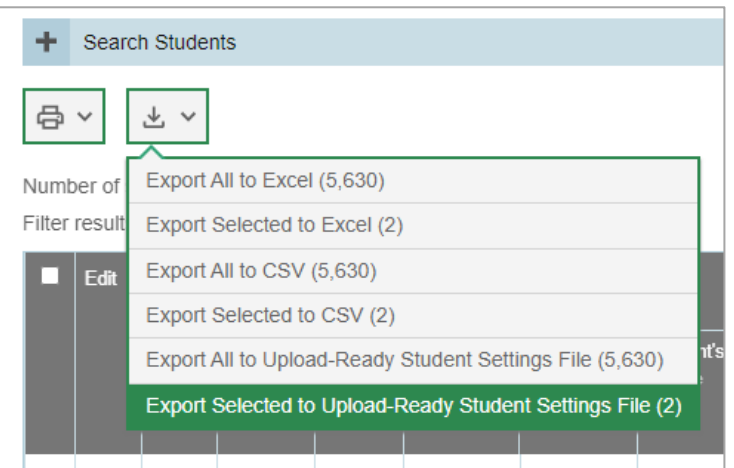

4. Retrieve the student(s) you want to include in the student settings file by following the procedure in the section "How [LEA-level users specify student accommodations and test tools"](#page-100-2).

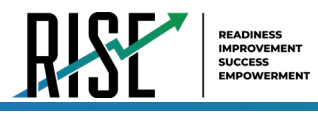

- When the search results pop-up appears, do one of the following: 5.
- To export an upload-ready student settings file containing records for all students who match your search criteria to the 6. Secure File Center, select **Export to Secure File Center** and then select **Upload-Ready Student Settings File**.
	- a. To view the search results grid and select students to include in the upload-ready student settings file, select **View Results** and continue to the next step.
	- b. From the search results grid, mark checkboxes for students you wish to include in an upload-ready student settings file.
- 7. Select **النصّا** and then do one of the following:

To export the students you selected, if applicable, select **Export Selected to Upload-Ready Student Settings (#)**.

To export all students in the results grid, select **Export All to Upload-Ready Student Settings (#)**.

TIDE generates the upload-ready student settings file and exports it to your device. You can edit student settings as necessary, save your changes, and upload the file back to TIDE to update student settings in the system by following instructions in the section ["How LEA-level users modify multiple student](#page-103-2) accounts all at once".

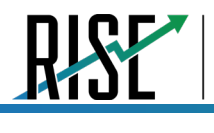

READINESS IMPROVEMENT SUCCESS EMPOWERMENT

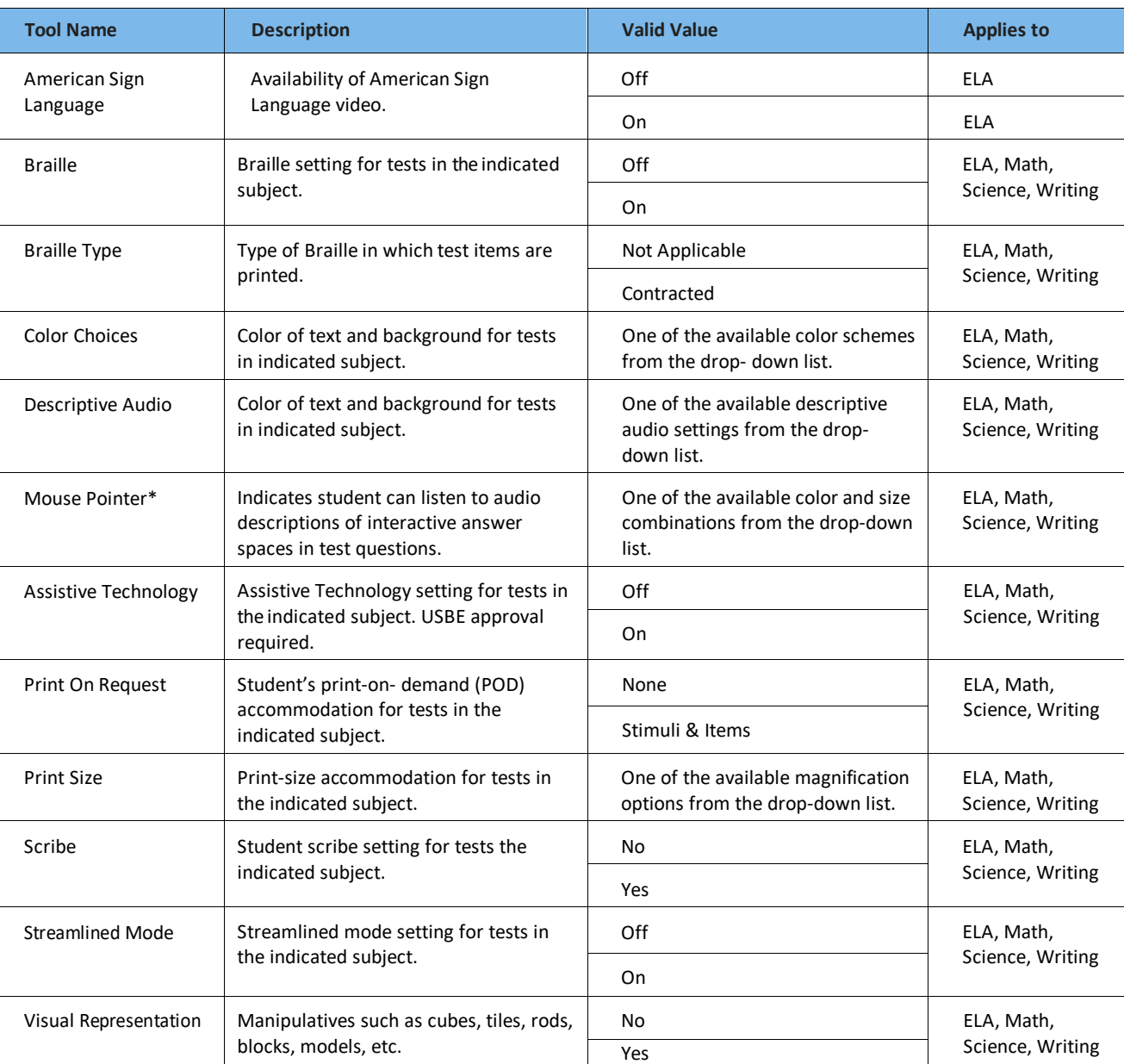

Table 29: Valid Values for Tool Names in the Test Settings Upload File

\*NOTE: If a student needs the mouse pointer accommodation for testing, the changes should be made to the TDS settings in TIDE as well as to the settings of the device used for testing.

 $\int$ 

Changing a test setting in TIDE after the test starts does not update the student's test setting if the same test setting is available in the Test Administration Interface. In this case, you must change the test setting in the TA Interface, although the student will need to log out and resume the test for the settings to be applied. Chang<br>setting<br>Interfa

For additional information about Test Settings and Tools, please refer to the *[Assistive Technology Manual](https://utahrise.org/resources/user-guides/user-guides/assistive-technology-manual)*.

Select **Save**. 8.

9. In the dialog box, select **Continue** to return to the list of student records.

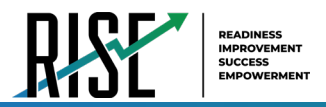

### How LEA-level users generate student accommodations reports

LEA-level users can generate reports to show all students in their LEAs who have specific accommodations set in TIDE.

<span id="page-107-0"></span>1. From the Test Settings and Tools task menu on the TIDE dashboard, select Test Settings and Tools. The Test Setting and Tools page appears where you can perform an advanced search of students with specific accommodations set (see Figure 124).

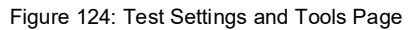

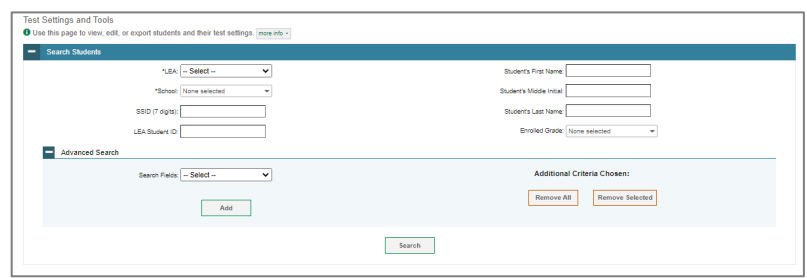

- 2. For a school-wide report, select the desired school from the School drop-down list or choose "Select all" for an LEAwide report.
- 3. In the Advanced Search panel, select the specific accommodations you wish to include in the report in the Search Fields drop-down list.
- 4. Once selected, the accommodation will appear below the Search Fields drop-down list with its available values in TIDE (e.g., "On" or "Off" for Braille, "Yes" or "No" for Scribe, etc.). Select the values for each accommodation you wish to include in the report; as applicable, select the subjects you wish to include by checking the box next to each subject.
- <span id="page-107-1"></span>5. Once all desired accommodations are selected, click Add Selected to add the criteria you've chosen to your search (see Figure 125).

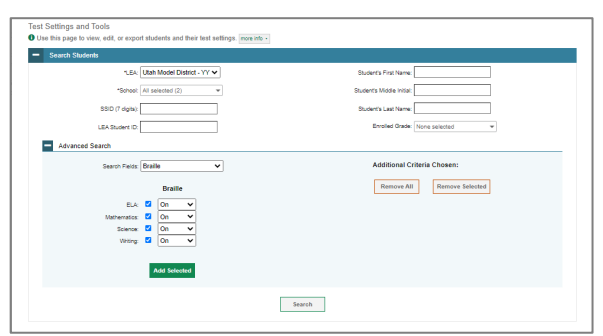

Figure 125: Test Settings and Tools Page: Advanced Search
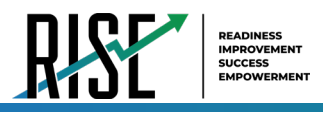

<span id="page-108-0"></span>The criteria chosen will then appear in the right-side *Additional Criteria Chosen* column (see [Figure 126\)](#page-108-0). 6.

Figure 126: Test Settings and Tools Page: Advanced Search Additional Criteria Chosen

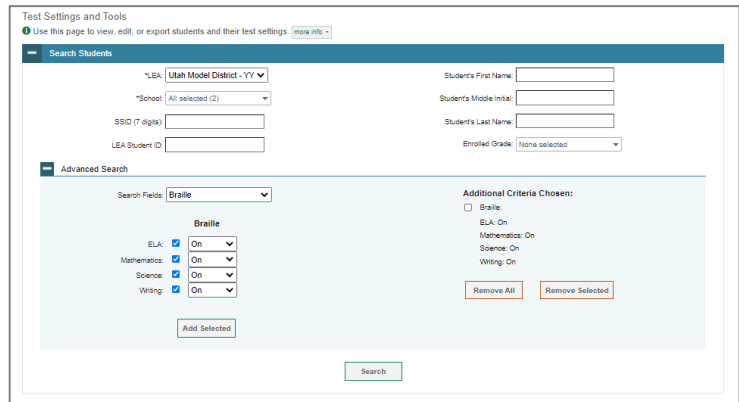

- a. If you wish to remove any additional criteria you've chosen in the right-side column, select the box next to the criteria and click **Remove Selected**.
- b. If you wish to remove all of the additional criteria you've chosen in the right-side column, click **Remove All**.
- Once you have all additional criteria you want shown in the right-side column, click **Search.** 7.
- 8. In the search results pop-up window, you will have the options to **View Results** on the screen, but to generate a report, select **Export to Inbox** and select the file format (CSV or Excel) in which the data should be exported. You can navigate away from the page and perform other tasks if required. When your file is available for download, you will receive an email to the email account registered in TIDE. After receiving the email, you can download the exported file from the Secure File Center.

#### **How LEA-level users view student distribution report**

A frequency-distribution report (FDR) shows the number of occurrences of a particular category, such as the number of male and female students. You can generate FDRs for the students in your LEA or school by a variety of demographics and accommodations.

1. From the **Students** task menu on the TIDE dashboard, select **Frequency Distribution Report**. The *Frequency Distribution Report* page appears (see [Figure 127\)](#page-108-1).

<span id="page-108-1"></span>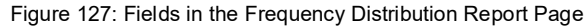

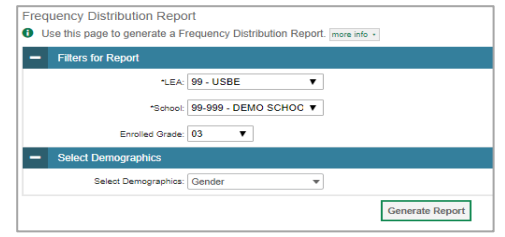

- 2. In the Filters for Report panel, select the report filters:
	- a. From the **School** drop-down list (if available), select a school. LEA-level users can retain the default for all schools within the LEA.

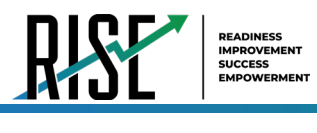

- b. *Optional:* Select a specific grade or retain the default for all grades.
- c. *Optional:* In the *Select Demographics* sub-panel, mark checkboxes to filter the report for additional demographics and accommodations.

 $\overline{\phantom{a}}$ 

- Select **Generate Report**. TIDE displays the 3. selected FDRs in grid format (see [Figure 128\)](#page-109-0).
- 4. Do one of the following:

To display the FDRs in tabular format, select **Grid**.

To display the FDRs in graphical format, select **Graph**.

To display the FDRs in both tabular and graphical format, select **Grid & Graph**.

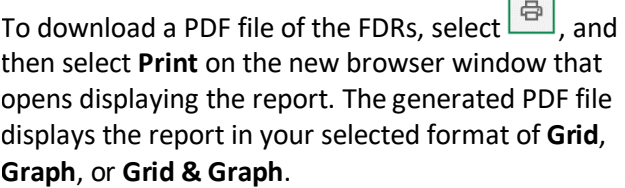

<span id="page-109-0"></span>Figure 128: Frequency Distribution Reports by Grade and Sex

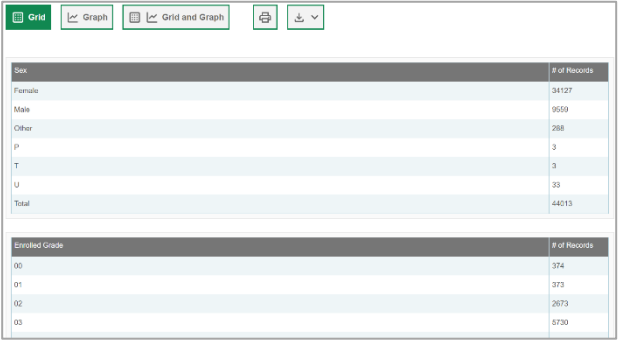

#### **How district-level users view reports of incoming students to a district or school for single-enrolled or dual-enrolled students**

District-level users can view reports showing when students were added to their organization for either single-enrolled or dual-enrolled statuses by following the steps below.

- 1. From the **Students** task menu on the TIDE dashboard, select **Student Arrivals Report** (see [Figure 129\)](#page-109-1). The *Student Arrivals Report* page appears.
- 2. Enter search criteria.
- 3. Select **Search**.

The report appears, displaying students matching the search criteria.

<span id="page-109-1"></span>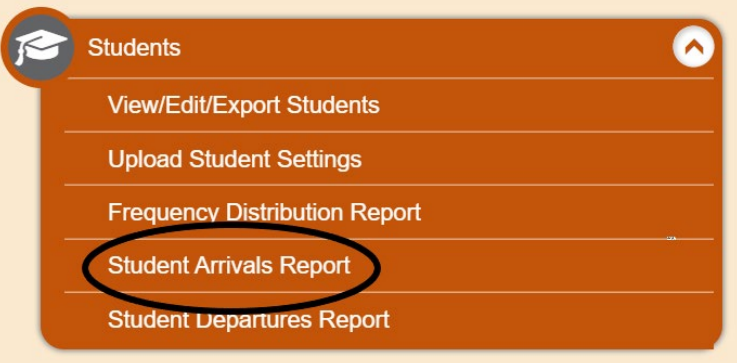

Figure 129: Student Arrivals Report

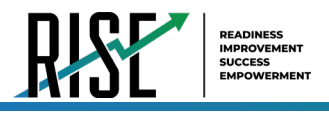

### **How district-level users view reports of outgoing students from a district or school for single-enrolled or dual-enrolled students**

District-level users can view reports showing when students were removed from their organization for either single-enrolled or dual-enrolled statuses by following the steps below.

- 1. From the **Students** task menu on the TIDE dashboard, select **Student Departures Report** (see [Figure 130\)](#page-110-0). The *Student Departures Report* page appears.
- 2. Enter search criteria.
- **3.** Select **Search**.

The report appears, displaying students matching the search criteria.

<span id="page-110-0"></span>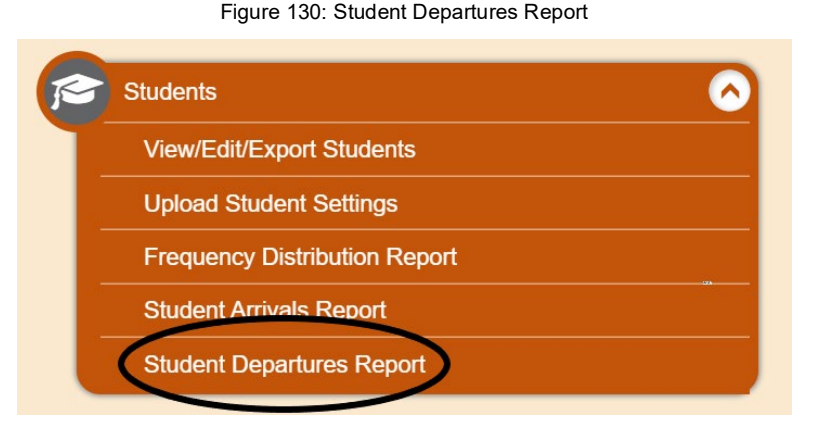

#### **How LEA-level Users Manage Rosters**

Rosters are groups of students associated with a teacher in a particular school. Rosters typically represent entire classrooms in lower grades, or individual classroom periods in upper grades. Rosters can also represent special courses offered to groups of students.

The UTREx system populates rosters in TIDE via the nightly upload process. These rosters are called system-defined and cannot be edited by users. These are directly linked to the course codes assigned by LEAs. User-defined rosters can be created to provide additional student groupings for reporting. All rosters are available in NextGen Reporting. The Reporting System can aggregate test scores at these roster levels. You can also use rosters to print test tickets containing students' login information prior to administering an assessment.

Since teachers are responsible for the growth and development of their student's skills in reading, writing, research, communication, and problem solving, it is important that teachers are able to analyze their student performance data and adjust instructional goals accordingly. For teachers to be able to see student performance data, the students must be included in a roster associated with the teacher. Hence, user-defined rosters may need to be created for all teachers who are responsible for teaching an academic subject, such as Reading/Literacy, Mathematics, Science, Social Studies, and Health.

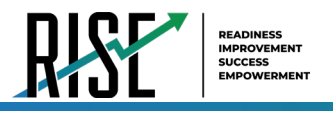

If additional user-defined rosters need to be created, it is recommended to follow the guidelines below:

- Rosters should ideally include about 25 30 students. If a roster is too large or too small, it may affect the credibility and usefulness of the data.
- One or more rosters may need to be created depending on the subjects taught by a teacher. For example, if a group of Grade 3 students have the same teacher for Reading, Mathematics, and Science, then separate rosters do not need to be created for each subject. However, if different teachers are responsible for teaching different subjects then separate rosters need to be created for each teacher and subject.
- When naming rosters, a clear and consistent naming convention should be used that indicates the grade, class name, teacher, and period as applicable. For example, an elementary school roster may be named 'Gr3Jones21-22' and a secondary school roster may be named 'AikenPeriod3Eng9A21-22'.

You can only create rosters from students associated with your school or LEA.

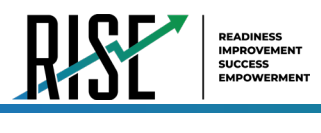

### **How LEA-level users add new user-defined rosters one at a time**

- 1. From the **Rosters** task menu on the TIDE dashboard, select **Add Rosters**. The *Add Rosters* form appears (see [Figure 131\)](#page-112-0).
- 2. In the Student Search panel, search for students by filling out the search criteria and selecting **Search**. Use the Quick Roster tab to create a roster from a group of students. Once you select the search criteria, all students who meet those criteria are automatically added to the roster after you select **Create Quick Roster**.
- 3. In the *Roster Details* panel to the right (see [Figure 132\)](#page-112-1), do the following:
	- d. In the *Roster Name* field, enter the roster name.
	- e. From the *Teacher Name* drop-down list, select a teacher or school personnel associated with the roster.
	- f. Review the students selected for the roster from the *Selected Students* list.
	- g. *Optional*: When students appear under *Selected Students*:
		- The **Show more information** drop-down allows you to select or clear additional columns under the Selected Students grid. **Note**: Selecting **Former Students** shows students who are no longer associated with the school in italics with the date they left the school. You can still add these students to your roster. Once a student has been added to a roster, the student will remain in the roster even if the student is no longer enrolled in the school.
		- Use the *Filter* field to limit students to those who match the text you enter. This keyword search only finds text in the grid. Be aware if you enter **11** to find students in 11th grade, any content with the text *11* will display. This could potentially pull in results you did not intend to find.
		- After saving, rosters must be changed from the *Edit Rosters* screen.

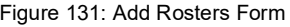

<span id="page-112-0"></span>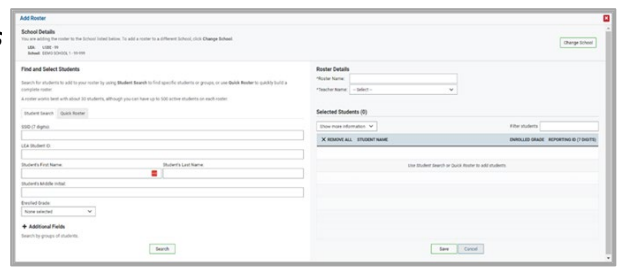

- <span id="page-112-1"></span>**Roster Detail** Teacher Name: Library Selected Students (0) X~REMOVE ALL STUDENT NAME **DROLLED GRADE** REPORTING ID (7 DIGITS) Save Cancel
- Figure 132: Roster Details

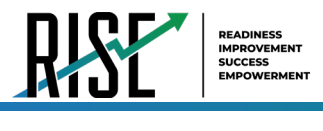

### **How LEA-level users modify existing user-defined rosters one at a time**

You can modify certain rosters, if required. However, whether a roster can be modified or not or the method in which a roster can be modified depends on the roster type. The different types of rosters are:

User-defined Rosters: These are rosters that you create through the **Add Roster** page or the **Upload Roster** page. You can modify a user-defined roster by changing its name, associated teacher, or by adding students or removing students.

System-defined Rosters: These are rosters that are imported into TIDE via UTREx and cannot be edited.

You can modify existing rosters by performing the following steps:

<span id="page-113-0"></span>From the **Rosters** task menu on the TIDE dashboard, select **View/Edit/Export Roster**. The *View/Edit/Export*  1. *Roster* page appears (see [Figure 133\)](#page-113-0).

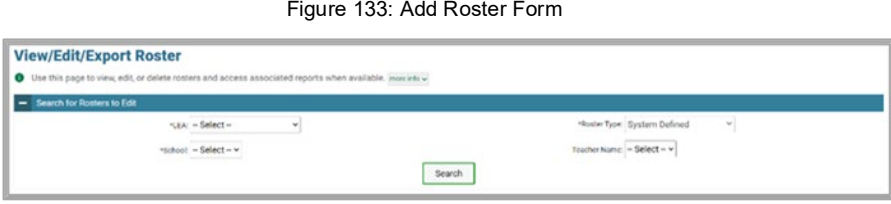

- 2. Retrieve the roster record you want to view or edit by filling out the search criteria and selecting Search.
- 3. In the list of retrieved rosters, select  $\sqrt{\ }$  for the roster whose details you want to view. The *View/Edit Roster* form appears (se[e Figure](#page-113-1)  [134\)](#page-113-1). This form is similar to the form used to add rosters. for the
- The *Selected Students* list displays students who 4. are currently associated with the roster.

<span id="page-113-1"></span>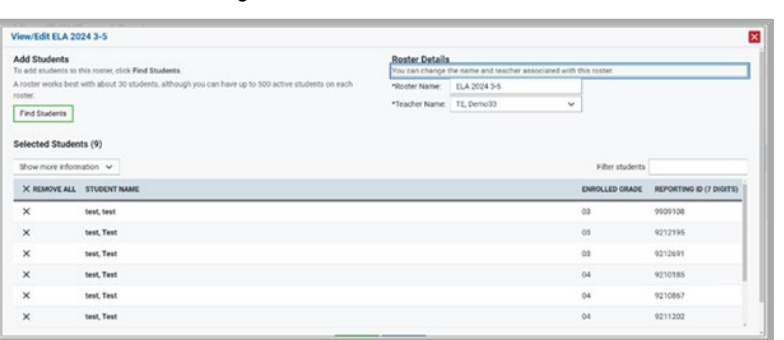

#### Figure 134: View/Edit Roster Form

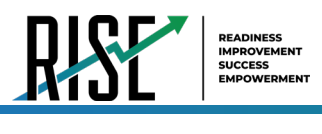

- 5. To add students, select Find Students from the Find and Select Students side of the screen (see [Figure 135\)](#page-114-0), do the following:
	- h. Select the **Student Search** tab to add individual students manually.
	- i. Select the **Quick Roster** tab to add a group of students and then remove individual students who do not need to be on the roster.
	- j. To remove students, select  $\times$  next to individual students or select **Remove All** from the top of the grid (se[e Figure 135\)](#page-114-0). Select **Save**, and in the dialog box select **Continue**.

<span id="page-114-0"></span>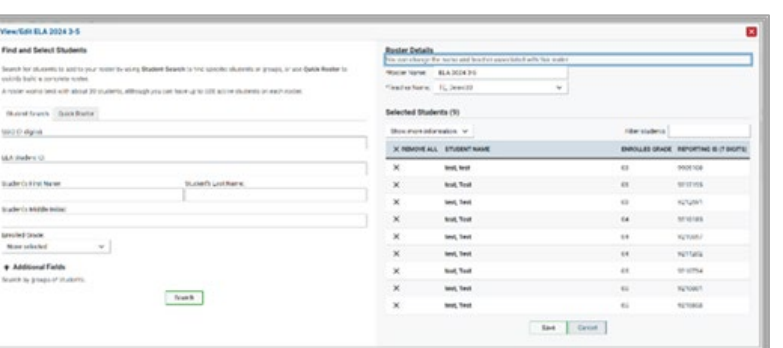

Select **Save**, and in the affirmation dialog box select **Continue**. 6.

#### **How LEA-level users add or modify multiple rosters all at once**

If you have many rosters to add or modify, you can do so through file upload as shown below.

- 1. From the **Rosters** task menu on the TIDE dashboard, select **Upload Rosters**. The *Upload Rosters* page appears where you can download a template file (see [Figure 136\)](#page-114-1).
- 2. Fill out the template using [Table 30](#page-114-2) below.

<span id="page-114-1"></span>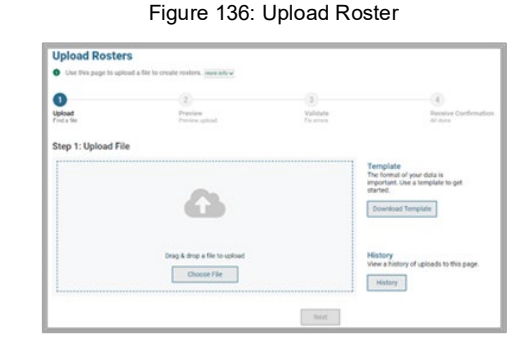

<span id="page-114-2"></span>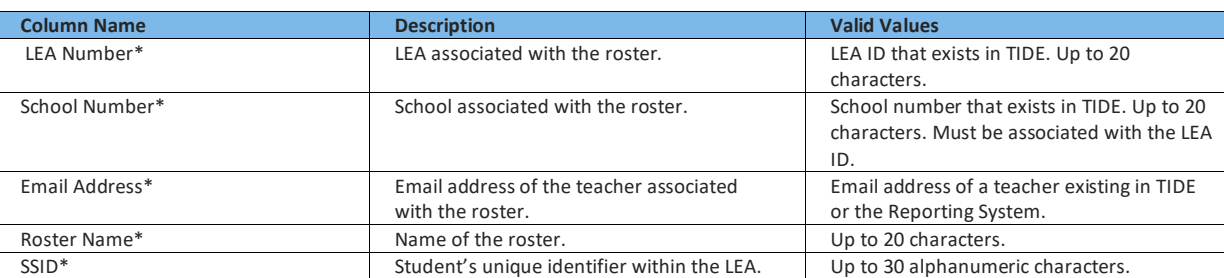

#### Table 30: Columns in the User-Defined Roster Upload File

\*Required field.

Figure 135: Find and Select Students

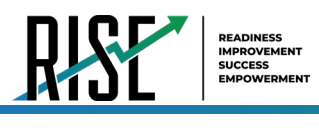

- 3. Once you've downloaded and filled out the template file, return to the upload screen, select **Browse**, locate the file on your computer, and upload it to TIDE. Select **Next**. The upload preview screen appears (see [Figure 137\)](#page-115-0).
- 4. Once you've verified the information on the preview screen, select **Next** again. The validation screen appears(see [Figure 138\)](#page-115-1).

- 5. The validation screen shows errors or warnings associated with your uploaded file.
- 6. To continue with the upload despite these errors or warnings, select **Continue with Upload**. The selected file will be uploaded, but the rows with errors will not be included.
- 7. The confirmation page appears (se[e Figure](#page-115-2)  [139\)](#page-115-2), confirming how many records have been committed as a result of your upload. To upload a new file, select **Upload New File**.

### **How LEA-level Users Manage Test Windows**

Prior to the beginning of a school year, the Utah State Board of Education (USBE) establishes the State testing windows for each type of test. Individual LEAs can create customized testing windows, within the state-assigned dates, to control when tests are available in the TA interface for users to select. Creating customized testing windows is highly recommended.

### **How LEA-level users add new test windows one at a time**

When you create or edit a test window at the LEA level, all schools within that LEA's hierarchy must administer the test during that window—except those schools that have their own customized window.

#### Figure 137: Upload Roster Preview Page

<span id="page-115-0"></span>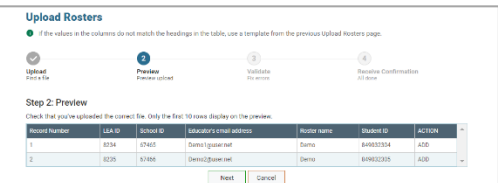

Figure 138: Upload Roster Validation Page

<span id="page-115-1"></span>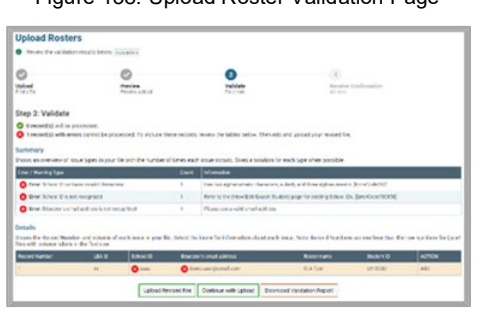

Figure 139: Upload Roster Confirmation Page

<span id="page-115-2"></span>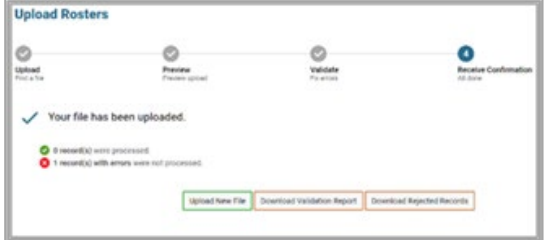

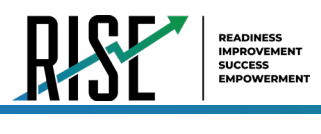

- 1. From the Test Windows task menu on the TIDE dashboard, select **Add Test Windows**. The *Add Test Windows* form appears (see [Figure 140\)](#page-116-0).
- 2. In the Test Window Information panel, do the following:
	- a. In the *Window Name* field, enter a new name for the test window. The *Window Name* field only accepts alphanumeric characters. Characters like spaces, dashes, and underscores are not allowed for test window names.

Figure 140: Add Test Windows Page

<span id="page-116-0"></span>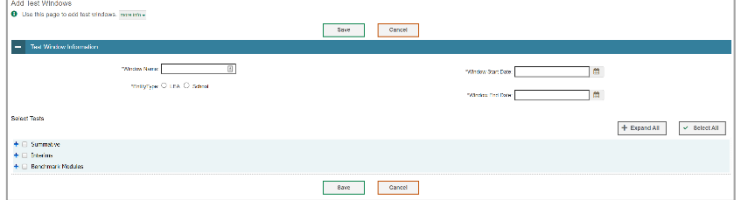

- b. Mark the type of entity for which you want to add a test window: **LEA** or **School**.
- c. From the **LEA** and **School** drop-down lists (as available), make selections for the LEA and school.
- d. In the *Window Start Date* and *Window End Date* fields, enter the test window's start and end dates.
- 3. In the expandable test categories (see Figure [141\)](#page-116-1), do the following:
	- a. To add tests, from the list of available test IDs, do one of the following:
		- To move one test ID to the window, select the check box for that test.
		- To move multiple test IDs to the window, mark the checkboxes for the tests you want to add, then select **Save**, and in the affirmation dialog box select **Continue**.

<span id="page-116-1"></span>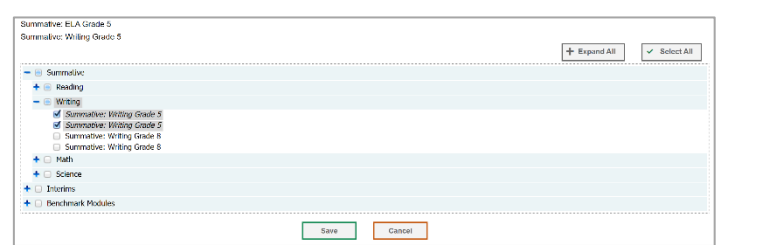

Figure 141: Add/Remove Tests Panel

b. To remove test IDs, deselect the checkboxes next to the test IDs you want to remove. Select **Save**, and in the affirmation dialog box select **Continue**.

TIDE creates the test window, and it is immediately available in the TA Interface.

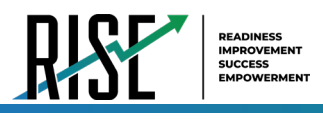

### **How LEA-level users modify existing test windows one at a time**

You can modify a custom test window by changing its name and dates, or by adding or removing students.

- From the **Test Windows** task menu on the TIDE dashboard, select **View/Edit/Export Test Windows**. The 1. *View/Edit/Export Test Window* page appears.
- 2. Retrieve the test window you want to view or edit by filling out the search criteria and selecting Search.
- 3. In the list of retrieved test windows, select for the test window whose details you want to view. The *View/Edit/Export Test Windows* form appears. This form is similar to the form used to add test windows (see [Figure 142\)](#page-117-0).
- *Optional*: In the *Test Window Information* 4. panel, do the following:

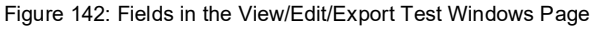

<span id="page-117-0"></span>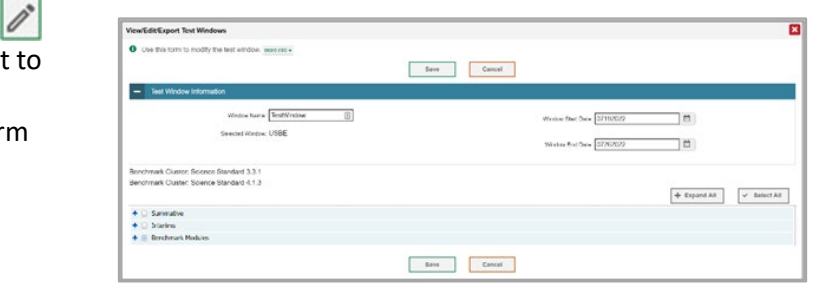

- a. In the *Window Name* field, enter a new name for the test window. The *Window Name* field only accepts alphanumeric characters. Characters like spaces, dashes, and underscores are not allowed for test window names.
- b. In the *Window Start Date* and *Window End Date* fields, enter the test window's new start and end dates.
- c. You can review a partial list of tests that are included in the Test Window in the section below the *Test Window Information*. You can see the full list from the test category section when the sections are expanded.
- d. Select **Save**, and in the affirmation dialog box select **Continue**.
- *Optional*: In the expandable test categories (see 5. [Figure 143\)](#page-117-1), do the following:
	- a. To add test IDs, from the lists of available tests, do one of the following:
		- To move one test ID to the window, select the check box for that test.
		- To move multiple test IDs to the window, mark the checkboxes for the tests you want to add, then select **Save**, and in the affirmation dialog box select **Continue**.

<span id="page-117-1"></span>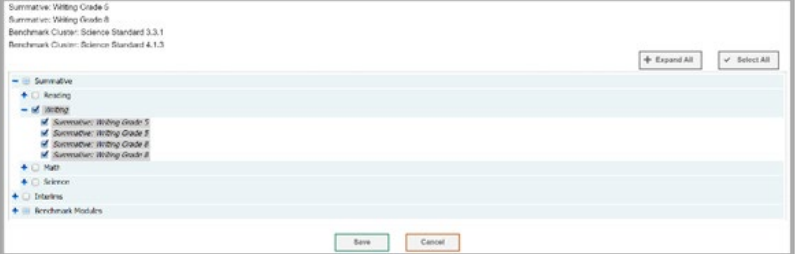

Figure 143: Add/Remove Tests Panel

b. To remove test IDs, deselect the checkboxes next to the test IDs you want to remove. Select **Save**, and in the affirmation dialog box select **Continue**.

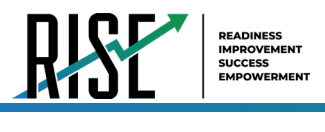

### **How LEA-level users add or modify multiple test windows all at once**

If you have many test windows to create, it may be easier to perform those transactions through file uploads. This task requires familiarity with composing comma-separated value (CSV) files or working with Microsoft Excel.

- From the **Test Windows** task menu on the TIDE dashboard, select **Upload Test Windows**. The 1. *Upload Test Windows* page appears where you can download a template file (see [Figure 144\)](#page-118-0).
- <span id="page-118-0"></span>2. Fill out the template using [Table 31](#page-118-1) below; update the template to reflect the desired window label, start dates, end dates and the correct list of test IDs.

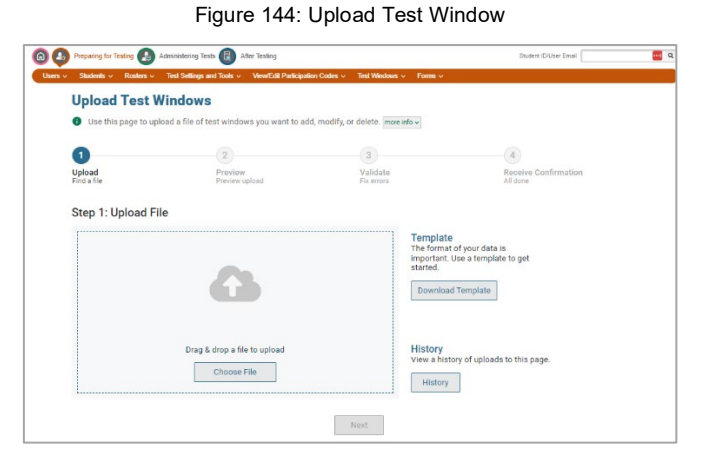

Table 31: Columns in the Test Windows Upload File

<span id="page-118-1"></span>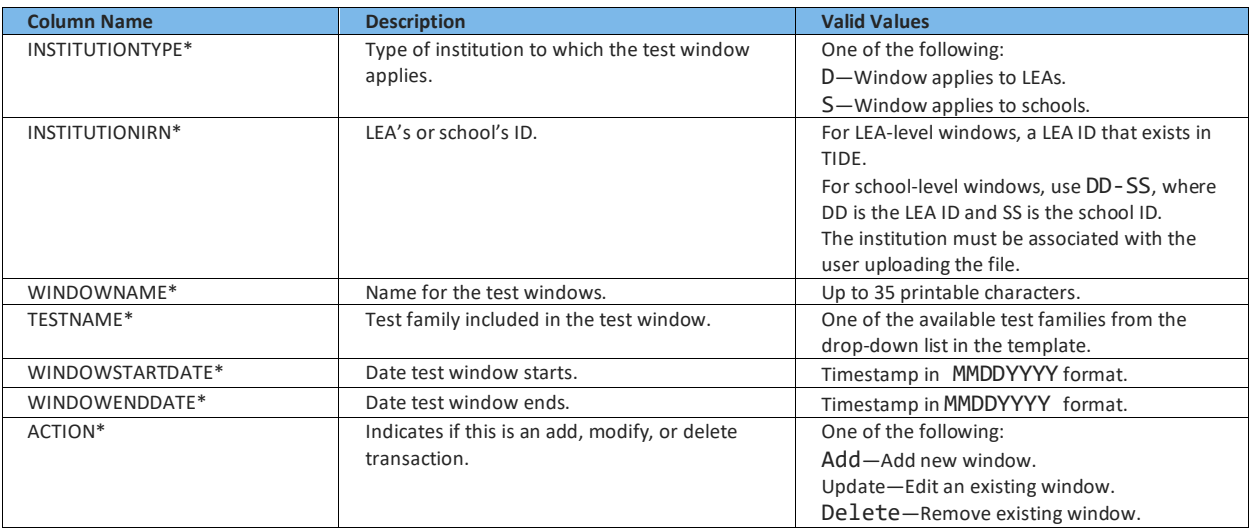

\*Required field.

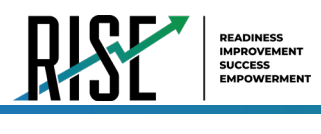

- 3. Once you've downloaded and filled out the template file, return to the upload screen, select **Browse**, locate the file on your computer, and upload it to TIDE. Select **Next**. The upload preview screen appears (se[e Figure 145\)](#page-119-0).
- 4. Once you've verified the information on the preview screen, select **Next** again. The validation screen appears(see [Figure 146\)](#page-119-1).

Figure 145: Upload Test Window Preview Page

<span id="page-119-0"></span>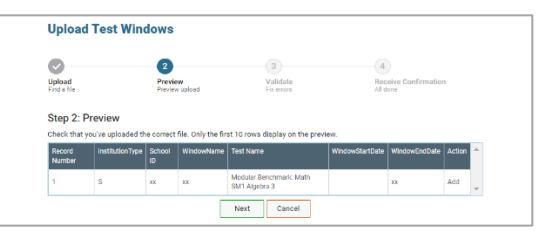

#### <span id="page-119-1"></span>Figure 146: Upload Test Window Validation Page

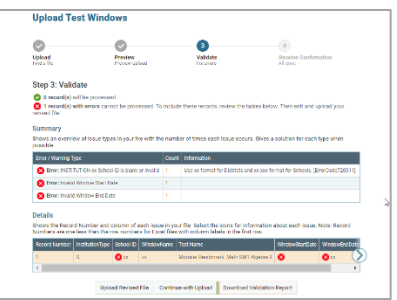

#### <span id="page-119-2"></span>Figure 147: Upload Test Window Confirmation Page

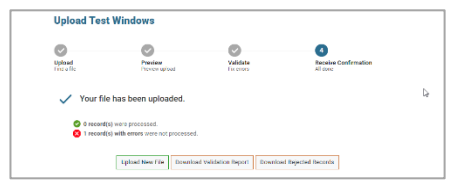

- 5. The validation screen shows errors or warnings associated with your uploaded file.
- 6. To continue with the upload despite these errors or warnings, select **Continue with Upload**. The selected file will be uploaded, but the rows with errors will not be included.
- 7. The confirmation page appears, confirming how many records have been committed as a result of your upload (see [Figure 147\)](#page-119-2). To upload a new file, select **Upload New File**.
	- c. To remove students, do one of the following in the list of students in the roster:
		- To remove one student from the roster, select  $\boldsymbol{\times}$  for the student.
		- To remove all the students from the roster, select **Remove All**.
		- To remove selected students from the roster, mark the checkboxes for the students you want to remove, then select **Remove Selected**.
- Select **Save**, and in the dialog box select **Continue**. 8.

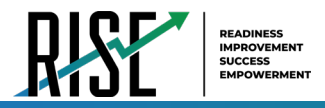

### How LEA-level users submit Assistive Technology or Scribe/Speech-to-Text Requests in TIDE

If you have students who require the use of assistive technology or scribe, you need to file the request to USBE staff in TIDE using the forms function in the TIDE interface. This will alert USBE staff and they will be able to approve your requested assistive technology settings for the student. Requests should be made 3-4 weeks prior to the student testing date to ensure a timely response. For any questions regarding assistive technology itself, please review the **Assistive Technology** Manual or contact Jessica Wilhelm at Jessica. Wilhelm@schools.utah.gov.

<span id="page-120-0"></span>1. On the TIDE dashboard, click on Forms in the Preparing for Testing grouping and click Submit Forms (see Figure 148).

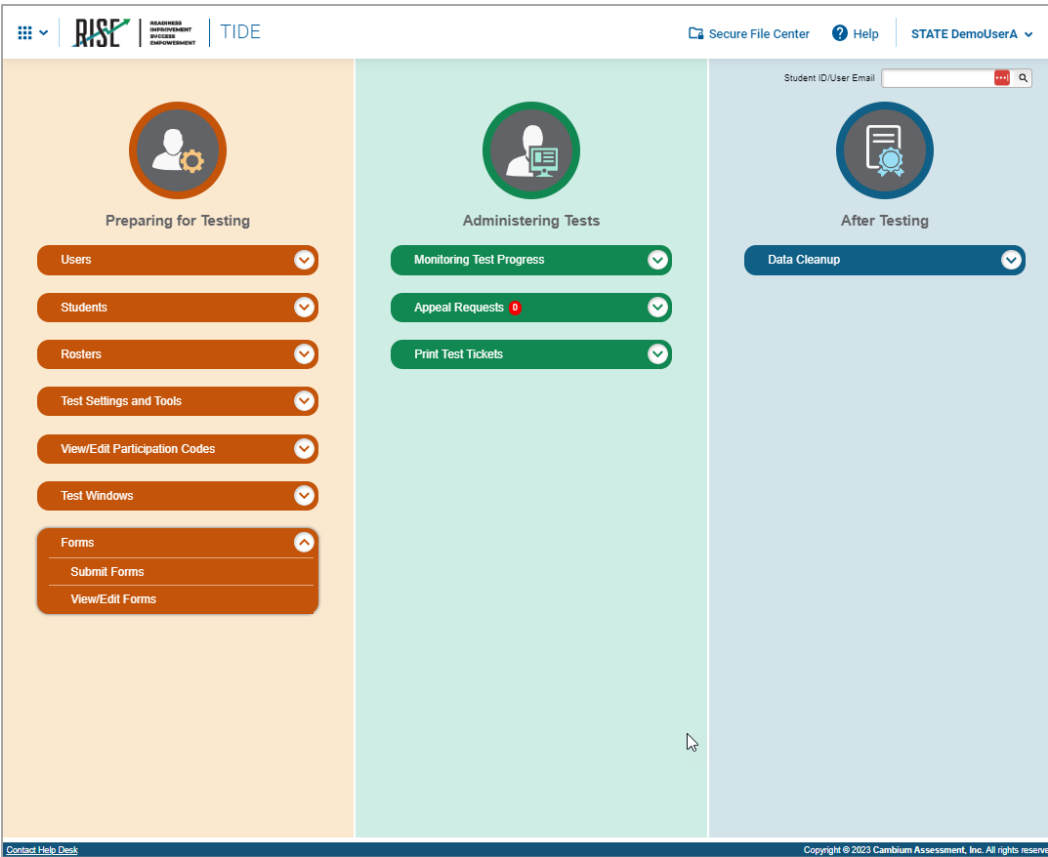

Figure 148. TIDE Dashboard/Submit Forms

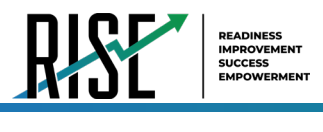

On the next page, select the type of form you wish to submit. You may select **Assistive Technology Request Form** or 2. **Scribe/Speech-to-Text Request Form**, as applicable to the accommodation being requested (see [Figure 149\)](#page-121-0).

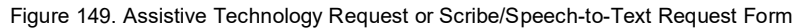

<span id="page-121-0"></span>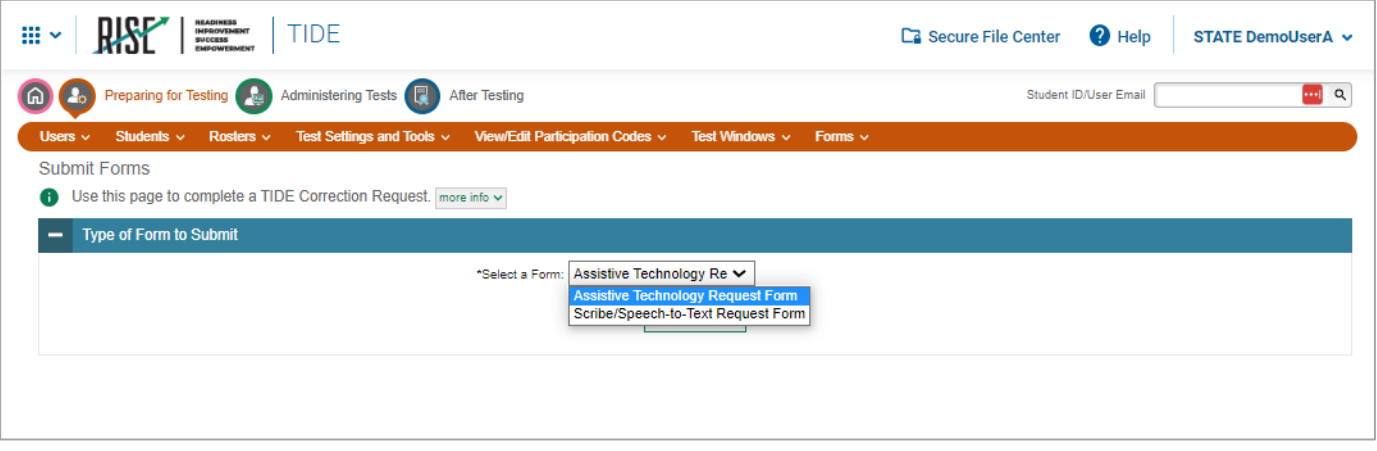

3. For Assistive Technology requests, you must complete the form detailing the demographic information of the school and detail the requirement of the accommodation. All sections of the form must be completed. The following pages display a blank copy of the Assistive Technology Request Form (see [Figure 150\)](#page-122-0) and the Scribe/Speech-to-Text Request Form (se[e Figure 151\)](#page-123-0).

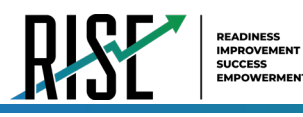

Figure 150. Assistive Technology Request Form

<span id="page-122-0"></span>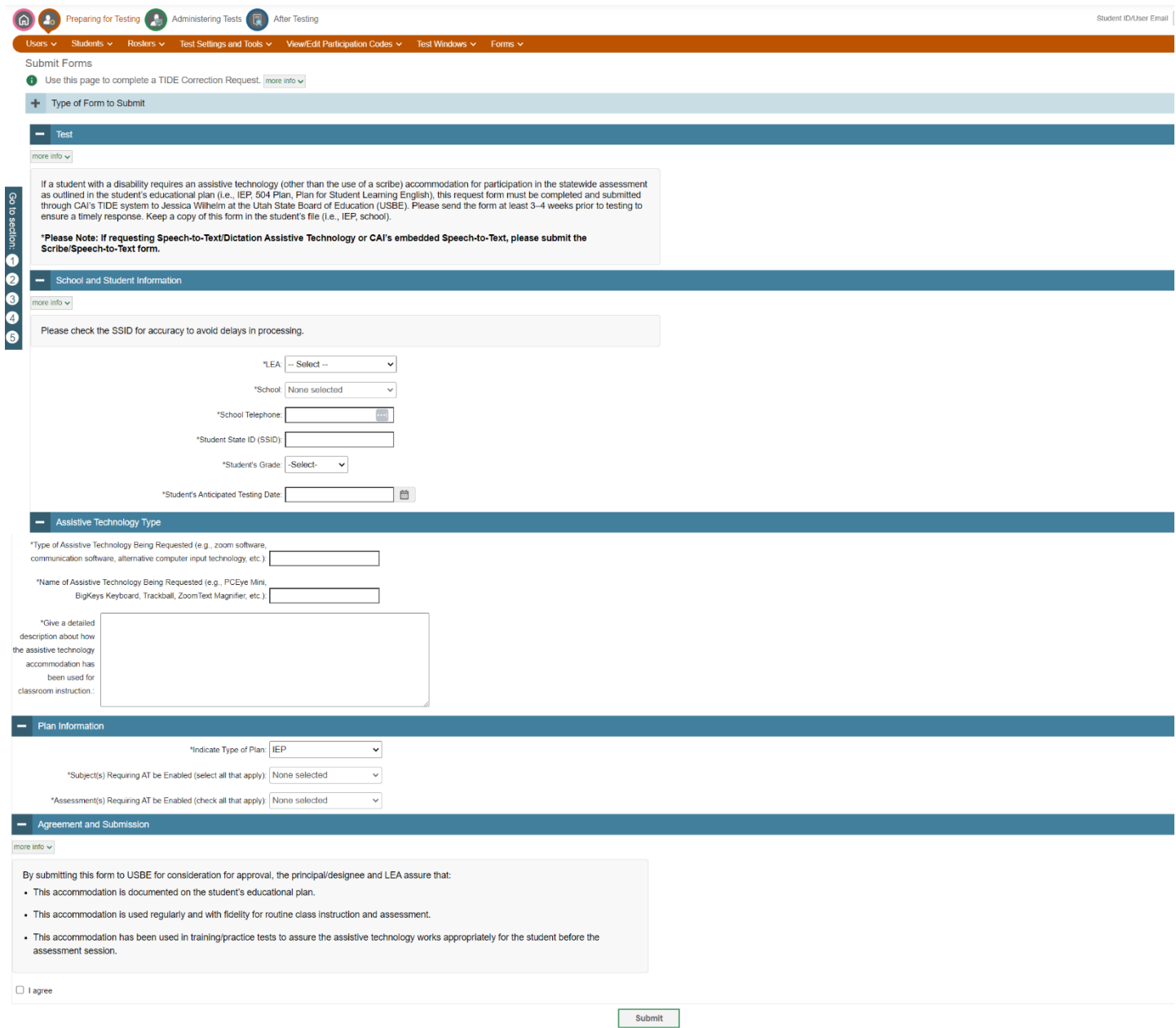

© Cambium Assessment, Inc.

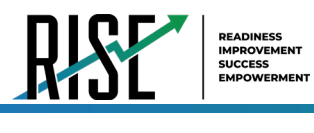

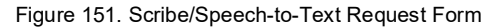

<span id="page-123-0"></span>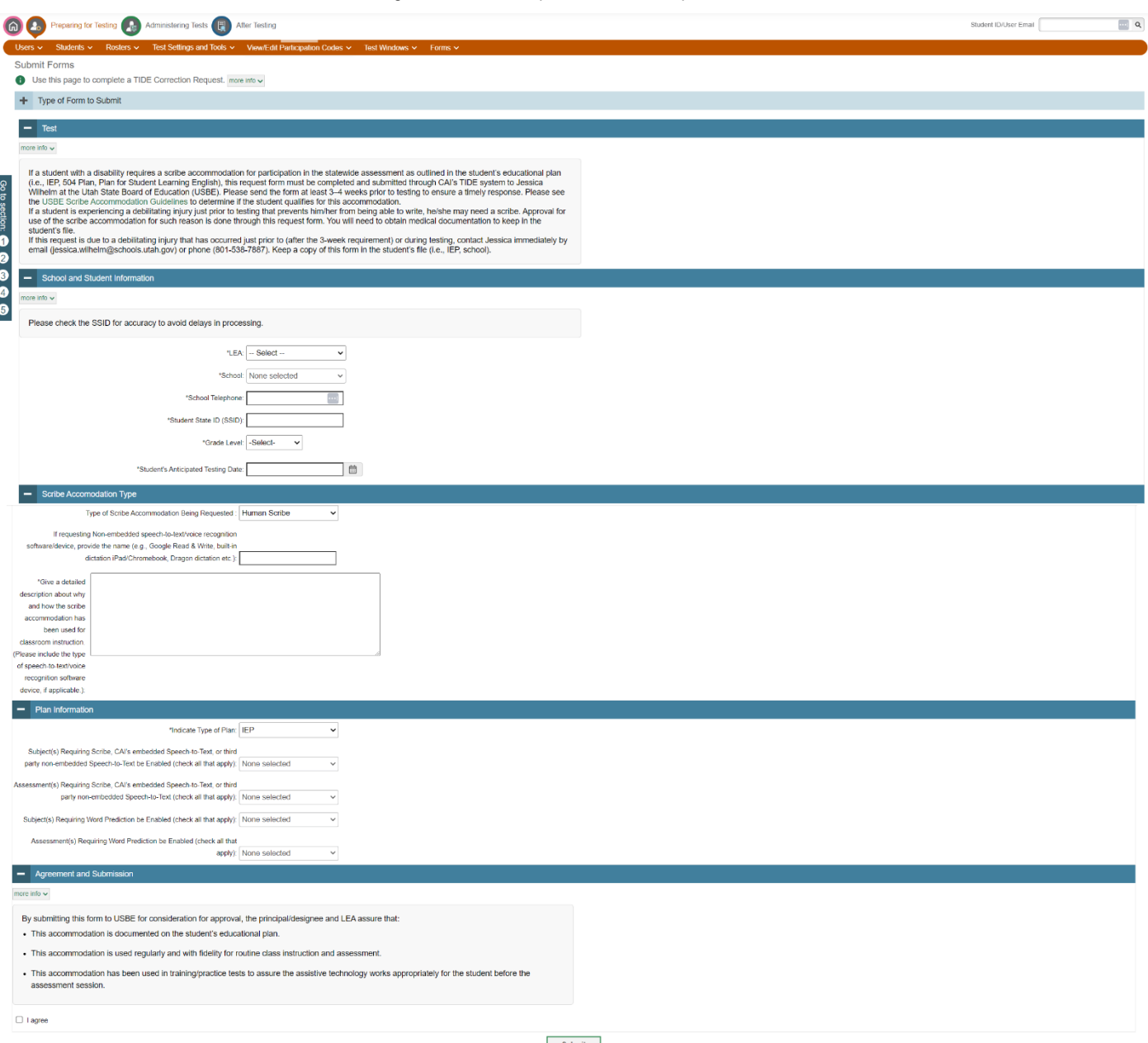

- Once you have completed the form, you must agree that the accommodation is documented, used regularly and with **4.**  fidelity in class instruction, and has been attempted in training tests to ensure it functions as expected for the student. If you agree, click the **I Agree** checkbox and click **Submit.** 
	- a. Upon submission, a tracking identifier will be provided. It is recommended you save this identifier to easily track the status of your accommodation request.
		- **Please note:** Once submitted, requests cannot be edited or changed.
- The request will be reviewed by USBE staff. Upon approval, USBE staff will enable the requested accommodations in **5.**  TIDE. Please direct any accommodations questions to Jessica Wilhelm at Jessica. Wilhelm@schools.utah.gov.

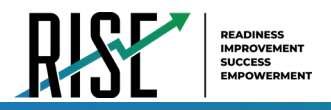

### How LEA-level users review submitted Assistive Technology or Scribe/Speech-to-Text Requests in **TIDE**

After submission of an accommodation request form in TIDE, you may view the status of currently pending accommodation requests using the TIDE interface. For any questions regarding assistive technology itself, please review the **Assistive** Technology Manual or contact Jessica Wilhelm at Jessica. Wilhelm@schools.utah.gov.

To review the status of an accommodation request:

<span id="page-124-0"></span>1. On the TIDE dashboard, click on Forms in the Preparing for Testing grouping and click View/Edit Forms (see Figure 152).

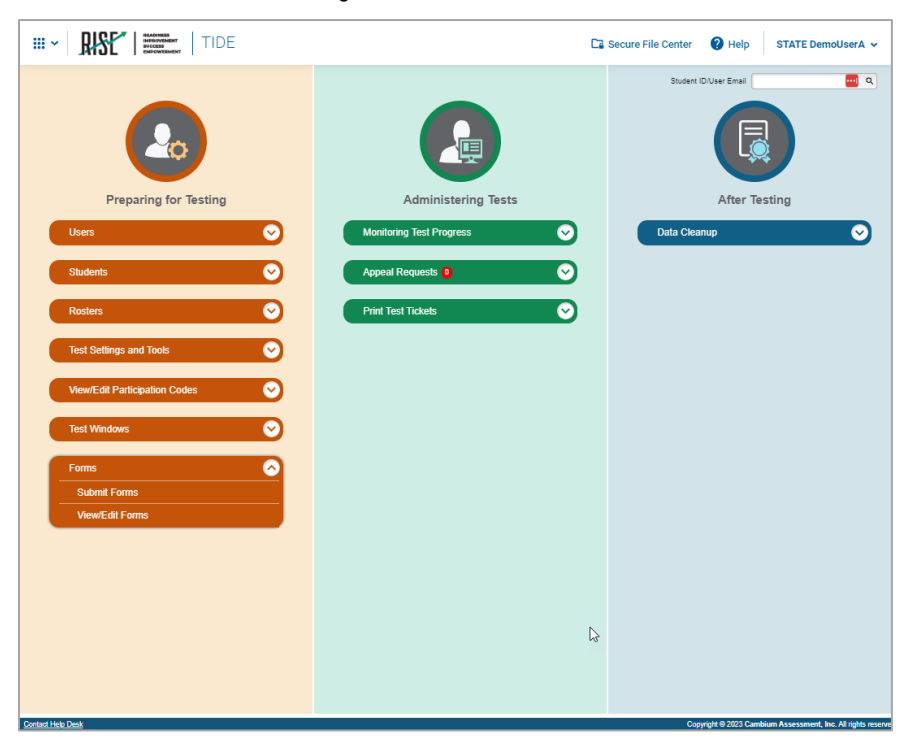

Figure 152. View/Edit Forms

2. On the next page, the View/Edit Forms search box is displayed. Fields denoted with a \* are required. Select and input the relevant search settings based on your previously submitted accommodation form and click Search. (see Figure 153).

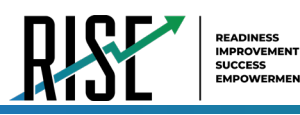

Figure 153. View/Edit Form

<span id="page-125-0"></span>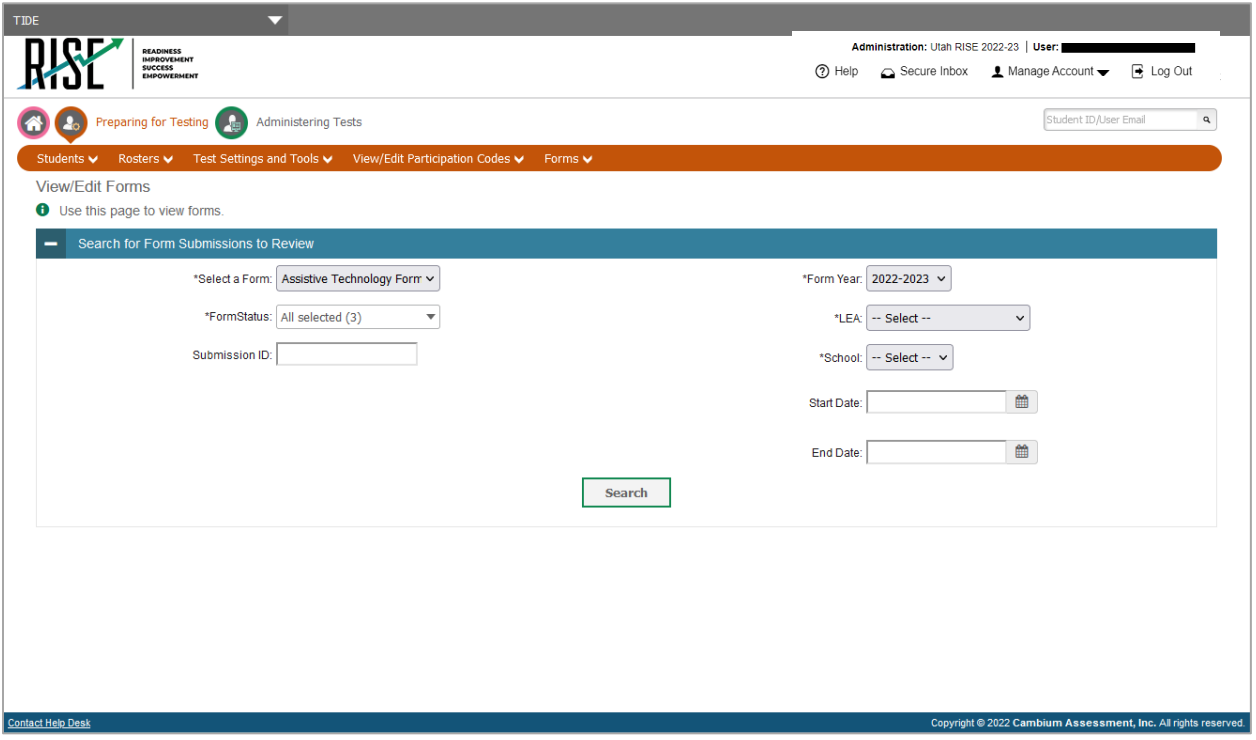

<span id="page-125-1"></span>3. The status of forms matching the selected search criteria are then displayed (see Figure 154).

Figure 154. View/Edit Forms Results

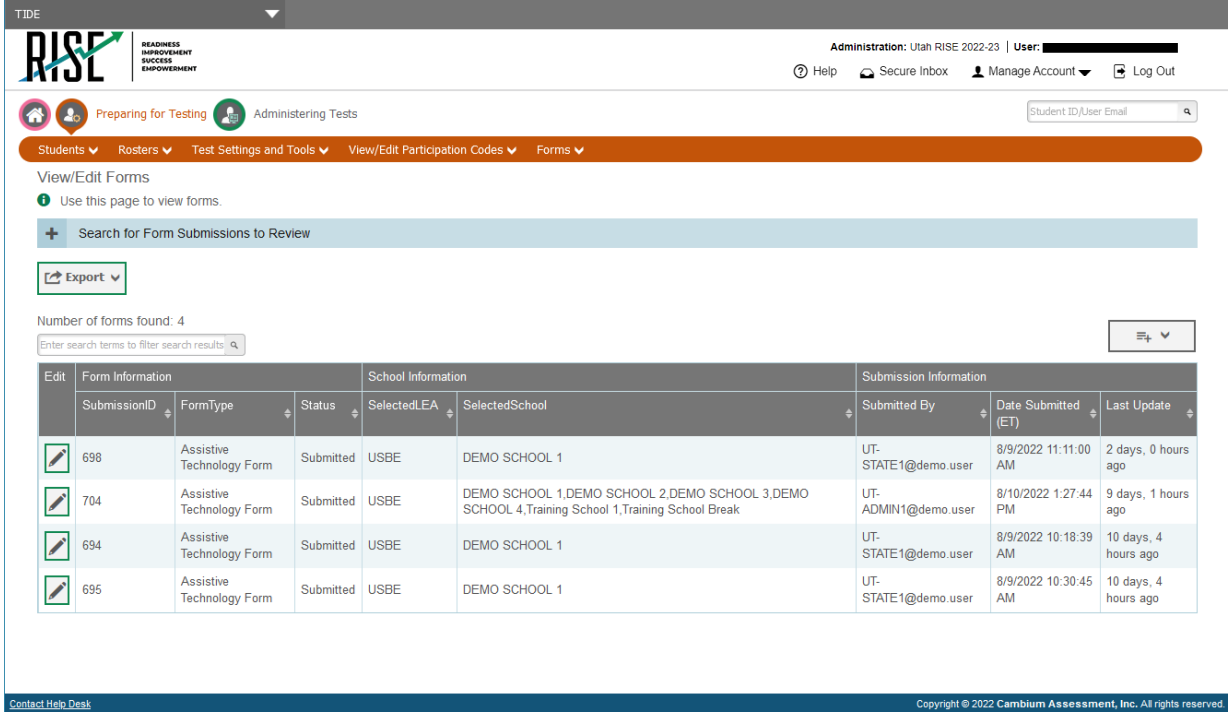

4. Optional: If you desire to view further details about the request, click on the pencil icon to the left of the applicable form.

© Cambium Assessment, Inc.

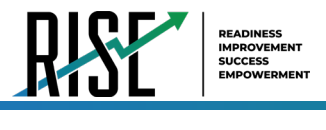

### **Voice pack Installation for Testing with Text-to-Speech**

Text-to-Speech (TTS) tools read aloud text that appears on the screen for all students. TDS includes embedded TTS tools that are automatically turned on for students taking RISE assessments (except for reading passages and excerpts). In order for students to test with TTS tools, a supported voice pack will need to be installed on their device before testing begins, if the device does not already include a built-in voice pack. Students testing with TTS must have headphones.

For more information about enabling English and Spanish voice packs, see the [Windows,](https://support.microsoft.com/en-us/topic/download-languages-and-voices-for-immersive-reader-read-mode-and-read-aloud-4c83a8d8-7486-42f7-8e46-2b0fdf753130) [macOS,](https://support.apple.com/guide/mac-help/change-the-voice-your-mac-uses-to-speak-text-mchlp2290/12.0/mac/12.0) and [Chrome](https://support.google.com/chromebook/answer/11221616?hl=en) support pages on this topic.

TTS is available on all operating systems supported by TDS (for a full list of supported operating systems, see the *[Quick](https://utahrise.org/resources/technology-resources/quick-guide-for-setting-up-your-online-testing-technology)  [Guide for Setting up Your Online Testing Technology](https://utahrise.org/resources/technology-resources/quick-guide-for-setting-up-your-online-testing-technology)*). However, text-to-speech tracking does not function correctly on Linux OS. If students require the use of this accommodation (TTS with tracking), they must use a different operating system[.](#page-66-0)

[Table](#page-66-0) 13 lists the voice packs supported for students testing with TTS. Students can verify that text-to-speech works on their computers by logging in to a training test session and selecting a test for which text-to-speech is available. Students using TTS for the practice tests must log in using a supported Secure Browser or a supported Chrome, Firefox, or Edge browser.

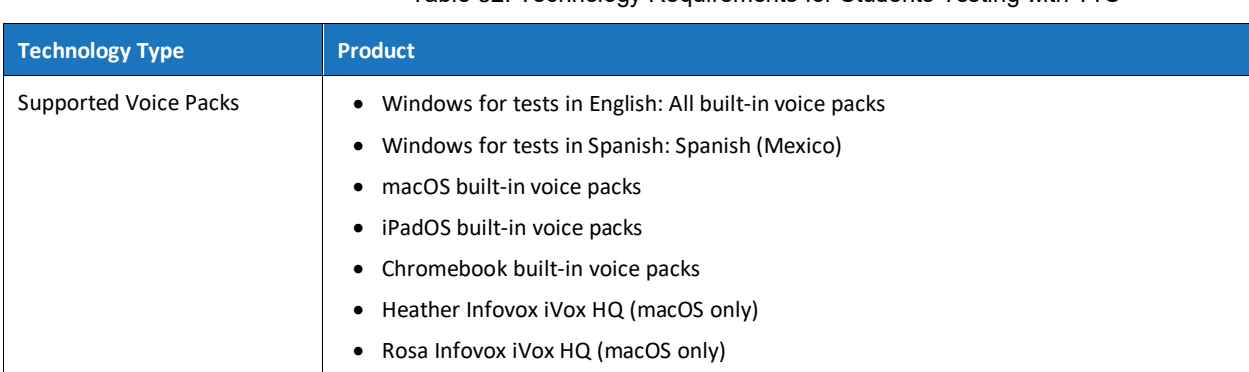

#### • Table 32. Technology Requirements for Students Testing with TTS

Note: CAI strongly encourages schools to test the text-to-speech settings before students take operational tests. You can check these settings through the diagnostic page. From the student training perational tests. Tou can crieck these settings through the diagnostic page. From the student the test login screen, click the Run Diagnostics link, and then click the Text-to-Speech Check button.

The best voice packs to use for text-to-speech in the RISE test system are the default ones provided on one's device/operating system; however, the RISE system supports additional voice packs if they've been installed on devices through a third party as long as CAI has them on their allow list. If you've installed an additional voice pack on devices in your LEA through a third party, make sure the license is up-to-date. If you do not see your additional voice pack listed as an available voice for your RISE test in the TTS Sound Check page, contact CAI via the Help Desk

[RISEhelpdesk@cambiumassessment.com](mailto:RISEhelpdesk@cambiumassessment.com) so they can make sure it's on the allow list. CAI and USBE also highly recommends having students use the training tests to check their devices if there are any questions about what the voice packs sound like so they select one they prefer.

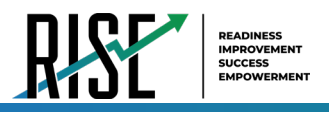

## **How LEA-level Users Use TIDE during Test Administration**

During testing, LEA-level users can perform the following tasks in TIDE:

*Optional:* Print **test tickets** to help students log in to tests.

Add, modify, upload and process appeal requests.

View reports of students' current test statuses, test completion rates, and test status codes.

### **How LEA-level Users Print Test Tickets**

A test ticket is a hard-copy form that includes a student's username for logging in to a test (see [Figure 155\)](#page-127-0).

TIDE generates the test tickets as PDF files that you download with your browser.

Figure 155: Sample Test Ticket

<span id="page-127-0"></span>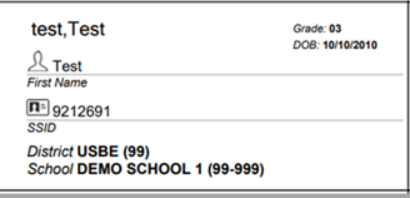

#### **About Printing Test Tickets for Dual-Enrolled Students**

When printing test tickets for a student who has been dual-enrolled, tickets will be printed for the selected LEAs and schools in which the student is enrolled.

The student can use any of the tickets to log in to the Test Delivery System (TDS). When verifying their information after logging in to the TDS, the first school in which the student was enrolled will be displayed by default. It is okay to continue with the verification process as the school information has no impact on the tests that a student is eligible for.

### **How LEA-level users print test tickets from student lists**

- From the **Print Test Tickets** task menu on the TIDE dashboard, select **Print from Student List**. The *Print Test*  1. *Tickets from Student List* page appears.
- 2. Retrieve the students for whom you want to print test tickets by filling out the search criteria and selecting **Search**.
- Select the column headings to sort the retrieved students in the order you want the test tickets printed. 3.
- 4. Specify the students for whom test tickets need to be printed:

To print test tickets for specific students, mark the checkboxes for the students you want to print.

To print test tickets for all students listed on the page, mark the checkbox at the top of the table.

To print test tickets for all retrieved students, no additional action is necessary. The option to print all retrieved records is available by default.

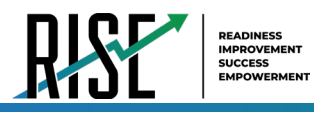

5. Select  $\Box$  and then select the appropriate action:

To print test tickets for selected students, select **My Selected Test Tickets**.

To print test tickets for all retrieved students, select **All Test Tickets**.

- 6. In the new browser window that opens displaying a layout for selecting the printed layout (see [Figure 156\)](#page-128-0), verify **Test Tickets** is selected in the *Print Options* section.
- 7. Select the layout you require, and then select **Print**.

Your browser downloads the generated PDF.

### **How LEA-level users print test tickets from roster lists**

- From the **Print Test Tickets** task menu on the TIDE dashboard, select **Print from Roster List**. The *View/Edit Rosters* 1. page appears.
- 2. Retrieve the rosters for which you want to print test tickets by filling out the search criteria and selecting Search.
- Select the column headings to sort the retrieved rosters in the order you want the test tickets printed. 3.

I

4. Do one of the following:

Mark the checkboxes for the rosters you want to print.

Mark the checkbox at the top of the table to print tickets for all retrieved rosters.

When printing multiple class groups, the total number of students included in the class groups should not exceed 1000.

- Select and then select **Test Tickets**. A 5. layout model appears for selecting the printed layout (see [Figure 157\)](#page-128-1).
- Verify **Test Tickets** is selected in the *Print*  6. *Options* section.
- 7. Select the layout you require, and then select **Print**.

#### Figure 157: Layout Model for Test Tickets

 $\int$ 

<span id="page-128-1"></span>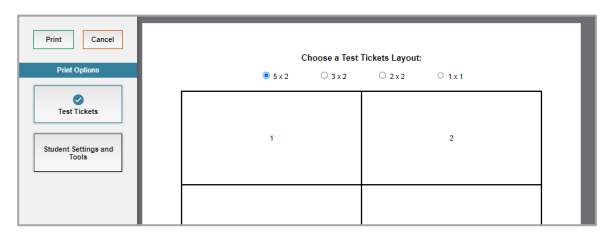

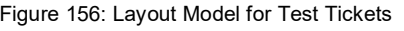

<span id="page-128-0"></span>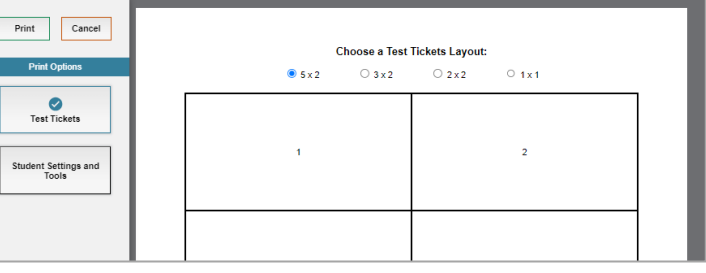

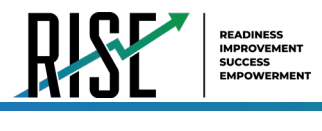

Your browser downloads the generated PDF.

NOTE: When viewing the roster list for your roster, make sure the "Current Students" radio button is selected (not the "Current and Past Students") to ensure that your roster list is showing only current students (and not students who have exited your roster throughout the school year).

### **How LEA-level Users Manage Appeal Requests**

In the normal flow of a test opportunity, a student takes the test in TDS and then submits it. Next, TDS forwards the test for scoring, and then the test scores are reported in NextGen Reporting System.

Appeal requests are a way of interrupting this normal flow. A student may need to get back into a segment they incorrectly exited or have a grace period extension if they had to pause their test and didn't have time to review. A test administrator may want to invalidate a test because of a hardware malfunction or an impropriety.

### **List of Appeal Request Types**

Reset and reopen appeal requests must be submitted at least one day prior to the end of a test window so that students can complete their test opportunity Table 33 lists the types of appeals.

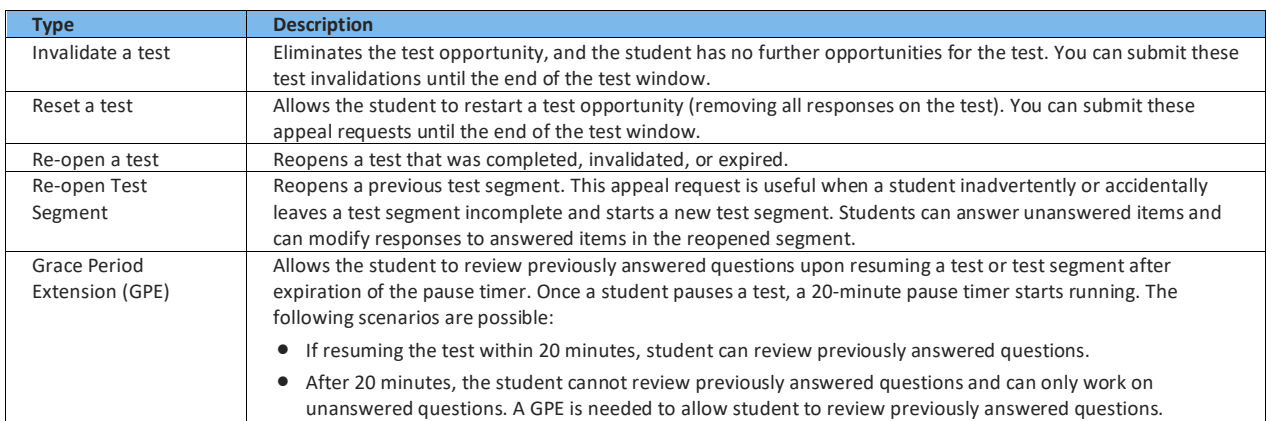

Table 33: Types of Appeals

Once an appeal has been requested, LEA-level users can review the appeal request status. For a list of appeal request statuses, see [Table 34](#page-130-0) on the following page.

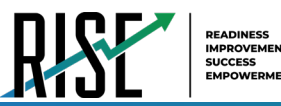

#### Table 34: List of Appeal Request Statuses

<span id="page-130-0"></span>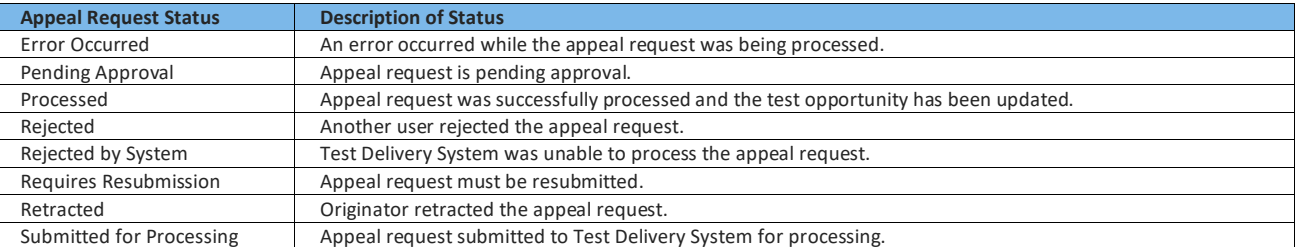

<span id="page-130-1"></span>Once an appeal has been requested, users can review the appeal requests by test status. For a list of available appeal requests by test status, see Table 35 below.

| <b>Test Status</b> | Invalidate a test | Reset a test | Re-open a test | Segment<br>Re-open Previous Test | <b>Grace Period Extension</b> |
|--------------------|-------------------|--------------|----------------|----------------------------------|-------------------------------|
| Approved           |                   | ✓            |                |                                  |                               |
| Completed          | ✓                 |              | ✓              |                                  |                               |
| Denied             |                   |              |                |                                  |                               |
| Expired            |                   |              |                |                                  |                               |
| Paused             | $\checkmark$      |              |                | $\checkmark$                     | ✓                             |
| Pending            |                   |              |                |                                  |                               |
| Processing         |                   |              |                |                                  |                               |
| Reported           |                   |              |                |                                  |                               |
| Review             |                   |              |                |                                  |                               |
| Scored             | $\checkmark$      |              | ✓              |                                  |                               |
| Started            |                   |              |                |                                  |                               |
| Submitted          | ✓                 |              |                |                                  |                               |
| Suspended          |                   |              |                |                                  |                               |
| Invalidated        |                   |              | ✓              |                                  |                               |

Table 35: List of Appeal Requests by Test Status

#### How LEA-level users add new appeal requests one at a time

You can create an appeal request for a given test result.

- 1. Retrieve the result for which you want to create an appeal request by doing the following:
	- a. From the Appeal Requests task menu on the TIDE dashboard, select Create Appeal Requests. The Create Appeal Requests page appears (see Figure 158).
	- b. Select a request type.

<span id="page-130-2"></span>Figure 158: Selection Fields in the Create Appeal Requests Page

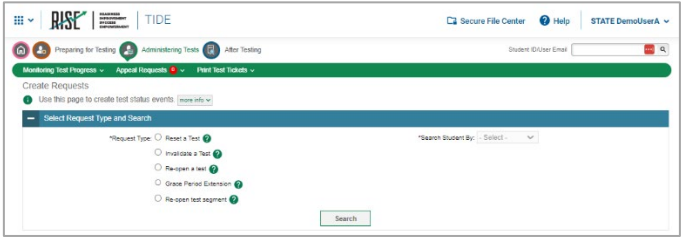

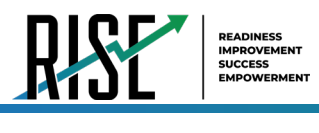

- c. From the drop-down lists and in the text field, enter search criteria.
- d. Select **Search**. TIDE displays the found results at the bottom of the *Create Appeal Requests* page (see [Figure 159\)](#page-131-0).
- Mark the checkbox for each result for which 2. you want to create a test invalidation, and then select **Create**.
- 3. From the **Select a reason from the list** dropdown, select a reason for creating the appeal request. The reasons may vary based on the appeal request type.

Figure 159: Retrieved Test Results

<span id="page-131-0"></span>

|                            | $\equiv$ <sub>+</sub> Create |        |                        |                   |             |                                           |                         |                    |  |  |  |  |
|----------------------------|------------------------------|--------|------------------------|-------------------|-------------|-------------------------------------------|-------------------------|--------------------|--|--|--|--|
| Number of records found: 4 |                              |        |                        |                   |             |                                           |                         |                    |  |  |  |  |
| F                          | Result ID                    |        | School IRN   Last Name | <b>First Name</b> | <b>SSID</b> | <b>Test Name</b>                          | <b>Test Opportunity</b> | <b>Test Status</b> |  |  |  |  |
| $\overline{\mathsf{v}}$    | 832                          | 99-999 | Smith                  | Tim               | 992421311   | SAGE-Biology-<br>Science-<br>7-summative  | 1                       | Submitted          |  |  |  |  |
| П                          | 832                          | 99-999 | <b>Brown</b>           | Patricia          | 992421525   | SAGE-Biology-<br>Science-<br>8-summative  | 1                       | Submitted          |  |  |  |  |
| C                          | 832                          | 99-999 | Taylor                 | Johnathan         | 9992421525  | SAGE-Biology-<br>Science-<br>10-summative | 1                       | Submitted          |  |  |  |  |

- 4. Enter a reason for the request in the window that pops up.
- 5. Select **Submit**. TIDE displays a confirmation message.

#### **How LEA-level users approve or modify existing appeal requests one at a time**

You can view, approve, reject, retract, and export existing appeal requests.

1. From the Appeal Requests task menu on the TIDE dashboard, select **View/Export Requests**. The *View/Export Requests* page appears (see [Figure 160\)](#page-131-1).

<span id="page-131-1"></span>Figure 160: Selection Fields in the View/Export Appeal Requests Page

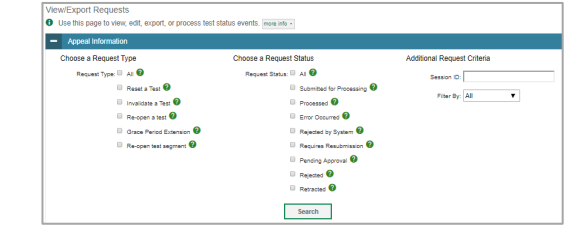

2. Retrieve the appeal requests you want to view by filling out the search criteria and selecting **Search**[. Figure 161](#page-131-2) shows retrieved appeal requests.

Figure 161: Retrieved Appeal Requests

<span id="page-131-2"></span>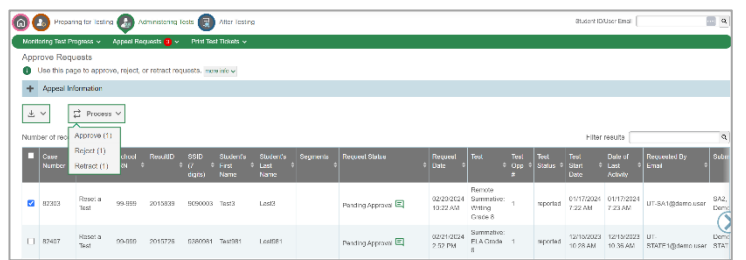

- 3. *Optional:* Review the initiator's reason for the appeal request by selecting **in** in the Request Status column.
- 4. You can also process appeal requests on the *View/Export Requests* page by marking the checkbox.

**Note**: When you select records with a *Request Status* that cannot be changed, like *Rejected by System* or *Submitted for Processing*, the **Process** options show *No Action(s) (#)* indicating that additional steps in the workflow are not possible for some records.  $\Box$ 

### **How LEA-level users add or modify multiple appeal requests all at once**

If you have many appeal requests to create, it may be easier to perform those transactions through file uploads. This task requires familiarity with composing comma-separated value (CSV) files or working with Microsoft Excel.

From the **Appeals** task menu on the TIDE dashboard, select **Upload Appeals**. The *Upload Appeals* page 1. appears where you can download a template file.

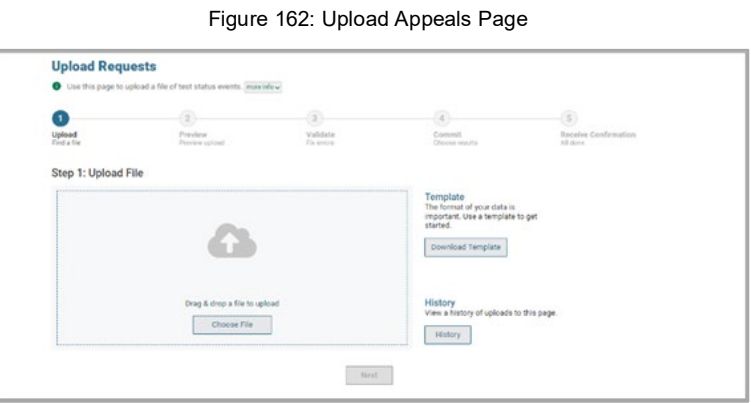

- 
- <span id="page-132-0"></span>2. Fill out the template using [Table 36](#page-132-0) below.

READINESS IMPROVEMENT SUCCESS EMPOWERMENT

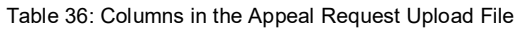

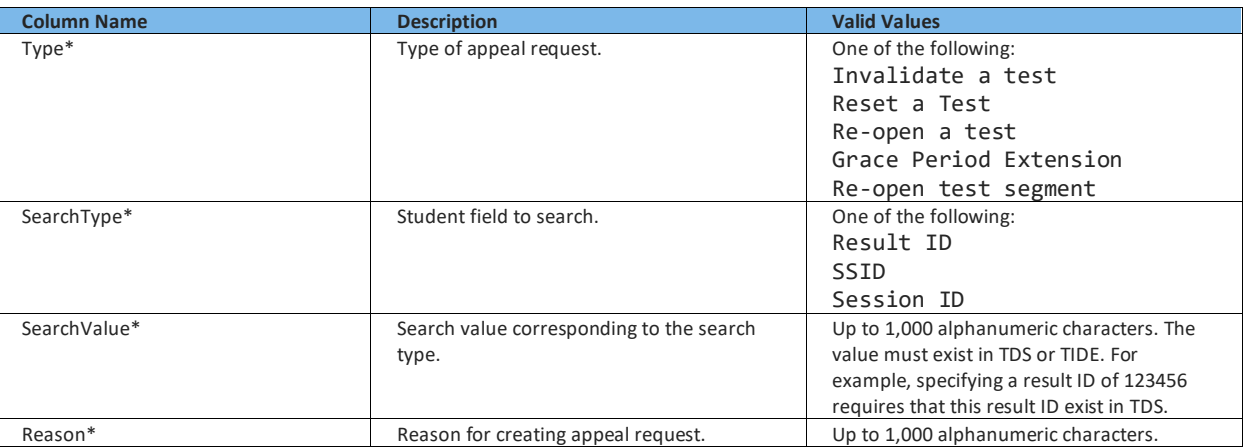

\*Required field.

I

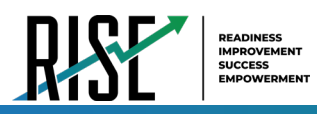

- 3. Once you've downloaded and filled out the template file, return to the upload screen, select **Browse**, locate the file on your computer, and upload it to TIDE. Select **Next**. The upload preview screen appears (see [Figure 163\)](#page-133-0).
- 4. Once you've verified the information on the preview screen, select **Next** again. The validation screen appears(see [Figure 164\)](#page-133-1).
- 5. The validation screen shows errors or warnings associated with your uploaded file.
- To continue with the upload despite these 6. errors or warnings, select **Continue with Upload**. The selected file will be uploaded, but the rows with errors will not be included.
- 7. The commit page appears, showing how many records will be committed based on your upload file (see [Figure 165\)](#page-133-2).
- 8. The confirmation page appears next, confirming how many records have been committed as a result of your upload. To upload a new file, select **Upload New File.**
- 9. Appeals submitted need to be approved and processed by you, the LEA. Any pending appeal(s) you submitted will be shown when you search for them, with "Pending Approval" listed in the **Approval Status** column (se[e Figure](#page-133-3)  [166\)](#page-133-3). Once an appeal is approved, it will no longer be shown when you search for it.

#### Figure 163: Upload Appeals Preview Page

<span id="page-133-0"></span>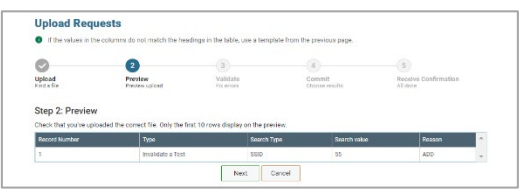

#### <span id="page-133-1"></span>Figure 164: Upload Appeals Validation Page

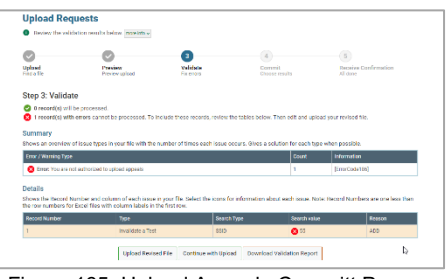

Figure 165: Upload Appeals Committ Page

<span id="page-133-2"></span>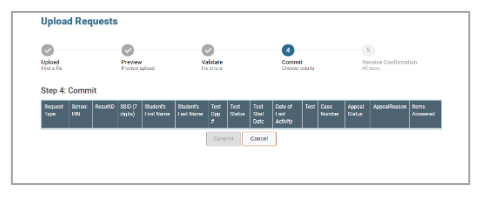

#### Figure 166: Appeals Record List with Appeal Status Shown

<span id="page-133-3"></span>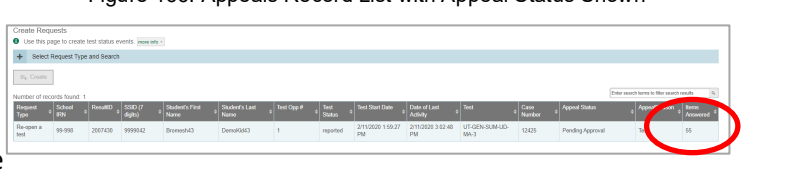

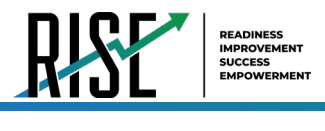

### **How LEA-level Users Monitor Test Progress**

The tasks available in the **Monitoring Test Progress** task menu allow you to generate various reports that provide information about a test administration's progress.

The following reports are available in TIDE:

- Plan and Manage Testing Report: Details a student's test opportunities and the status of those test opportunities. You can generate this report from the *Plan and Manage Testing* page or the *Participation Report by SSID* page.
- Test Completion Rates Report: Summarizes the number and percentage of students who have started or completed a test.

Test Status Code Report: Displays all the participation codes for a test administration.

#### **How LEA-level users view report of students' current test status**

TIDE includes a Plan and Manage Testing report that details all of a student's test opportunities and the status of those test opportunities.

Because the report lists testing opportunities, a student can appear more than once on the report.

- 1. From the Monitoring Test Progress task menu on the TIDE dashboard, select **Plan and Manage Testing**. The *Plan and Manage Testing* page appears (see [Figure 167\)](#page-134-0).
- In the *Choose What* panel, select the **2.**  parameters for which tests to include in your report:
	- a. From the **Test** drop-down list, select a test category.

<span id="page-134-0"></span>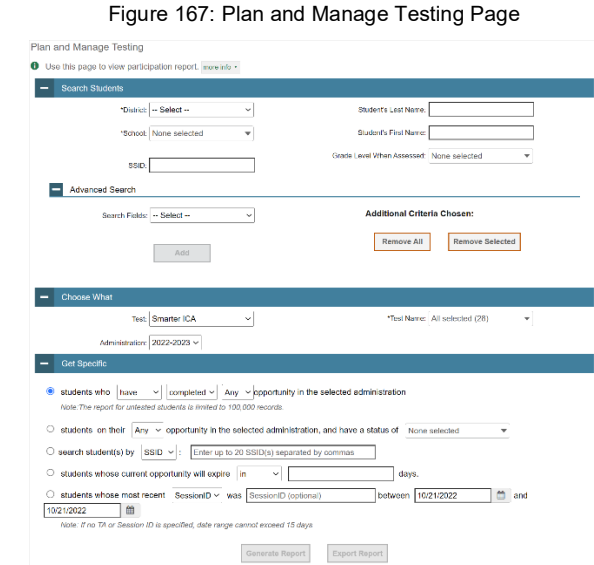

- b. From the **Administration** drop-down list, select an administration.
- c. *Optional*: From the **Test Name** drop-down list, select the test for which you want to generate the report. You may select one, multiple, or all from this list.
- d. *Optional*: From the **Search Fields** drop-down list, select a specific test accommodation or demographic to filter the report.
	- If you select a test accommodation or demographic, a *Values* field is displayed. Select the required filter criteria from the available options.

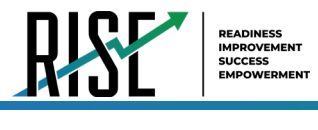

- In the *Search Students* panel, select the parameters for whose information to include in your report: 3.
	- a. From the **LEA** drop-down list, select an LEA if applicable.
	- b. From the **School** drop-down list, select a school if applicable. You may select one or more schools from this list. You may also select all schools if the selected LEA has 20 or less schools. For LEAs that have more than 20 schools, the **Select all** option will not be available. Furthermore, the checkboxes for the schools will be disabled once 20 schools have been selected.
	- c. *Optional*: If a single school was selected, choose a teacher from the **Teacher** drop-down list.

#### **About the Teacher Drop-down List**

*r* 

The **Teacher** drop-down list includes all school-level users, such as teachers, test administrators, and principal associated with the selected school. When you select a person from the **Teacher** drop-down list, TIDE performs a check to see if the person is associated with any roster. If no class groups exist for the selected person, no data is displayed when you generate the report. If the selected person has an associated roster, the plan and manage testing reports shows the test attempts of the students included in the roster.

If you do not select any person from the **Teacher** drop-down list and use the default value of **All** to generate the report, you will see all the tests taken in that school, irrespective of roster associations.

It is important to note that the Test Administrator Name displayed on the Plan and Manage Testing report does not imply the name of the teacher. The TA is the person who conducts the test. This can be the same as the teacher or it can be a different person.

- d. *Optional:* In the *Student's Last Name* field, enter a student's last name.
- e. *Optional:* In the *Student's First Name* field, enter a student's first name.
- f. *Optional:* In the *SSID* field, enter a SSID.
- g. *Optional:* From the **Grade** drop-down list, select a grade. You may select one, multiple, or all grades from this list.
- 4. In the Get Specific panel, select the radio button for one of the options and then set the parameters for that option. The following options are available (parameters for each option are listed in {brackets}):
	- a. Students who {have/have not} {completed/started} the {1st/2nd/Any} opportunity in the selected administration.
	- b. Students on their {1st/2nd/Any} opportunity in the selected administration and have a status of {student test status}.
	- c. Search student(s) by {SSID/Name}: {SSID/Student Name}
	- d. Students whose current opportunity will expire {in/between} {number/range} days.
	- e. If you select "in", you may enter any number in the displayed text box to determine tests expiring in the specified number of days. You may also enter 0 to see opportunities that expire that day.
	- f. If you select "between", you may enter two numbers in the displayed text boxes to signify a range of days (such as  $1 - 3$ .

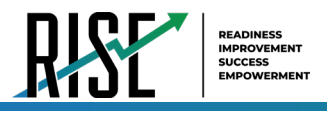

- g. Students whose most recent {Session ID/TA Name} was {Optional Session ID/TA Name} between {start date} and {end date}.
- 5. Do one of the following:
	- a. To view the report on the page, select Generate Report.
	- b. To open the report in Microsoft Excel, select Export Report.

NOTE: During periods of high testing volume, test statuses and reporting may take up to 24 hours to be reflected in the RISE systems, so please take this timeframe into account as it relates to these reports.

For descriptions of the columns in this report, see [Table 37](#page-136-0) below.

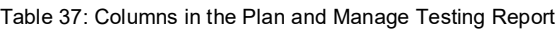

<span id="page-136-0"></span>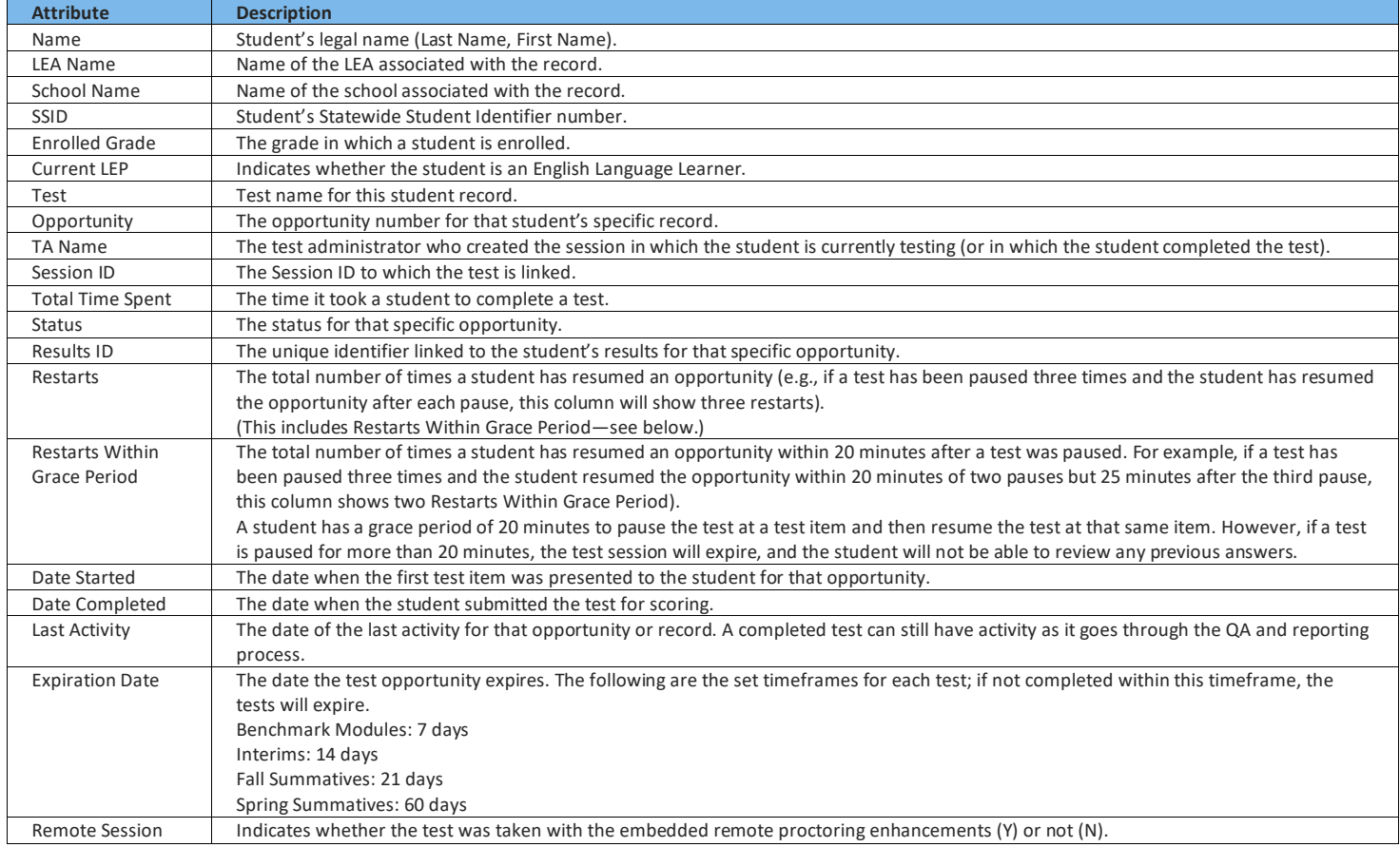

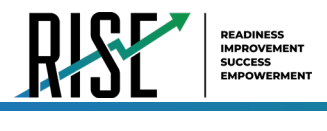

### **How LEA-level users view which students have tested remotely**

LEA-level users can use the Plan and Manage Testing report to see which students have taken a test that was administered remotely. To do this, LEA-level users will generate the Plan and Manage Testing report with whichever search criteria they want to use by following the steps outlined above. In the report that is generated (or exported), there will be a column labelled "Remote Session" (se[e Figure 168](#page-137-0) below). A "Y" in this column relays that the given student took the test listed remotely; a "N" in this column relays that the given student did not take the test listed remotely.

<span id="page-137-0"></span>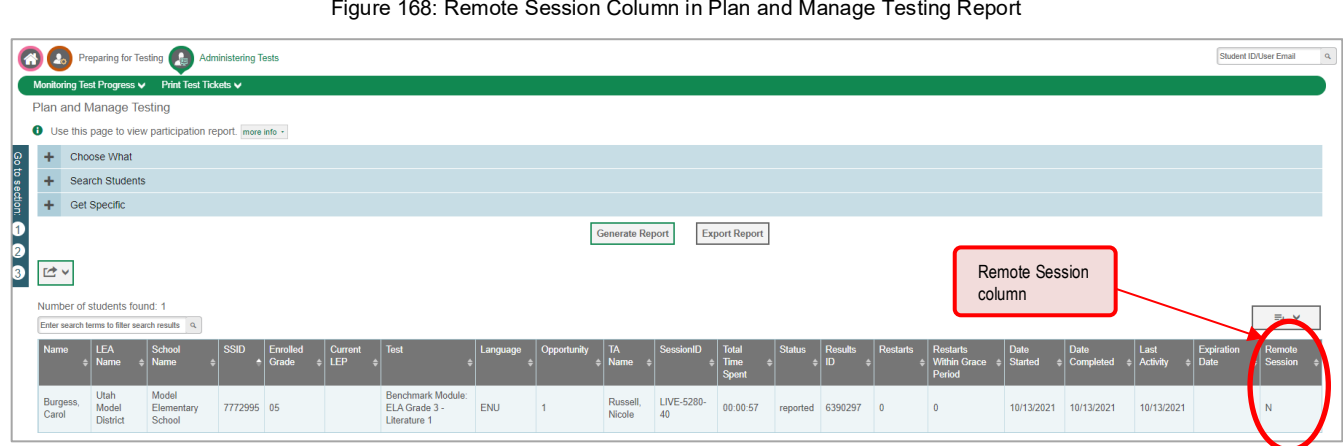

#### Figure 168: Remote Session Column in Plan and Manage Testing Report

#### **How LEA-level users view report of students' current test status by student ID**

You can also generate participation reports for specific students by SSID. This section describes how to generate participation reports for one or more students using students' SSIDs.

Because the report lists testing opportunities, a student can appear more than once on the report.

- 1. From the Monitoring Test Progress task menu on the TIDE dashboard, select **Participation Search by SSID**. The *Participation Search by SSID* page appears (see [Figure 169\)](#page-137-1).
- 2. Do one of the following:

To enter students' SSIDs, select **Enter**. Next, enter one or more SSIDs, separated by commas, in the Student IDs field. You can enter up to 1000 SSIDs.

<span id="page-137-1"></span>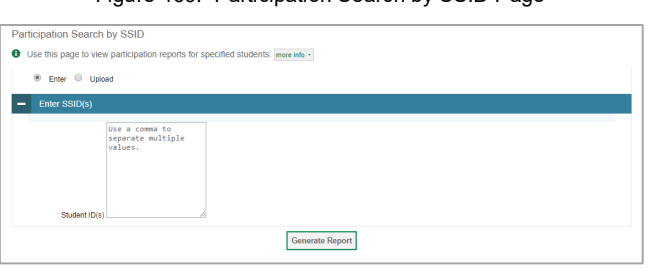

Figure 169: Participation Search by SSID Page

To upload SSIDs, select **Upload**. Next, select **Browse** and then use the file browser to select an Excel or CSV file with Student IDs listed in a single column. You can upload up to 1000 SSIDs.

Select **Generate Report**. The Participation 3. Report by SSID appears.

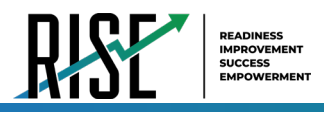

### **How LEA-level users view report of test completion rates**

The Test Completion Rate report summarizes the number and percentage of students who have started or completed a test.

- 1. From the Monitoring Test Progress task menu on the TIDE dashboard, select **Test Completion Rates**. The *Test Completion Rates* page appears.
- 2. In the *Report Criteria* panel (see [Figure 170\)](#page-138-0), select the parameters for which tests to include in your report.
- 3. To open the report in Microsoft Excel, select **Export Report**[. Figure 171](#page-138-1) displays a sample Test Completion Rate report.

For a description of the columns in this report, see [Table 38](#page-138-2) below.

<span id="page-138-0"></span>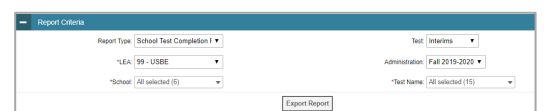

Figure 170: Test Completion Rates Search Fields

#### Figure 171: Test Completion Rate Report

<span id="page-138-1"></span>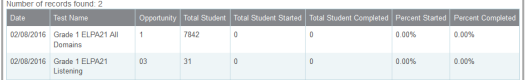

#### <span id="page-138-2"></span>**Column Description** Date Date and time that the file was generated. Test Test that is being reported. Administration **Administration that is being reported**. Test Name Grade, test, and subject that are being reported. Opportunity Test opportunity number that is being reported. Total Student Number of students with an active relationship to the school in TIDE Total Student Started | Number of students who have started the test. Total Student Completed Number of students who have finished the test and submitted it for scoring. Percent Started Percentage of students who have started the test out of the total number of students with an active relation to the school in TIDE. Percent Completed Percentage of students who have completed the test out of the total number of students with an active relation to the school in TIDE. LEA Name The name of the reported LEA. LEA ID The ID of the reported LEA. School Name The name of the reported school. This column is only included in the school-level report. School ID The ID of the reported school. This column is only included in the school-level report.

#### Table 38: Columns in the Test Completion Rates Report

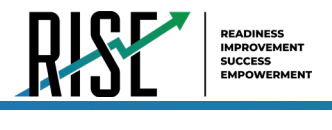

## **Overview of Participation Codes**

This section addresses the management of participation codes for accountability purposes. **Please note that it is important to monitor test progress and enter any necessary participation codes throughout the test window as it progresses rather than after testing is complete.**

## **Motivation for Participation Codes**

There are circumstances in which a student did not participate in an expected assessment or participated in an assessment but in a non-standard way. In such instances, participation codes control and document how the test record is handled for reporting aggregates and accountability calculations.

Participation codes are not intended to explain data errors present in UTREx. As per R277-404, Local Education Agencies (LEAs) are responsible for updating local student information systems (SISs) so that UTREx data are accurate.

Once any participation code is marked in the Test Information Distribution Engine (TIDE), that participation code persists until it is changed.

When participation codes are used, only one code can be selected. Participation codes are classified as "non-participation" or "participation." (A student is considered to have attempted a test after answering 6 questions or after responding with any text to a writing prompt.) For a listing of participation codes, see Table X on the following page.

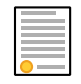

**Policy:** Participation codes are audited for appropriate use. ALL student data will be used for scoring, reporting, and accountability.

## **Management of Participation Codes**

Using TIDE, you can view participation codes for students enrolled in your LEA or school. You can add, modify, or delete participation codes only in TIDE.

Test eligibility is controlled by the course code provided via the nightly UTREx upload. Once an enrolled student has been assigned a RISE-assessed course for at least 10 days, the student will either be required to take the RISE test by the end of the testing window or must be assigned a participation code.

A student's participation on a test is defined as a student answering 6 or more questions or entering any non-blank character into one writing prompt.

Users can use TIDE's **View/Edit Participation Codes** tab to add, delete, or modify participation codes for eligible tests. In addition, if a participation code had been assigned prior to eligibility being removed, you can still view and modify the code in TIDE as long as the student is enrolled in the LEA or school by using this tab.

If you assign a non-participation code prior to testing, TIDE removes the student's eligibility and the student will not be able to start that specific test. In order for a student to take the test, you must remove the participation code in TIDE.

The participation and Test Status Code Reports only display eligible tests. However, if a student had started a test that was later invalidated, that test will be included in the generated reports as an invalidated test.

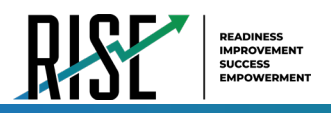

# **Working with Participation Codes in TIDE**

This section describes how to view, modify, and delete participation codes in TIDE.

## **Updating a Student's Participation Codes**

You can add or modify a student's participation codes as long as the student is enrolled in your school or LEA.

To update a student's participation codes:

- 1. Log in to TIDE, and click the View/Edit Participation Codes tab.
- 2. Search for students using the available filters. (You can use the Advanced Search function to search only for students with participation codes.)
- 3. Click Search. The search results table displays those students who match the search query. The Participation Codes column lists any assigned participation codes (see Figure 172).

<span id="page-140-0"></span>

| View/Edit Participation Code Assignments<br>O Use this page to enter codes explaining a student's participation codes. more info . |                          |     |                               |                               |                                                                                                    |               |                   |              |      |                   |                                                                                                    |                             |                                                                                                    |                             |  |                  |                                             |        |            |               |               |                      |
|----------------------------------------------------------------------------------------------------|--------------------------|-----|-------------------------------|-------------------------------|----------------------------------------------------------------------------------------------------|---------------|-------------------|--------------|------|-------------------|----------------------------------------------------------------------------------------------------|-----------------------------|----------------------------------------------------------------------------------------------------|-----------------------------|--|------------------|---------------------------------------------|--------|------------|---------------|---------------|----------------------|
| + Search Students                                                                                                    |                          |     |                               |                               |                                                                                                    |               |                   |              |      |                   |                                                                                                    |                             |                                                                                                    |                             |  |                  |                                             |        |            |               |               |                      |
| <b>B</b> · ピ · 面<br>Number of Students found: 159                                                                                  |                          |     |                               | Participation<br>Codes column |                                                                                                    |               |                   |              |      |                   |                                                                                                    |                             |                                                                                                    |                             |  |                  | Enter search terms to filter search results |        |            |               |               |                      |
|                                                                                                    |                          |     | Edit LEA School<br><b>IRN</b> |                               | $\begin{array}{c c c} & \text{SSID} & \text{LEA} \\ \hline (7 & & \text{Student} \\ \text{digits)} & & \text{ID} \end{array}$ | First<br>Name | Middle<br>Initial | Last<br>Name |      | Enrolled<br>Grade | Participation<br>Codes                                                                                                    | <b>Descriptive</b><br>Audio | School by Test                                                                                                    | ELL.<br>Foreign<br>Exchange |  | Print On Request | Test Language                               | Scribe | Print Size | Color Choices | Mouse Pointer | <b>Assistive Ter</b> |
|                                                                                                    | ☑                        | YY. |                               | YY-001 7772951 1951           |                                                                                                    | Peter         |                   | Watson       | Male | 03 <sub>1</sub>   | UT-GEN-SUM-<br>UD-MA-3000<br>UT-GEN-SUM-<br>UD-ELA-3000<br><b>CB-MA-UT_G3-</b><br>UT-GEN-INTR-<br>CP-ELA-<br><b>CONCERN</b>                                                                                                    |                             | Summative: ELA Grade 3:YY-001<br>Interim: ELA Grade 3:YY-001<br>Interim: Math<br>Summative<br>Participation codes<br>shown for                                                                                                    | $N -$<br>Not N              |  |                  |                                             |        |            |               |               |                      |
|                                                                                                    | $\overline{\phantom{a}}$ | YY  |                               | YY-001 7774998 1998           |                                                                                                    | Kevin         |                   | Powell       | Male | 08                | UT-GEN-SUM-<br>UD-ELA-8:999<br>UT-GEN-SUM-<br>UD-SC-8:999<br>UT-GEN-SUM-<br>UD-MA-10:000<br>UT-GEN-SUM-<br>UD-ELA-Writing-<br>8:999<br>UT-GEN-INTR-<br>CP-MA-UT_SM1-<br>10:999<br>UT-GEN-INTR-<br>CP-ELA-<br>UT_Reading_G8-<br>8:999 |                             | students/assessments<br>(if entered)<br>Interim: Mat<br>Summative: Math SM1:YY-001<br>Interim: ELA Grade 8:YY-001<br>Summative: ELA Grade 8:YY-001<br>Summative: Writing Grade 8:YY-<br>001<br>Summative: SCIENCE Grade 8:YY-<br>002 | $N -$<br>Not<br>N<br>ELL    |  |                  |                                             |        |            |               |               | ÷,                   |

Figure 172: Participation Codes in TIDE

4. In the list of retrieved students, select  $\log$  for the student whose participation code you want to update.

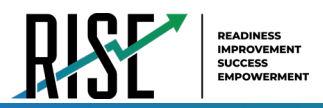

<span id="page-141-0"></span>5. The Edit Non-Participation Code page appears. In the *Participation Codes* section of the page, use the drop-down menus available for each test the student is eligible for to update the participation code(s) as needed (see Figure 173).

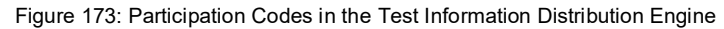

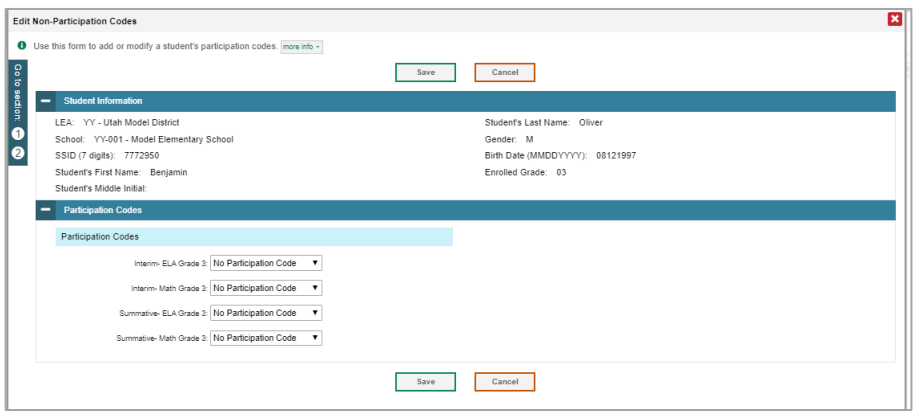

6. Click Save when complete.

Table 39 on the following page lists the participation codes and their descriptions.

<span id="page-142-0"></span>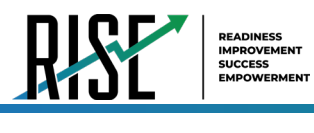

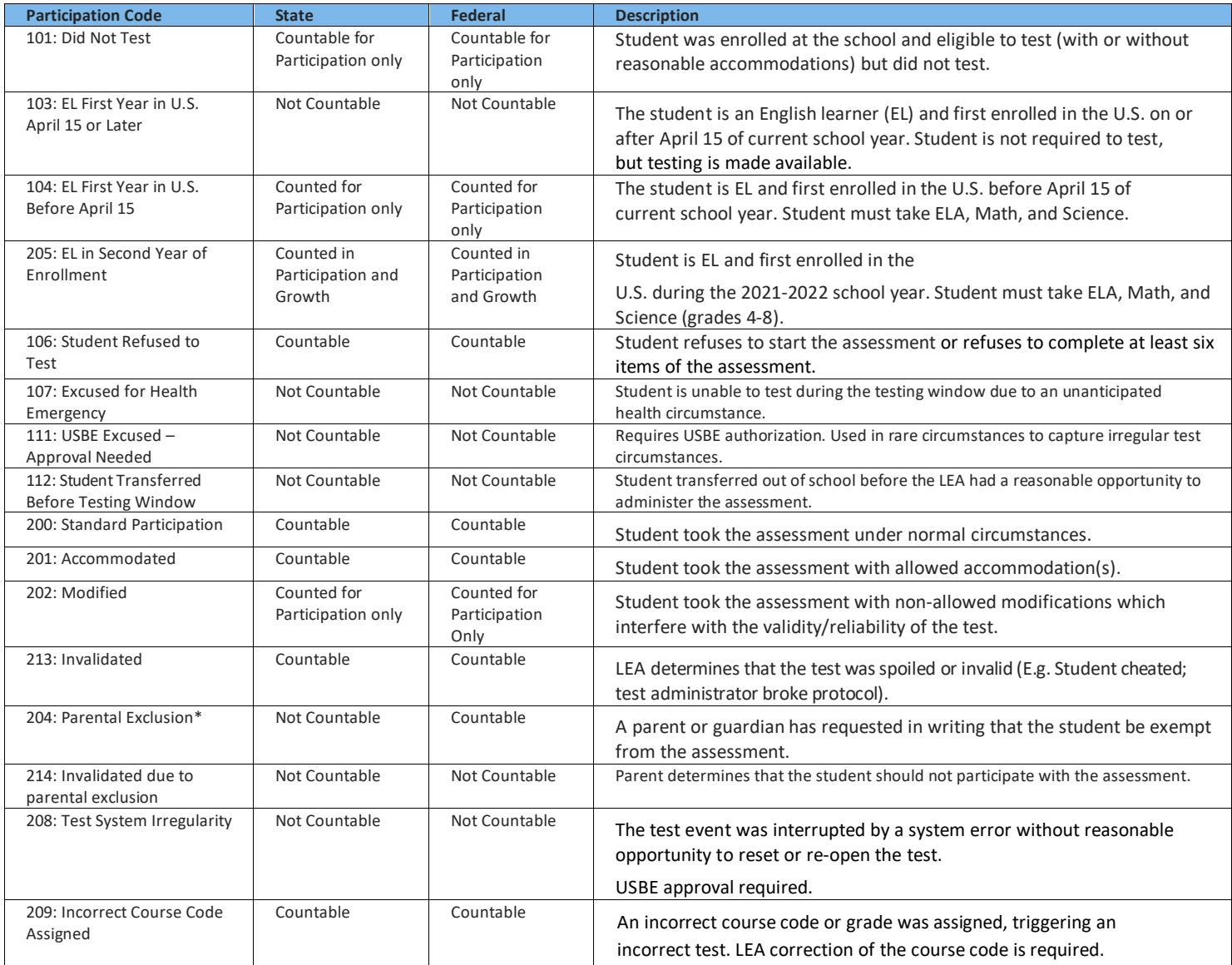

Table 39: Participation Codes and Their Descriptions

\*If the parental exclusion includes benchmark modules, set the Benchmark Parental Exclusion fields in TIDE found on the View/Edit Student page. It is set by subject.

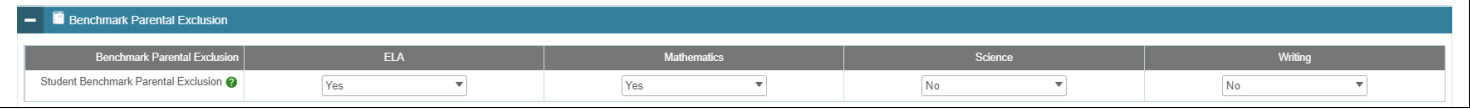

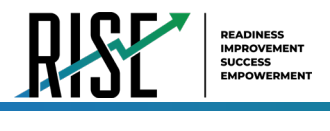

## **Viewing a Student's Participation Codes**

When you search for student records in TIDE, the search results table displays any assigned participation codes. This can be done from the *View/Edit/Export Students* tab or the *View/Edit Participation Codes* tab.

*To view the participation code in TIDE:*

- 1. Click either the *View/Edit/Export Students* tab or the *View/Edit Participation Codes* tab.
- 2. Search for students using the available filters. (You can use the **Advanced Search** function to search only for students with participation codes.)
- 3. Click **Search**. The search results table displays those students who match the search query. The Participation Codes column lists any assigned participation codes (see [Figure 174](#page-143-0) below).

<span id="page-143-0"></span>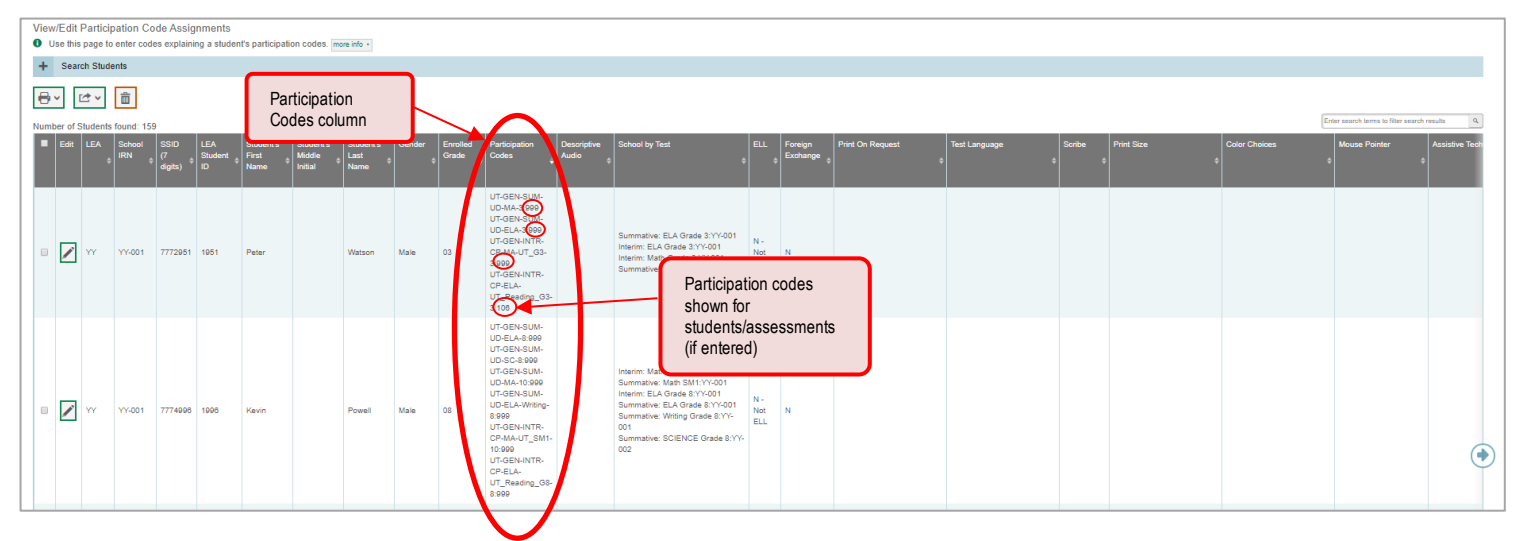

Figure 174: Participation Codes in TIDE

• Note: The code 999 (shown in [Figure 174](#page-143-0) above) indicates that a participation code had been assigned and was then removed. This is different from a blank participation code, which means that a partcipation code had never been assigned for that student's test.

If a participation code needs to be changed for a student, do one of the following:

- If the student is still eligible for the test, use the *View/Edit Participation Codes* tab in TIDE and follow the procedure in the **Updating a Student's Participation Code** section on the following page.
- If the student is no longer eligible for the test and had attempted the test, use the *View/Edit Participation Codes* tab in TIDE and follow the procedure in the **Updating a Student's Participation Code** section on the following page.
- If the student is no longer eligible for the test and had not attempted the test, use the *View/Edit Participation Codes* tab in TIDE and follow the procedure in the **Updating a Student's Participation Code** section on the following page.
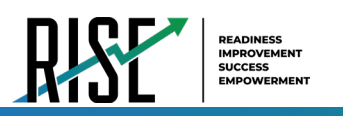

If the student is no longer enrolled in the LEA, use the Discrepancy Resolution tab in TIDE to clean up the data (i.e., to add the appropriate participation code); follow the procedure in the ["How LEA-level users use Discrepancy](#page-153-0)  [Resolution for cleanup"](#page-153-0) section on page 154.

If a participation code needs to be added for a student, do one of the following:

- If the student is still eligible for the test, use the *View/Edit Participation Codes* tab in TIDE and follow the procedure in the **Updating a Student's Participation Code** section on the following page.
- If the student is no longer eligible for the test and had attempted the test, use the Discrepancy Resolution tab in TIDE to clean up the data (i.e., to add the appropriate participation code); follow the procedure in the ["How LEA-level users](#page-153-0)  [use Discrepancy Resolution for cleanup"](#page-153-0) section on page 154.
- If the student is no longer eligible for the test and had not attempted the test, use the Discrepancy Resolution tab in TIDE to clean up the data (i.e., to add the appropriate participation code); follow the procedure in the ["How LEA](#page-153-0)[level users use Discrepancy Resolution for cleanup"](#page-153-0) section on page 154.
- If the student is no longer enrolled in the LEA, use the Discrepancy Resolution tab in TIDE to clean up the data (i.e., to add the appropriate participation code); follow the procedure in the ["How LEA-level users use Discrepancy](#page-153-0)  [Resolution for cleanup"](#page-153-0) section on page 154.

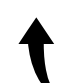

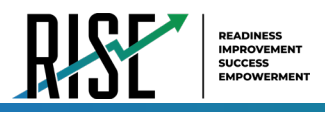

#### <span id="page-145-3"></span>**How LEA-level users view report of test status codes**

The Test Status Code report displays all the non-participation codes for a test administration.

- 1. From the Monitoring Test Progress task menu on the TIDE dashboard, select **Test Status Code Report**. The *Test Status Code Report* page appears.
- 2. In the *Report Criteria* panel (see [Figure 175\)](#page-145-0), select search criteria for the test and administration.
- Figure 175: Test Status Code Report Search Results

<span id="page-145-0"></span>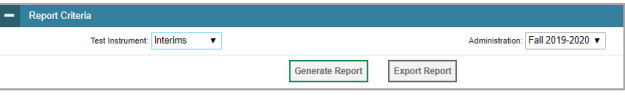

3. Do one of the following:

To open the report in Microsoft Excel, select **Export Report**.

To view the report on the page, select **Generate Report**. Note: due to the size of this report, it is recommended that users Export instead of Generate.

TIDE displays the tests and associated statuses and participation codes (see [Figure 176\)](#page-145-1).

<span id="page-145-2"></span>For a description of the columns in this report, see [Table 40](#page-145-2) below.

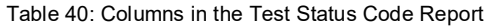

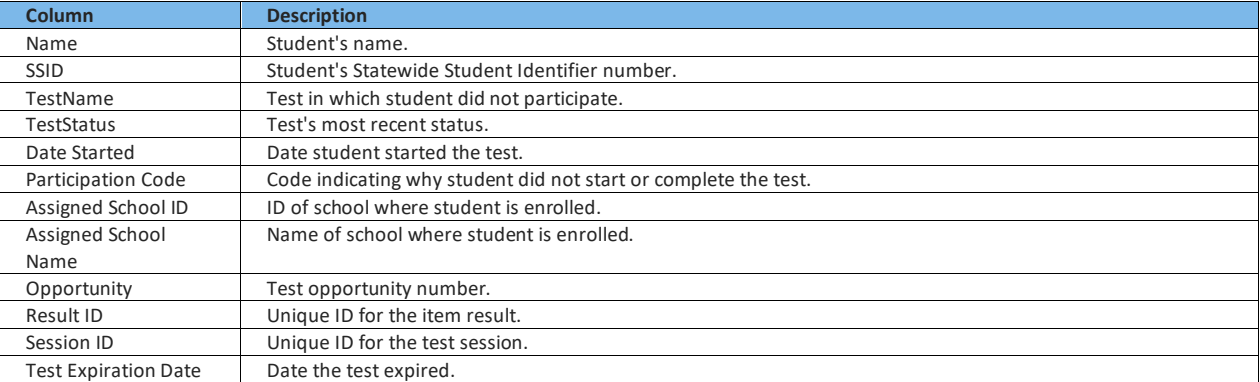

#### Figure 176: Test Status Code Report

<span id="page-145-1"></span>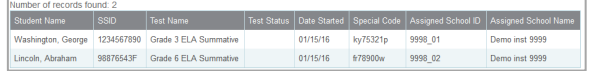

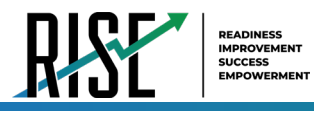

#### <span id="page-146-0"></span>For a description of each status that a test opportunity can have, see [Table 41.](#page-146-0)

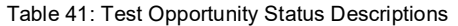

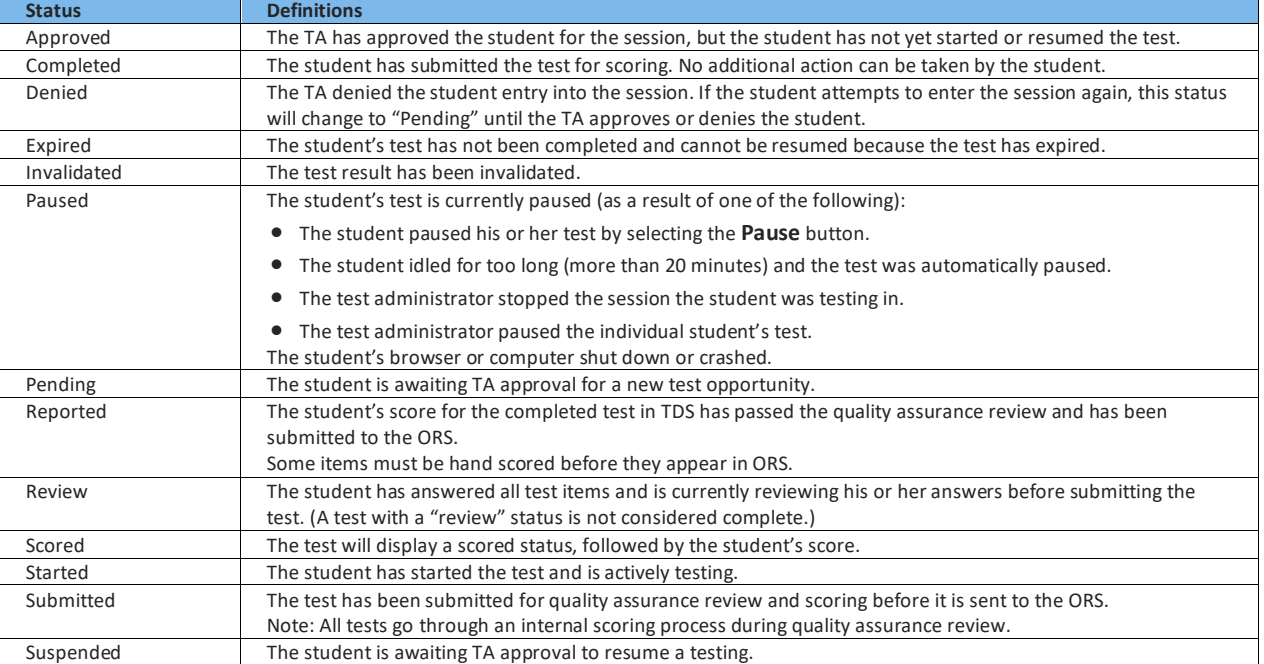

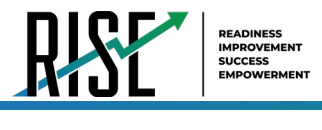

#### **How LEA-level users view test session status reports**

LEA -level users can view status reports of active and inactive test sessions happening in their LEA. These reports show how many students in each school are testing and how many have started, paused, and completed their test.

LEA -level users can also view school-level test session status reports for each school in their LEA. These reports show each active and inactive session ID for a school, along with information like proctor name, test name, the start time of the test session, the total number of students taking the test, and the number of students who have started, paused, and completed the test.

1. From the Monitoring Test Progress task menu on the TIDE dashboard, select **Test Session Status Report**. The *Test Session Status Report* page appears (se[e Figure 177\)](#page-147-0).

<span id="page-147-0"></span>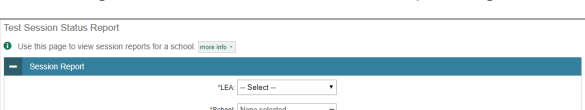

Figure 177: Test Session Status Report Page

- From the **LEA** drop-down list, select an LEA. 2.
- 3. From the **School** drop-down list, select an individual school to view a detailed report for that school or select multiple schools to view a summary report for the schools you select. To view a summary report for all schools in your LEA, select **All Schools**.
- 4. Select Generate Report. If you selected an individual school in step 3, skip step 5.
- 5. If you selected multiple schools in step 3, a summary report page appears (see [Figure 178\)](#page-147-1). For a description of the columns in this report, see [Table 42](#page-148-0) on the following page.

<span id="page-147-1"></span>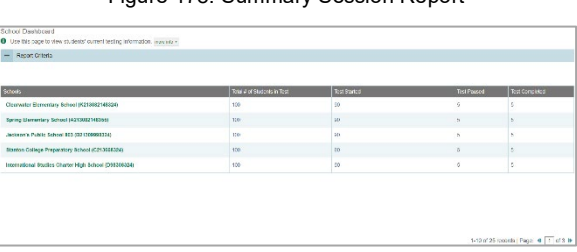

Figure 178: Summary Session Report

6. Select a school from the summary report page to view a detailed report for that school. If you selected an individual school in step 3, a detailed report will appear after you complete step 4 (see [Figure 179\)](#page-147-2). For a description of the columns in this report, see [Table 43](#page-148-1) on the following page.

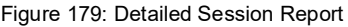

<span id="page-147-2"></span>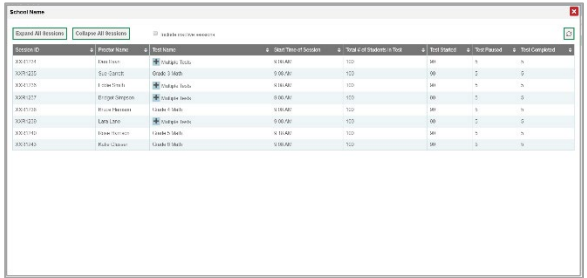

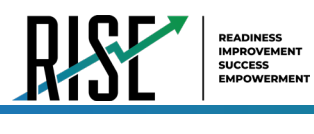

- 7. Optional: Select **Commission** to expand all sessions containing multiple tests. Expand All Sessions to expand all
- 8. *Optional:* Select **Comprehensive all to collapse all** expanded sessions. Collapse All Sessions to collapse all
- *Optional:* To view inactive test sessions, mark 9. the Inactive Test Sessions checkbox. Inactive test sessions will appear in italics.

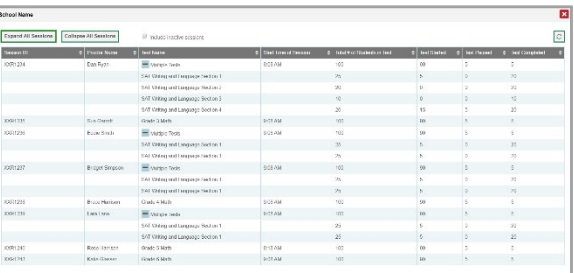

Figure 180: School Report Page with All Sessions Expanded

<span id="page-148-0"></span>to refresh the list of available sessions. Data is refreshed in near real-time.

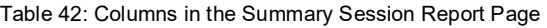

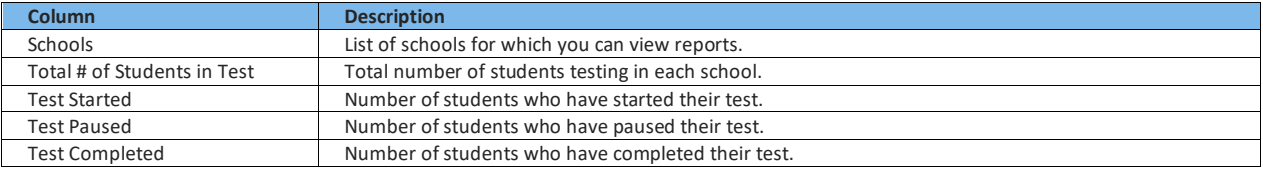

#### Table 43: Columns in the Detailed Session Report Page

<span id="page-148-1"></span>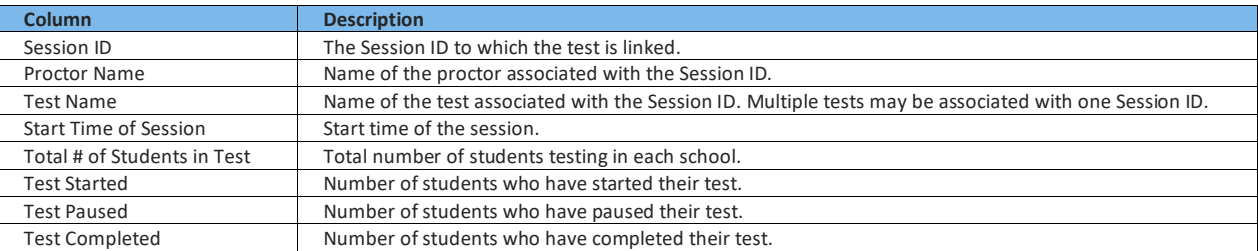

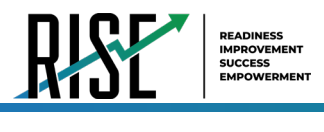

#### **How LEA-level users upload non-participation codes**

If you have many students for whom you need to add or edit non-participation codes, it may be easier to perform those transactions through file uploads. This task requires familiarity with composing comma-separated value (CSV) files or working with Microsoft Excel.

- 1. From the Data Cleanup task menu on the TIDE dashboard, select **Upload Participation Codes** (see [Figure 181\)](#page-149-0). The **Upload Participation Codes** page appears.
- 2. To fill out the template, use the information in [Table 44](#page-149-1) below.

#### Figure 181: TIDE Dashboard/Upload Participation Codes

<span id="page-149-0"></span>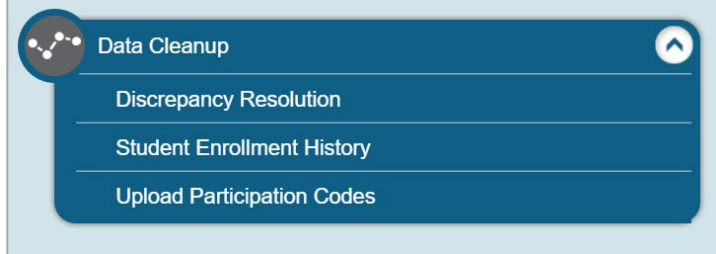

Table 44: Columns in the Non-Participation Code Upload File

<span id="page-149-1"></span>

| Column             | <b>Description</b>                                                     |  |  |  |  |  |  |
|--------------------|------------------------------------------------------------------------|--|--|--|--|--|--|
| <b>SSID</b>        | Student's Statewide Student Identifier (SSID) within the enrolled LEA. |  |  |  |  |  |  |
| Test Name          | Test name for this student record.                                     |  |  |  |  |  |  |
| Participation Code | Refer to Table 39 for participation codes and their descriptions       |  |  |  |  |  |  |

**Caution:** Students must be eligible for tests selected on the upload file. The Excel download template (not the CSV) contains all tests for all students, whereas the *Edit Non-Participation Codes* form only shows the eligible tests for that student.

**A** Caution: Records may also be rejected for the following and other reasons:

- Test is on Exclusion list for student
- Student is inactive
- User does not have access to student's school

<span id="page-149-2"></span>If needed during the *Validate* step, select the error or warning icon to see more information (see [Figure 182\)](#page-149-2).

Figure 182. Invalid Test Error Message During Non-Participation Codes File Upload

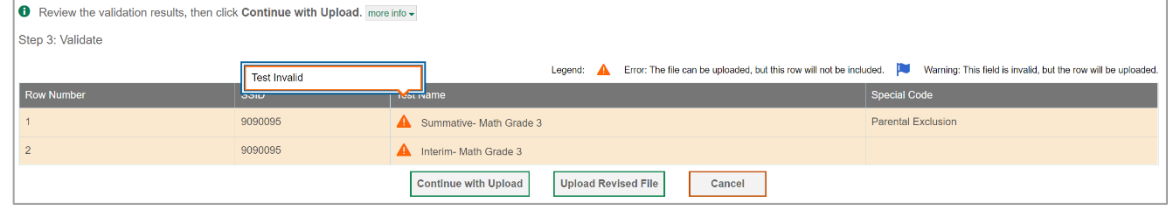

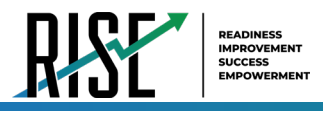

#### **Recommended process for managing summative participation during testing**

As users progress through their testing window, they can use the features of TIDE described in previous sections to monitor participation in order to ensure that all students eligible to test are either participating or have a participation code entered before the end of your school year. In particular, users can use the following features found in the **Monitoring Test Progress** task menu on the TIDE dashboard.

- 1. Plan and Manage Testing
	- a. This report allows users to view, at any time, a list of students who have not started their tests or have not completed their tests (see [Figure 183\)](#page-150-0).
		- The data in this report are generated in real-time, but please note that during periods of high testing volume, test statuses and reporting may take up to 24 hours to be reflected in the RISE systems. Figure 183: Plan and Manage Testing Results Page

<span id="page-150-0"></span>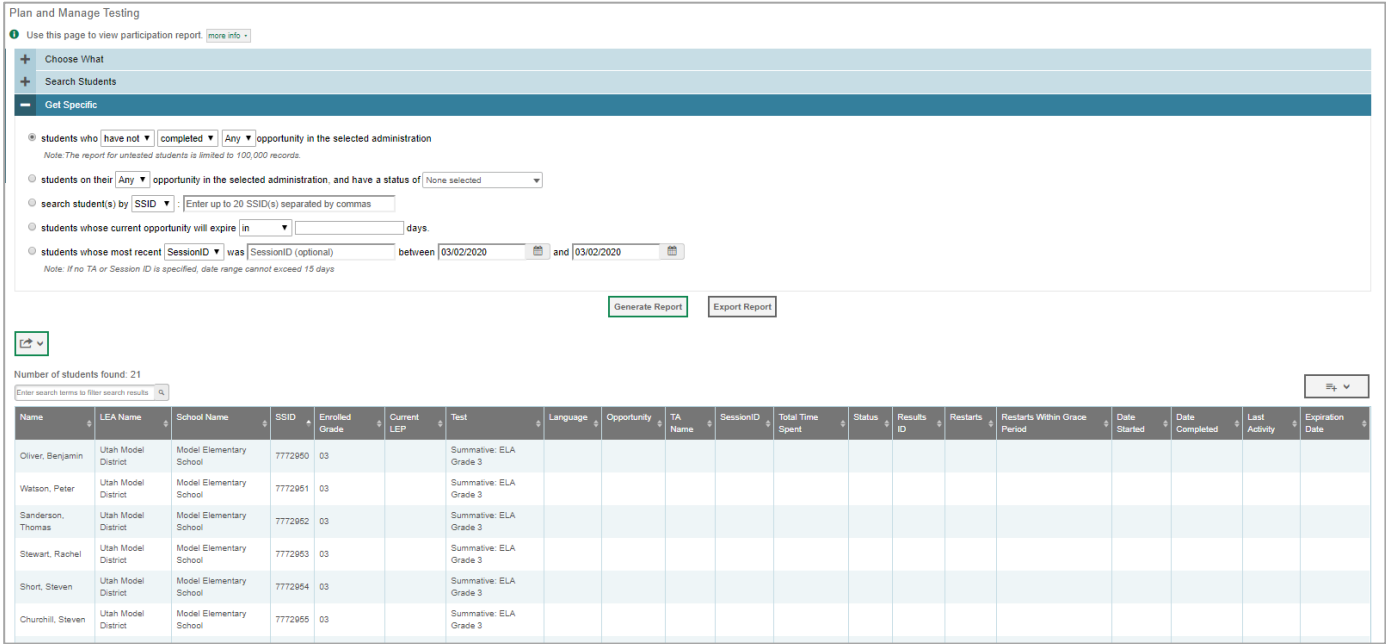

• For the steps to take to generate this report, see the ["How LEA-level users view report of students' current test](#page-134-0)  [status"](#page-134-0) section on page 135 of this guide.

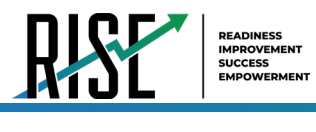

#### 2. Test Completion Rate Report

- a. This report shows the number of students eligible (Total Student), number of students started (Total Student Started), number of students completed (Total Student Completed), and percentages (se[e Figure 184\)](#page-151-0).
	- The data in this report are generated by the system each night; the data is not generated in real-time.
- b. It's recommended for users to view this report by school every morning during their Summative test window.
	- The report provides a quick way to monitor progress in a user's LEA or school.

Figure 184: Test Completion Rate Report

<span id="page-151-0"></span>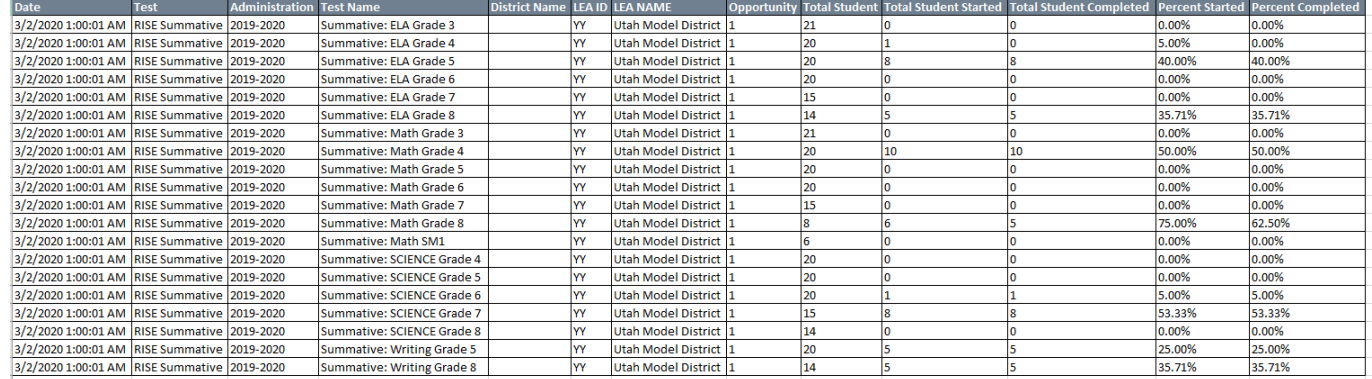

For the steps to take to generate this report, see the "How LEA-level users view report of test completion [rates"](#page-138-0) section on page 139 of this guide.

- 3. Test Status Code Report
	- a. This is the one report that includes both test status and participation code with a record for every student and every test for which they're eligible (se[e Figure 185\)](#page-152-0).
		- Note: due to the size of this report, *it is recommended that users Export instead of Generate.* Generating the report can increase the amount of time it takes to load.
	- b. Once a user has downloaded the report, they can turn on filters when viewing it in Excel to control the view:
		- In Column D (Test Status),
			- a. Tests that are listed as completed can be filtered out.
			- b. For tests that are listed as paused, users should make sure the student responded to at least six items or entered one non-blank character if it is a writing test to ensure they count as participated.
		- In Column F,
			- a. Tests with participation codes already assigned can be filtered out.

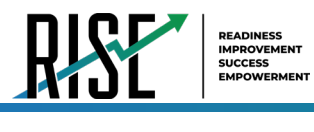

- Once these filters have been applied, users can see the students who need to finish or start their Summative test.
- c. It's recommended that LEAs and SAs begin to review this report regularly two three weeks before their test window closes.
- d. LEAs should use the Test Status Code Report for current students; for students who have moved, they should use the Discrepancy Resolution tab in TIDE to clean up the data (i.e., to add the appropriate participation code); follow the procedure in the ["How LEA-level users use Discrepancy Resolution for cleanup"](#page-153-0) section on page 154.

<span id="page-152-0"></span>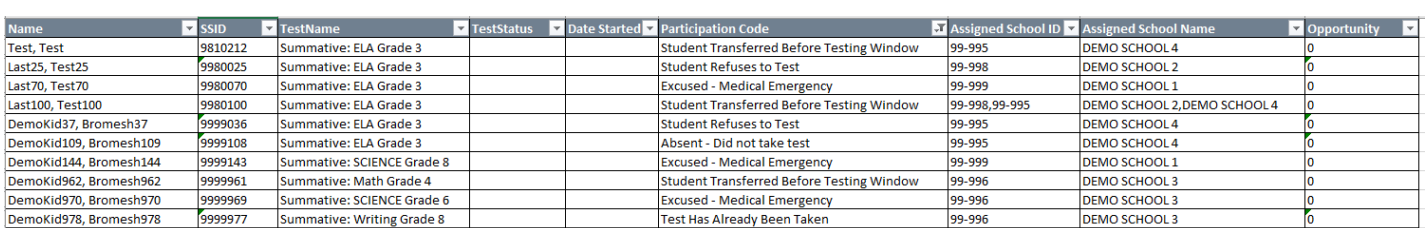

#### Figure 185. Test Code Status Report

• For the steps to take to generate this report, see the ["How LEA-level users view report of test status codes"](#page-145-3) section on page 146 of this guide.

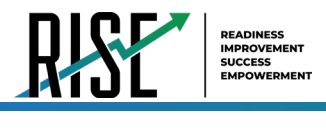

# **How LEA-level Users Use TIDE After Testing**

It is important to monitor test progress and enter any necessary participation codes throughout the test window as testing progresses rather than after testing is complete**.** However**,** after testing, LEA-level users can use TIDE to clean up their data using the **Data Cleanup** menu in the blue **After Testing** section of the TIDE dashboard as necessary. In the **Data Cleanup** menu, the *Discrepancy Resolution* page in (se[e Figure 186\)](#page-153-1) allows LEA-level users to view and clean up test discrepancies where students were eligible for a test in the given school year but didn't take that test. LEA-level users can clean up this data by entering participation codes, as applicable, for the students who appear on their discrepancy resolution reports. The steps for how to complete this process are described below.

<span id="page-153-1"></span>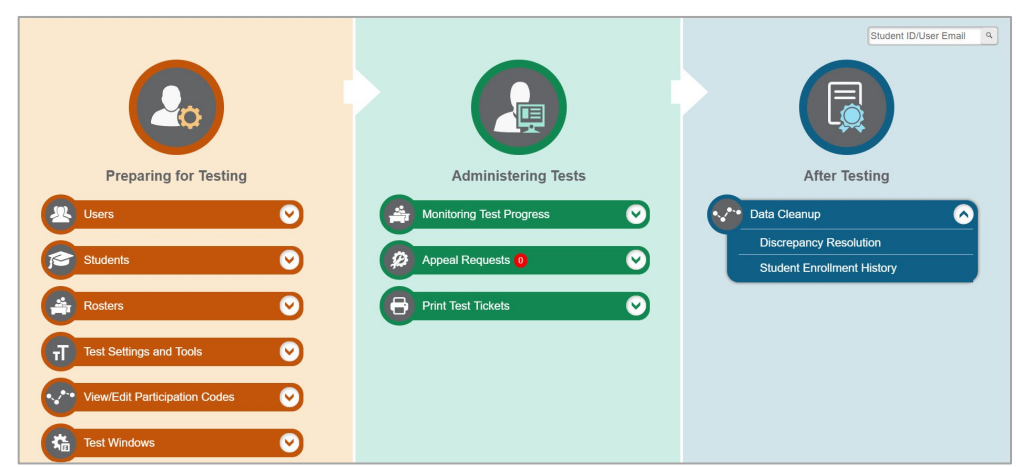

Figure 186: LEA-Level User TIDE Dashboard

#### <span id="page-153-0"></span>**How LEA-level users use Discrepancy Resolution for cleanup**

The *Discrepancy Resolution* page will show any students who are currently eligible for a summative test who have not started that test at the time the report is generated; this allows users to see any students that still need to test or for whom participation codes need to be added.

<span id="page-153-2"></span>• In the **After Testing** section of the TIDE dashboard, select **Data Cleanup** then **Discrepancy Resolution**. The *Discrepancy Resolution* page appears (se[e Figure 187\)](#page-153-2).

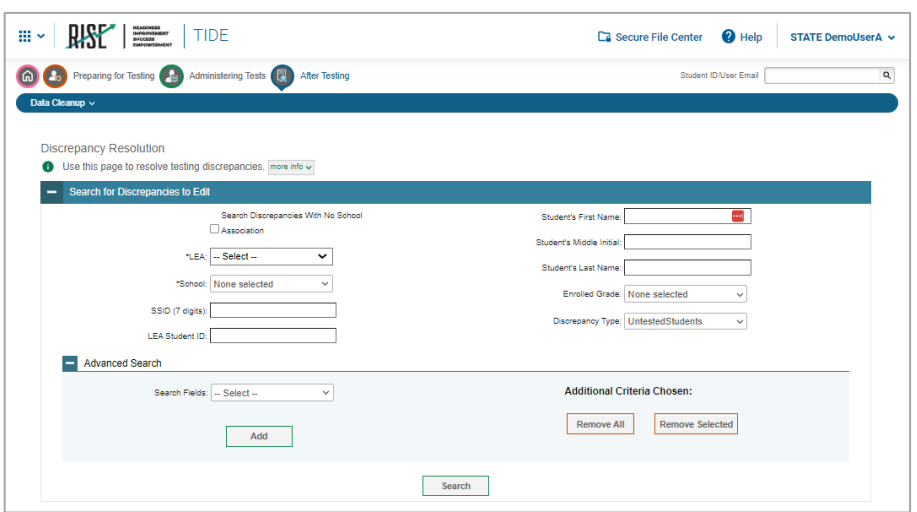

Figure 187: Discrepancy Resolution Page

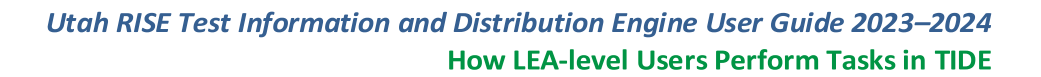

<span id="page-154-0"></span>• Fill out the fields given as desired and hit **Search**. The results of the search will be generated, showing the students within the search criteria with discrepancies (i.e., those who are currently eligible for a summative test who have not started that test at the time the report is generated)(see [Figure 188\)](#page-154-0).

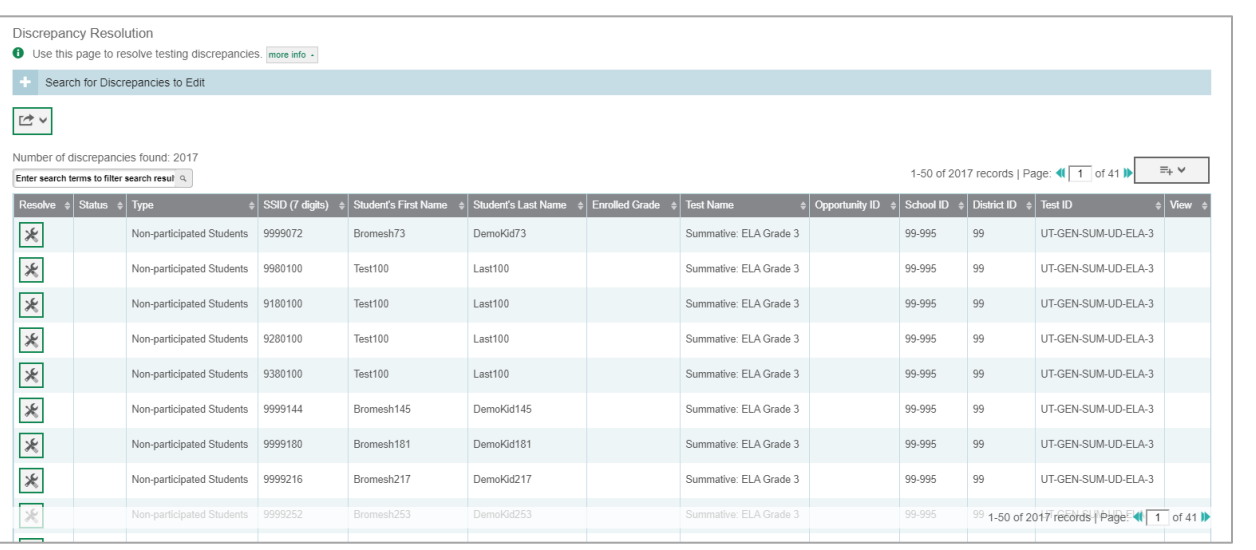

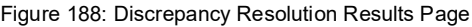

<span id="page-154-1"></span>

I

READINESS IMPROVEMENT SUCCESS EMPOWERMENT

### to resolve the discrepancy. The **Resolve Discrepancy** page will appear (see [Figure 189\)](#page-154-1).

Figure 189: Resolve Discrepancy Page

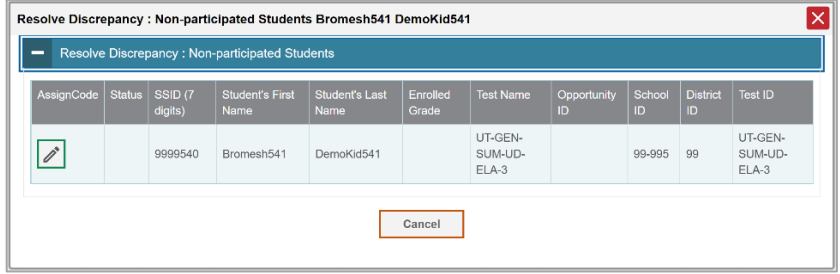

<span id="page-154-2"></span>• Select to assign a participation code to the student listed in that row. The *Assign Non-participation code* page will appear (see [Figure 190\)](#page-154-2).

Figure 190: Assign Non-Participation Page

| ΙX<br>Resolve Discrepancy : Non-participated Students Bromesh541 DemoKid541 |  |         |                                                 |                               |                   |                    |                       |        |                        |                         |
|-----------------------------------------------------------------------------|--|---------|-------------------------------------------------|-------------------------------|-------------------|--------------------|-----------------------|--------|------------------------|-------------------------|
| Resolve Discrepancy: Non-participated Students<br>-                         |  |         |                                                 |                               |                   |                    |                       |        |                        |                         |
| AssignCode                                                                  |  |         | Status   SSID (7 digits)   Student's First Name | Student's Last<br><b>Name</b> | Enrolled<br>Grade | <b>Test Name</b>   | Opportunity ID School | ID     | <b>District</b><br>ID. | Test ID                 |
|                                                                             |  | 9999540 | Bromesh541                                      | DemoKid541                    |                   | UT-GEN-SUM-UD-ELA- |                       | 99-995 | 99                     | UT-GEN-SUM-UD-ELA-<br>3 |
| Assign Non-participation code<br>-                                          |  |         |                                                 |                               |                   |                    |                       |        |                        |                         |
| *Non-Participation Code: 999 - No Participation Co: ~                       |  |         |                                                 |                               |                   |                    |                       |        |                        |                         |
| Save                                                                        |  |         |                                                 |                               |                   |                    |                       |        |                        |                         |
| Cancel                                                                      |  |         |                                                 |                               |                   |                    |                       |        |                        |                         |
|                                                                             |  |         |                                                 |                               |                   |                    |                       |        |                        |                         |

• Use the drop-down menu given to assign a non-participation code to the student as applicable.

© Cambium Assessment, Inc. 155

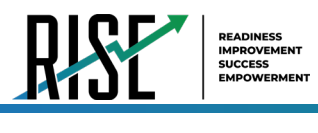

<span id="page-155-0"></span>• Click **Save** when complete. A confirmation screen will appear confirming that the discrepancy has been resolved (see [Figure 191\)](#page-155-0).

#### Figure 191: Confirmation Screen

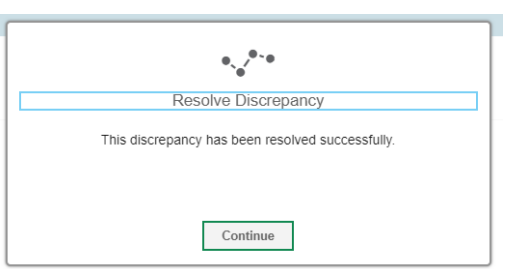

<span id="page-155-1"></span>• Click **Continue**. The *Resolve Discrepancy* page will re-appear, updated to exclude the student for whom a participation code was entered because that student's discrepancy is resolved (see [Figure 192\)](#page-155-1).

| <b>Discrepancy Resolution</b>                                                                                                    |                           |                 |                      |                     |                       |                        |                |           |             |                                               |        |  |
|----------------------------------------------------------------------------------------------------|---------------------------|-----------------|----------------------|---------------------|-----------------------|------------------------|----------------|-----------|-------------|-----------------------------------------------|--------|--|
| <b>O</b> Use this page to resolve testing discrepancies, more info -                                                                                   |                           |                 |                      |                     |                       |                        |                |           |             |                                               |        |  |
| Search for Discrepancies to Edit                                                                                                    |                           |                 |                      |                     |                       |                        |                |           |             |                                               |        |  |
| $\mathrel{\mathop{\rightharpoonup}}$ $\mathrel{\scriptstyle\vee}$                                                                                      |                           |                 |                      |                     |                       |                        |                |           |             |                                               |        |  |
| Number of discrepancies found: 2017<br>$\Xi_+$ $\vee$<br>1-50 of 2017 records   Page: 4   1   of 41    <br>Enter search terms to filter search resul Q |                           |                 |                      |                     |                       |                        |                |           |             |                                               |        |  |
| Resolve $\phi$ Status $\phi$ Type                                                                                                    |                           | SSID (7 digits) | Student's First Name | Student's Last Name | <b>Enrolled Grade</b> | <b>Test Name</b>       | Coportunity ID | School ID | District ID | Fest ID                                       | # View |  |
| $\overline{\mathbf{x}}$                                                                                                    | Non-participated Students | 9980100         | Test100              | Last100             |                       | Summative: ELA Grade 3 |                | 99-995    | 99          | UT-GEN-SUM-UD-ELA-3                           |        |  |
| $\mathbb{X}$                                                                                                    | Non-participated Students | 9180100         | Test100              | Last100             |                       | Summative: ELA Grade 3 |                | 99-995    | 99          | UT-GEN-SUM-UD-ELA-3                           |        |  |
| $\mathbb{R}$                                                                                                    | Non-participated Students | 9280100         | Test100              | Last100             |                       | Summative: ELA Grade 3 |                | 99-995    | 99          | UT-GEN-SUM-UD-ELA-3                           |        |  |
| $\mathbb{R}$                                                                                                    | Non-participated Students | 9380100         | Test100              | Last100             |                       | Summative: ELA Grade 3 |                | 99-995    | 99          | UT-GEN-SUM-UD-ELA-3                           |        |  |
| $\overline{\mathbf{X}}$                                                                                                    | Non-participated Students | 9999144         | Bromesh145           | DemoKid145          |                       | Summative: ELA Grade 3 |                | 99-995    | 99          | UT-GEN-SUM-UD-ELA-3                           |        |  |
| $\overline{\mathbf{x}}$                                                                                                    | Non-participated Students | 9999180         | Bromesh181           | DemoKid181          |                       | Summative: ELA Grade 3 |                | 99-995    | 99          | UT-GEN-SUM-UD-ELA-3                           |        |  |
| $\overline{\mathbf{r}}$                                                                                                    | Non-participated Students | 9999216         | Bromesh217           | DemoKid217          |                       | Summative: ELA Grade 3 |                | 99-995    | 99          | UT-GEN-SUM-UD-ELA-3                           |        |  |
| $\ast$                                                                                                    | Non-participated Students | 9999252         | Bromesh253           | DemoKid253          |                       | Summative: ELA Grade 3 |                | 99-995    | 99          | UT-GEN-SUM-UD-ELA-3                           |        |  |
| 宋                                                                                                    | Non-participated Students | 9999288         | Bromesh789           | DemoKkf289          |                       | Summative: ELA Grade 3 |                | 99-995    |             | 99 1-50 of 2017 records   Page: 41 1 of 41 ID |        |  |
|                                                                                                    |                           |                 |                      |                     |                       |                        |                |           |             |                                               |        |  |

Figure 192: Updated Discrepancy Resolution Results Page

**Important:** As they are able, users should enter participation codes for students throughout the test window, rather than waiting until after testing to clean up the data for these students all at once. It is important for school administrators and teachers to communicate participation code information to their LEA assessment director so this data can be cleaned up. LEA-level users should talk to the school administrators and teachers in their LEA about this process and set up communication channels for this information to be relayed.

If LEA-level users wait until after testing to clean up this testing data, it is recommended that they begin using the *Discrepancy Resolution* reports in the **Data Cleanup** section of TIDE two weeks prior to the test window closing for the LEA or school. As a reminder, all participation codes must be submitted by **June 14, 2023**; however, it is best to do this cleanup process and the process of assigning participation codes while students are still in school so users can have a student finish or take a test that may have been discovered was missed.

# **Appendix**

*Please note: To return to the page in this manual that you were on before clicking a link to this appendix, use one of the following keyboard shortcuts: Alt + Left Arrow (for Windows Operating System [OS] on laptops or tablets when viewing the file in Adobe Reader) or Command + Left Arrow (for Mac OS X on laptops or tablets when viewing the file in Adobe Reader). Please note that these keyboard shortcuts do not apply to Chromebooks. If the keyboard shortcuts do not work or apply to your device, you can also scroll back to your previous location.*

### **A**

### **Account Information**

You can modify your name, phone number, and other account information in TIDE. (To change your email address, your school or LEA assessment director must create a new account with the updated email address.)

1. In the TIDE banner (see [Figure 193\)](#page-156-0), from the **Manage Account** drop-down list, select **My Contact**. The *My Contact Information* page appears (see [Figure 194\)](#page-156-1).

<span id="page-156-0"></span>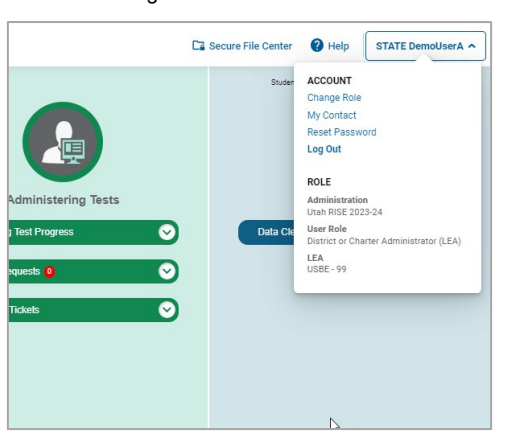

Figure 193: TIDE Banner

Figure 194: Fields in the My Contact Information Page

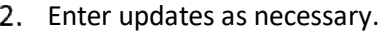

Select **Save**. 3.

TIDE saves your changes, and a confirmation message appears.

<span id="page-156-1"></span>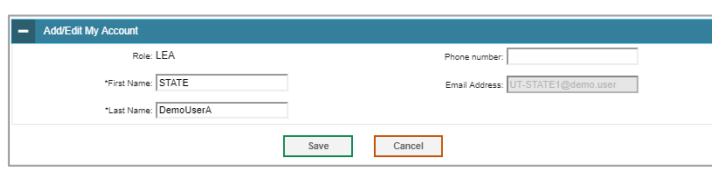

# **C**

### **Changing Your Associated Test Administration, Institution, or Role**

Depending on your permissions, you can switch to different test administrations, schools, LEAs, and user roles in TIDE.

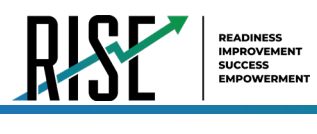

1. In the TIDE banner (see [Figure 195\)](#page-157-0), select **Change Role** from the **Manage Account** dropdown menu. The *Administration Details* window appears (see [Figure 196\)](#page-157-1).

Figure 195: TIDE Banner

<span id="page-157-0"></span>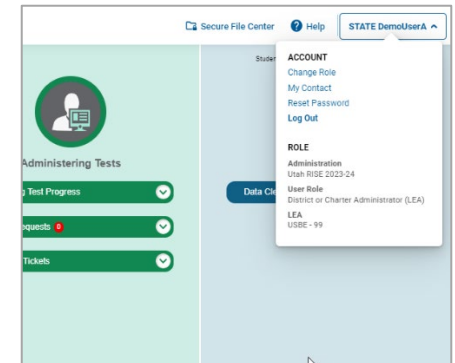

Figure 196: Administration Details Window

- 2. Update the information as necessary.
- 3. Select **Submit**. A new home page appears that is associated with your selections.

<span id="page-157-1"></span>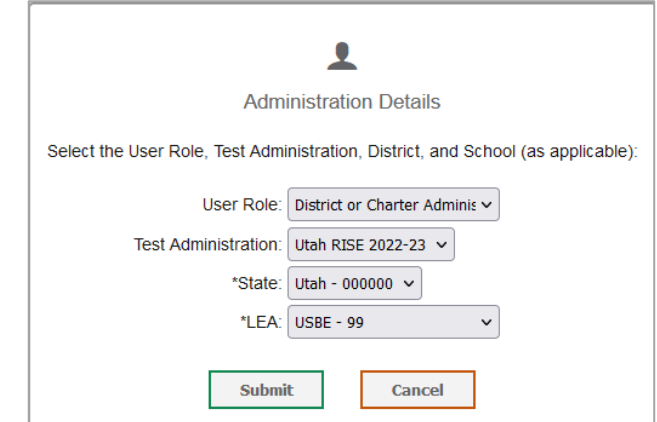

## **E**

### **Exporting Records in TIDE**

You can export search results for users, students, rosters, students' test settings, test windows, and appeal requests to the Secure File Center.

- 1. Retrieve the records you want to export by searching for records in TIDE.
- 2. In the search results pop-up window, select **Export to Secure File Center** and select the file format (CSV or Excel) in which the data should be exported (see [Figure 197\)](#page-157-2). You can navigate away from the page and perform other tasks if required. When your file is available for download, you will receive an email to the email account registered in TIDE. After receiving the email, you can download the exported file from the Secure File Center.

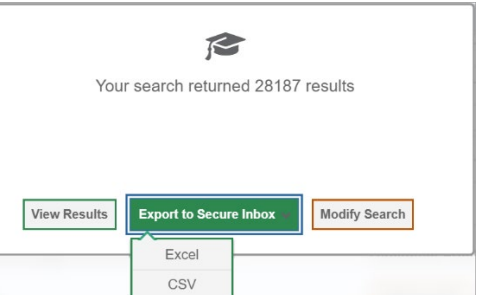

<span id="page-157-2"></span>Figure 197: Export to Secure Inbox

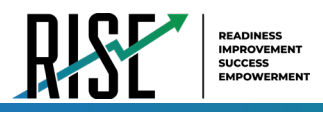

You can also export records from the search results grid.

- 1. Retrieve the records you want to export by following the procedure in the section Searching for Records in Tide.
- 2. Do one of the following:

<span id="page-158-0"></span>Mark the checkboxes for the record you want to export (se[e Figure 198\)](#page-158-0).

Figure 198. Mark Records to Export

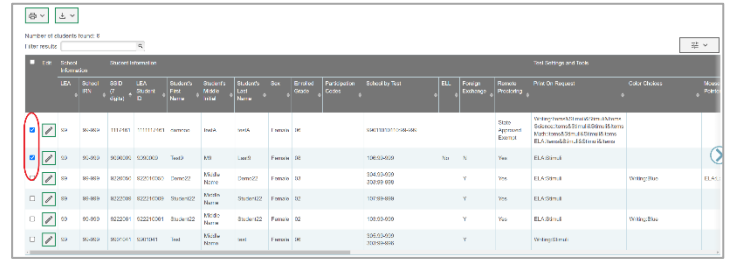

<span id="page-158-1"></span>Mark the checkbox at the top of the table to export all retrieved records (se[e Figure 199\)](#page-158-1).

Figure 199. Mark All Records to Export

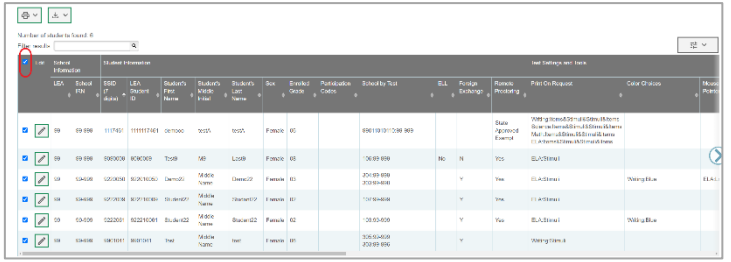

3. Select  $\frac{1}{2}$   $\frac{1}{2}$ , and make a selection.

#### I

#### **Secure File Center**

When searching for users, students, students' test settings, test windows, and appeal requests, you can choose to export the search results to the Secure File Center. The shared Secure File Center serves as a secure repository that lists files containing the data that you have exported in TIDE and other CAI systems. When you choose to export search results to the Secure File Center, TIDE sends you an email when the export task is completed and the file is available in the Secure File Center for download.

The Secure File Center also lists any secure documents that have been externally uploaded to the Inbox and that you have privileges to view.

#### **Viewing Documents in the Secure File Center**

The files in the Secure File Center are listed in the order in which they were generated, uploaded, or archived. The file creation and file expiration dates appear, if applicable. The number of days remaining until a file expires is also displayed

© Cambium Assessment, Inc. 159

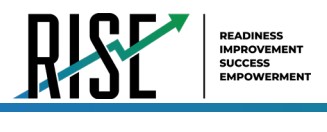

next to a file. Exported and secure files are available for 30 days. You can access the Secure File Center from any page in TIDE to either download the file or archive the file for future reference. You can also delete the files you have exported, provided you have not archived them.

- 3. From the TIDE banner (see [Figure 200\)](#page-159-0) select **Secure File Center**. The *Secure File Center* page appears (see [Figure 201\)](#page-159-1).
- *Optional*: Select the file view from the **4.**  available tabs:

Secure File Center: This is the default view and displays all the files except for the ones that you have archived.

Archived: Displays the files that you have archived.

- *Optional*: To filter the files by keyword, enter a search term in the text box above the list of files. TIDE displays only 5. those files containing the entered file name.
- **6.** Optional: To hide or display system labels, toggle **1996 Contract and Contract and Contract and Contract and Contract and Contract and Contract and Contract and Contract and Contract and Contract and Contract and Cont**
- *Optional*: To hide files with a system label, unmark the checkbox for that system label. 7.
- 8. Optional: To hide or display custom labels, toggle **1998 Contract on the contract of the contract of the contract of the contract of the contract of the contract of the contract of the contract of the contract of the co**
- *Optional*: To hide files with a custom label, unmark the checkbox for that custom label. 9.
- 10. Do one of the following:

To download a file, select the file name.

To add a new custom label or apply an existing custom label, select  $\Box$ 

- To apply a new custom label, mark the checkbox, enter a new custom label in the text box, and select **Save New Label**.
- To apply an existing custom label, mark the checkbox, enter an existing custom label in the text box, and select **Apply Label**.

Apply Label.<br>To archive a file, select **.** .

To delete a file, select **...** 

© Cambium Assessment, Inc. 160

<span id="page-159-1"></span>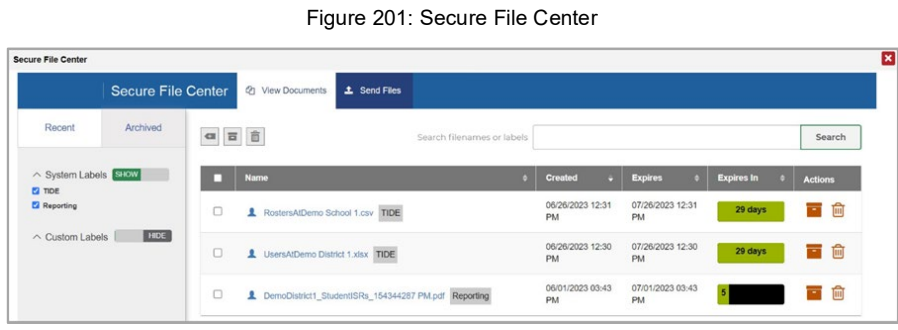

Figure 200: TIDE Banner

<span id="page-159-0"></span>• General Resources ...,. (1) Help **a** Secure lnbox **.1,** Manage Account ...,. **B** Log Out

**Administration:** State 2022-2023 I **User:** demo, demo (ADMIN)

- **HIDE SHOW**
- 
- **SHOW HIDE**

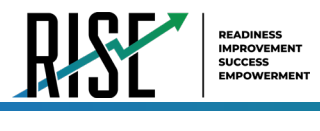

#### **Sending Files from the Secure File Center**

You can send a file or files from TIDE to individual recipients by email address or to groups of recipients by user role.

- 1. From the TIDE Banner (see Figure 10), select **Secure Files Center**. The *Secure File Center* page appears (see Figure 178). By default, TIDE displays the *View Documents* tab.
- 2. Select the **Send Files** tab. The **Send Files** page appears (se[e Figure 202\)](#page-160-0).
- <span id="page-160-0"></span>In the *Select Recipients* field, do one of the following: 3.
	- a. Select **Role** to send a file or files to a group of users by user role.
	- b. Select **Email** to send a file or files to a single recipient by email address.

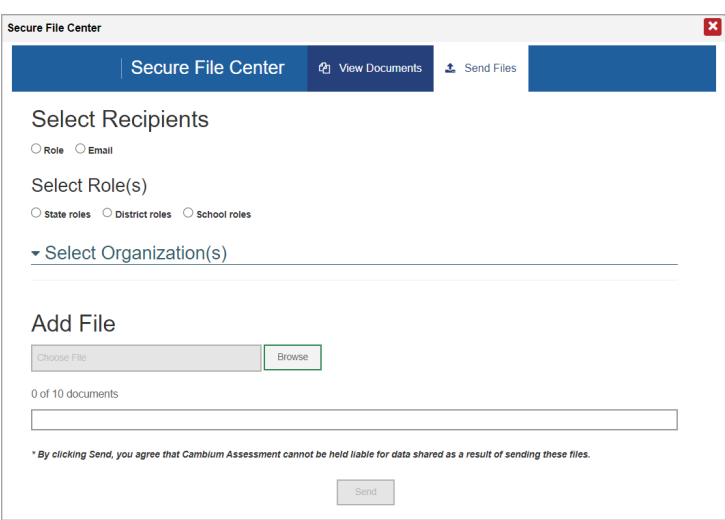

Figure 202. Secure File Center – Send Files

In the *Select Role(s)* field, select the role group to which you want to send a file or files. A drop-down list appears.

- From the drop-down list, select the role(s) to which you want to send a file or files. You can choose **Select all** to send a file or files to all roles in the selected role group.
- From the *Select Organization(s)* drop-down lists, select organizations that will receive the file(s) you send. These drop-down lists adhere to TIDE's user role hierarchy. For example, district-level users will be able to filter at their role level and below.
- If you selected **Role** in step 3, skip this step. If you selected **Email** in step 3, enter the email address of the recipient to 4. whom you wish to send a file or files.
- To select a file or files to send, in the *Add File* field, select **Browse**. A file browser appears. 5.
- 6. Select the file(s) you wish to send.
- 7. Select **Send**.
- © Cambium Assessment, Inc. 161

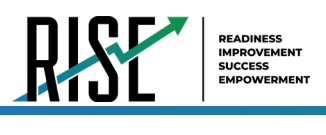

8. Files display in the Secure File Center after you send them.

# **P**

### **Printing Student Records in TIDE**

- 1. Retrieve the student records you want to print by searching for records in TIDE.
- 2. Do one of the following:

To print some records, mark the checkboxes for the records you want to print, select  $\Box$ , select My Selected, and then select Print.

To print all records, select  $\Box$ , select All, and then select Print.

# **S**

### **Searching for Records in TIDE**

Many tasks in TIDE require you to retrieve a record or group of records (for example, locating a set of users to work with when performing the **View/Edit/Export Users** task). For such tasks, a search panel appears when you first access the task page (see [Figure 203\)](#page-161-0). This section explains how to use this search panel and navigate search results.

<span id="page-161-0"></span>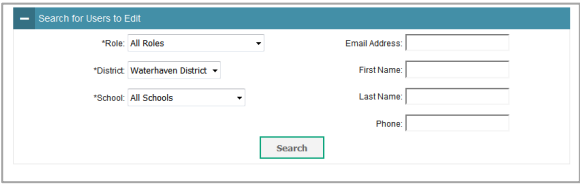

 $\int$ 

Figure 203: Sample Search Panel

In the search panel, enter search terms and select values from the available search parameters, as required. Some fields 1. may allow you to select multiple values. For example, the school and grade drop-down lists on the student search pages will allow you to select one, multiple, or all values. Similarly, the **Test ID** drop-down list on the *Plan and Manage*  **Testing** page will allow you to select one, multiple, or all values.

The search parameters available in the search panel depend on the record type. Required search parameters are marked with an asterisk.

2. *Optional*: If the task page includes an additional search panel, select values to further refine the search results:

To include an additional search criterion in the search, select it and select Add or Add Selected as available

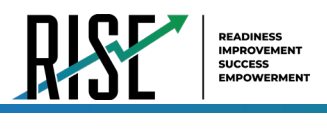

Optional: To delete an additional search criterion, select it and select Remove Selected. To delete all additional search criteria, select Remove All.

#### Select **Search**. 3.

If searching for users, students, test windows, and appeal requests, proceed to the next step.

If searching for other types of records, such as rosters, skip to Step 4.

In the search results pop-up window (see [Figure 204\)](#page-162-0) that indicates the number of records that matched your search criteria and provides you with options to view or export the records or modify your search parameters, do one of the following:

To view the retrieved records on the page, select **View Results**. Continue to Step 4. This option is not available if TIDE detects that this action might adversely affect its performance.

<span id="page-162-0"></span>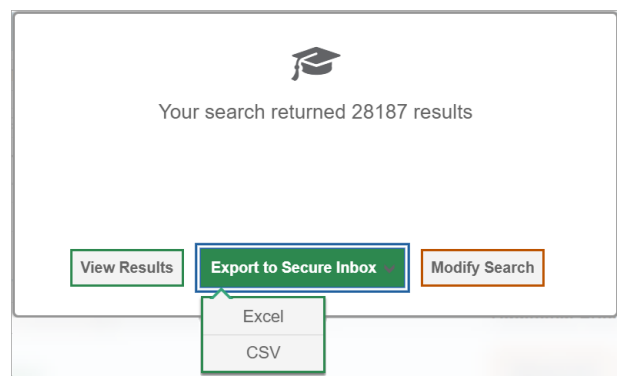

Figure 204: Search Results Pop-up Window

To export the retrieved results to the Secure File Center, select Export to Secure File Center and select the file format (CSV or Excel) in which the data should be exported. You can navigate away from the page and perform other tasks if required. When your file is available for download, you will receive an email to the email account registered in TIDE. After receiving the email, you can download the exported file from the Secure File Center (See Secure File Center).

To return to the page and modify your search criteria, select **Modify Search**. Repeat Steps 1 – 3.

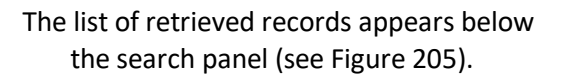

<span id="page-162-1"></span> $\theta$   $\sim$   $\alpha$   $\sim$ mber of students found: 2187 1-50 of 2187 records I Page:  $41\overline{11}$  of 44  $\overline{11}$ Enter search terms to fiter search results  $\begin{bmatrix} \mathbf{q} \end{bmatrix}$  $\blacktriangleright$  $03$ **i** 99 99-999 1111503 1111111503 Female 03

Figure 205: Sample Search Results

- *Optional*: To filter the retrieved records by keyword, enter a search term in the text box above the search results and **4.**  select  $\sqrt{a}$ . TIDE displays only those records containing the entered value.
- *Optional*: To sort the search results by a given column, select its column header. 5.

To sort the column in descending order, select the column header again.

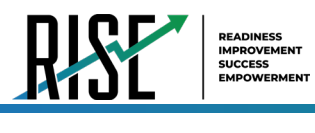

- 6. *Optional*: If the table of retrieved records is too wide for your browser window, you can select  $\Box$  and  $\Box$  at the sides of the table to scroll left and right, respectively.
- 7. Optional: If the search results span more than one page, select **vect or by** to view previous or next pages, respectively.
- ≡∔ ∨ *(if available) and uncheck the checkboxes for the columns that you* 8. Optional: To hide columns, select wish to hide. To show columns again, mark the applicable checkboxes.

### **Searching for Students or Users by ID**

A *Student ID/User Email* field appears in the upper-right corner of every page in TIDE. You can use this field to navigate to the *View and Edit Student* or *View/Edit User: [User's Name]* form for a specified student or user.

- In the *Student ID/User Email* field, enter a 1. student's SSID or a user's email address (see [Figure 206\)](#page-163-0). The SSID or email address must be an exact match; TIDE does not search by partial SSID or email address.
- 2. Select <sup>a</sup>. The *View and Edit Student* or *View/Edit User: [User's Name]* form for that student or user appears.

#### Figure 206: Student ID/User Email

<span id="page-163-0"></span>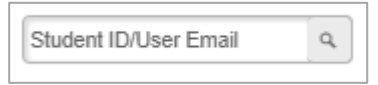

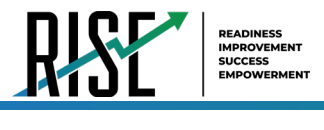

# **U**

### **User Role Permissions**

Each user in TIDE has a role, such as an LEA-level user. Each role has an associated list of permissions to access certain features within TIDE. [Table 45: User Role Permissions](#page-164-0) indicates which users can access specific features and tasks within each CAI system.

<span id="page-164-0"></span>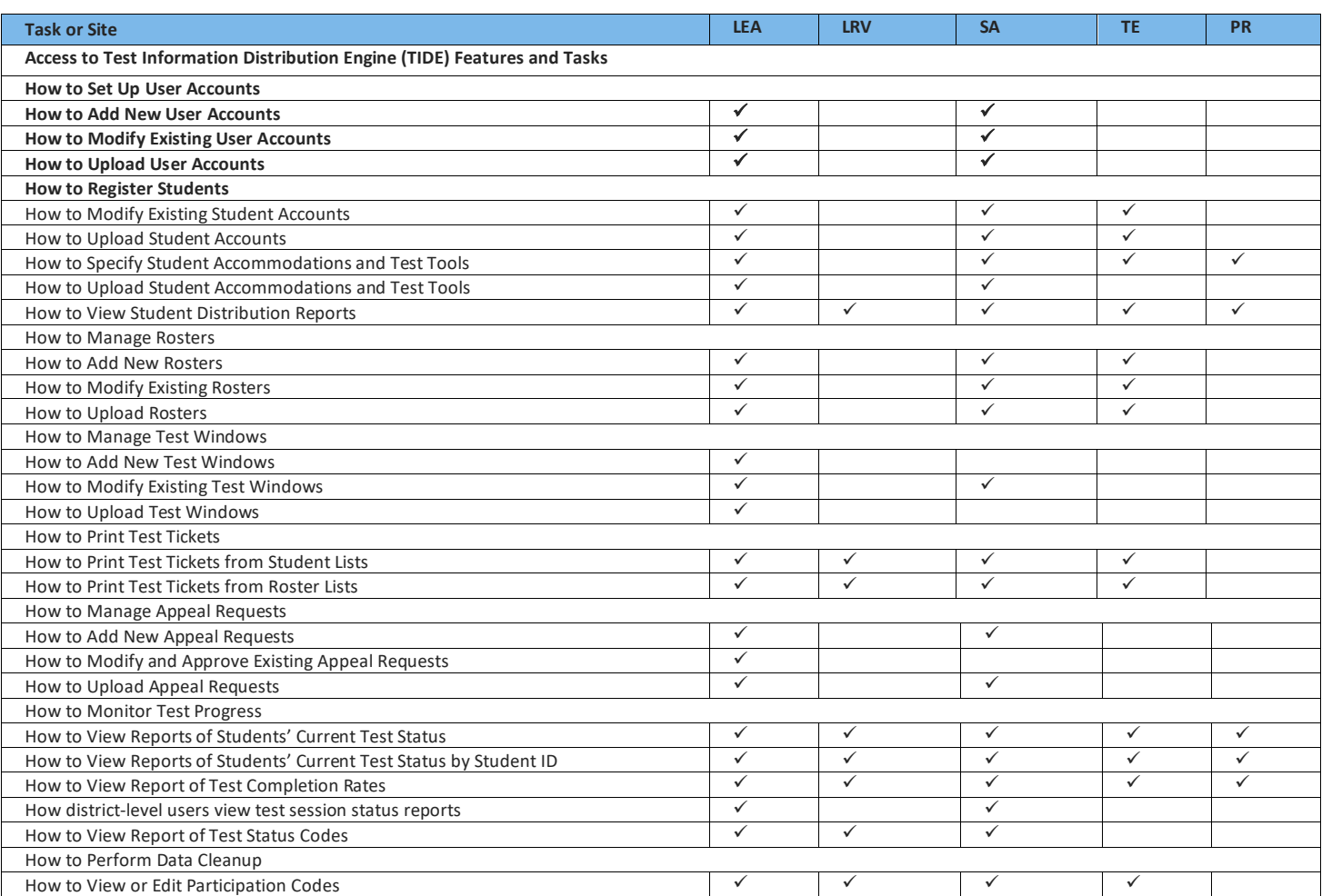

#### Table 45: User Role Permissions

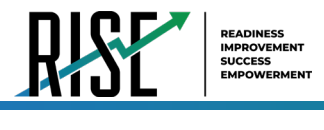

### **User Support**

For additional information and assistance in using TIDE, contact the RISE Helpdesk.

The help desk is open 8:00am - 5:00pm (except holidays or as otherwise indicated on the RISE Portal).

#### **RISE Helpdesk**

Toll-Free Phone Support: 877-269-4966

Email Support: [RISEhelpdesk@cambiumassessment.com](mailto:RISEhelpdesk@cambiumassessment.com)

Please provide the helpdesk with a detailed description of your problem, as well as the following:

- If the issue pertains to a student, provide the SSID and associated LEA or school for that student. Do not provide the student's name.
- If the issue pertains to a TIDE user, provide the user's full name and email address.
- Any error messages that appeared.
- Operating system and browser information, including version numbers (e.g., Windows 10 and Firefox 13 or Mac OS 12.4 and Safari 5).